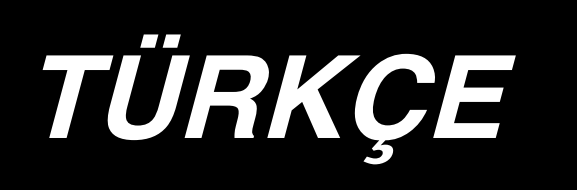

# **LZ-2290A-SR / IP-110D / SC-916 KULLANIM KILAVUZU**

**\* "CompactFlash(TM)", bir A.B.D şirketi olan SanDisk Corporation'a ait ticari bir markadır.**

## **İÇİNDEKİLER**

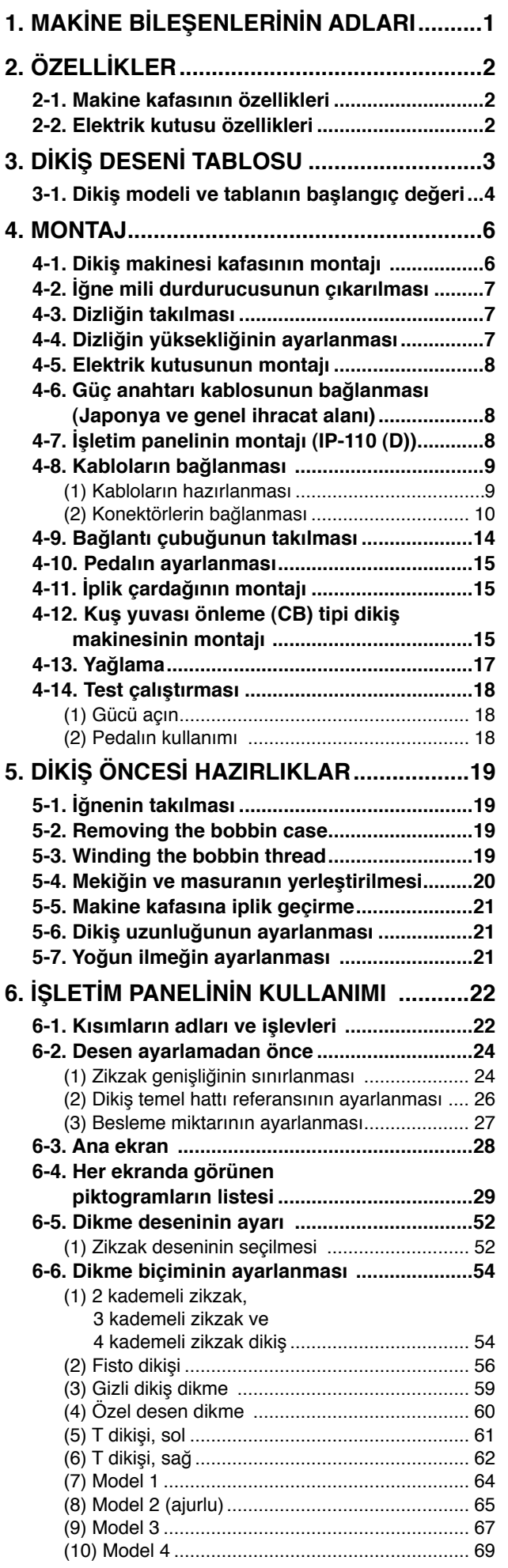

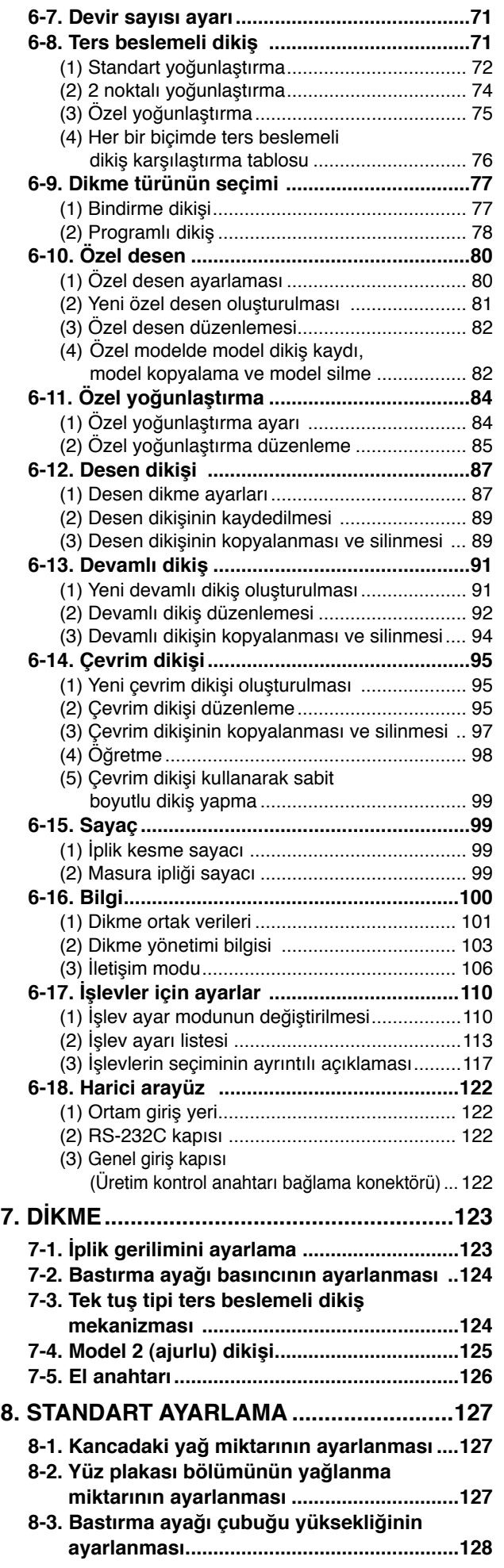

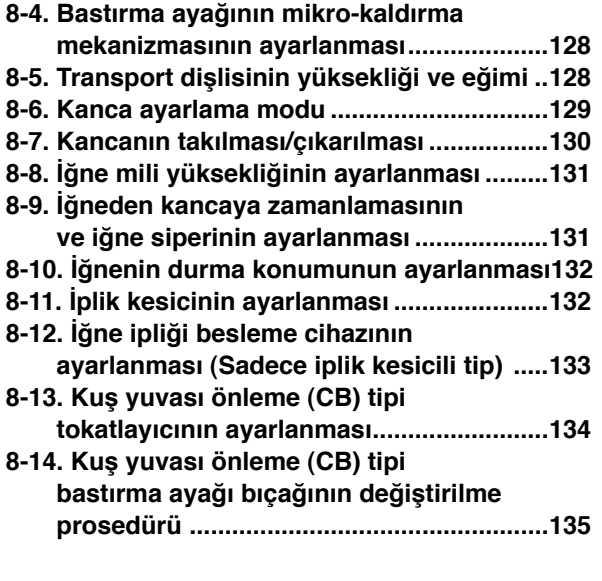

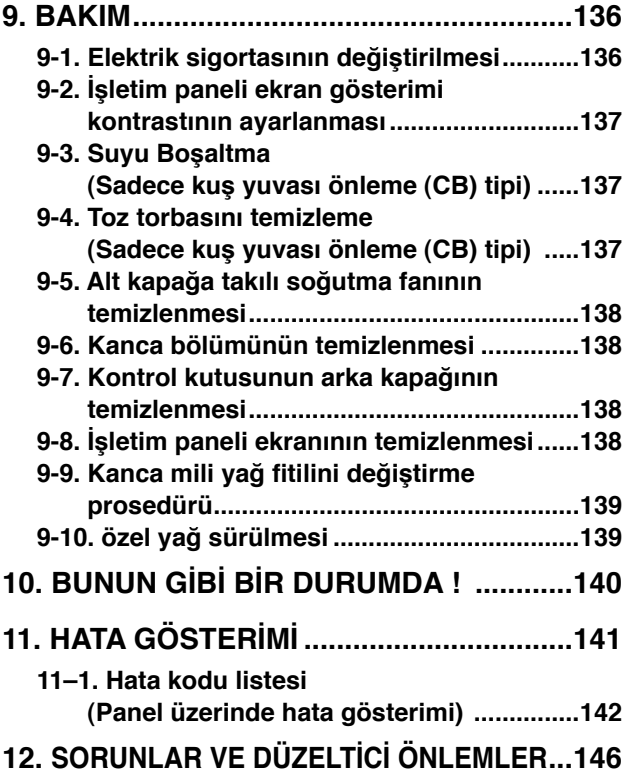

## <span id="page-3-0"></span>**1. MAKİNE BİLEŞENLERİNİN ADLARI**

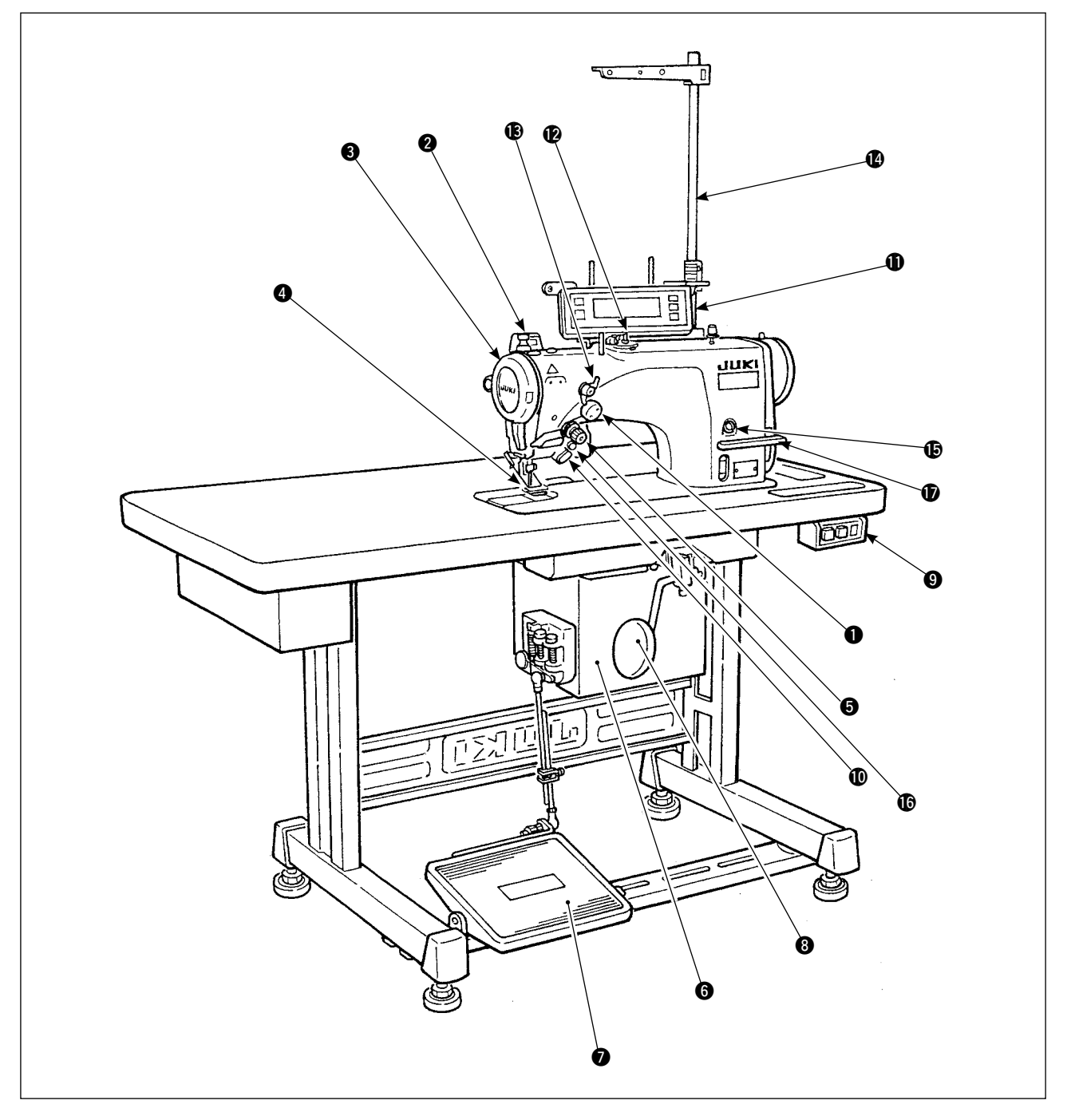

- 1 İğne ipliği çekip çıkarma cihazı **8** Dizlik kolu **8 Yağlama deliği**  $\bullet$  Yağlama deliği
- 
- 
- 4 Parmak siperi **1 Mars 1999** Kontrol paneli
- $\bullet$  İplik gerilimi kontrolörü (Döner gerilim)  $\bullet$  Bobin sarıcı
- 
- **1** Pedal (Ön gerilim)
- 
- 
- 
- 
- 
- **6** Elektrik kutusu **1988** Gerilim kontrolörü No. 1
	- <sup>1</sup> İplik çardağı
- 
- **2** Tokatlayıcı anahtarı **19 Cüç anahtarı 19 Güç anahtarı 19 Ayna ters çevirme anahtarı**
- **3** İplik verici kapağı **1988** iplik verici kapağı **alan alan 1998** El anahtarı **1998** Geri beslemeli kontrol kolu

## <span id="page-4-0"></span>**2. ÖZELLİKLER**

## **2-1. Makine kafasının özellikleri**

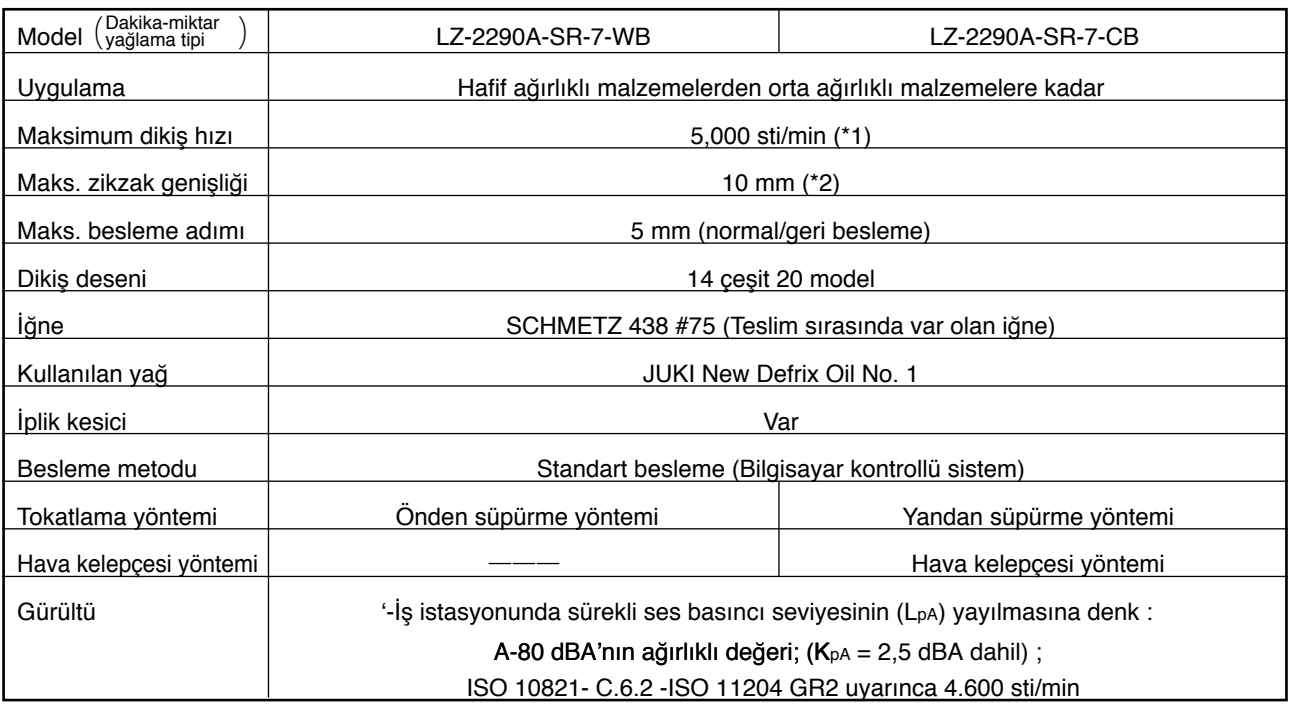

\* 1. Makinenin teslim edildiği andaki hız değeri 4.000 sti/min olarak ayarlanmıştır (bu değer teslim edilen yere bağlıdır).

• Her ilmek başına zikzak miktarı ve besleme miktarı ile hız kontrolü yapılmaktadır; bu nedenle hız, dikiş modelinin zikzak genişliği ve besleme miktarı ile sınırlıdır.

- Dönüş sayısını dikilecek ürüne ve işleme göre doğru ayarlayın.
- \* 2. Maks. zikzak genişliği standart besleme sırasında 8 mm ile sınırlıdır.

## **2-2. Elektrik kutusu özellikleri**

### **Genel ihracat için**

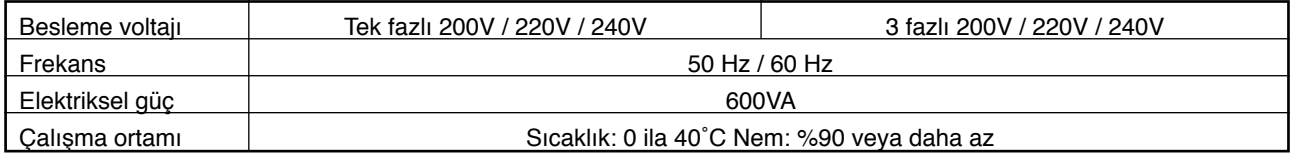

### **CE için**

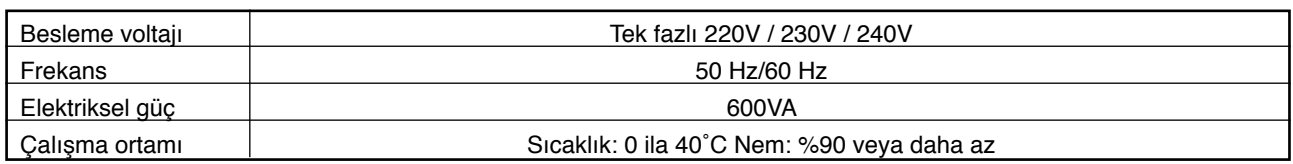

### **JUS için**

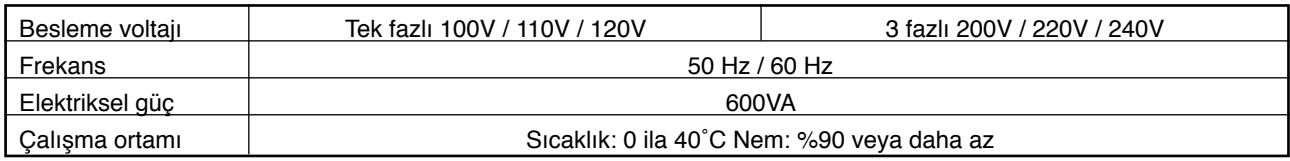

## <span id="page-5-0"></span>**3. DİKİŞ DESENİ TABLOSU**

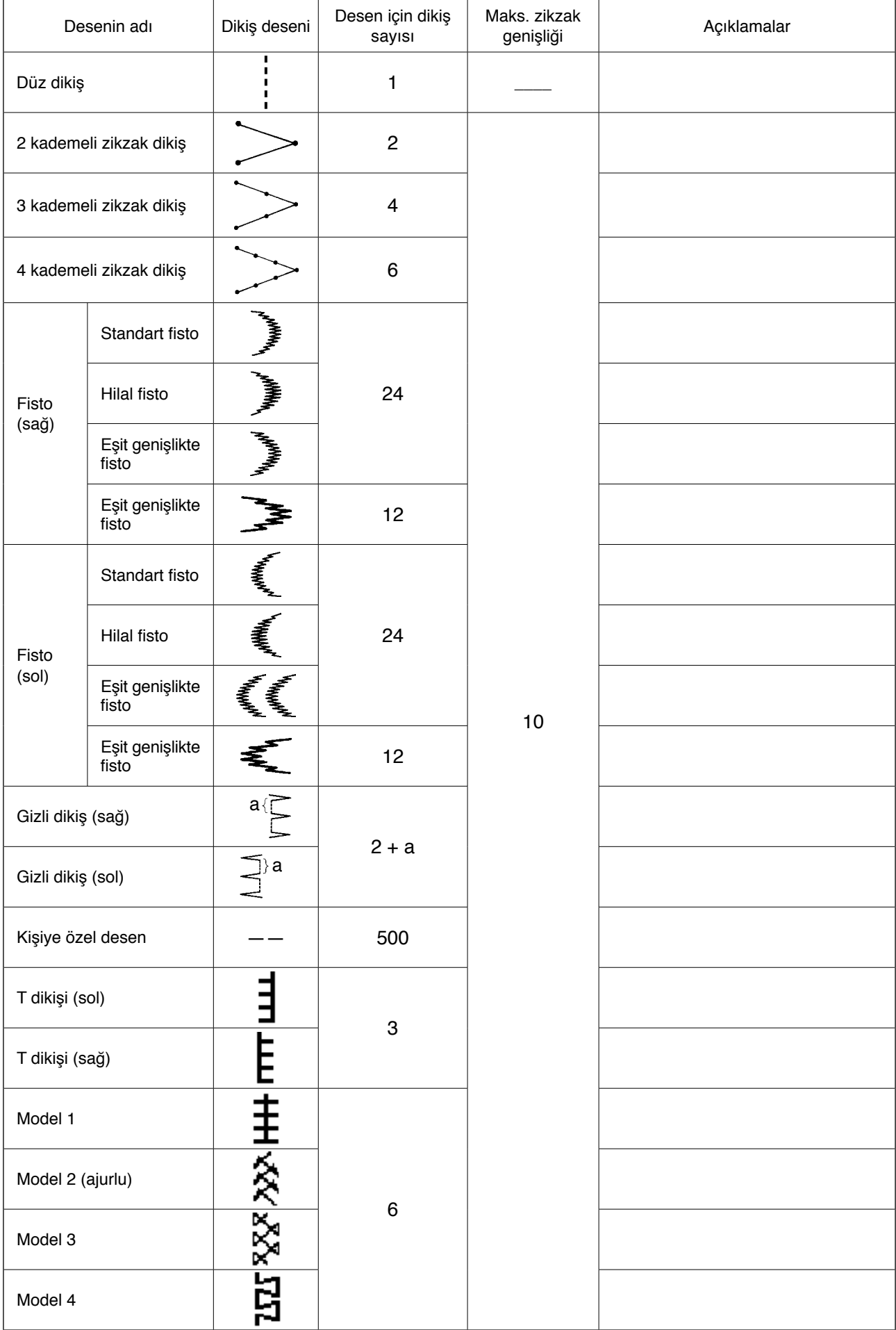

## <span id="page-6-0"></span>**3-1. Dikiş modeli ve tablanın başlangıç değeri**

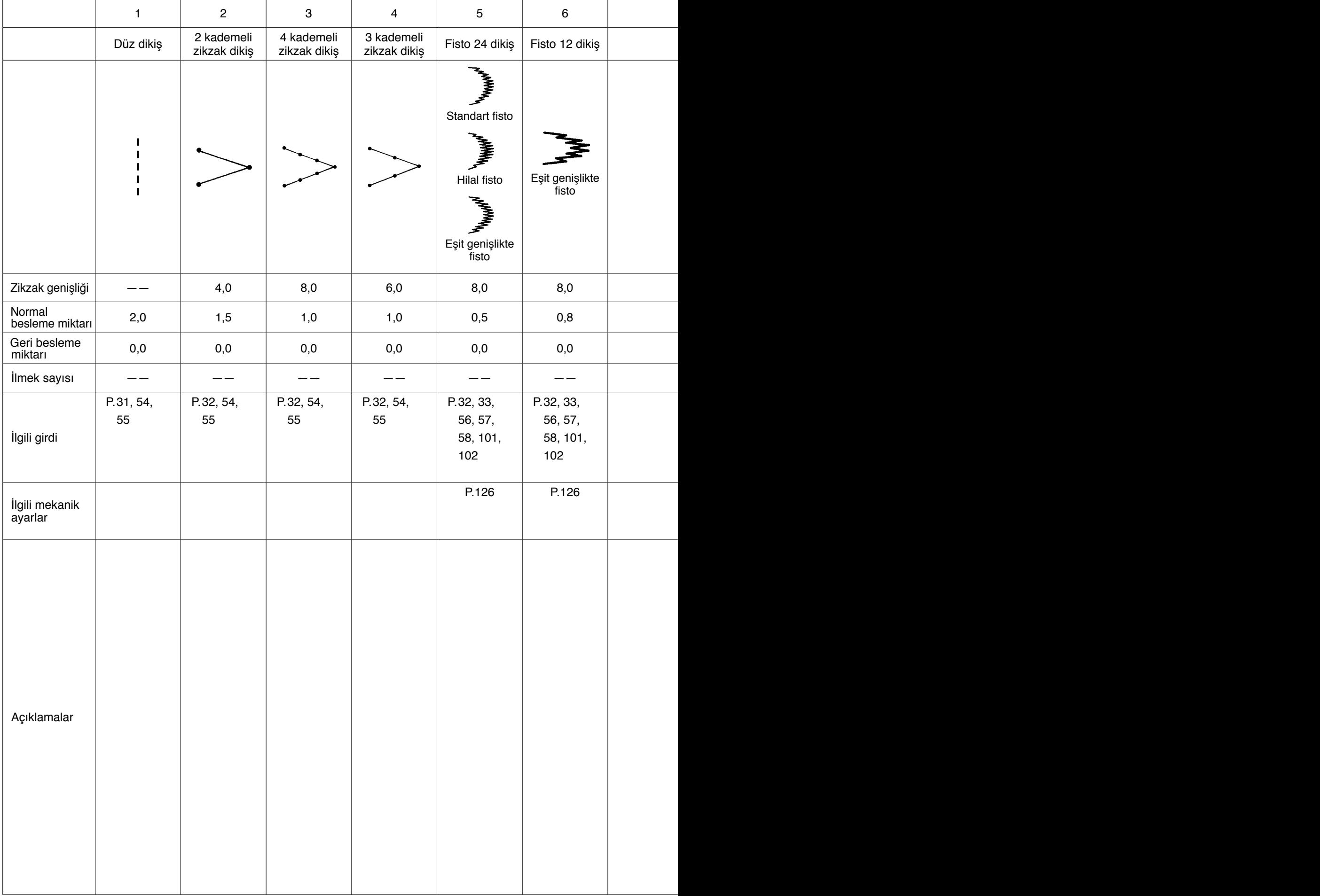

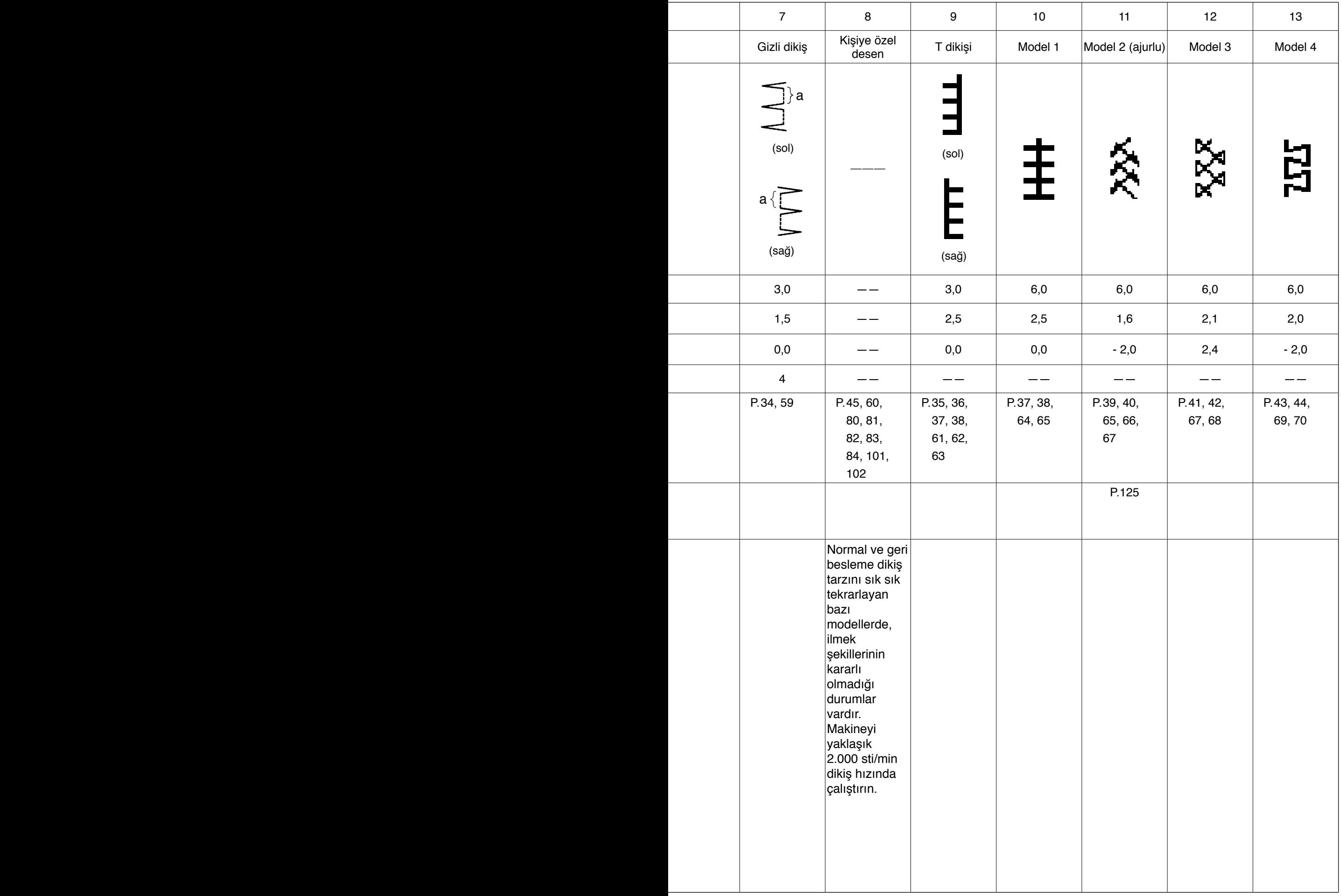

## <span id="page-8-0"></span>**4. MONTAJ**

### **UYARISI:**

- **• Dikiş makinesinin montajını eğitimli teknik personele yaptırın.**
- **• Bedensel hasarı önlemek için, elektrik tesisatını satıcımıza veya elektrik teknisyenine yaptırın.**
- **Dikiş makinesini aktarma işini mutlaka iki veya daha fazla kişiye yaptırın ve onu yük arabasıyla taşıyın.**
- **• Dikiş makinesinin beklenmedik şekilde çalışmaya başlamasının neden olacağı bedensel hasarları önlemek için, makinenin kurulumu tamamlanmadan güç kablosunu prize takmayın.**
	- **• Elektrik kaçağından kaynaklanacak bedensel hasarları önlemek için, mutlaka topraklı hat kullanın.**
- **• Güvenlik koruma kapağını, parmak siperini, vb mutlaka takın.**

## **4-1. Dikiş makinesi kafasının montajı**

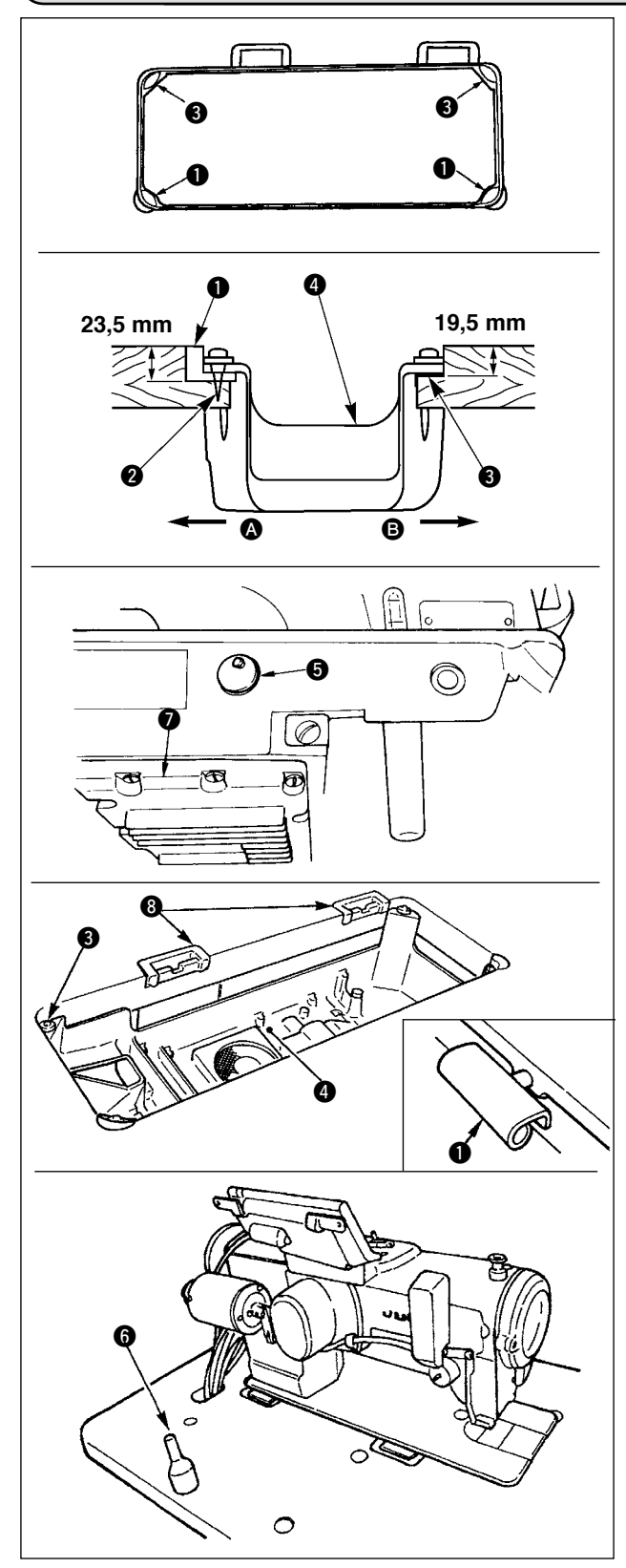

### **Alt kapağın takılması**

- 1) Alt kapak makine tablası oyuğunun dört köşesine oturmalıdır.
- 2) Yukarıda gösterildiği gibi çivileri @ kullanarak yan taraftaki @ (operatör tarafı) iki kauçuk oturağı  $\bullet$  sabitleyin. Kauçuk bazlı bir yapışkan kullanarak yan taraftaki **B** (menteseli taraf) iki oturak yastığını @ yapıştırın. Sonra alt kapağı @ sabitlenen oturakların üstüne yerleştirin.
- 3) Makine yatağına takılı havalandırma kapağını + çıkarın. (Makine kafasının makine tablasından söküldüğü durumda makine kafasını taşırken kapağı **6** mutlaka takın.)

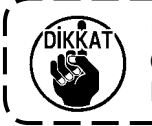

**Dikiş makinesi havalandırma kapağı**  5 **çıkarılmadan çalıştırılırsa, karter**   $\overline{\phantom{a}}$ **kısmından** 7 **yağ kaçağı olabilir.**  J

- 4) Menteşeyi  $\bullet$  makine yatağındaki açıklığa takın ve makine kafasını, dört köşedeki yastıklar 3 üstüne yerleştirmeden önce tabla kauçuğu menteşesine **8** takın.
- 5) Kafa destek milini @ makine tablasına takın.

## <span id="page-9-0"></span>**4-2. İğne mili durdurucusunun çıkarılması**

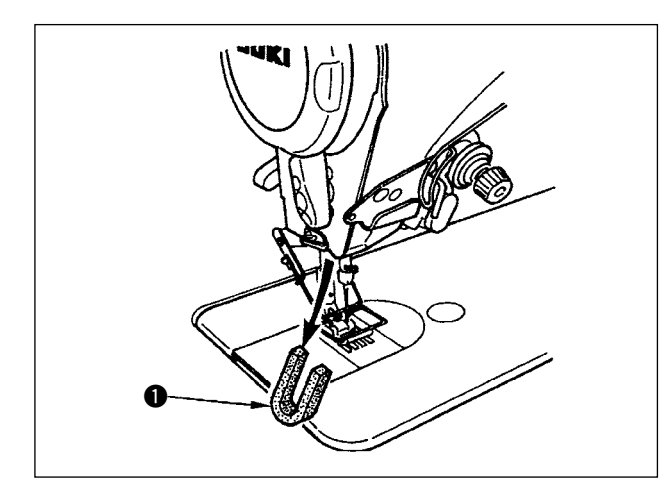

Tasıma için iğne mili durdurucusunu  $\bullet$  cıkarın.

**Çıkarılan iğne mili durdurucusunu saklayın ve dikiş makinesini taşıdığınız zaman bu iğne mili durdurucusunu takın. İğne mili durdurucusu kuvvetle çekilip, çıkarılırsa kırılabilir. İğne milini hafifçe sağa veya sola hareket ettirin ve iğne mili durdurucusunu yavaşça dışarı çekin.** 

## **4-3. Dizliğin takılması**

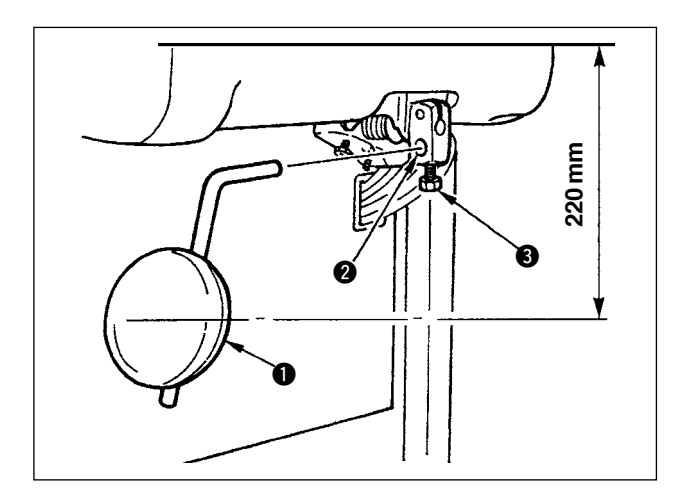

Dizliği takma deliğine @ geçirin ve cıvatayla 3 sabitleyin.

- \* Dizlik yastığının  $\bullet$  konumunu uygun bir yere ayarlayın. Referans boyut için, bu konum tablanın alt yüzünden 220 mm mesafededir.
- \* Makinede AK cihazı olması halinde, dizlik ayak kaldırması  $\bigcirc$  isteğe bağlı olarak temin edilmektedir. (Parça No. 22934251)

## **4-4. Dizliğin yüksekliğinin ayarlanması**

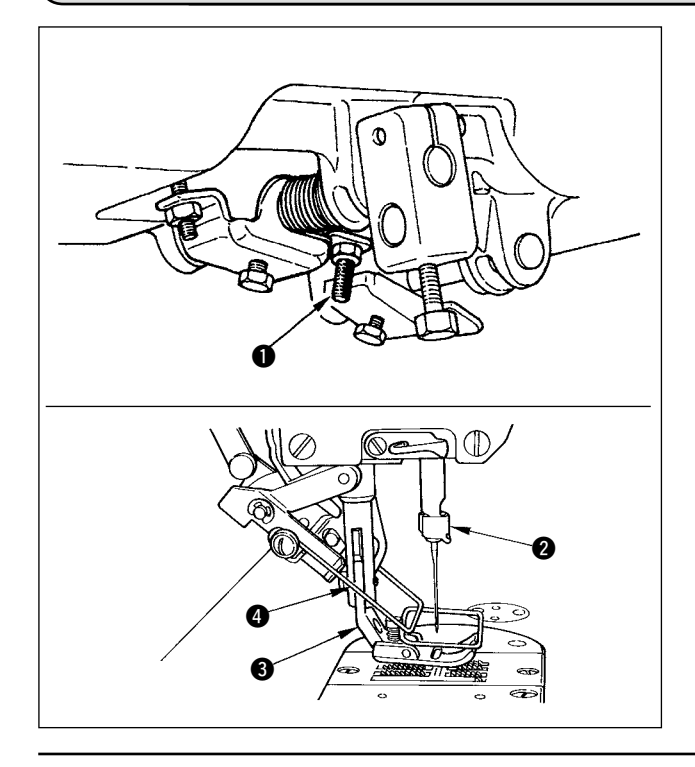

- 1) Dizlik kullanılarak kaldırılmış bastırma ayağının standart yüksekliği 10 mm'dir.
- 2) Bastırma ayağı yüksekliğini dizlik ayarlama vidasıyla  $\bullet$  ayarlayabilirsiniz.

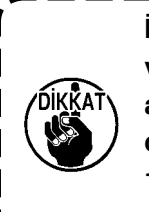

**İğne mili** 2 **ve bastırma ayağı** 3 **veya tokatlayıcı** 4 **ve bastırma ayağı** 3 **birbirine temas ettiği için, dikiş makinesini bastırma ayağı** 3 **10 mm veya daha fazla kaldırılmış olarak çalıştırmayın.** 

I

## <span id="page-10-0"></span>**4-5. Elektrik kutusunun montajı**

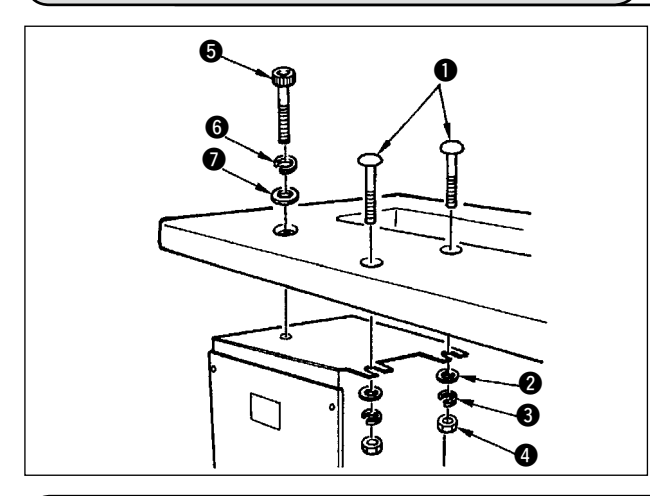

Elektrik kutusunu resimde gösterilen yerde tablanın alt tarafına makineyle birlikte verilen yuvarlak başlı cıvatayı  $\bigcirc$ , düz rondelayı  $\bigcirc$ , yaylı rondelayı  $\bigcirc$  ve somunu  $\bullet$  ve ayrıca başında altıgen girintiler olan cıvatayı  $\bigcirc$ , düz rondelayı  $\bigcirc$  ve yaylı rondelayı  $\bigcirc$ kullanarak monte edin.

## **4-6. Güç anahtarı kablosunun bağlanması (Japonya ve genel ihracat alanı)**

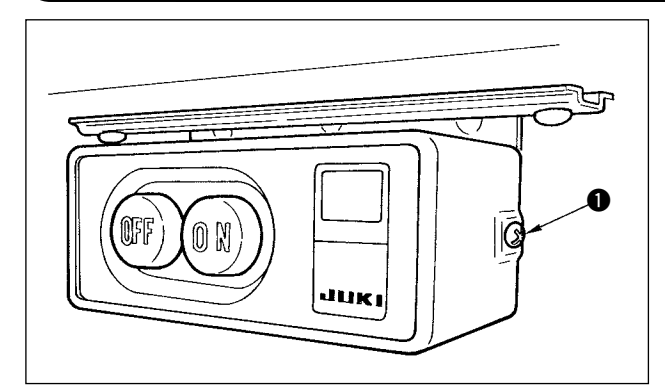

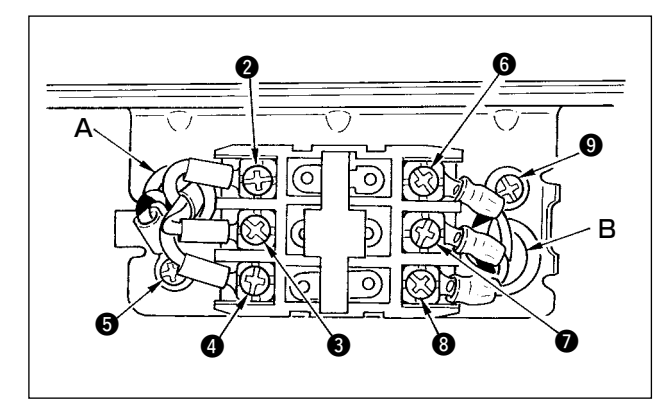

- 1) Aksesuar olarak sağlanan güç anahtarının yan tarafında bulunan vidayı 3 gevşetin ve güç anahtarının kapağını çıkarın.
- 2) Elektrik kutusunun giriş güç kablosunun bağlanması.
- ¡**Elektrik kutusunun giriş güç kablosu 4P ise** 4P kablosunu güç anahtarının A deliğinden geçirin ve yeşil/sarı teli  $\Theta$  noktasına, beyaz teli  $\Theta$ noktasına, siyah teli 3 noktasına ve kırmızı teli 4 noktasına vidalarla iyice sabitleyin.
- ¡**Elektrik kutusunun giriş güç kablosu 3P ise** 3P kablosunu güç anahtarının A deliğinden geçirin ve yeşil/sarı teli  $\bigcirc$  noktasına, kahverengi teli  $\bigcirc$  noktasına ve gök mavisi teli 3 noktasına vidalarla iyice sabitleyin.
- 3) Aksesuar olarak sağlanan güç kablosunun bağlanması.
- ¡**3 fazlı güç kablosu durumunda** Güç kablosunu güç anahtarının B deliğinden geçirin ve yeşil/sarı teli **@** noktasına, beyaz teli @ noktasına, siyah teli **@** noktasına ve kırmızı teli <sup>6</sup> noktasına vidalarla iyice sabitleyin.
- ¡**Tek fazlı güç kablosu durumunda** Güç kablosunu güç anahtarının B deliğinden geçirin ve yeşil/sarı teli @ noktasına ve diğer telleri **6** ve **0** noktalarına vidalarla iyice sabitleyin. <sup>8</sup> noktası kullanılmaz.
- 4) Güç anahtarı kapağının takılması Güç anahtarının yan tarafındaki vidayı  $\bigcirc$  iyice sıkın.

## **4-7. İşletim panelinin montajı (IP-110 (D))**

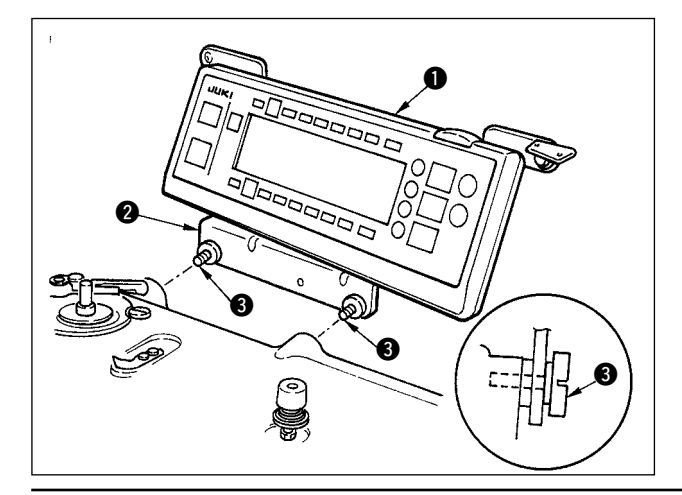

1) İşletim panelini  $\bullet$  panel montaj konsoluna  $\bullet$ takılmış bulunan vidaları <sup>3</sup> kullanarak makine kafasına monte edin.

> **1. Kırılmasını önlemek için işletim panelini sökmeyin. 2. Panelden gelen kabloyla makine**

**kafasından gelen kabloyu aksesuar olarak temin edilen tutucu bant ile tutturun.** 

## <span id="page-11-0"></span>**4-8. Kabloların bağlanması**

#### **UYARI:**

- **• Dikiş makinesinin beklenmedik şekilde çalışmaya başlamasının neden olacağı bedensel hasarları önlemek için, bu işi güç anahtarını kapattıktan ve en az 5 dakika bekledikten sonra yapın.**
- **• Yanlış kullanımın ve yanlış özelliklerin neden olduğu bedensel hasarların önlenmesi için, karşılık gelen tüm konektörleri mutlaka belirtilen yerlere bağlayın.**
	- **• Yanlış kullanımın neden olduğu bedensel hasarları önlemek için, konektörü mutlaka kilitleyin.**
	- **• İlgili cihazların kullanımıyla ilgili ayrıntılar için, bu cihazları kullanmadan önce bunlarla birlikte verilen Kullanma Kılavuzlarını dikkatle okuyun.**

#### **(1) Kabloların hazırlanması**

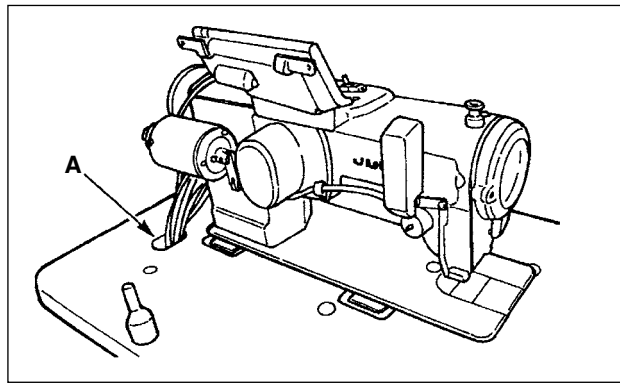

1) Makine kafasından tablanın alt tarafına gelen kabloları tabladaki A deliğinden geçirin.

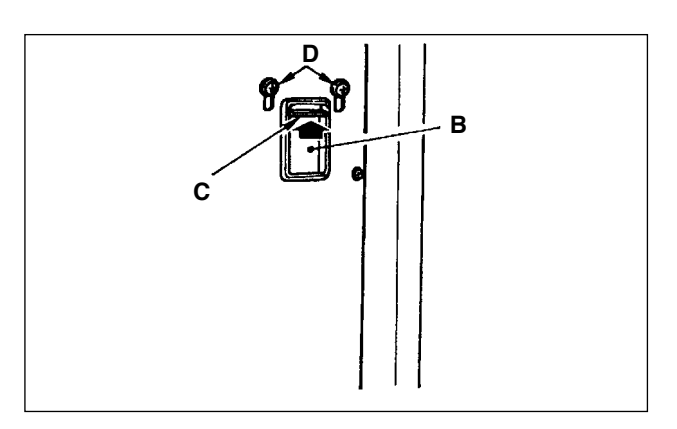

2) Vidaları D gevşetin ve ön kapakta bulunan B deliğinden geçen kablonun bastırıcı plakasını C kaldırın ve plakayı geçici olarak sıkın.

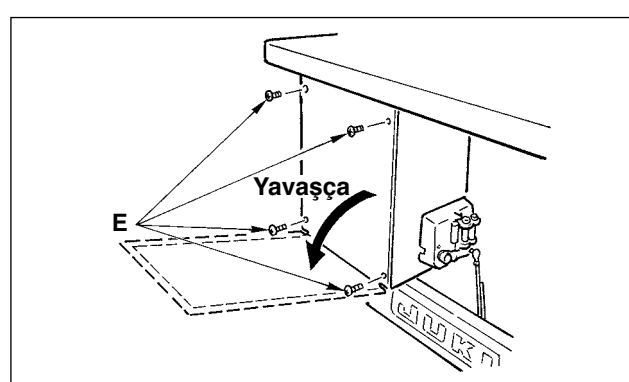

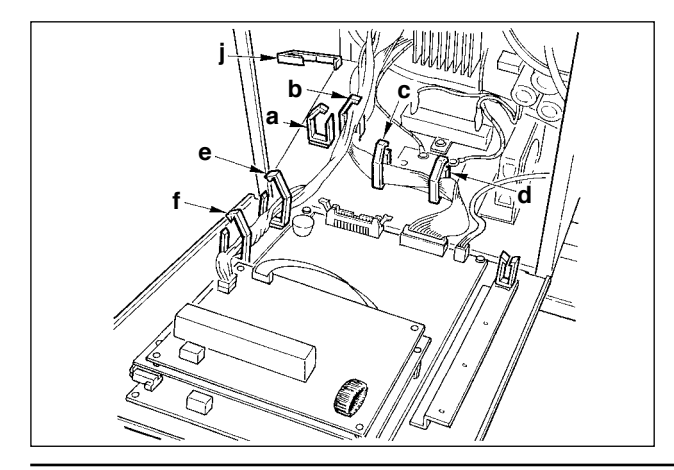

3) Elektrik panelinin arka kapağını tespit eden dört vidayı çıkarın.

#### **(Dikkat) Diğer vidalara ⊖ dokunmayın.**

Arka kapağı açarken, ellerinizle bastırın ve şekilde görüldüğü gibi durana kadar yavaşça yaklaşık 70° açın.

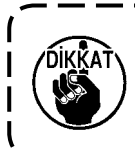

**Arka kapağın düşmesini engellemek için mutlaka elinizle arka kapağı destekleyin. Ayrıca, açılmış arka kapağa kuvvet uygulamayın.**

4) "a", "b", "c", "d", "e", "f" ve "j" kablo kıskaçlarının kilitlerini çıkarın. **<sup>j</sup>**

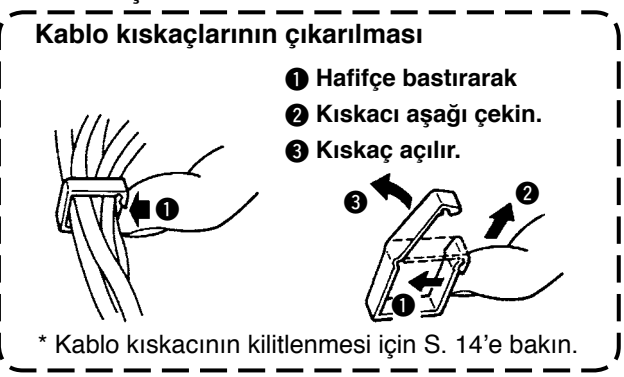

### <span id="page-12-0"></span>**(2) Konektörlerin bağlanması**

**• Her konektörün takılma yönü vardır. Bu yönü kontrol edip, sağlam şekilde takın. (Kilitli tiplerde, kilitleninceye kadar içeri itin.) • Konektörün zorlayarak takılması soruna veya kazaya neden olur. • Teslimat sırasında takılı olan konektörleri asla çıkarmayın. • Konektörler doğru takılmazsa dikiş makinesi çalışmaz. Sadece hata uyarısı veya benzeri bir sorun değil dikiş makinesinde veya elektrik kutusunda bozulma meydana gelir.** 

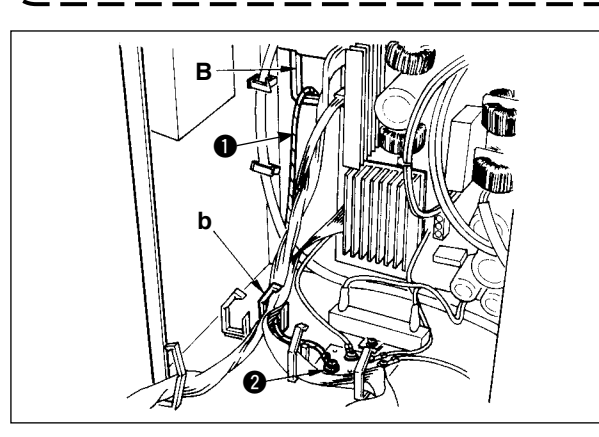

Kabloları aşağıdaki sırayla bağlayın.

5) Elektrik kutusu içine ön kapaktan geçerek makine kafasından gelen sarı/yeşil topraklama kablosunu

1 B deliğinden ve resimde gösterildiği gibi "b" kablo kıskacı içinden geçirin ve resimdeki konumda 2 vidayla sıkıştırın.

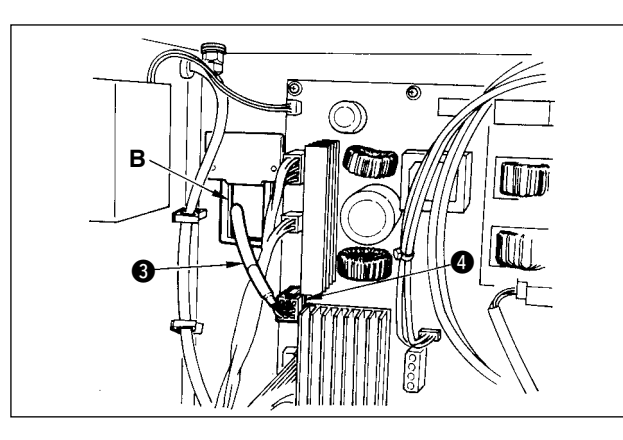

6) Elektrik kutusu içine ön kapaktan geçerek makine kafasından gelen beyaz kare konektörün 9P siyah kablosunu <sup>3</sup> B deliğinden geçirin ve bu konektörü ön kapağa takılı devre kartının CN38 konektörüne  $\bullet$  takın.

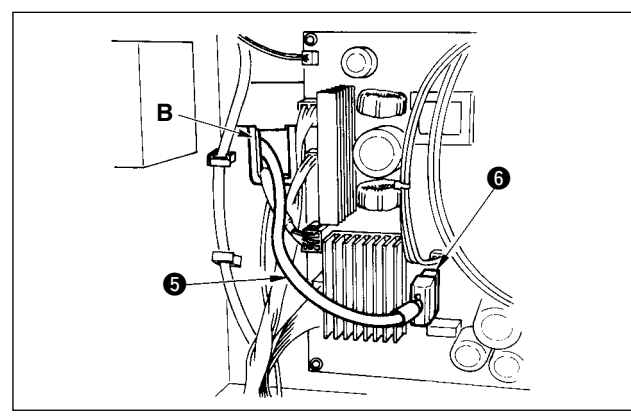

7) Elektrik kutusu içine ön kapaktan geçerek makine kafasından gelen beyaz konektörün 4P siyah kablosunu **6** B deliğinden geçirin ve ön kapağa takılı devre kartının CN21 konektörüne @ takın.

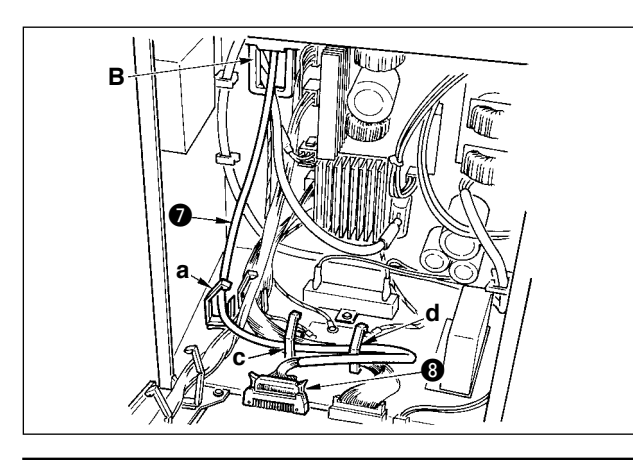

8) Elektrik kutusu içine ön kapaktan geçerek kontrol panelinden gelen beyaz konektörün 26P kablosunu <sup>7</sup> B deliğinden geçirin, "a", "c" ve "d" kablo kıskaçlarından geçirin ve bu konektörü CN34 konektörüne @ takıp, kilitleyin.

10) Elektrik kutusu içine ön kapaktan geçerek makine kafasından gelen gri yuvarlak konektörün 7P kablosunu **1** B deliğinden ve "j" kablo kıskacından geçirin ve bu konektörü CN30 konektörüne @ takın.

- 11) Elektrik kutusu içine ön kapaktan geçerek kontrol panelinden gelen beyaz konektörün 12P kablosunu ® B deliğinden geçirin, "a", "c", "d" ve "g" kablo kıskaçlarından geçirin ve bu konektörü CN53 konektörüne @ takın. "a", "b", "c" ve "d" kablo kıskaçlarını kapatın.
- 12) Elektrik kutusu içine ön kapaktan geçerek makine kafasından gelen beyaz konektörün 3 6P kablosunu  $\bigoplus$  B deliğinden ve "e" ve "j" kablo kıskaçlarından geçirin ve bu konektörü CN54 konektörüne **6** takın.
- 13)-1 Elektrik kutusu içine ön kapaktan geçerek makine kafasından gelen beyaz konektörün 10P Kablosunu **(9** ve mavi konektörün 2P kablosunu  $\bigcirc$  B deliğinden ve "e", "f" ve "j" kablo kıskaçlarından geçirin ve beyaz 10 P konektörünü CN51 @0, mavi 2P konektörünü CN46 **®** konektörüne takın.

9) Makine kafasından gelip ön kapaktaki B deliğinden geçen beyaz kabloyu **()**, siyah 4P konektörüne yerleştirin ve a ve c kablo tutucuları ile CN31 konektörüne @ yerleştirin.

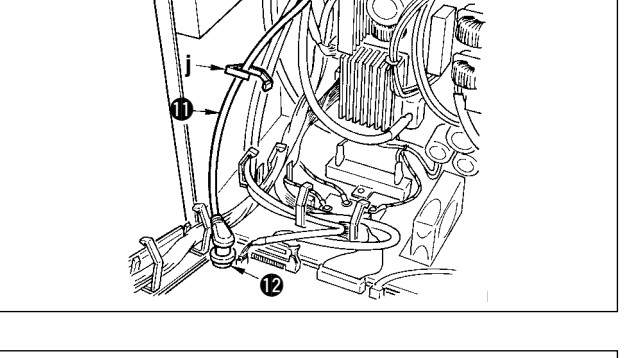

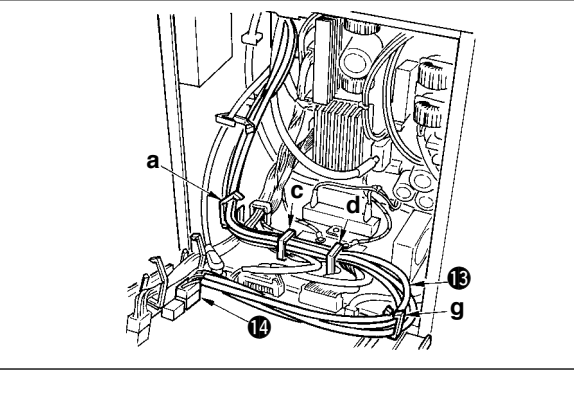

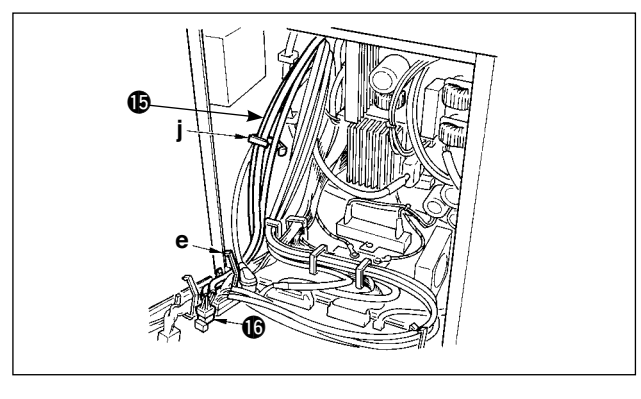

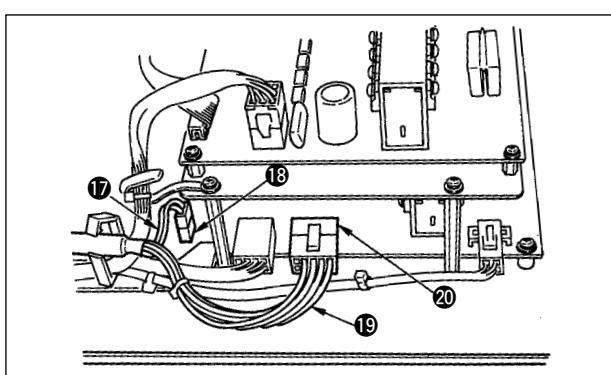

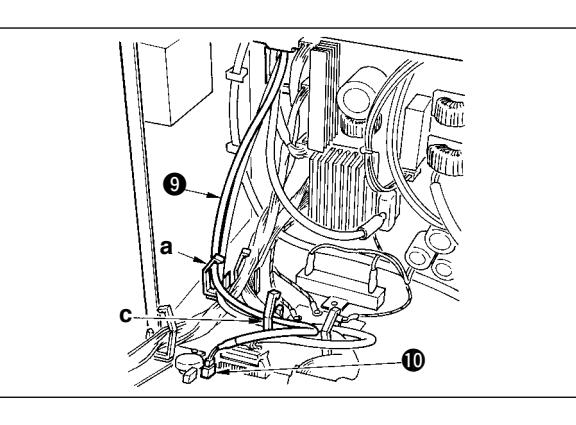

konektör kablosunu (D, şekilde görüldüğü gibi konektörün arkasına bağlayın.

13)-2 Makine kafasından gelen beyaz 10P

14) Makine kafasından gelen siyah kare konektör 8P kablosunu <sup>4</sup>, B deliğini kullanarak ön kapaktan elektrik paneline yerleştirin, "e", "f", "h" ve "j" kablo tutucularından geçirin ve siyah kare 10P'yi CN72 konektörüne @ yerleştirin.

15) Makine kafasından gelen siyah konektör 4P kablosunu @3, B deliğini kullanarak ön kapaktan elektrik paneline yerleştirin, "e", "f", "h" ve "j" kablo tutucularından geçirin ve siyah 4P'yi CN73 konektörüne @ yerleştirin.

- 16) Kablo tutucuları "e", "f" ve "j" yi kapatın.
- 

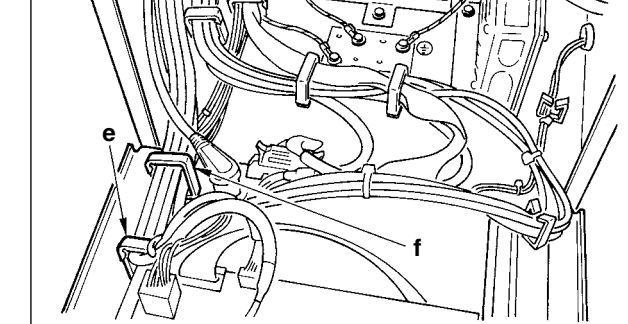

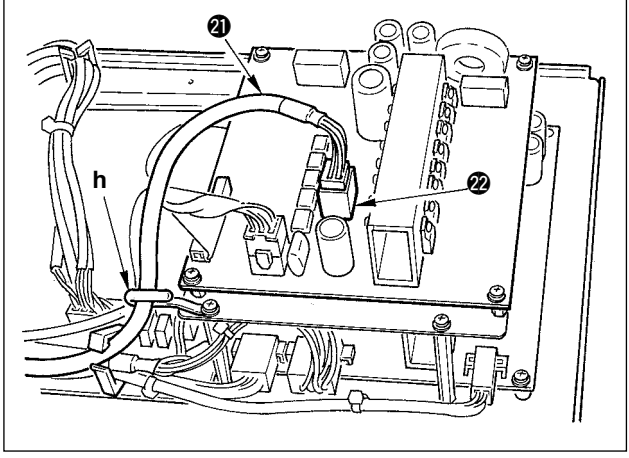

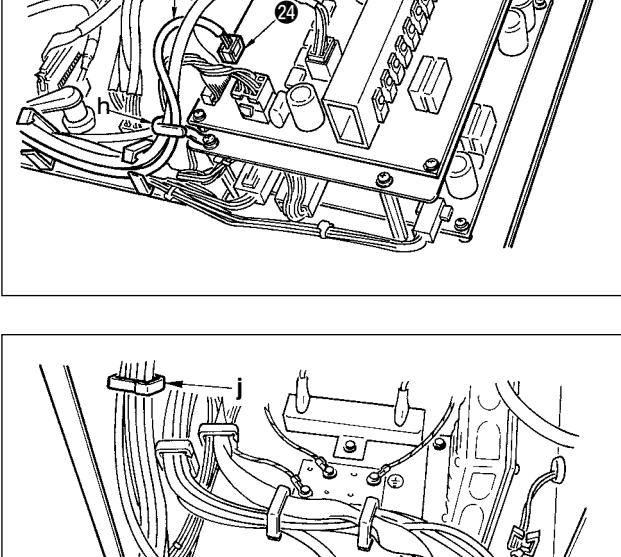

@3

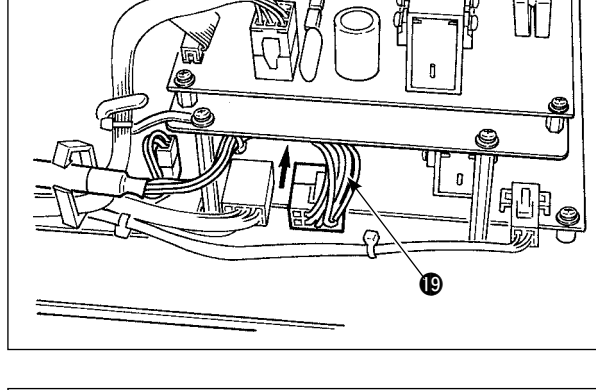

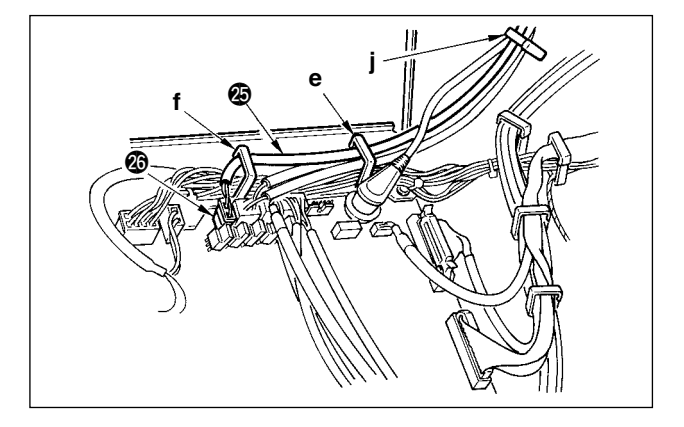

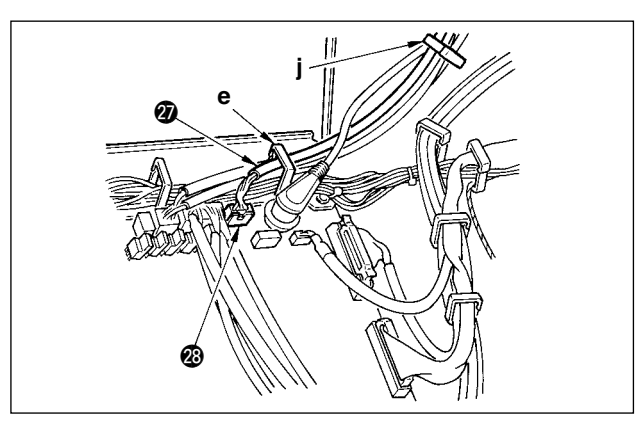

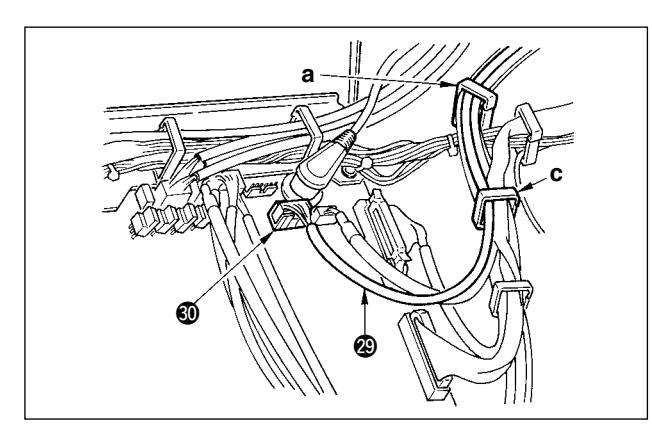

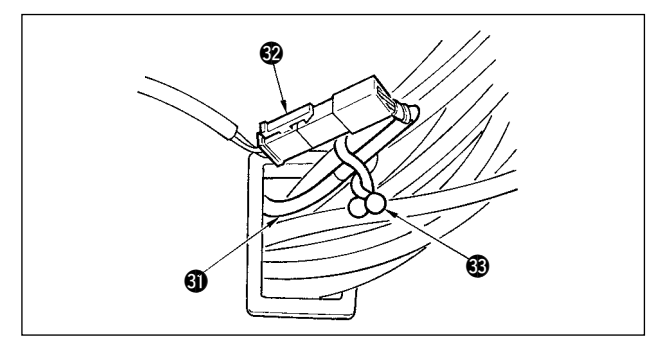

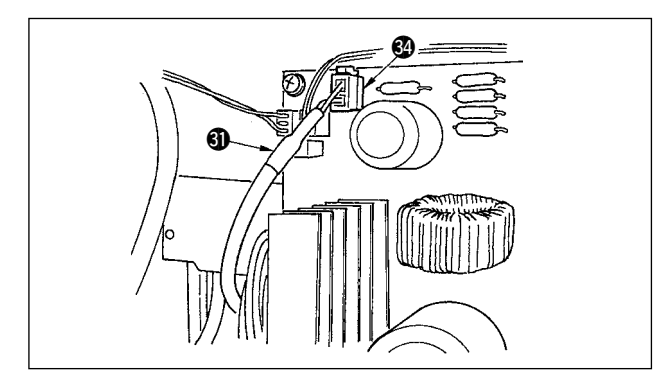

### **Otomatik kaldırıcı (AK121) kullanıldığı zaman:**

17) Elektrik kutusu içine ön kapaktan geçerek kontrol panelinden gelen beyaz konektörün 2P kablosunu @5 B deliğinden geçirin, "e", "f" ve "j" kablo kıskaçlarından geçirin ve bu konektörü CN40 konektörüne @6 takın.

Tüm kurulum prosedürünü tamamladıktan sonra $\rceil$ No. 23 işlev ayar değerini "0"dan "1"e değiştirin. Ayrıntılar için, bakınız s. 110 ve s. 113. I I

### **Kuş yuvası önleme cihazı (CB tipi) kullanıldığı zaman**

 $\int$  $\overline{1}$  $\overline{1}$  $\mathfrak{l}$ 

18) Elektrik kutusu içine ön kapaktan geçerek makine kafasından gelen beyaz küçük konektörün 6P kablosunu @ B deliğinden ve "e" ve "j" kablo kıskaçlarından geçirin ve bu konektörü CN52 konektörüne @8 takın.

### **Sürekli çalışma için ayak pedalı (PK70 veya 71) kullanıldığı zaman:**

- 19) Elektrik kutusu içine ön kapaktan geçerek kontrol panelinden gelen siyah konektörün 12P kablosunu @9 B deliğinden geçirin, "b" ve "c" kablo kıskaçlarından geçirin ve bu konektörü CN32 konektörüne **\*0** takın.
- 20) 2P kırmızı konektörün ve 2P beyaz konektörün takıldığı, aksesuar olarak verilen kablonun  $\mathbf{\Omega}$  2P beyaz konektörünü makine kafası kapağı altındaki 2P beyaz konektöre @ bağlayın.

Aksesuar olarak verilen omega kilidi <sup>3</sup> komşu kablolara ve şekilde gösterilen kabloya **40** takın.

21) Elektrik kutusu içine ön kapaktan geçerek 2P kırmızı konektörün ve 2P beyaz konektörün takıldığı aksesuar olarak verilen kablonun  $\bigcirc$  2P kırmızı konektör tarafını delikten geçirin ve kırmızı konektöre CN25 @ takın.

<span id="page-16-0"></span>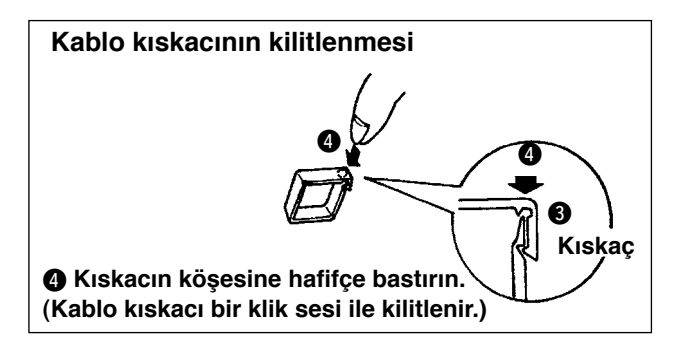

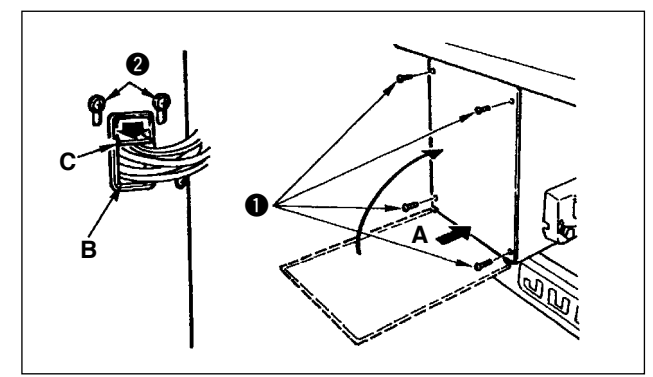

## **[CE bölgesi için]**

 $\boldsymbol{\mathsf{\Phi}}$ 

Konektörün takılması tamamlanınca, kablo kıskaçlarını kilitleyin.

- $\Omega$  Kablonun arka kapak ve elektrik kutusu ana gövdesi arasına kısılmamasına dikkat edin, arka kapağın alt tarafında A kısmına bastırırken, arka kapağı kapatın ve dört $\bigoplus$  vidayı  $\bigoplus$  sıkın.
- (2) Kablonun bastırıcı C plakasını ön kapağın B deliğinden aşağı bastırın, kabloyu bastırın ve vidaları 2 sıkın.
- 22) Aksesuar olarak temin edilen çekirdek kelepçeyi  $\bullet$  şekilde gösterilen konuma monte edin.

## **4-9. Bağlantı çubuğunun takılması**

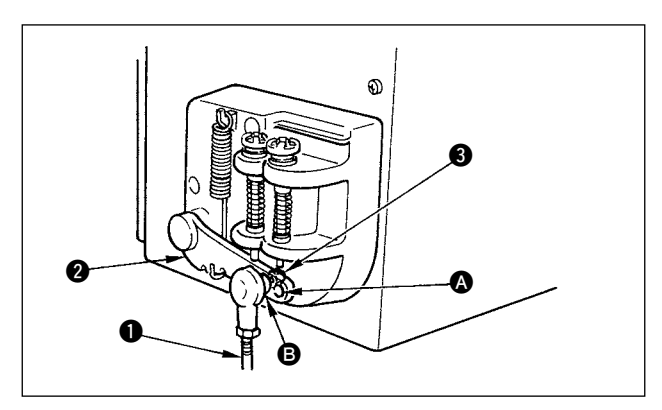

- 1) Bağlantı çubuğunu  $\bullet$  pedal manivelasının  $\bullet$ montaj deliğine **3** somunla 3 tespit edin.
- 2) Bağlantı çubuğunu <sup>1</sup> montaj deliğine 4 takmak pedalın bastırılma hatvesini uzatır ve orta bir hızda pedal işletimi kolaylaşır.

## **4-10. Pedalın ayarlanması**

<span id="page-17-0"></span>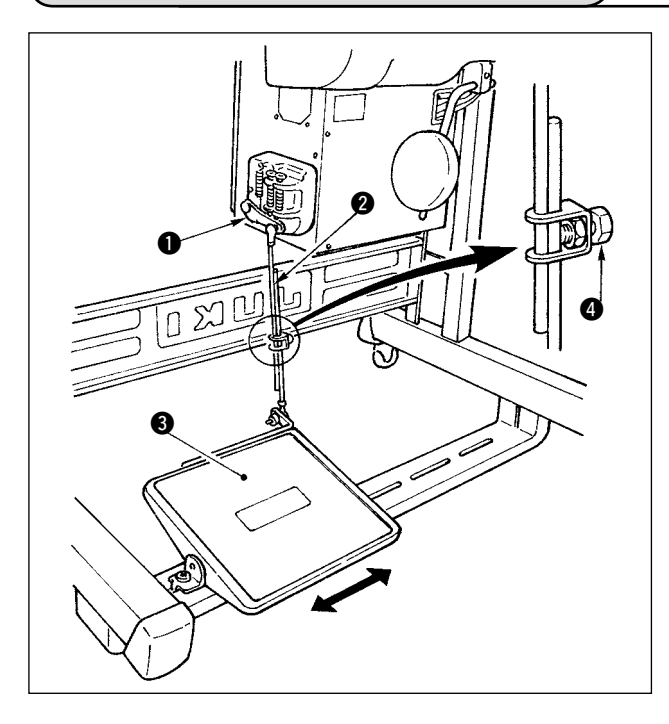

### ■ **Bağlantı çubuğunun takılması**

1) Pedalı 3 motor kontrol manivelası 1 ve bağlantı çubuğu 2 düzleşecek şekilde resimde oklarla gösterildiği gibi sağa veya sola hareket ettirin.

### ■ **Pedal açısının ayarlanması**

- 1) Pedalın eğikliği bağlantı çubuğunun uzunluğu değiştirilerek serbestçe ayarlanabilir.
- 2) Ayarlama vidasını @ gevşetin ve bağlantı çubuğunun 2 uzunluğunu ayarlayın.

## **4-11. İplik çardağının montajı**

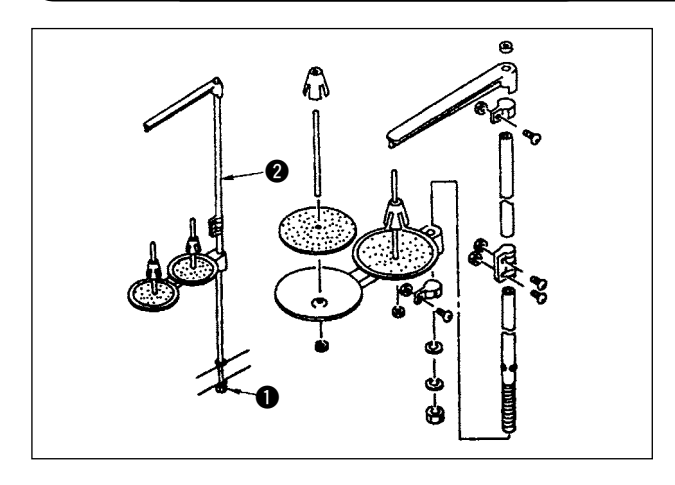

- 1) İplik çardağı ünitesi grubunu monte edin ve onu makine tablasındaki deliğe geçirin.
- 2) İplik çardağını sabitlemek için kilit somununu  $\bullet$ sıkın.
- 3) Tavan kabloları için, güç kablosunu masura destek çubuğunun @ içinden geçirin.

## **4-12. Kuş yuvası önleme (CB) tipi dikiş makinesinin montajı**

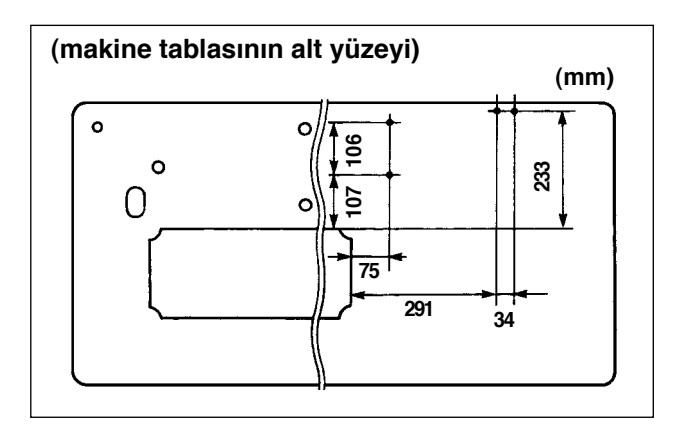

1) Makine tablasının alt yüzeyinde solenoid valfın (grup) ve regülatörün (grup) tespit vidalarının konumlarındaki noktaları delin.

Ayrıca, orijinal JUKI tablasında tığla delikler açılır.

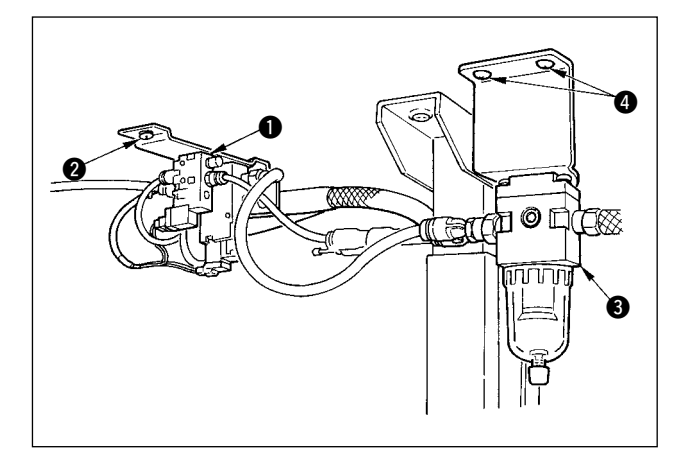

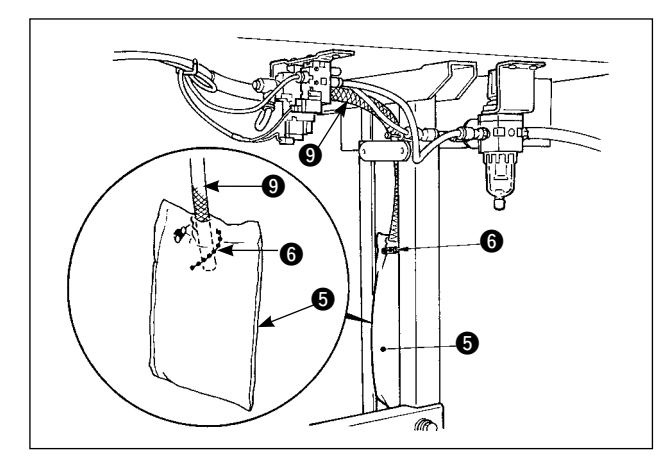

φ**8** φ**4**  $\mathbf 0$  $\boldsymbol{\Phi}$  $\bullet$  0  $\bullet$  $\boldsymbol{\Phi}$ 0

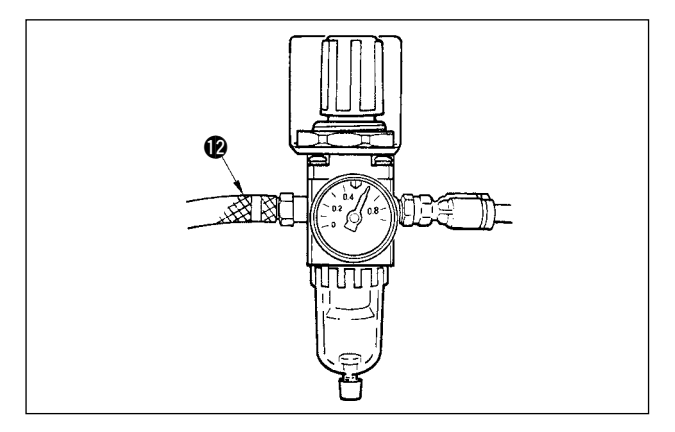

- 2) Solenoid valfı (grup)  $\bigcirc$  dikiş makinesiyle aksesuar olarak verilen ağaç vidasıyla @ takın.
- 3) Regülatörü (toplam grup) @ dikiş makinesiyle aksesuar olarak verilen ağaç vidasıyla 4 takın.
- 4) Regülatöre (toplam grup) <sup>3</sup> takılı ø6 ve ø8 hortumlarını ilgili solenoid valflara bağlayın.

5) Toz torbasını  $\bigcirc$  toz torbası hortumunun  $\bigcirc$  üst ucuna geçirin ve dikiş makinesiyle aksesuar olarak verilen bant  $\bigcirc$  ile sabitleyin.

- 6) Solenoid valf kordonunu (grup) @ solenoid valfa ve kordonun sıcak damgasına ayarlayın ve bağlayın. 6P konektörü <sup>1</sup> Delektrik kutusu içinde CM52 konektörüne bağlayın. (Bakınız "Kuş yuvası önleme cihazı kullanıldığı zaman, s. 13".)
- 7) Sırasıyla makine kafasından gelen ø4 hava hortumunu solenoid valf kısmına ve ø8 hava hortumunu toz torbası emme ağzına bağlayın.
- 8) Solenoid valfı ve hava hortumunu aksesuar olarak verilen çatal çiviyle <sup>3</sup> tabla üzerine sabitleyin.

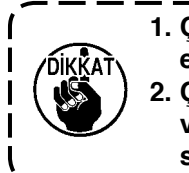

**1. Çatal çiviyi hava hortumu ezilmeyecek şekilde takın. 2. Çatal çivinin konumunu kordon ve hava hortumu tabladan sarkmayacak şekilde belirleyin.** 

9) Hava borusunu @ bağlayın ve hava basıncını 0,6 Mpa değerine ayarlayın.

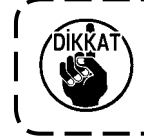

**• Kullanılan hava basıncı belirlenen değerin altında ise, kelepçeyle ilgili sorun yaşanır.**

 $\mathbf{I}$ 

## <span id="page-19-0"></span>**4-13. Yağlama**

### **UYARI:**

- **1. Makinenin beklenmedik şekilde çalışmaya başlamasının neden olacağı kazaları önlemek için yağlama tamamlanmadan güç kablosunu prize takmayın.**
- **2. Bir yangı veya tahriş olasılığını önlemek için, gözünüze veya vücudunuzun başka kısımlarına yağ bulaşırsa, bu kısımları derhal yıkayın.**
- **3. Eğer yağ yanlışlıkla yutulursa, ishal veya kusma görülebilir. Yağı çocukların ulaşamayacağı bir yere koyun.**

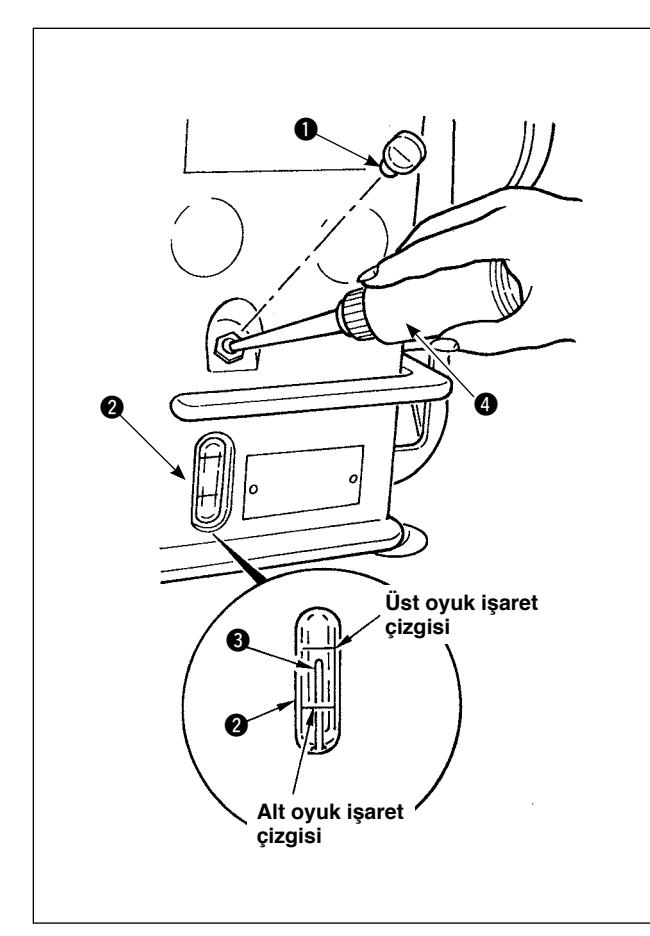

Dikiş makinesini kullanmadan önce kanca yağlaması için yağ tankına yağ doldurun.

- 1) Yağ deliği kapağını  $\bigcirc$  çıkarın ve makineyle birlikte verilen yağlayıcıyı kullanarak yağ tankını JUKI New Defrix Oil No. 1 ile doldurun.
- 2) Yağ tankını, yağ miktarı gösterge çubuğunun tepesinin 3 yağ miktarı gösterme penceresine 2 oyulmuş üst çizgi ile hizalandığı yere kadar yağla doldurun. Eğer aşırı miktarda yağ doldurulursa, yağ tankındaki havalandırma deliğinden akar veya doğru yağlama gerçekleşmez. Bu nedenle, dikkatli olun.
- 3) Dikiş makinesini kullandığınız zaman, yağ miktarı gösterge çubuğunun 3 üst ucu yağ miktarı gösterge penceresi 2 alt oyuk işaret çizgisine kadar inerse tekrar yağ doldurun.
	- **Yeni veya uzun bir süre kullanılmamış bir dikiş makinesi kullandığınız zaman, alıştırma amacıyla makinenizi 3.000 ila 3.500 sti/min hızında çalıştırın.**

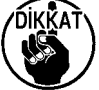

- **Kanca yağlama yağı olarak, JUKI New Defrix Oil No. 1 (Parça No.: MDFRX1600C0) satın alın.**
- **Yağlama için, aksesuar olarak temin edilen yağlayıcıyı (B19210120A0)** 4 **kullanın. İplik kalıntıları gibi tozların yağlama sırasında yağlanmaması için dikkat edin.**  J

## <span id="page-20-0"></span>**4-14. Test çalıştırması**

### **(1) Gücü açın**

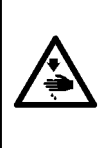

#### **WARNING :**

**• Check again the power voltage before connecting the power cord.**

- **• Check that the power switch is turned OFF and connect the power cord to the power receptacle.**
- **• Be sure to connect the earth wire.**

**• In case where the buzzer keeps beeping immediately after turning ON the power, there is a possibility of the wrong connection of cord or wrong power voltage. Turn OFF the power.**

- 1) İğne mili yukarı konumundayken, zikzak başlangıç noktası saptaması yapılır.
- 2) İğne mili yukarı konumunun dışındaki bir konumdayken:

 Ekran görüntüsü aşağıdaki şekilde gösterildiği gibi olur. El çarkını döndürerek, iğne milini iğne yukarıda konumuna getirin ve ekran görüntüsü bir sonraki şekildeki gibi değişir. Sonra iğne sola ve sağa hareket eder ve zikzak başlangıç noktası saptaması yapılır.

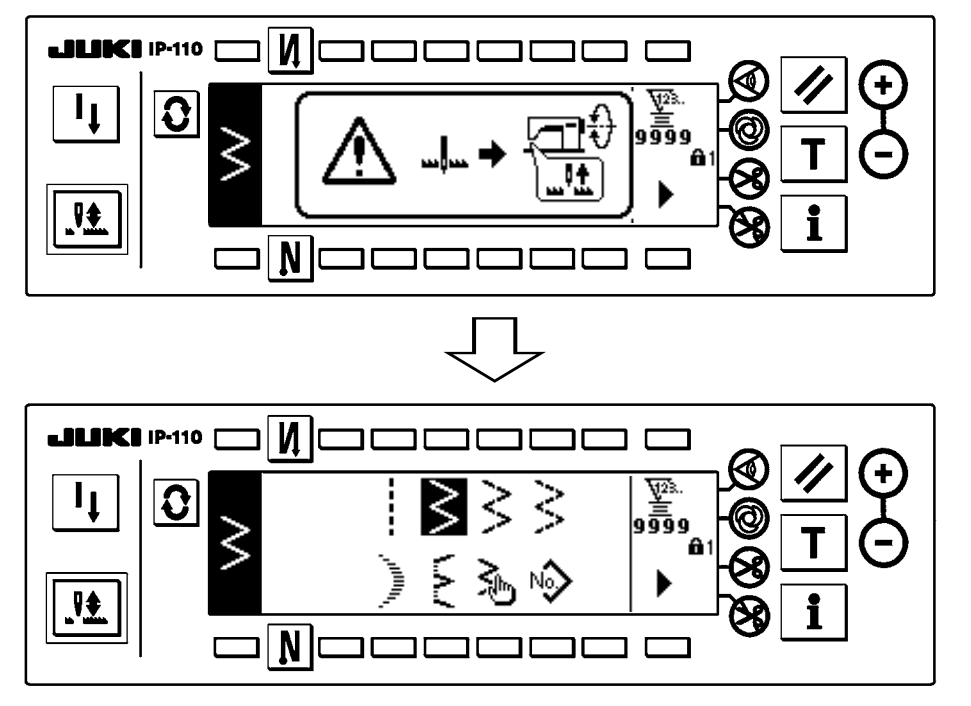

### **(2) Pedalın kullanımı**

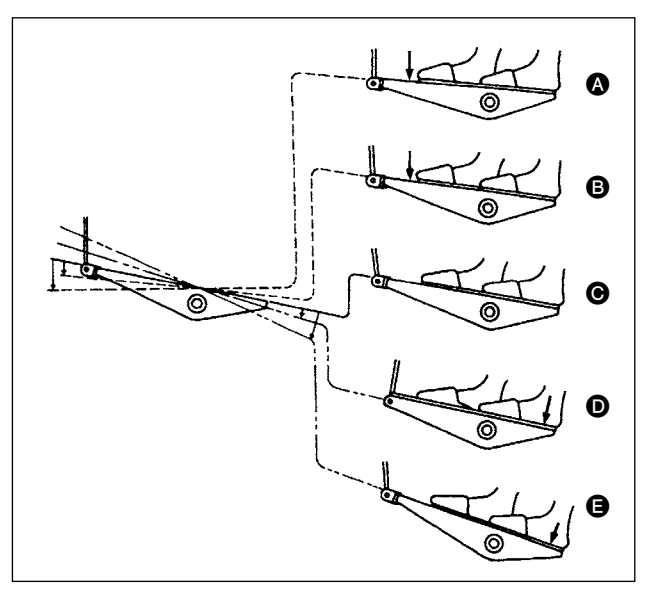

### **Pedal dört aşamalı olarak işler.**

- 1) Düşük hızlı çalışma **@** için pedalın ön tarafına hafifçe bastırın.
- 2) Yüksek hızlı çalışma  $\Omega$  için pedalın ön tarafına daha fazla bastırın. (İlgili anahtarla otomatik ters beslemeli dikiş işlevi belirlenmişse, ters beslemeli dikiş tamamlandıktan sonra dikiş makinesinin yüksek hızlı çalışma moduna gireceğine dikkat edin.)
- 3) Pedalı tekrar nötr konumuna döndürün ve dikiş makinesinin işlemesi durur . (İğne en yüksek / en alçak konumda durur.)
- 4) Pedalın arka kısmına kuvvetle bastırın ve iplik kesici calışır **A**.

 Pedalın arka kısmına hafifçe bastırın ve bastırma ayağı yukarı kalkar **D**. Pedalın arka kısmına daha fazla bastırın ve iplik kesici çalışır.

**Enerjiyi AÇIK konuma getirdikten sonra, pedal operasyonuyla tek ilmek ile derhal yumuşak başlangıç yapar (yaklaşık 200 sti/min hızda).**

## <span id="page-21-0"></span>**5. DİKİŞ ÖNCESİ HAZIRLIKLAR**

## **5-1. İğnenin takılması**

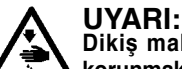

**Dikiş makinesinin beklenmedik şekilde çalışmaya başlamasının neden olabileceği bedensel hasarlardan korunmak için, aşağıdaki işlere mutlaka gücü kapattıktan ve motorun durduğundan emin olduktan sonra başlayın.**

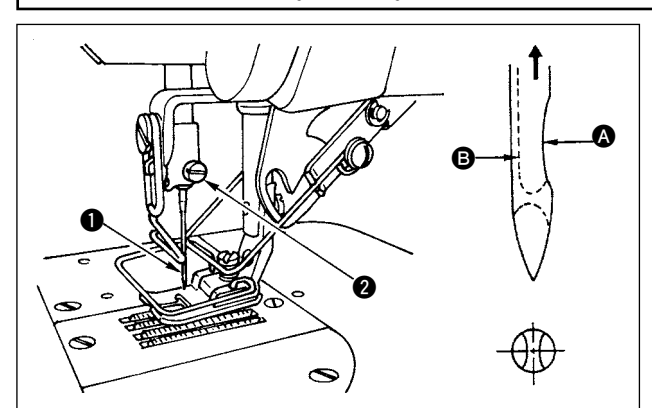

## **5-2. Removing the bobbin case**

- 1) İğneyi en yüksek konuma yükseltmek için el çarkını elle döndürün.
- 2) İğne kıskacı vidasını  $\bullet$  gevsetin. İğneyi  $\bullet$ , üstündeki uzun oyuk  $\bigcirc$  tam size bakacak sekilde tutun.
- 3) İğneyi iğne mili deliğinin içine ok yönünde gidebildiği kadar derine sokun.
- 4) Vidayı **@** iyice sıkın.
- 5) İğne üstündeki uzun oyuğun **B** size doğru baktığını kontrol edin.

**UYARI: Dikiş makinesinin beklenmedik şekilde çalışmaya başlamasının neden olabileceği bedensel hasarlardan korunmak için, aşağıdaki işlere mutlaka gücü kapattıktan ve motorun durduğundan emin olduktan sonra başlayın.**

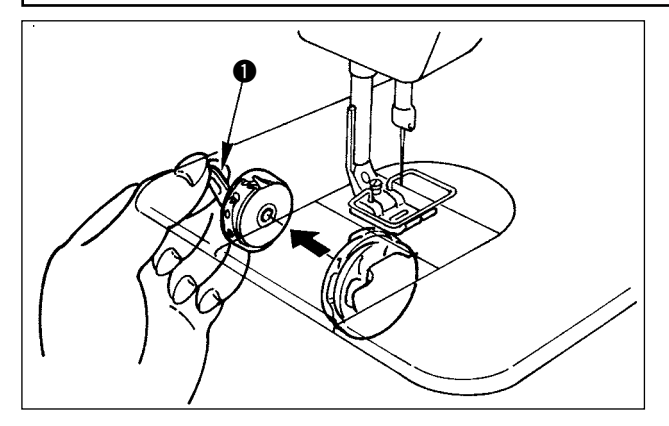

- 1) İğneyi en yüksek konuma yükseltmek için el çarkını elle döndürün.
- 2) Mekik mandalını  $\bullet$  kaldırın ve mekiği çıkarın.

## **5-3. Winding the bobbin thread**

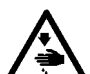

**UYARI: Dikiş makinesinin beklenmedik şekilde çalışmaya başlamasının neden olabileceği bedensel hasarlardan korunmak için, aşağıdaki işlere mutlaka gücü kapattıktan ve motorun durduğundan emin olduktan sonra başlayın.**

- $\bf{0}$ ۳ **B**  $\boldsymbol{0}$ **A**  $\bm{Q}$ **C**  $\bullet$   $\bullet$ 0 6
- 1) Masurayı girebildiği kadar bobin sarma miline  $\bigcirc$ geçirin.
- 2) İplik çardağının sağ tarafına oturtulmuş makaradan cekilen masura ipliğini  $\bullet$  den itibaren soldaki şekilde gösterilen sırayı izleyerek geçirin. Sonra, masura ipliğinin ucunu masuraya birkaç kez sarın.
- 3) Masura sarıcı ayarlama plakasına @ A yönünde bastırın ve dikiş makinesini çalıştırın. Masura C yönünde döner ve iplik masuraya sarılır. Masura sarma mili  $\bigcirc$  sarılma biter bitmez otomatik olarak durur.
- 4) Masurayı çıkarın ve masura ipliğini iplik kesme mandalıyla $\bullet$  kesin.
- 5) Masura ipliğinin sarılma miktarını ayarlamak için, tespit vidasını  $\bullet$  gevşetin ve masura sarıcı ayarlama plakasını 6 A veya B yönünde kaydırın. Sonra tespit vidasını **O** sıkın.

A yönünde: Miktar azalır. B yönünde: Miktar artar.

<span id="page-22-0"></span>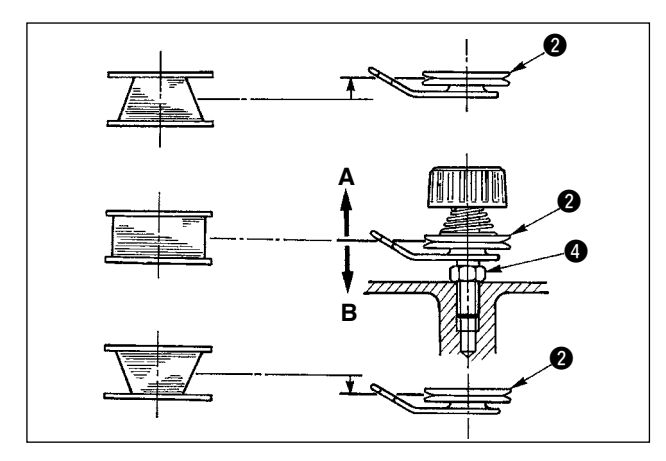

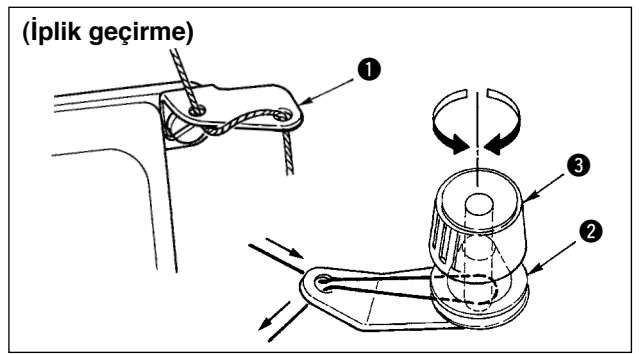

- 6) Masura ipliğinin masura üstüne düzgün sarılmaması halinde, somunu @ gevşetin ve iplik germe diskinin @ yüksekliğini ayarlamak için masura ipliği gerilimini döndürün.
	- Masura merkezinin iplik germe diskinin merkezi kadar yüksekte olması standarttır.
	- İplik germe diskinin @ konumunu, masuranın alt kısmında iplik sarılma miktarı çok fazla olduğu zaman şekilde gösterilen A yönünde, masuranın üst kısmında iplik sarılma miktarı çok fazla olduğu zaman ise şekilde gösterilen B yönünde kaydırın.

Ayarlamadan sonra, somunu @ sıkın.

- 7) Masura iplik sarıcısının gerilimini ayarlamak için iplik germe somununu 3 döndürün.
- **Not 1. Masuraya iplik sararken, masura ile iplik germe diski** 2 **arasındaki iplik gergin durumdayken sarmaya başlayın.**
	- **2. Dikme işlemi yapılmadığı durumda masuraya iplik sararken, iplik vericinin (horozun) iplik yolundan gelen iğne ipliğini çıkarın ve masurayı kancadan çıkarın.**

## **5-4. Mekiğin ve masuranın yerleştirilmesi**

### **UYARI:**

**Dikiş makinesinin beklenmedik şekilde çalışmaya başlamasının neden olabileceği bedensel hasarlardan korunmak için, aşağıdaki işlere mutlaka gücü kapattıktan ve motorun durduğundan emin olduktan sonra başlayın.**

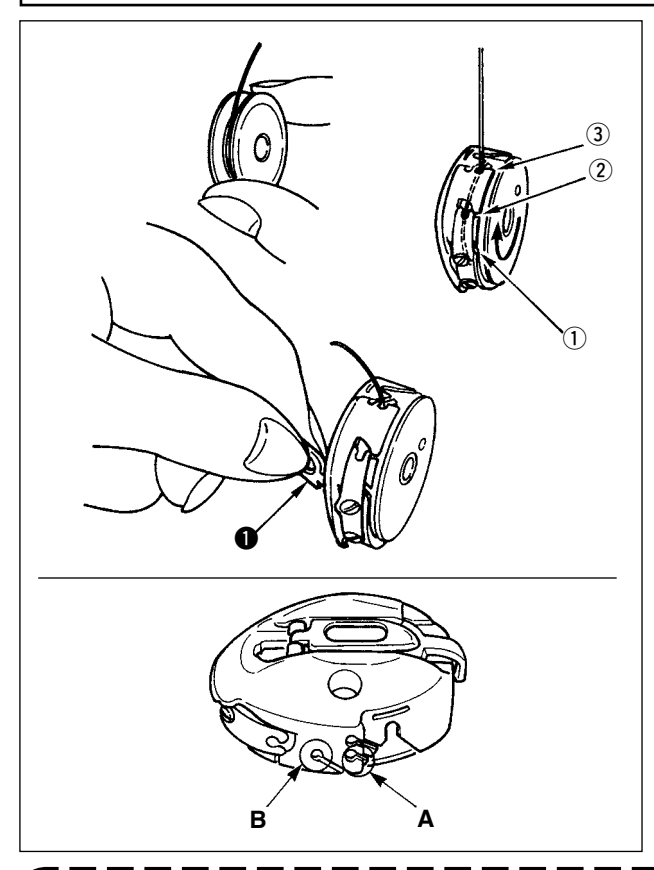

- 1) İğneyi en yüksek konuma yükseltmek için el çarkını elle döndürün.
- 2) İplik masuranın iplik ucundan yaklaşık 5 cm dışarı çekilmiş olarak masurayı sağ elinizle tutun ve onu şekilde gösterildiği gibi mekiğin içine yerleştirin.
- 3) Mekiğe şekilde numaralandırılan sırayla ipliği geçirin ve gösterilen yoldan dışarı çekin. Masura ipliği çekildiği zaman masura mekik içinde okla gösterilen yönde döner.
- 4) Mekik mandalını **1** kaldırın ve soldaki şekilde gösterildiği gibi iki parmağınızın arasında tutun.
- 5) Elinizi iç kanca kapağının altından sokarak, mekiği dikiş kancası şaftına girebildiği kadar geçirin. (Klik sesi duyulur.)
- 6) Mekik kancasını serbest bırakıp, kapanma konumunda sabit kalmasını sağlayın.
- **Mekiğin iplik deliğinin kullanımı**
- 1) A deliğini esas olarak 2 kademeli zikzak dikiş ve fisto zikzak dikiş dışındaki zikzak dikişler için kullanın.
- 2) B deliğini esas olarak 2 kademeli zikzak dikiş ve fisto zikzak dikiş için kullanın.

**B deliği kullanılarak, (#50, #60 veya #80) gibi ince elyaflı iplik ile iplik kesici kullanıldığı zaman, dikme işleminin başlangıcında birkaç ilmeğin atılmasının zor olduğu bir durum olabilir. Bu durumda, diğer deliği kullanın veya sağdan başlayarak dikin.**

## <span id="page-23-0"></span>**5-5. Makine kafasına iplik geçirme**

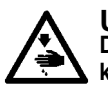

**UYARI: Dikiş makinesinin beklenmedik şekilde çalışmaya başlamasının neden olabileceği bedensel hasarlardan korunmak için, aşağıdaki işlere mutlaka gücü kapattıktan ve motorun durduğundan emin olduktan sonra başlayın.**

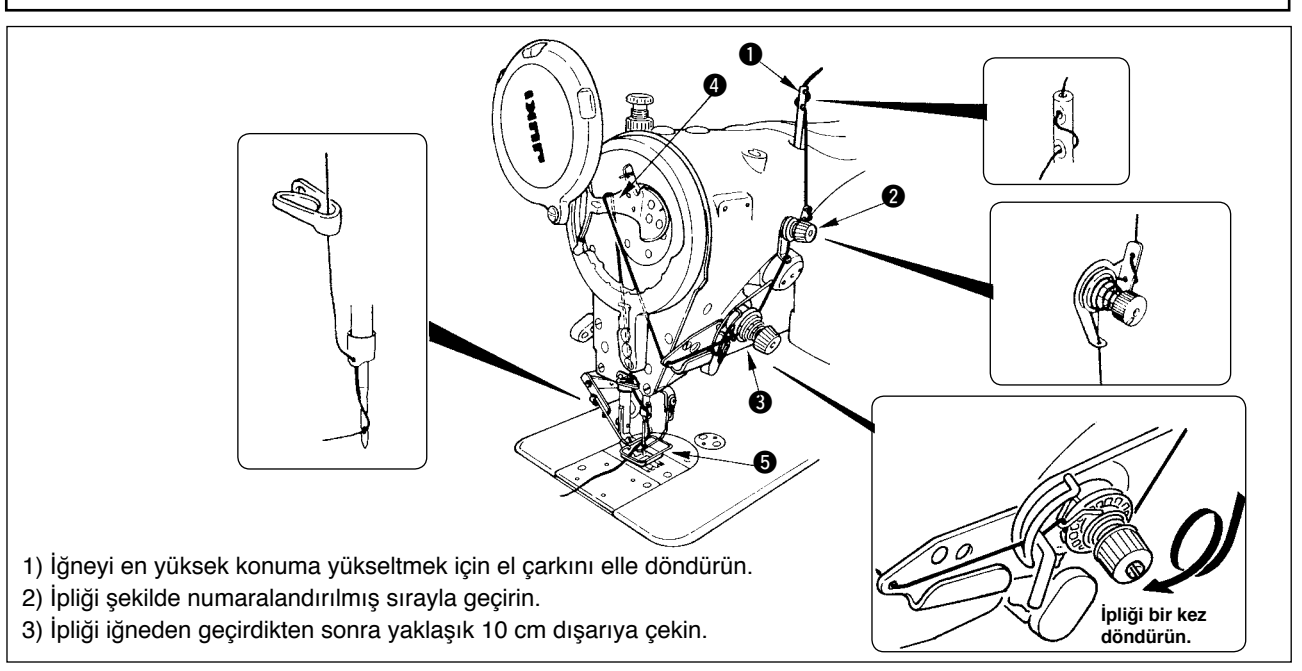

## **5-6. Dikiş uzunluğunun ayarlanması**

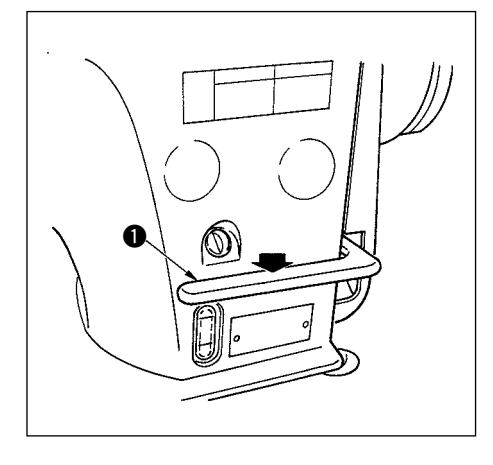

- 1) İlmek uzunluğu, çalışma panelinden ayarlanır. İlgili dikiş modellerinin ayar prosedürü için bkz. "6-5. Dikiş Modelinin Ayarlanması".
	- Normal besleme: Girdi için 'ün +/– tuşlarına basın.
	- Geri besleme: Girdi için 'ün +/– tuşlarına basın.
- 2) Çalışma panelindeki sayısal değeri mm cinsindendir.
- 3) Geri beslemeli dikiş yaparken, geri besleme kontrol koluna  $\bigcirc$  basın. Dikiş makinesi, kolu basılı tuttuğunuz sürece geri beslemeli dikiş yapar. Geri besleme kontrol kolunu serbest bıraktığınız zaman, bu kol başlangıçtaki konumuna döner ve dikiş makinesi normal dikiş yönünde çalışır.
- Örnek) Normal besleme halinde:  $+4$  ve geri besleme:  $-3$ , dikiş aralığı, +4 ile -3 arasında normal besleme aralığı olur. Geri besleme kontrol kolu  $\bullet$  basılı iken, maksimum geri besleme miktarı -3 olur. Ayrıca giriş yaparak normal/geri besleme için ilmek uzunluğunu maksimum 5 mm.ye kadar ayarlamak mümkündür.

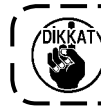

**Gönderilen standart parça ya da malzemelerin kullanılması halinde, çalışma panelindeki besleme miktarı ve gerçek dikiş adımının birbirinden farklı olduğu durumlar vardır. Dikilen ürüne göre dikiş adımında ayarlama yapın.** 

## **5-7. Yoğun ilmeğin ayarlanması**

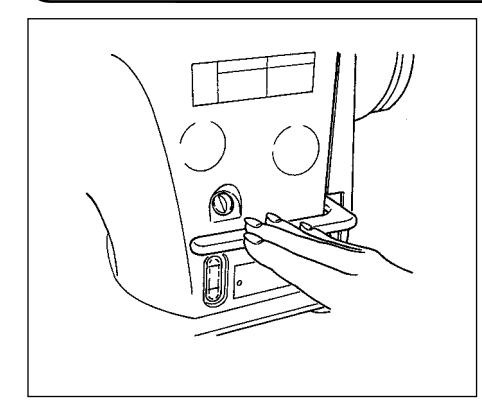

Yoğun ilmek, besleme adımı miktarının azaltılması ve dikişin başında ve sonunda geri besleme kontrol kolunu kullanarak iğneardı dikişi yapılması demektir.

- 1) Ilmek uzunluğu, çalışma panelinden ayarlanır. Geri besleme: Girdi için  $\frac{1}{\epsilon}$ 'ün +/– tuşlarına basın. Geri besleme
- miktarı için "0" değeri girilerek dikiş yapılabilir. 2) İğneardı dikiş değerinin sadece referans olarak verildiğini unutmayın. Dikiş bitimindeki düğümü incelerken yoğun dikişi ayarlayın.
- 3) Çalışma panelindeki sayısal değeri mm cinsindendir.

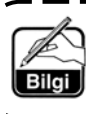

**Temin edilen aparatta (transport dişlisi parça No.: 40018430) maksimum 5 mm normal/geri besleme ayar yapmak mümkündür. Besleme miktarının küçük olması halinde malzeme yuvaya düşebilir. Transport dişlisi gibi aparatları prosese uygun olarak kullanın.**

## <span id="page-24-0"></span>**6. İŞLETİM PANELİNİN KULLANIMI**

## **6-1. Kısımların adları ve işlevleri**

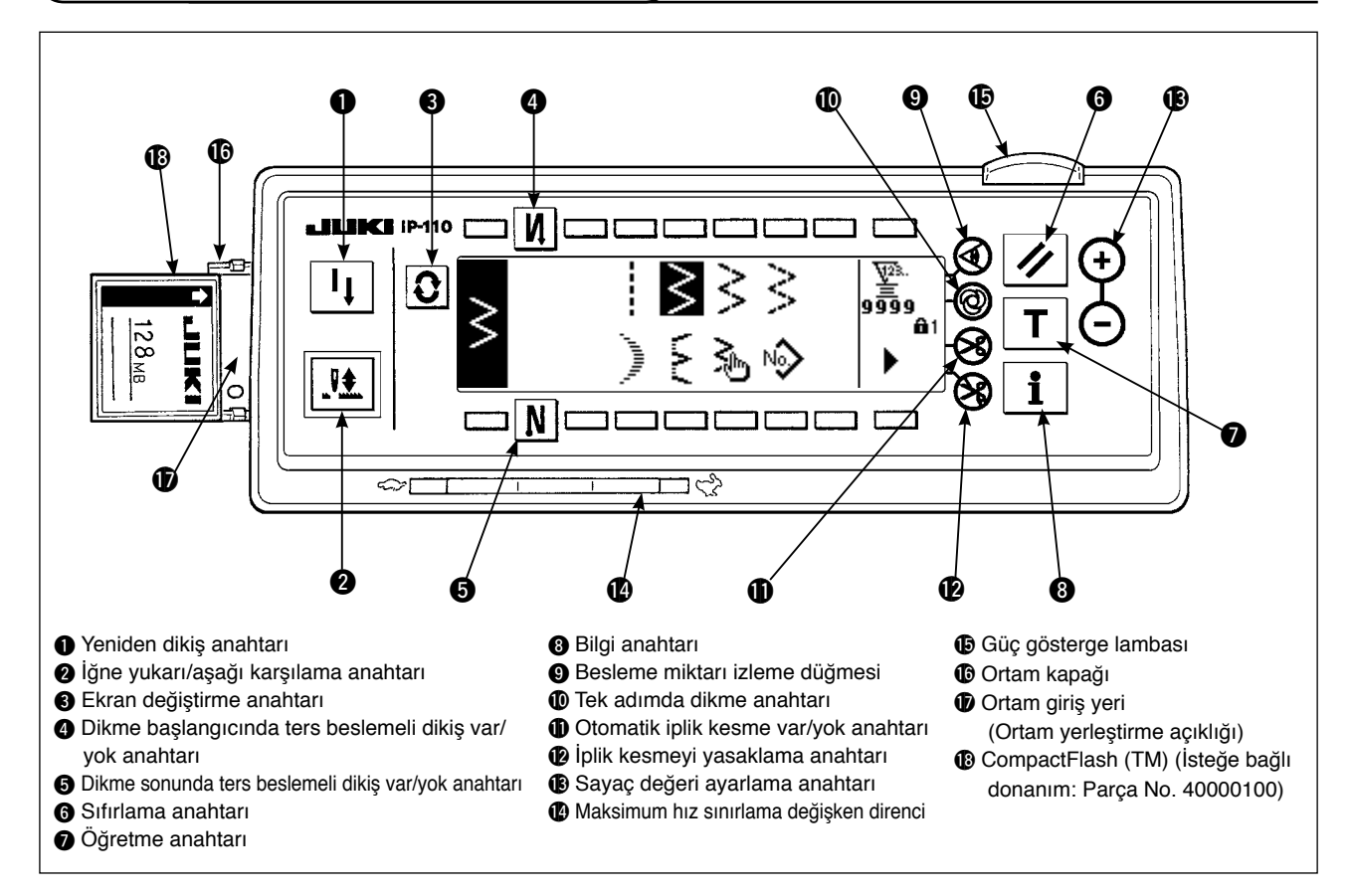

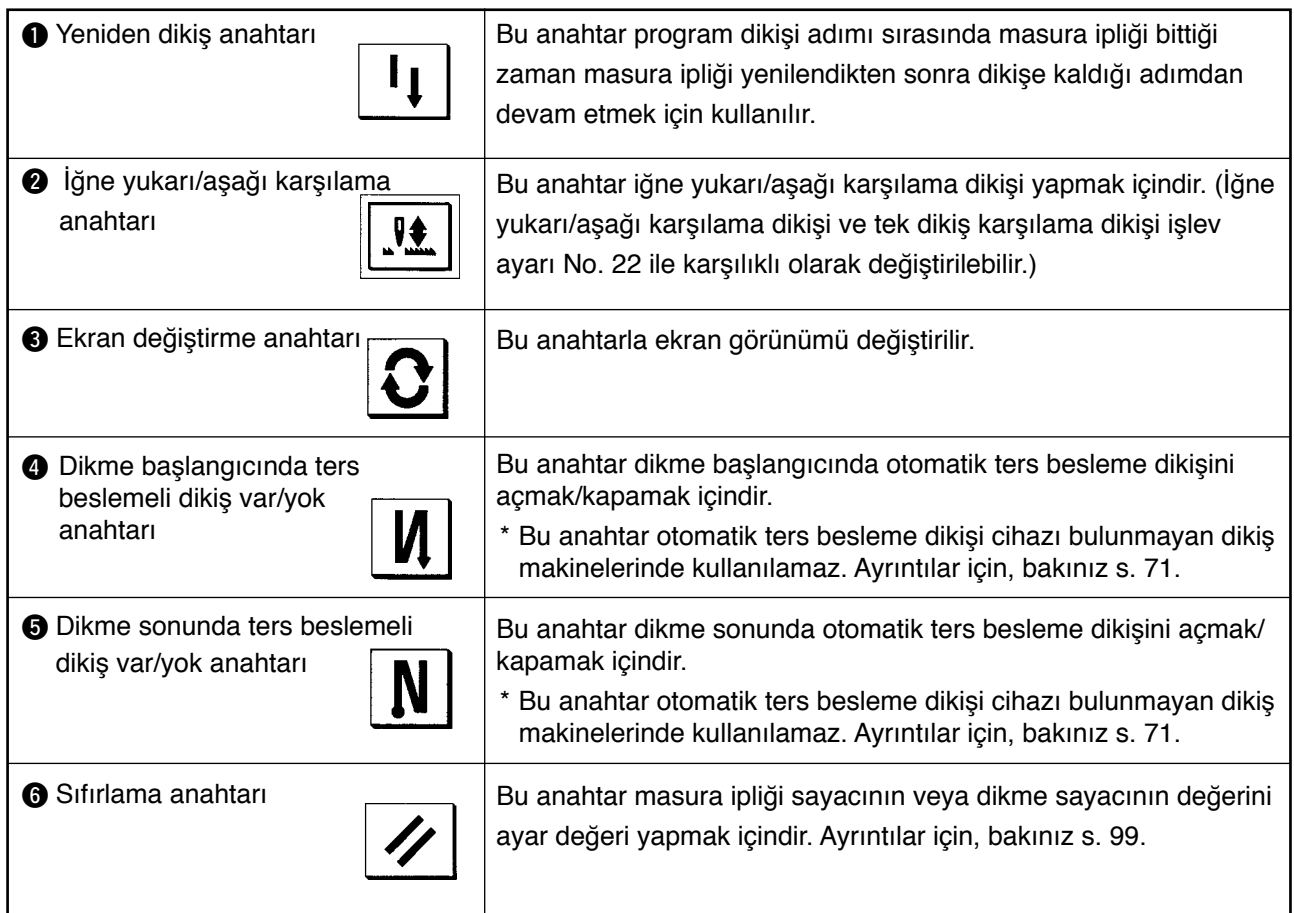

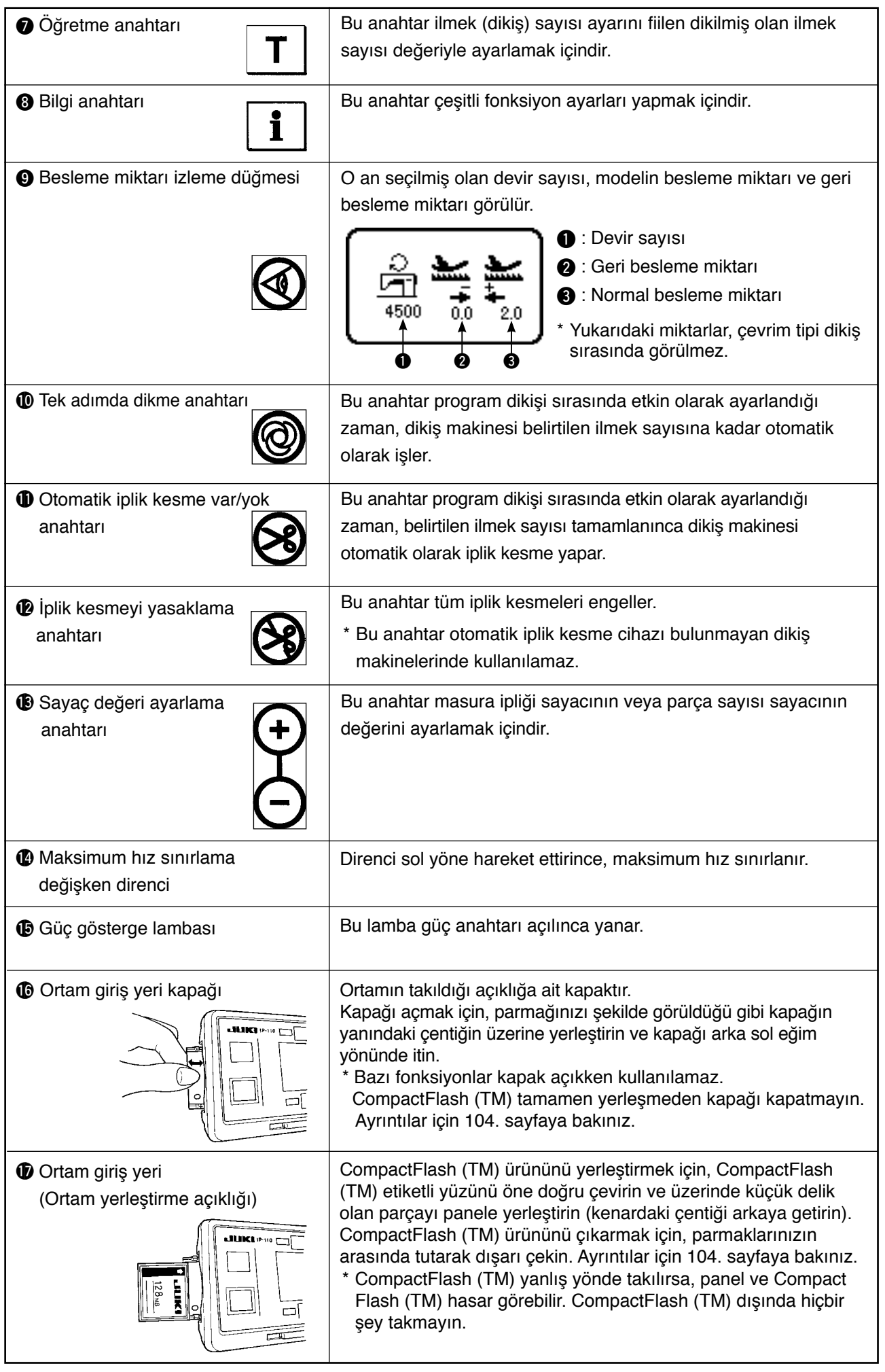

## <span id="page-26-0"></span>**6-2. Desen ayarlamadan önce**

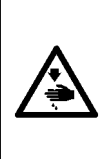

**UYARI: • Standart olarak temin edilenlerden farklı baskı ayağı, boğaz plakası ve transport dişlisi kullanırken, iğne boğaz plakasına değerek kırılabilir ya da bazı ayar değerleri için transport dişlisi boğaz plakasına değebilir.** 1**,** 3 **ve** 4 **sınır değerlerini, teslimat anında kullanılan aparata uygun olarak düzenlediğinizden emin olun; değerler aşağıdaki gibidir: Maksimum zikzak genişliği: 8 mm**

**• Aparatı değiştirirken iğne, baskı ayağı ve boğaz plakası ile boğaz plakası ve** 

**transport dişlisi asında 0,6 mm ya da daha fazla boşluk bırakın.** 

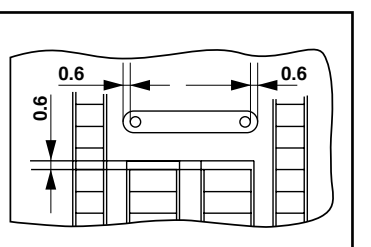

### **(1) Zikzak genişliğinin sınırlanması**

0000

 **Maksimum besleme miktarı: 5 mm** 

Enerji AÇIK konuma getirildiği zaman maksimum zikzak genişliği sınır değeri, ilmek temel hat referansı, normal besleme miktarı sınır değeri ve geri besleme miktarı sınır değerleri izlenir.

 1: Maksimum zikzak genişliği sınır değeri (Sol/sağ konumların belirlenmesi halinde ekran görünümü değişir.)

- 2: İlmek temel hattı referansı
- 3: Maksimum geri besleme miktarı sınır değeri
- 4: Maksimum normal besleme miktarı sınır değeri

 $-4.0$  $4.0$ Enerji AÇIK/KAPALI konumdayken maksimum zikzak genişliği sınır değeri, ilmek temel hat referansı, normal besleme miktarı sınır değeri ve geri besleme miktarı sınır değerleri izlenebilir.

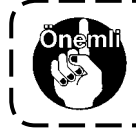

 $8.0$ 

**• Maksimum zikzak genişliği ölçeğe göre sınırlandırılabilir. • İki türlü maksimum zikzak genişliği sınırlaması vardır. (1) Merkezde simetrik olan zikzak genişliği (2) Sol/sağ konumların belirlenmesi** 

**Maksimum zikzak genişliği sınırlama değeri belirleme prosedürünün değiştirilmesi**

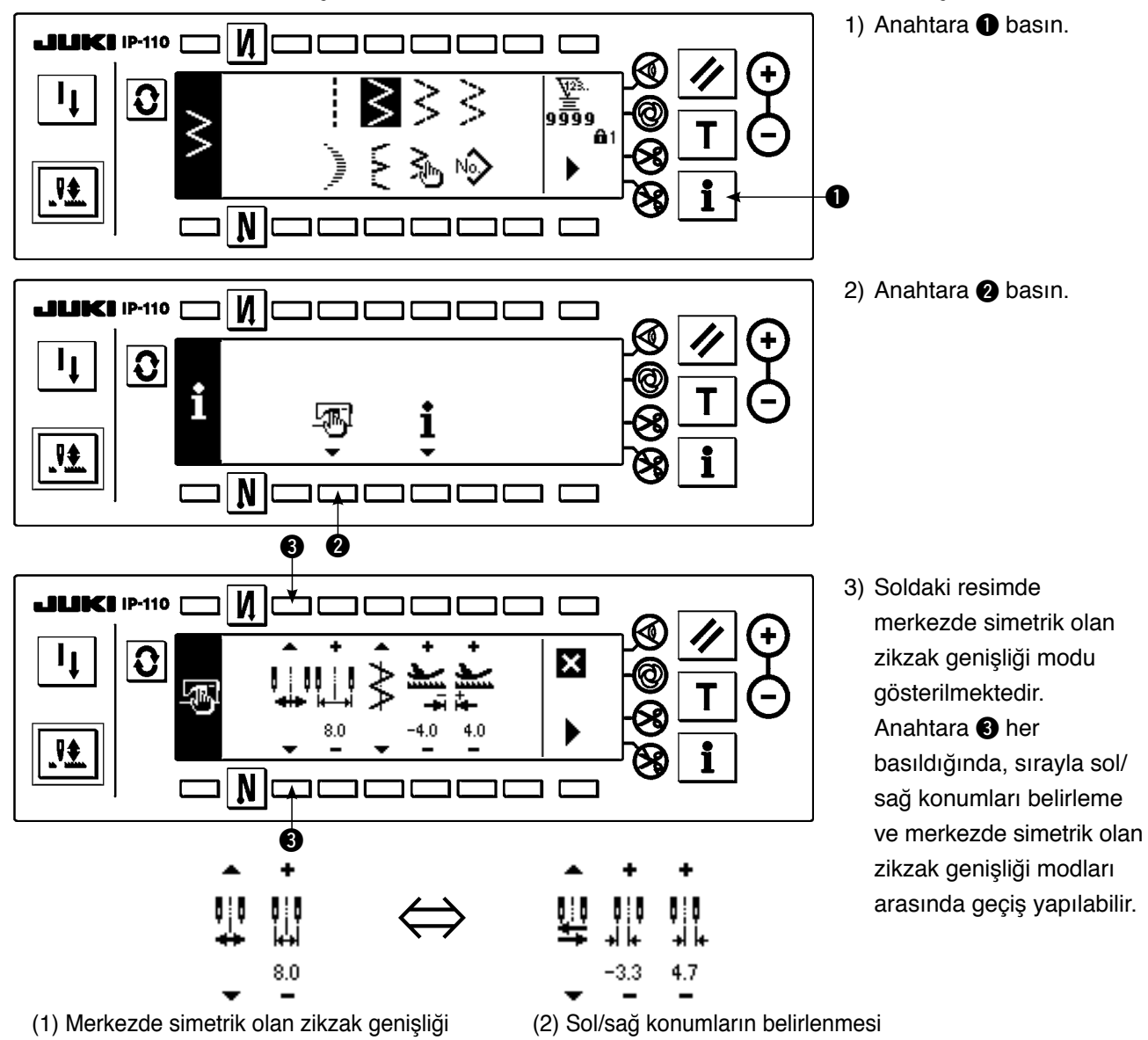

### **Maksimum zikzak genişliği sınırlama değerinin ayarlanması**

Kullanılan ölçeğe göre önceki sayfadaki 1) ila 3) sırasıyla zikzak genişliği sınırlamasının merkezde simetrik mi, yoksa sol/sağ konumların sınırlanması mı olacağını belirleyin.

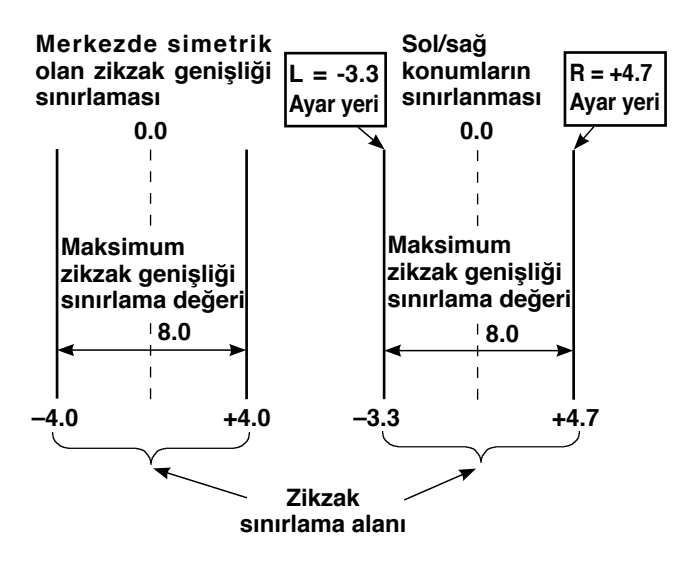

#### **(A) Merkezde simetrik olan zikzak genişliği durumu**  4 **LILINCH IP-110 I** И  $\Gamma$ ┑  $\mathbf 0$  $\overline{\mathbf{x}}$  $8.0$ 4.0  $4.0$ ‼∳ N  $\Gamma$ 4 a

- 1) Anahtarda  $\bigoplus +/-'$  ye basın ve sınırlama değerini ayarlayın. Örnekteki durum için, değeri 8,0'a ayarlayın.
- 2) Anahtara  $\bigcirc$  basın ve ekran önceki görünüme döner.

### **(B) Sol/sağ konumları belirleme durumu**

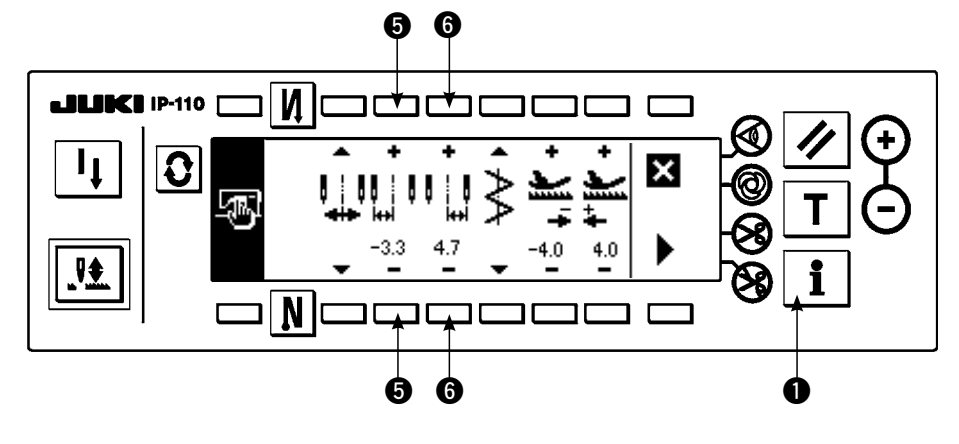

### **Sol taraf konumu sınırlamasının değiştirilmesi**

- 1) Anahtarda  $\bigoplus +/-$ ' ye basın ve sol taraf sınırlama değerini ayarlayın.
- Örnekteki durum için, değeri -3,3'e ayarlayın.

### **Sağ taraf konumu sınırlamasının değiştirilmesi**

2) Anahtarda  $\bigcirc$  +/-' ye basın ve sağ taraf sınırlama değerini ayarlayın.

Örnekteki durum için, değeri +4,7'ye ayarlayın.

3) Anahtara **1** basın ve ekran önceki görünüme döner.

### <span id="page-28-0"></span>**(2) Dikiş temel hattı referansının ayarlanması**

• Dikiş temel hattı referans konumu sola, merkeze ve sağa ayarlanabilir.

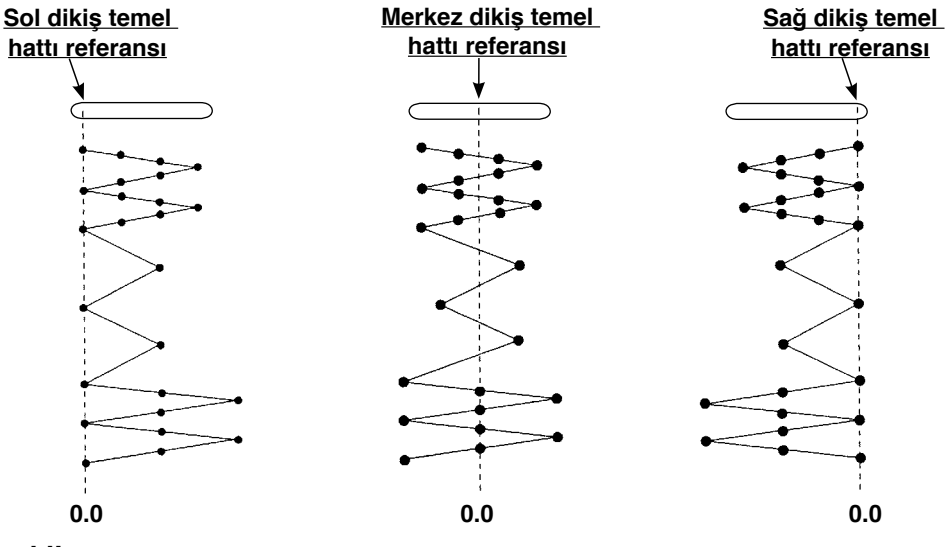

**Ayarlama şekli** 

**JUKI IP-110** 

**LILIKI IP-110** 

 $\overline{\mathbf{H}}$ 

 $\mathbf{\Omega}$ 

 $\frac{1}{2}$ 

 $\mathbf{\Omega}$ 

Г L.

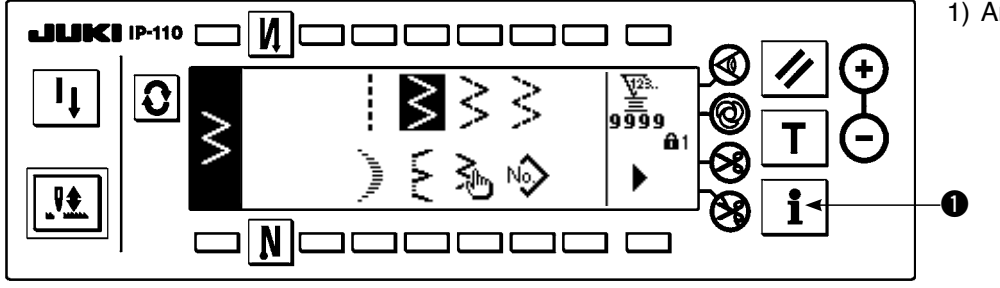

1) Anahtara  $\bigcirc$  basın.

2) Anahtara 2 basın.

3) Soldaki şekil merkez dikiş temel hattı referansını göstermektedir.

> Anahtara <sup>3</sup> her basıldığında, sırasıyla sol dikiş temel hattı, sağ dikiş temel hattı ve merkez dikiş temel hattı referansına geçilip, ayarlanır.

4) Anahtara **1** basın ve ekran önceki görünüme döner.

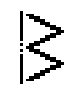

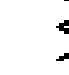

 $\bm{6}$ 

i

 $^{4.0}$ 

 $4.0$ 

2

 $8.0$ 

 $\boldsymbol{\mathsf{M}}$ 

 $\overline{\mathbf{N}}$ 

 $\overline{\mathsf{M}}$ 

 $\overline{\mathbf{N}}$ 

Sol dikiş temel hattı referansı

Merkez dikiş temel hattı referansı

Sağ dikiş temel hattı referansı

 $\bullet$   $\bullet$ 

ם כ

٦ Г

×

f

i

### <span id="page-29-0"></span>**(3) Besleme miktarının ayarlanması**

• Normal yönde olası maksimum ayar aralığı ve ters yönde olası maksimum ayar aralığı, kullanılan aparata göre yapılabilir.

### **Ayar prosedürü**

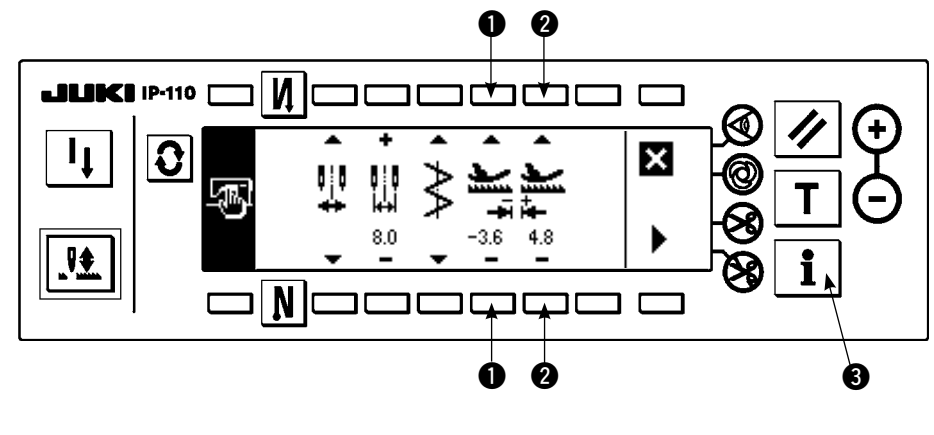

**Ters yönde değişiklik**

1) Sınır değeri geri yönde ayarlamak için düğmede  $\bullet$  +/- üzerine basın. Örnekte verilen besleme miktarı -3,6'dır.

#### **Normal yönde değişiklik**

2) Sınır değeri normal yönde ayarlamak için düğmede 2 +/– üzerine basın. Örnekte verilen besleme

miktarı +4,8'dir.

3) Düğmeye 3 basıldığı zaman, ekran görünümü bir önceki görünüme döner.

**Tuş kilidinin standart teslimattaki seviyesi "1"dir. Bütün ayarları yapmak için, tuş kilidini "0" seviyesine getirmek şarttır. Ayrıntılar için bakınız sayfa 102.** 

. \_ \_ \_ \_ \_ \_ \_ \_ \_ \_ \_ \_ \_

## <span id="page-30-0"></span>**6-3. Ana ekran**

Güç kaynağını açtıktan sonra göreceğiniz ekran, güç kaynağının en son kapatıldığı sıradaki ekran olur.

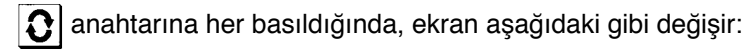

Örnek) Ters beslemeli dikişle 2 kademeli zikzak dikişi (Ekran görüntüsünün içeriği ayar değerlerine bağlı olarak değişir.)

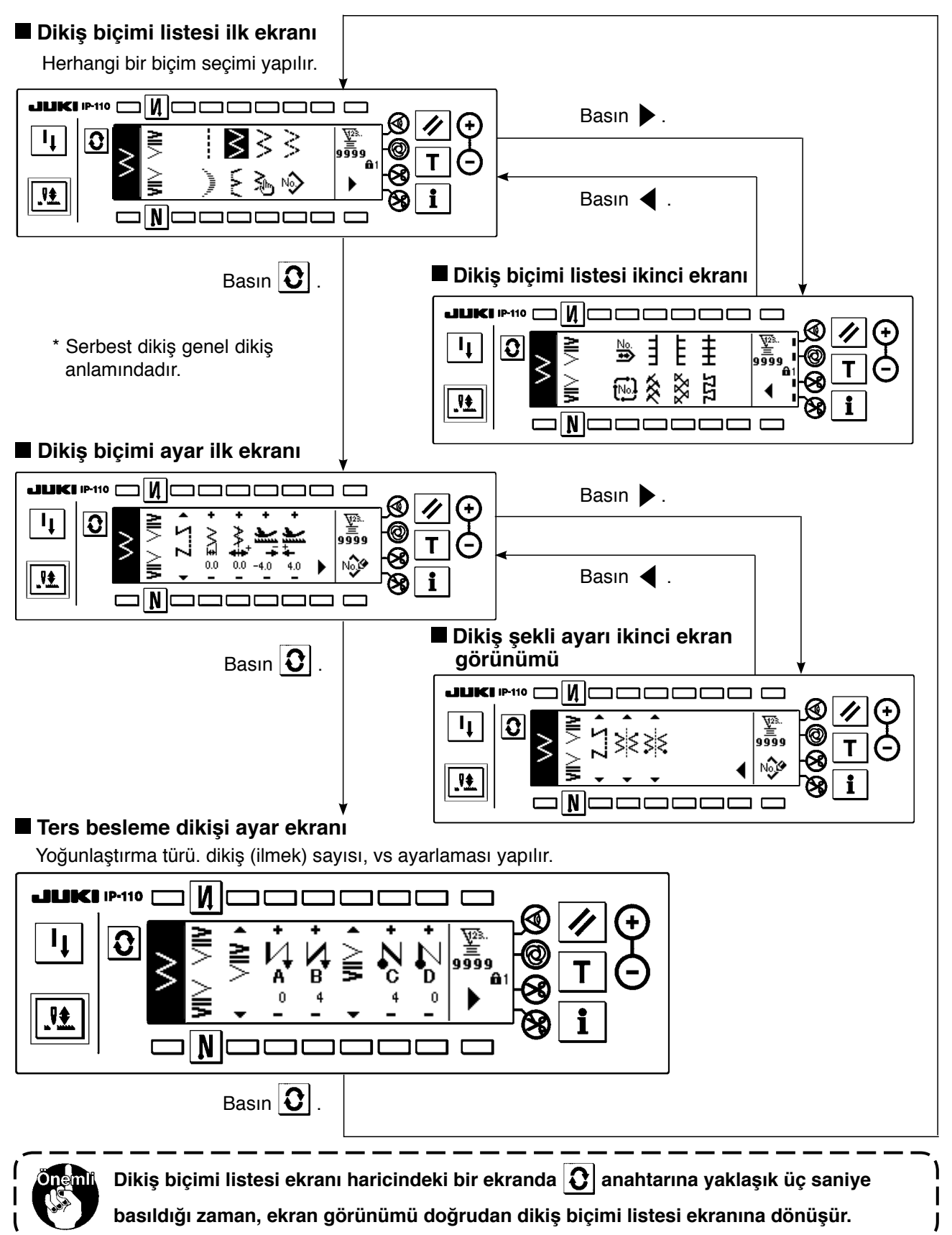

## <span id="page-31-0"></span>**6-4. Her ekranda görünen piktogramların listesi**

### **Dikiş biçimi listesi ilk ekranı**

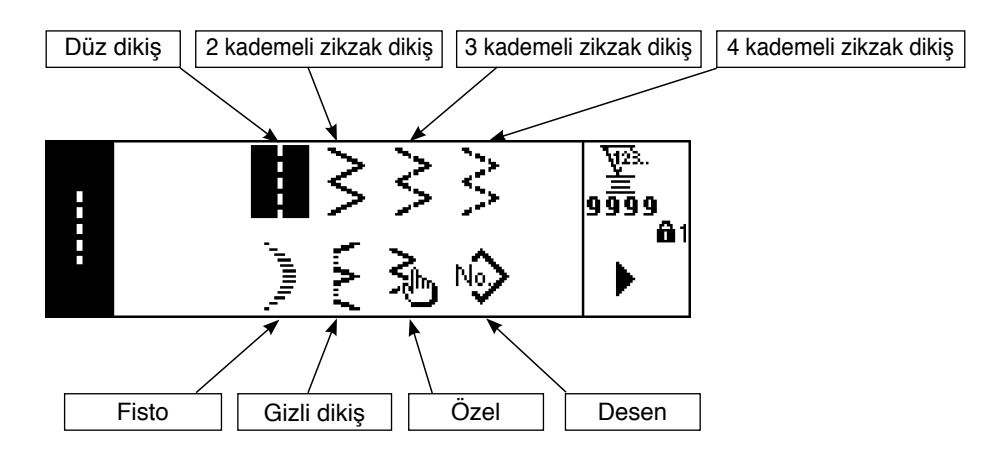

### **Dikiş biçimi listesi ikinci ekranı**

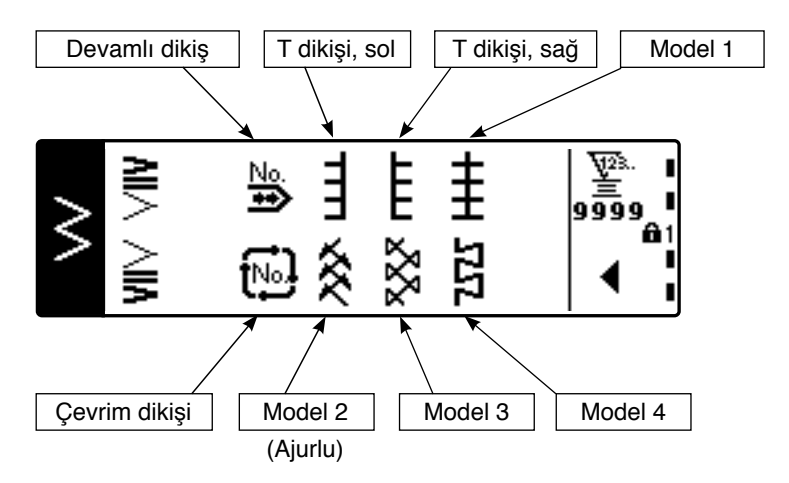

### **Fisto seçme açılan ekranı**

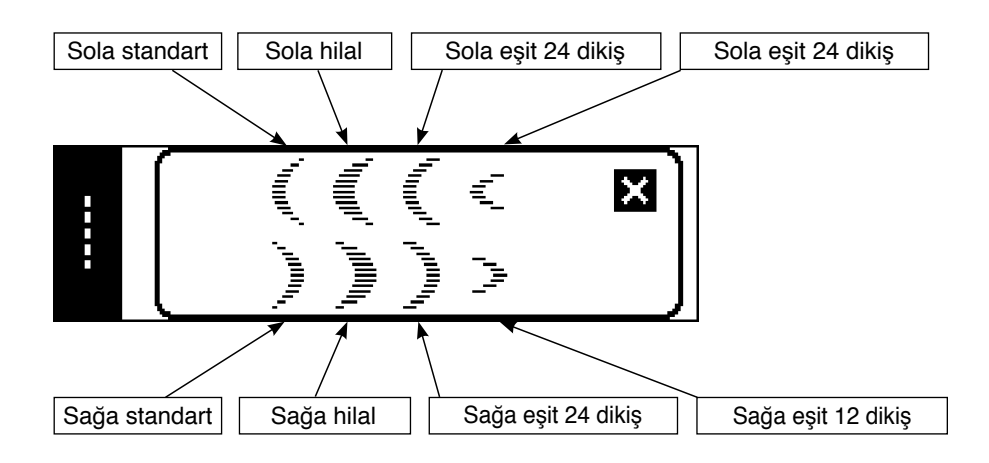

### **Gizli dikiş seçme açılan ekranı**

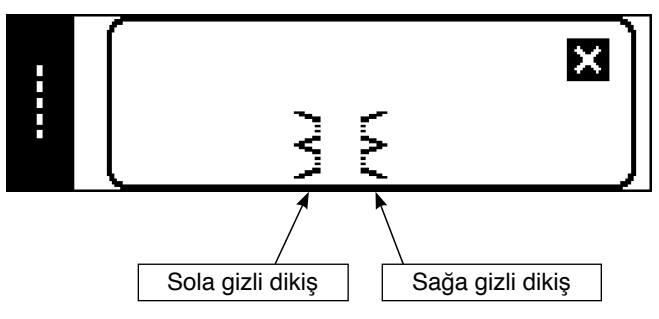

### **Özel desen seçme açılan ekranı**

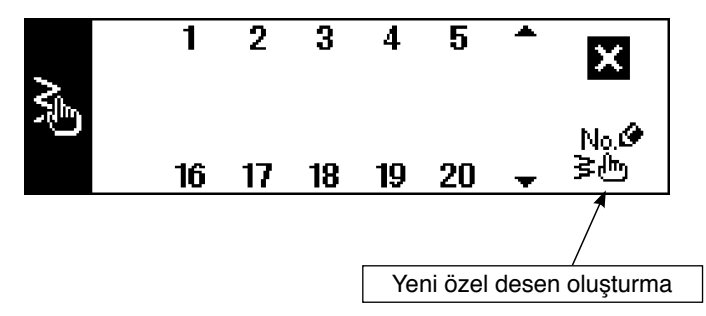

### **Dikiş şeklini seçme iletisi**

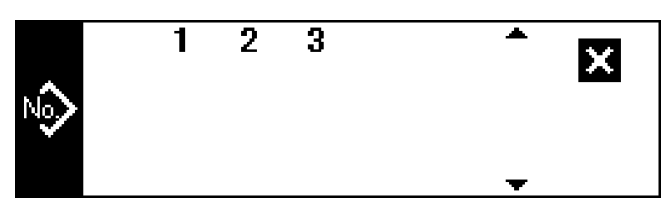

**Devamlı dikiş seçme açılan ekranı** 

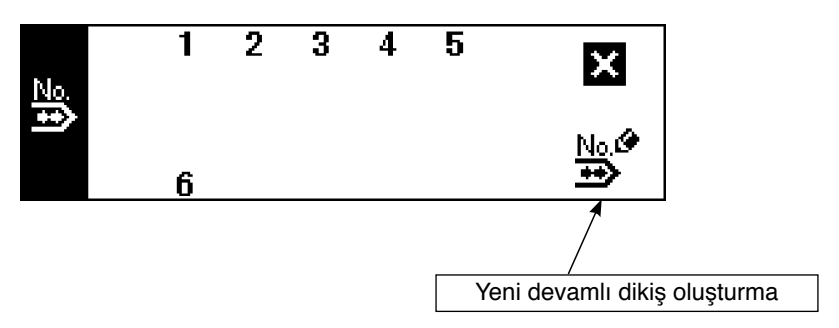

### **Çevrim dikişi seçme açılan ekranı**

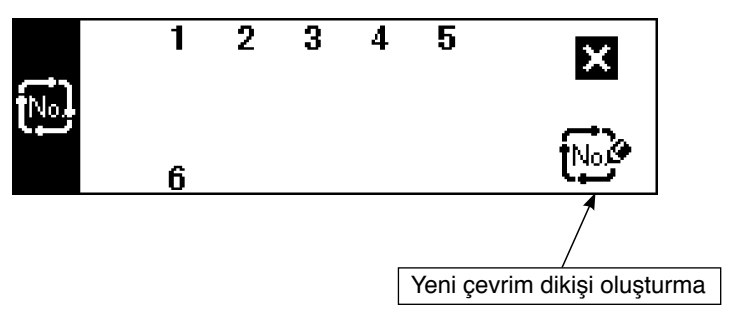

Teslimat sırasında anahtar kilidi düzeyi "1"e ayarlanmıştır ve yeni oluşturma piktogramları görüntülenmez. Her bir kipte yeni oluşturma yapılırken, anahtar kilidi düzeyini "0" olarak değiştirin. (6-16. Bilgi'nin (1) Ortak dikiş verilerinin ortak dikiş verileri ayarı ikinci ekranına bakın.) Ayrıca, teslimat sırasında desen No. Gösterimi sadece "1"dir.

### **Düz dikiş dikme biçimi ayar ekranı**

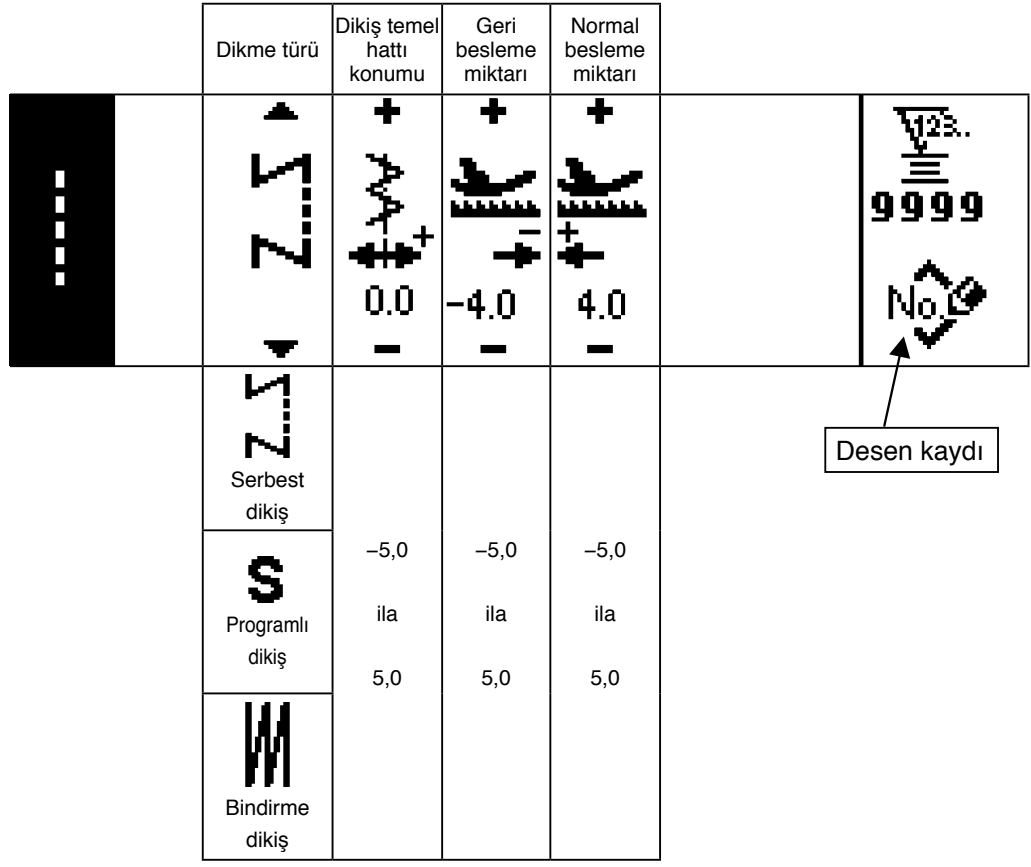

## **2-adım zikzak, 3-adım zikzak ve 4-adım zikzak ilmek dikişi şekli ilk ekranı**

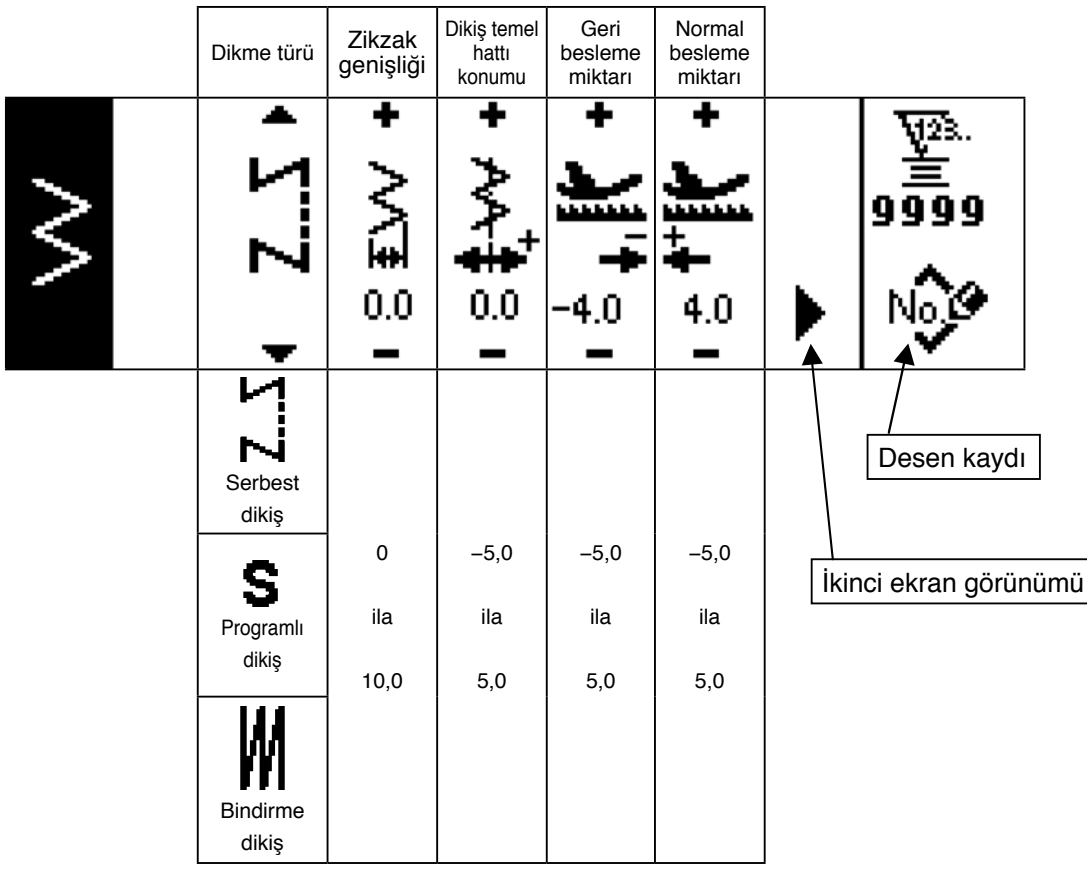

### **2-adım zikzak, 3-adım zikzak ve 4-adım zikzak ilmek dikişi şekli ikinci ekranı**

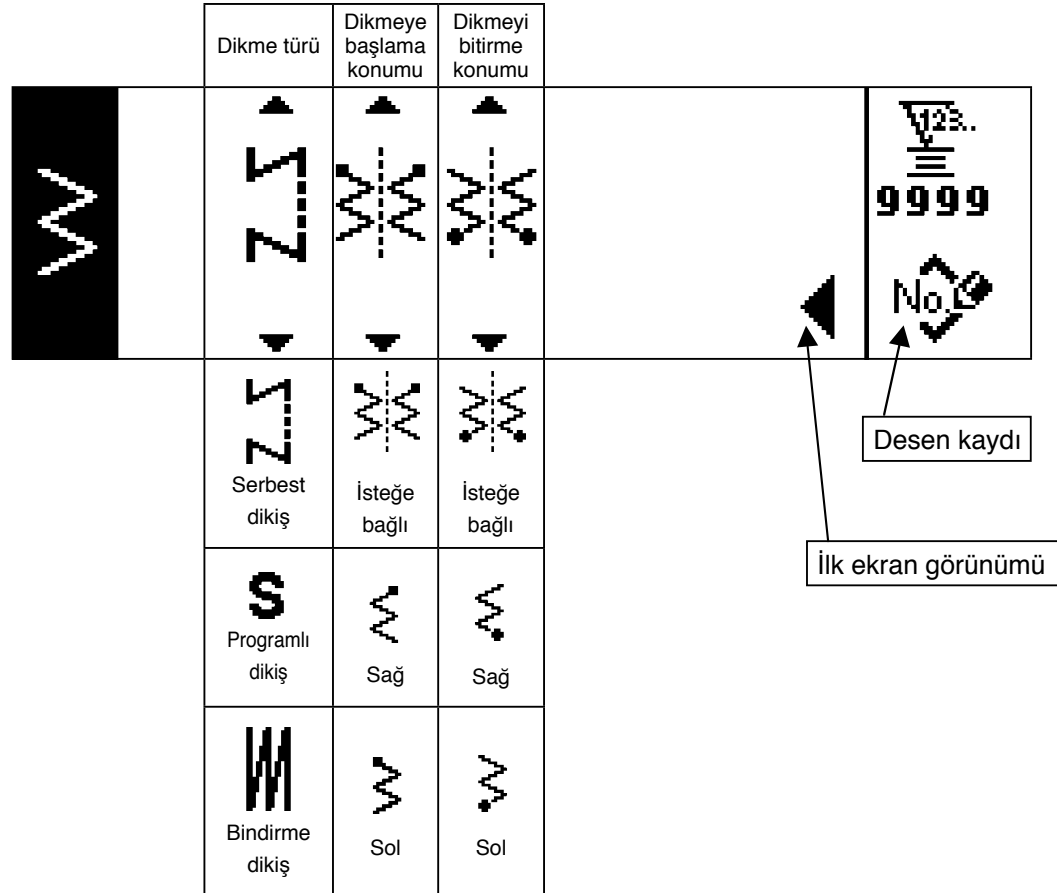

## **Tarak dikiş şekli ayarı ilk ekran görünümü**

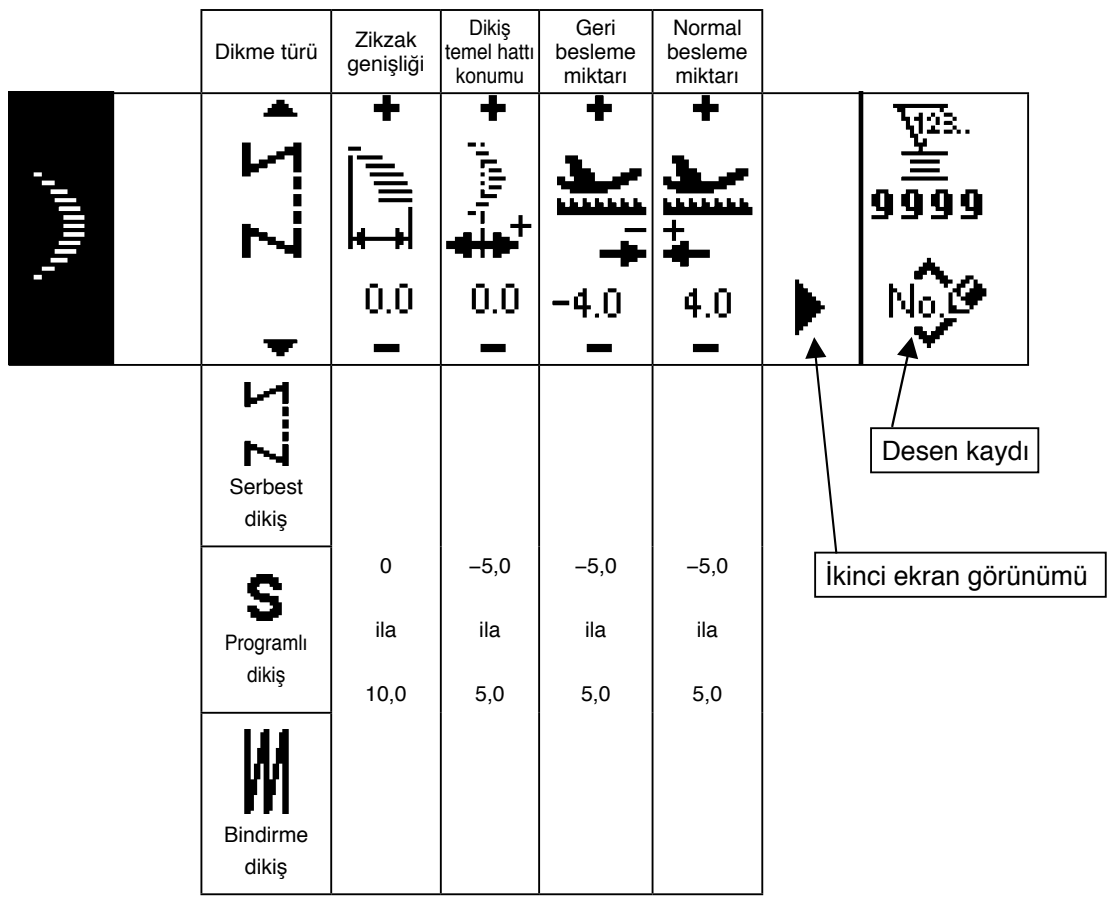

### **Tarak dikiş şekli ayarı ikinci ekran görünümü**

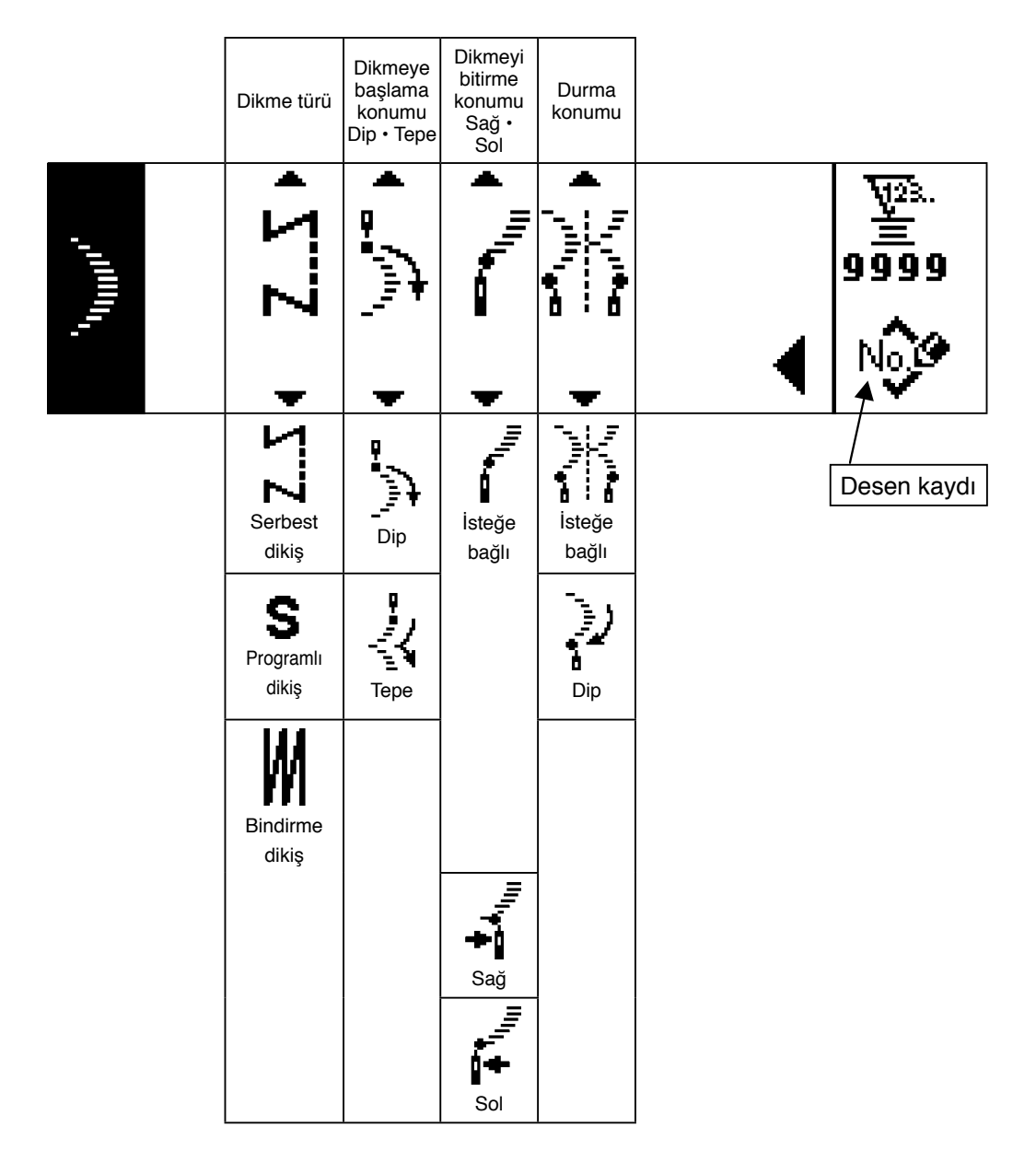

\* Dikmeyi bitirme konumu isteğe bağlı olduğu zaman, durma konumu görüntülenir.
## **Kör ilmek dikiş şekli ayarı ilk ekran görünümü**

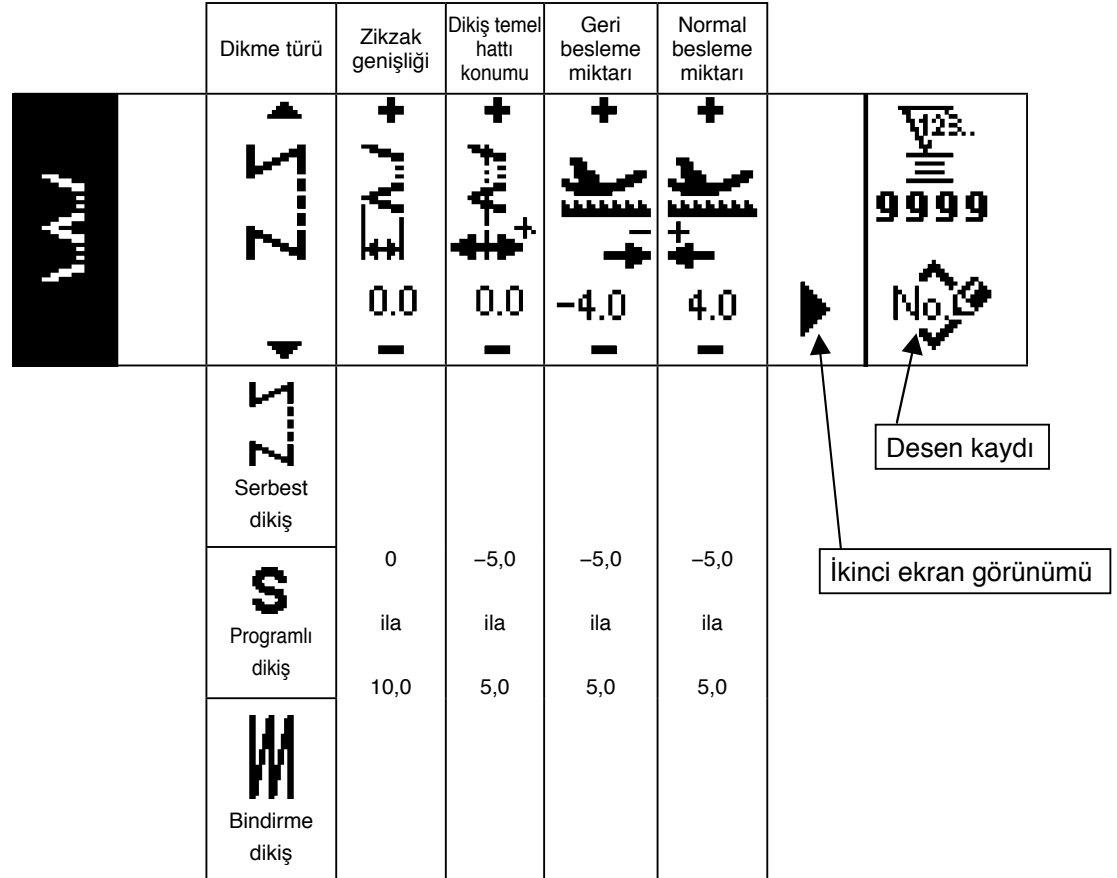

## **Kör ilmek dikiş şekli ayarı ikinci ekran görünümü**

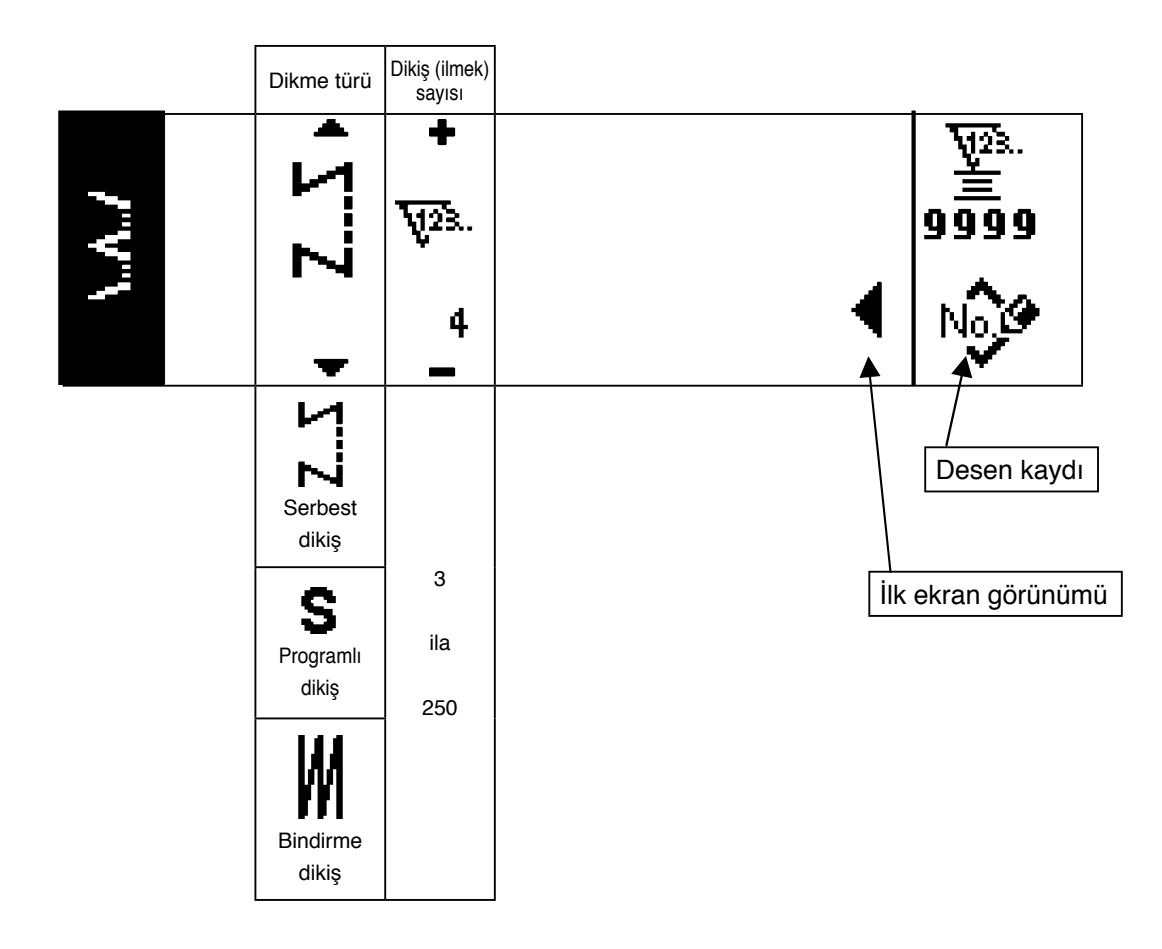

## **T dikiş, sol dikiş şekli ayarı ilk ekran görünümü**

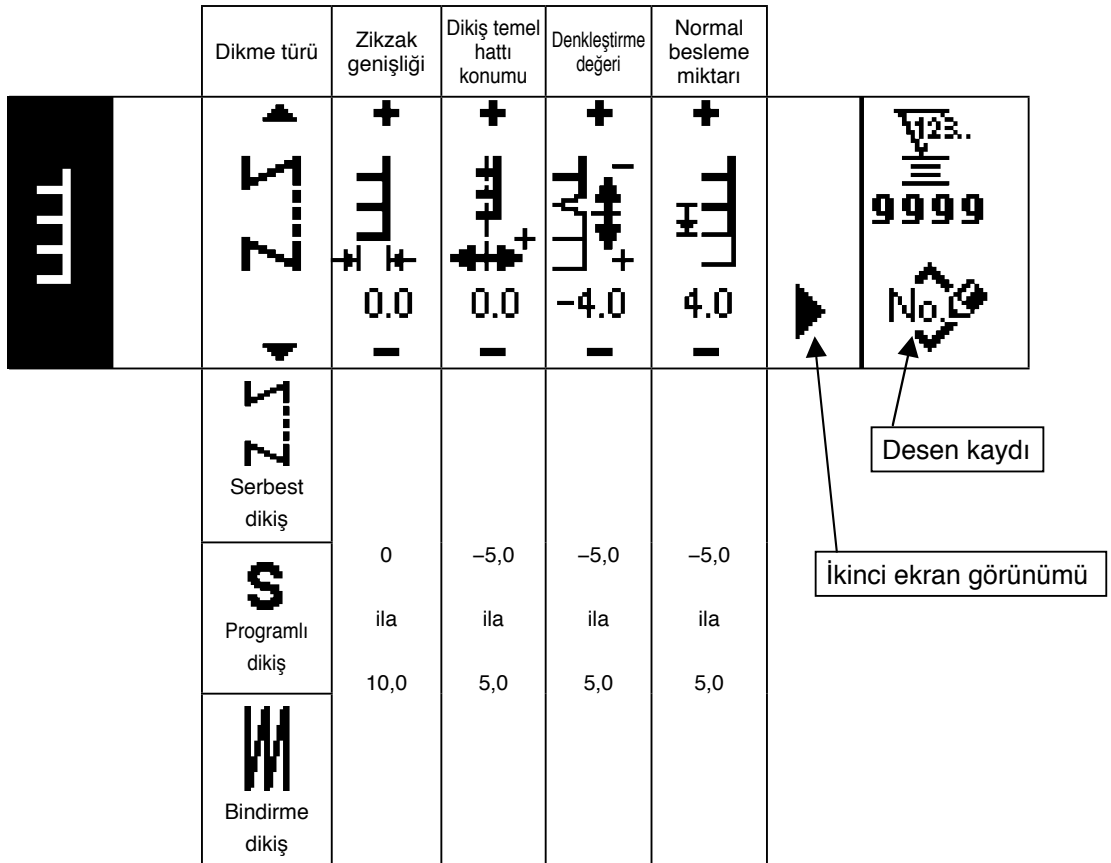

## **T dikiş, sol dikiş şekli ayarı ikinci ekran görünümü**

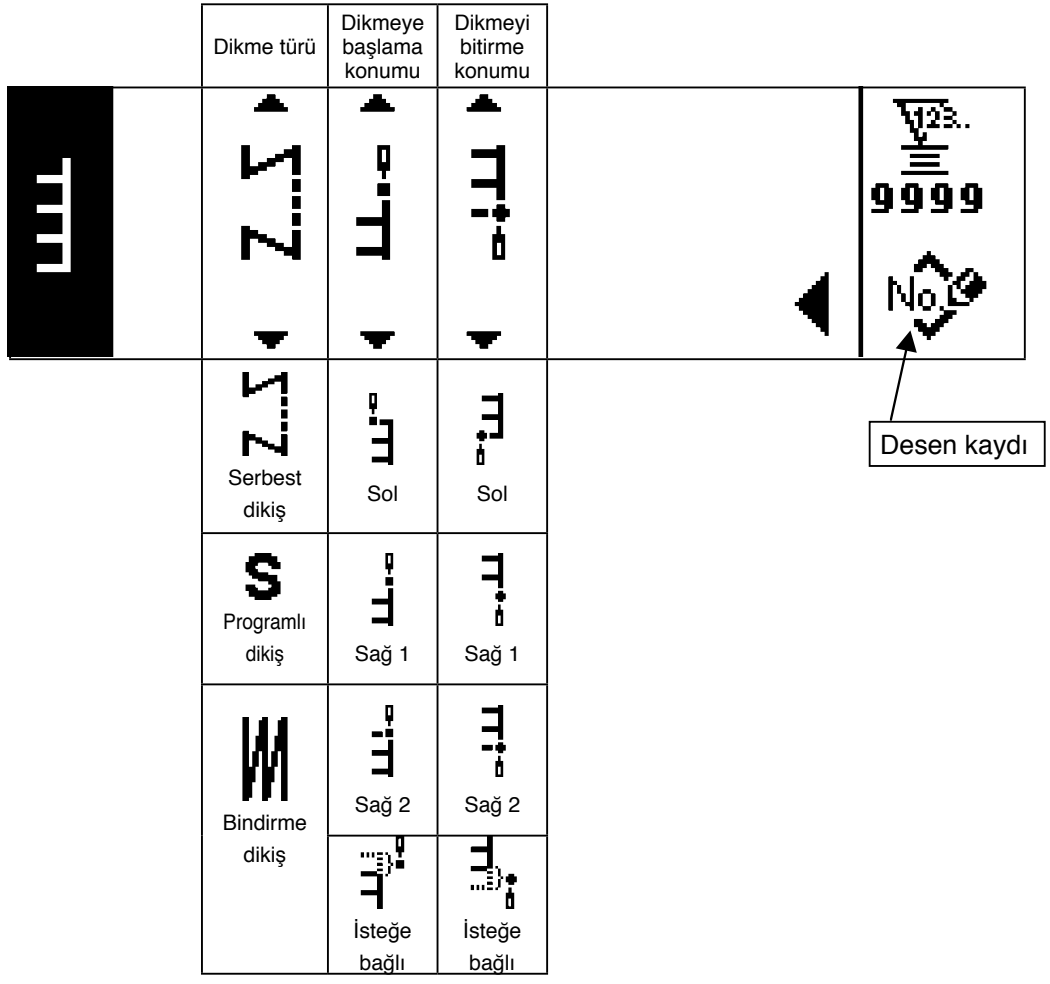

## **T dikiş, sağ dikiş şekli ayarı ilk ekran görünümü**

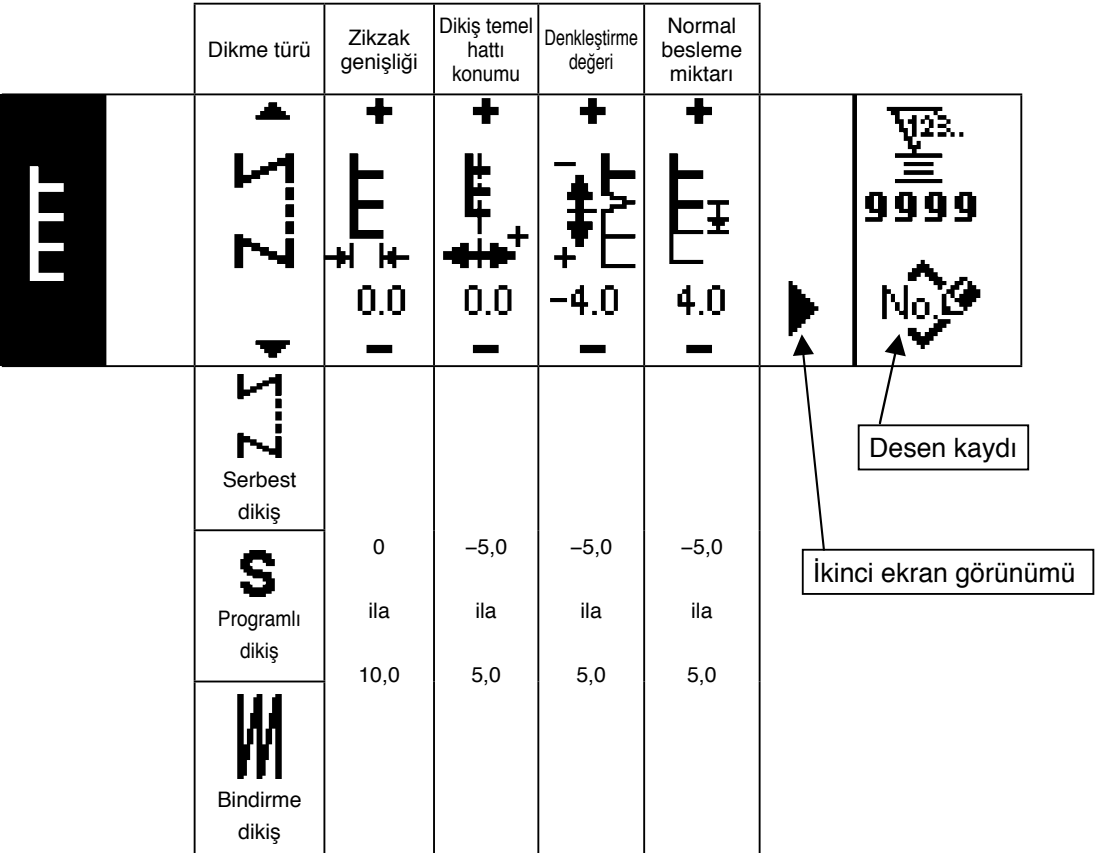

## **T dikiş, sağ dikiş şekli ayarı ikinci ekran görünümü**

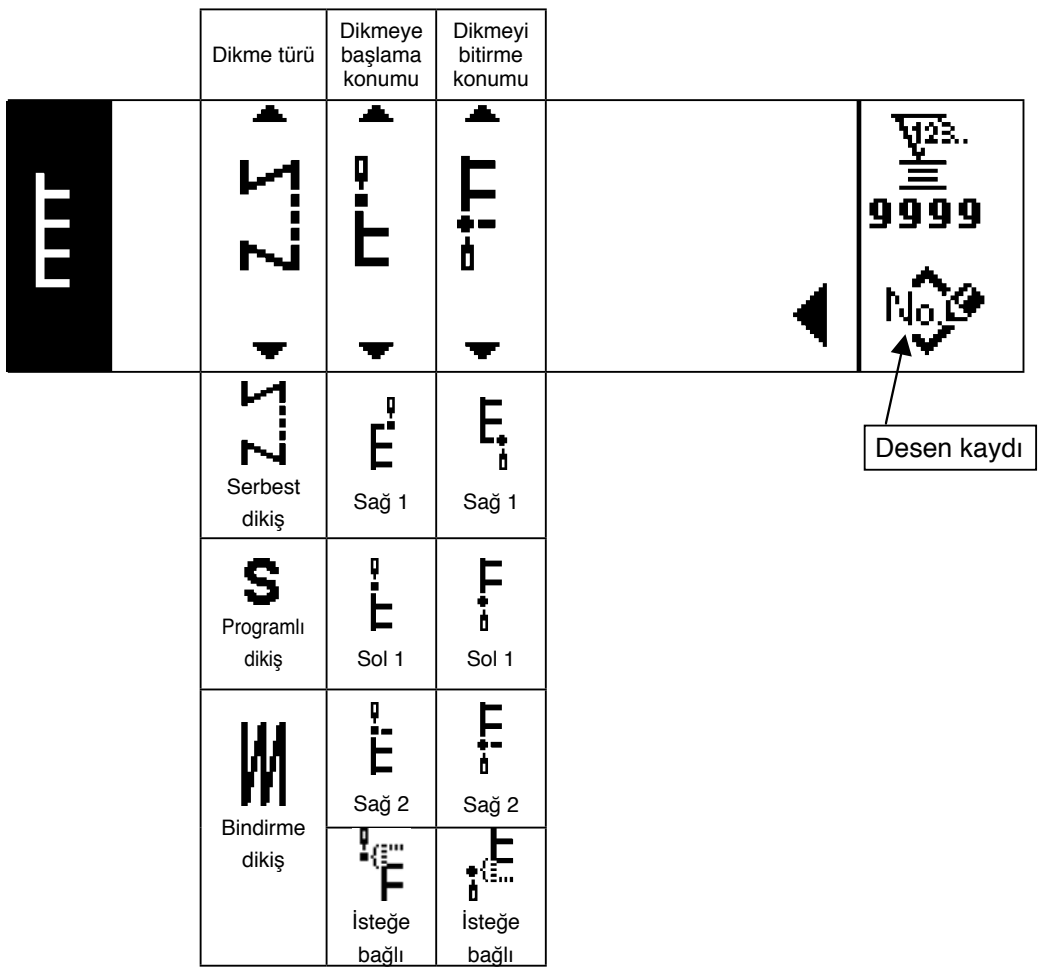

## **Model 1 dikiş şekli ayarı ilk ekran görünümü**

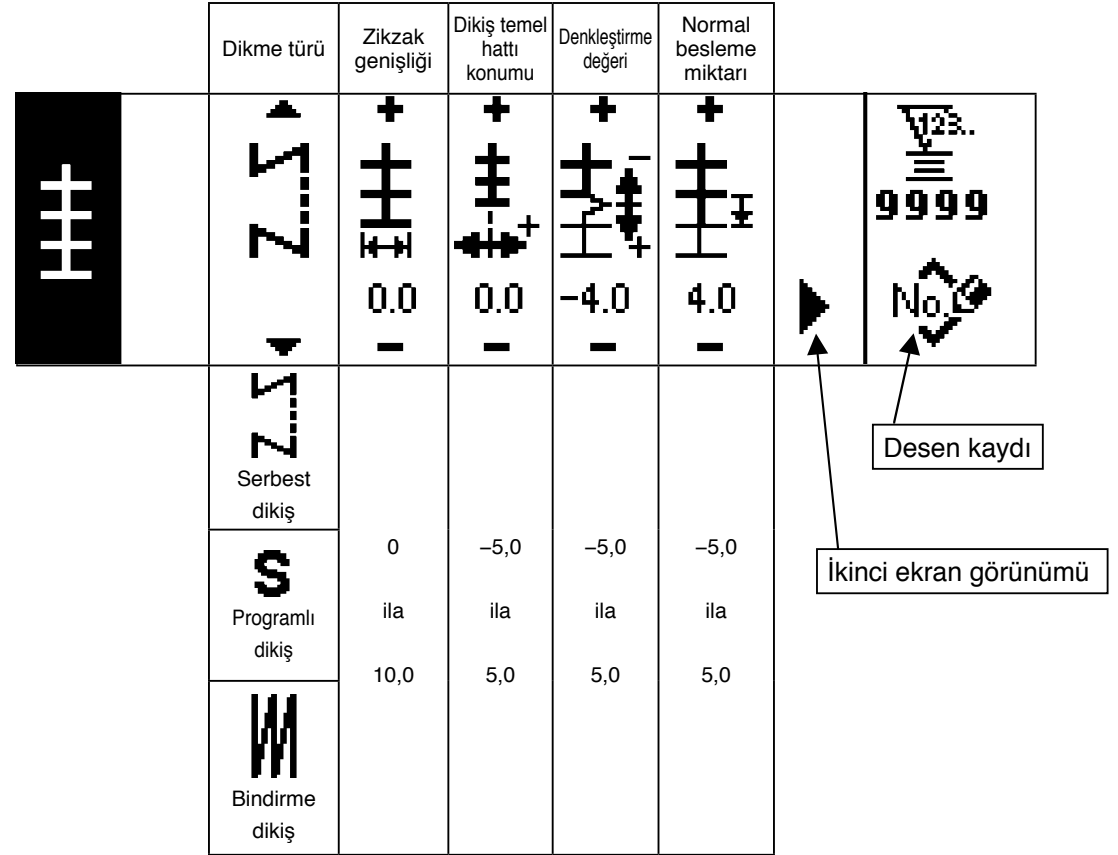

## **Model 1 dikiş şekli ayarı ikinci ekran görünümü**

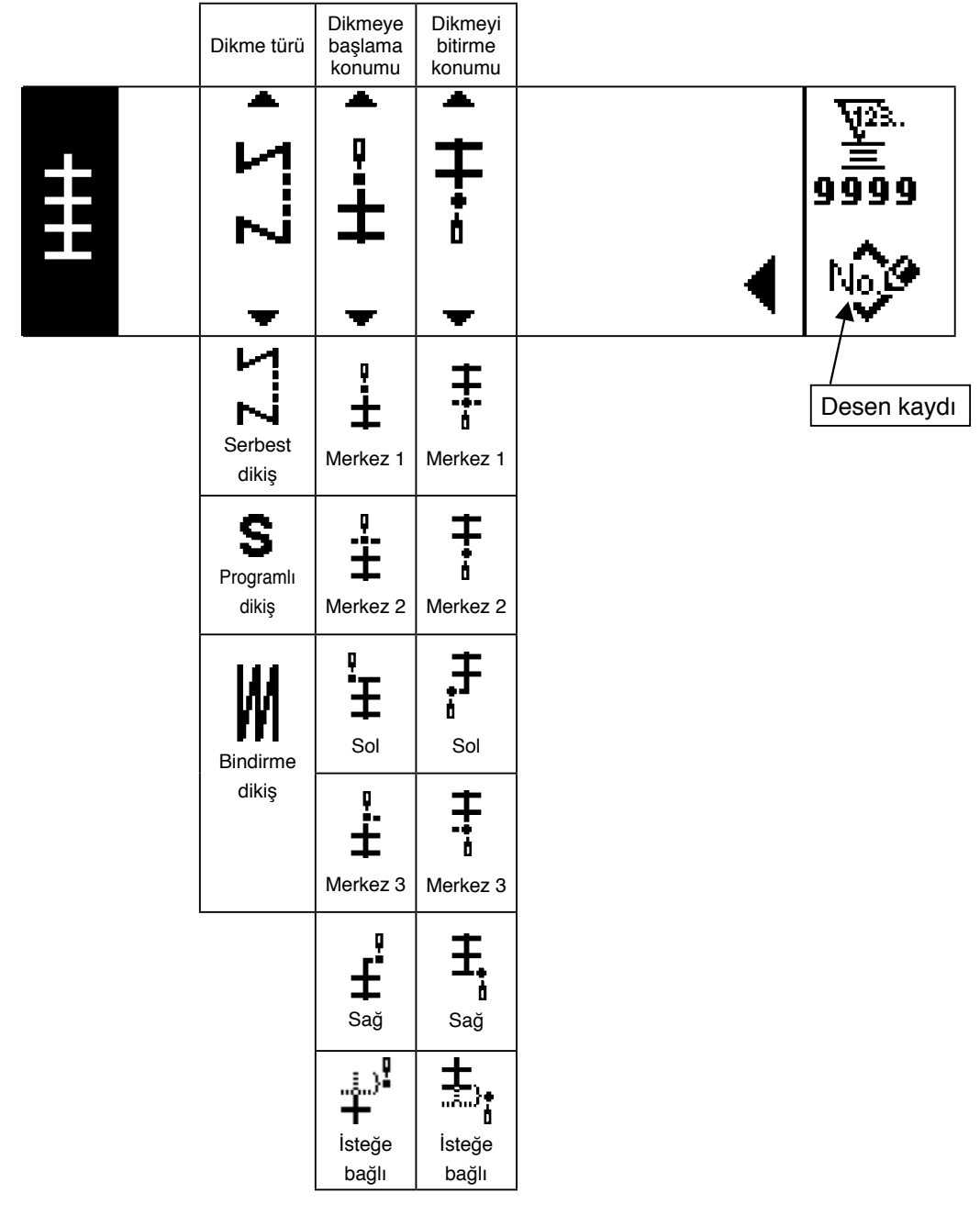

## **Model 2 (ajurlu) dikiş şekli ayarı ilk ekran görünümü**

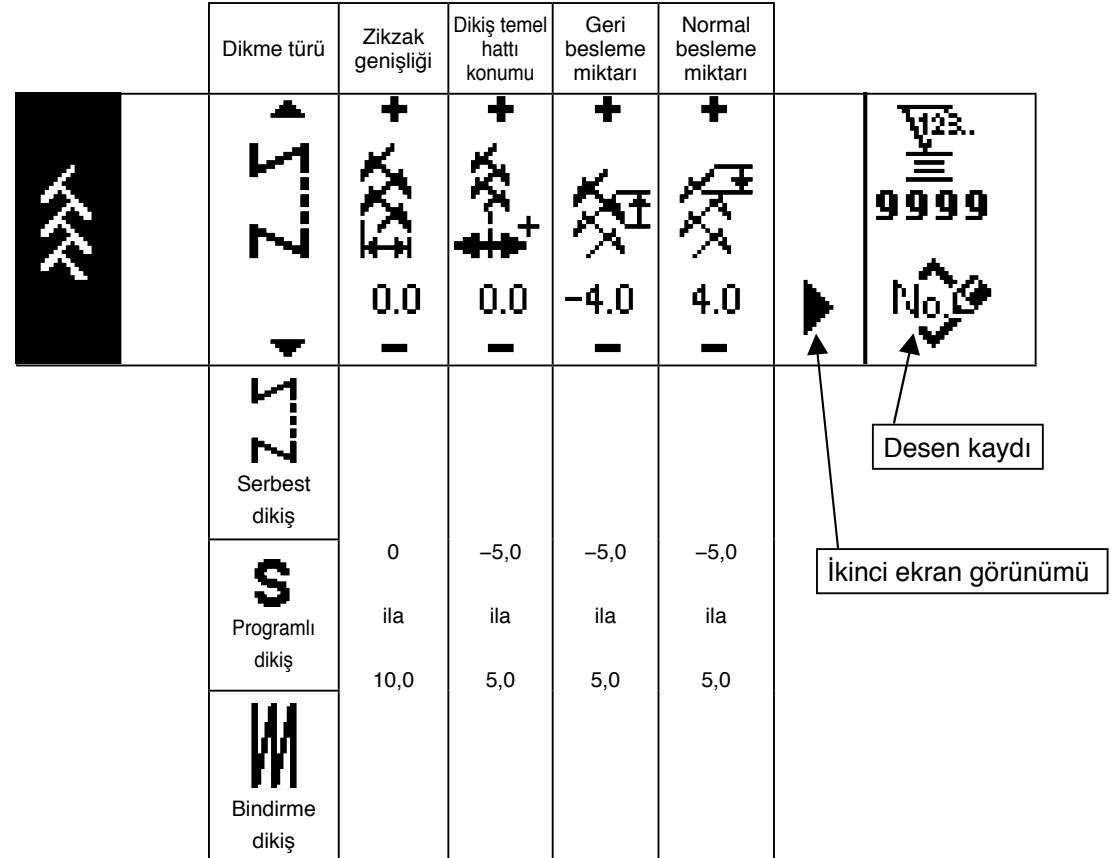

## **Model 2 dikiş şekli ayarı ikinci ekran görünümü**

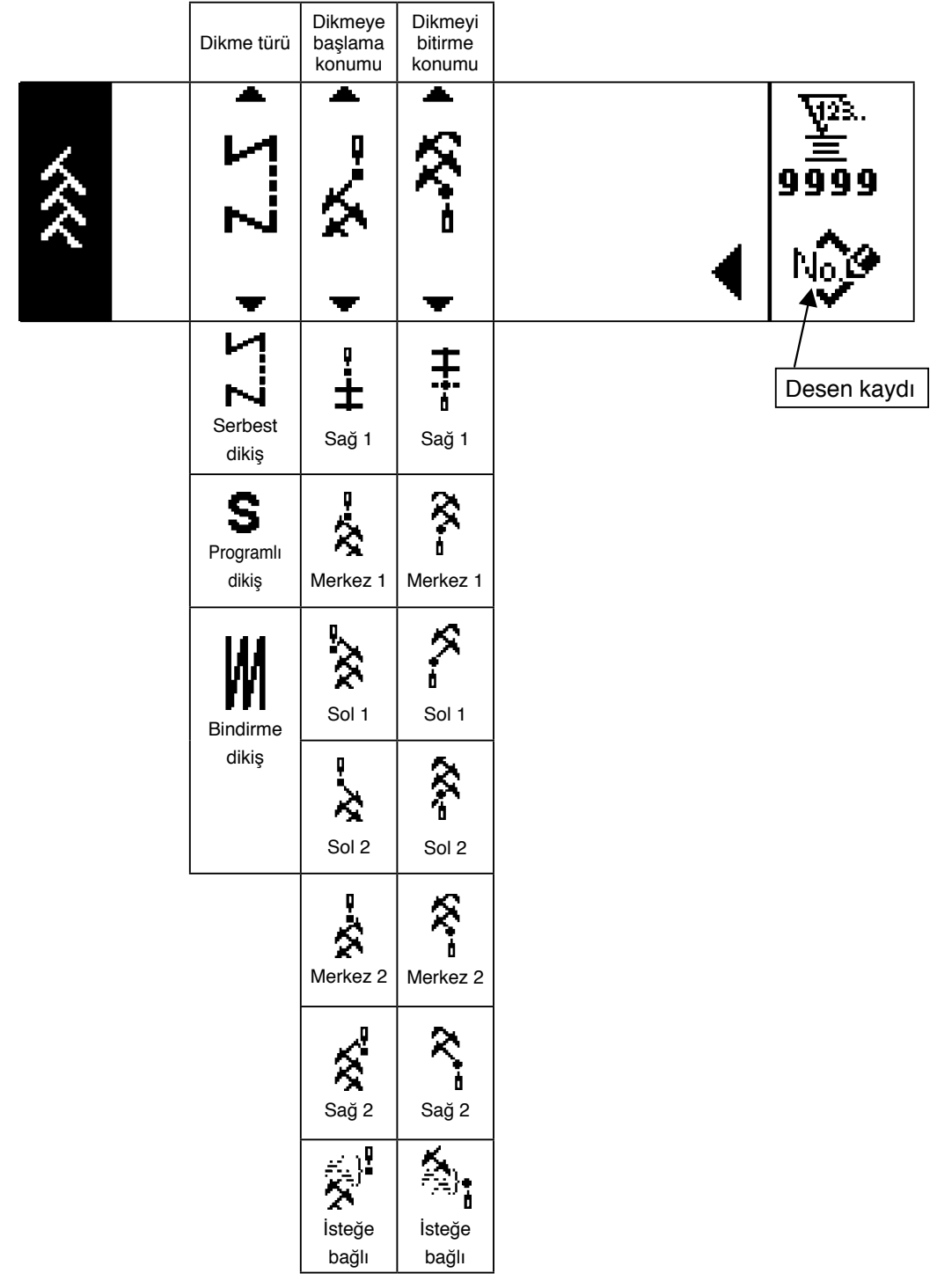

\* Dikiş başlangıcındaki konum, 6 düğmesine ait ▲ / ▼ ile ayarlanır.

## **Model 3 dikiş şekli ayarı ilk ekran görünümü**

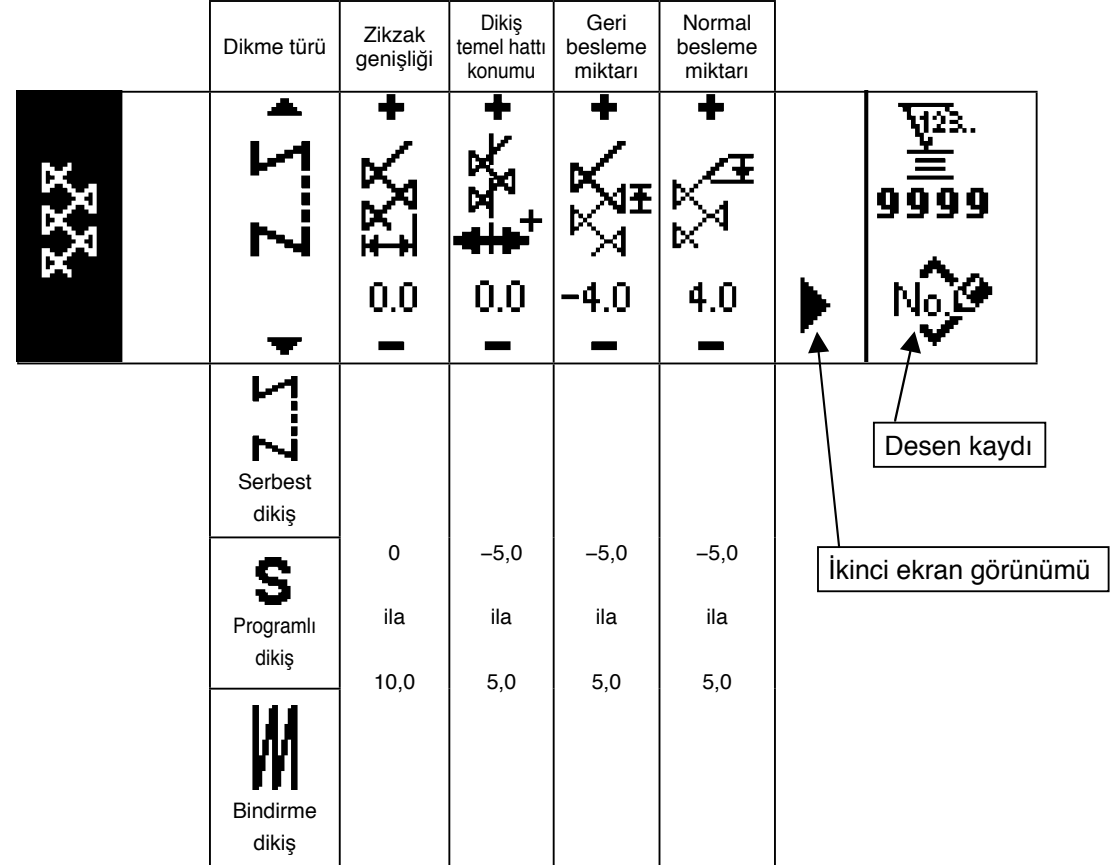

## **Model 3 dikiş şekli ayarı ikinci ekran görünümü**

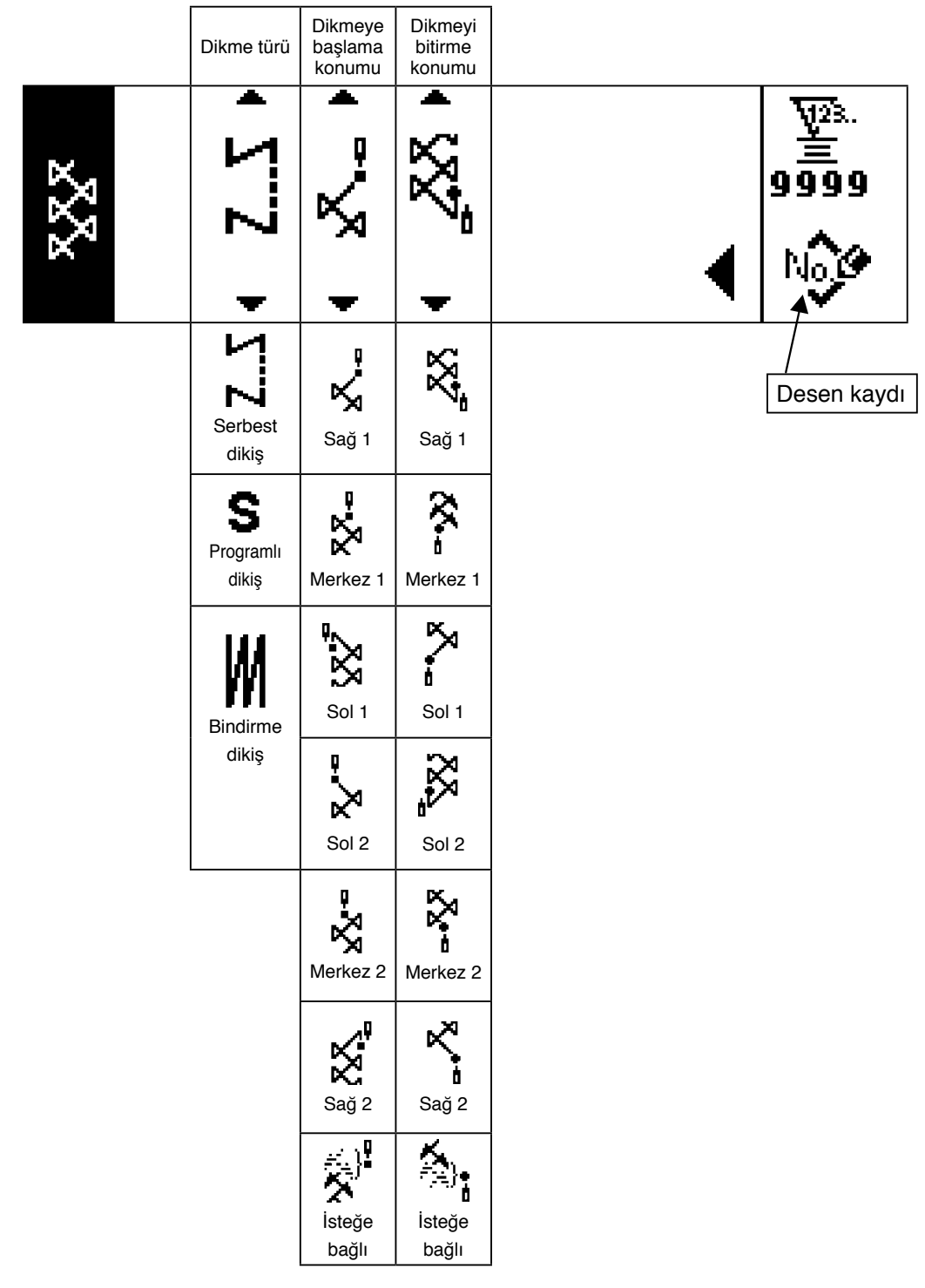

## **Model 4 dikiş şekli ayarı ilk ekran görünümü**

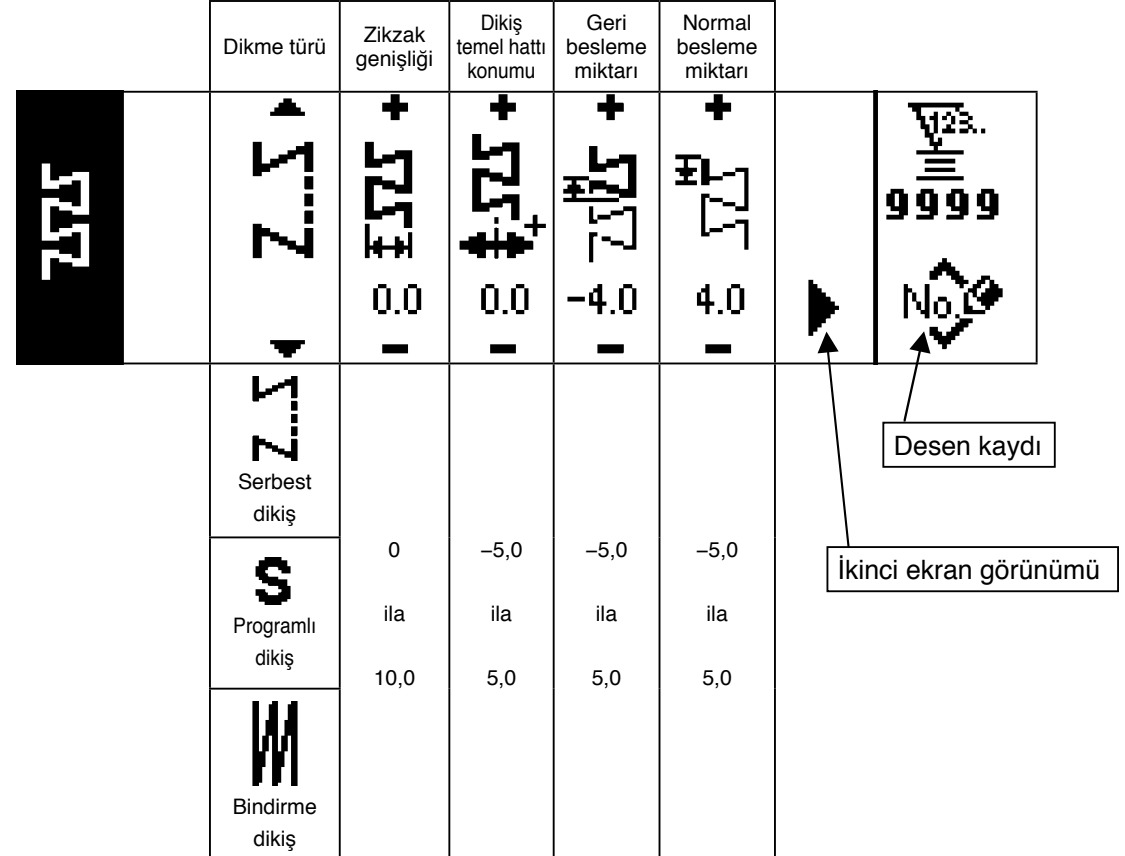

## **Model 4 dikiş şekli ayarı ikinci ekran görünümü**

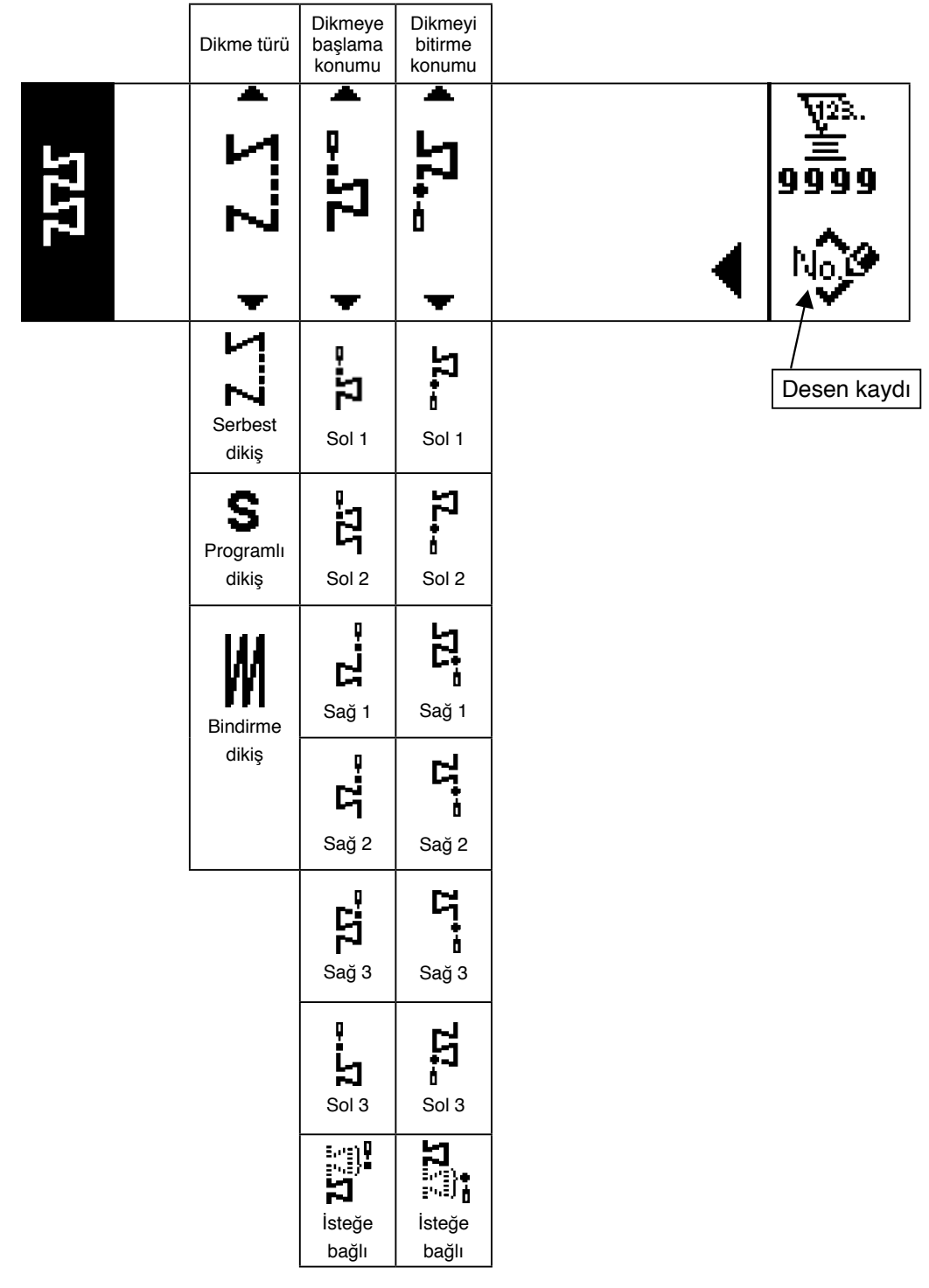

## **Özel model dikiş şekli ayar ekranı görünümü**

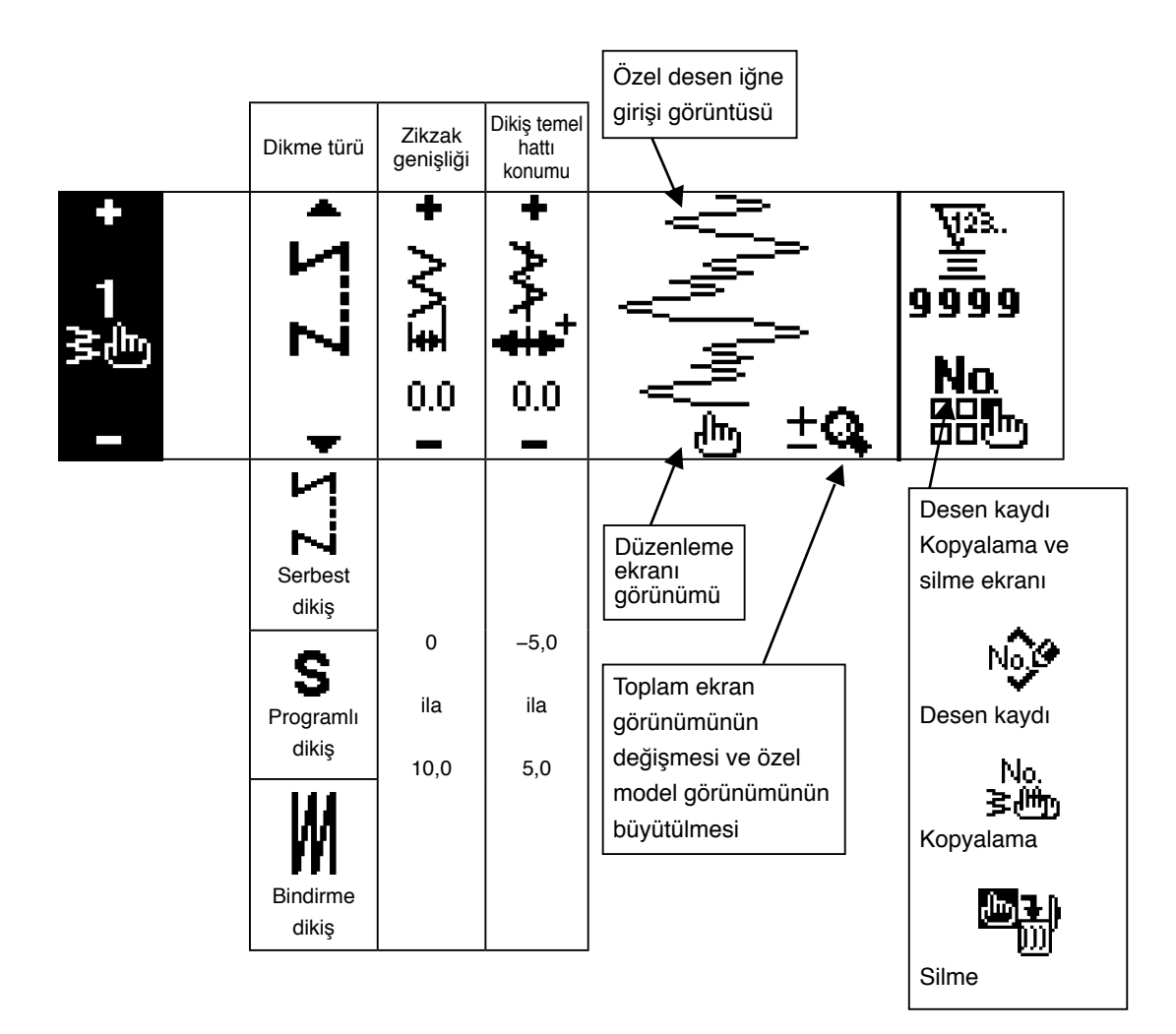

### **Özel desen düzenleme ekranı**

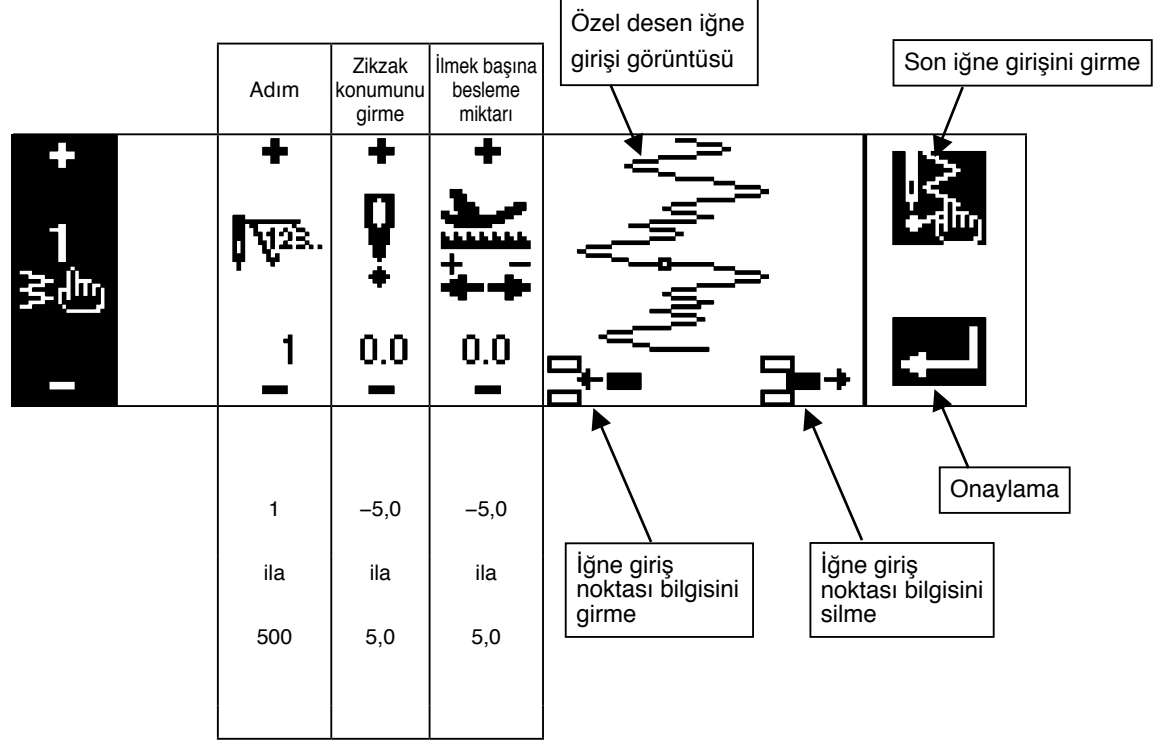

### **Desen dikme biçimi ayar ekranı**

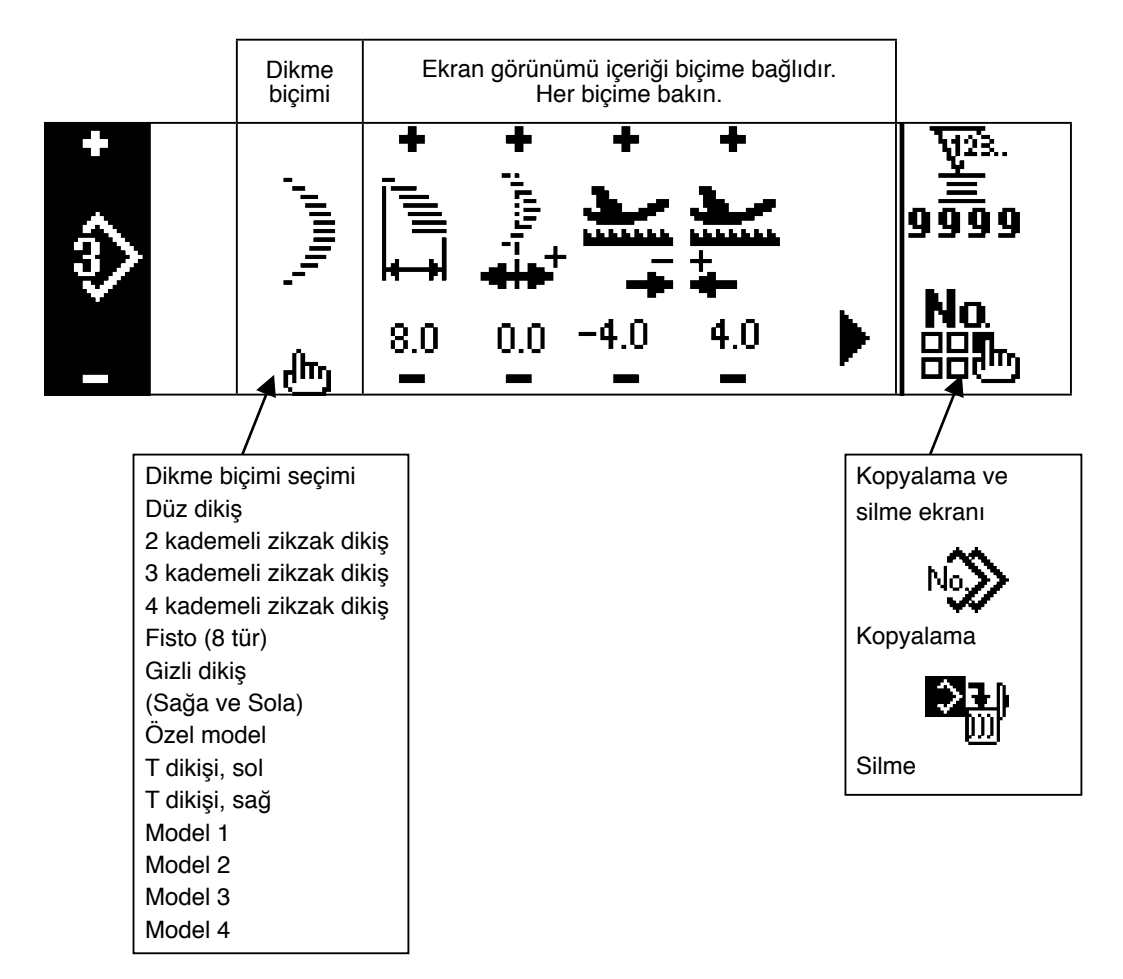

### **Devamlı dikiş ayarlama ekranı**

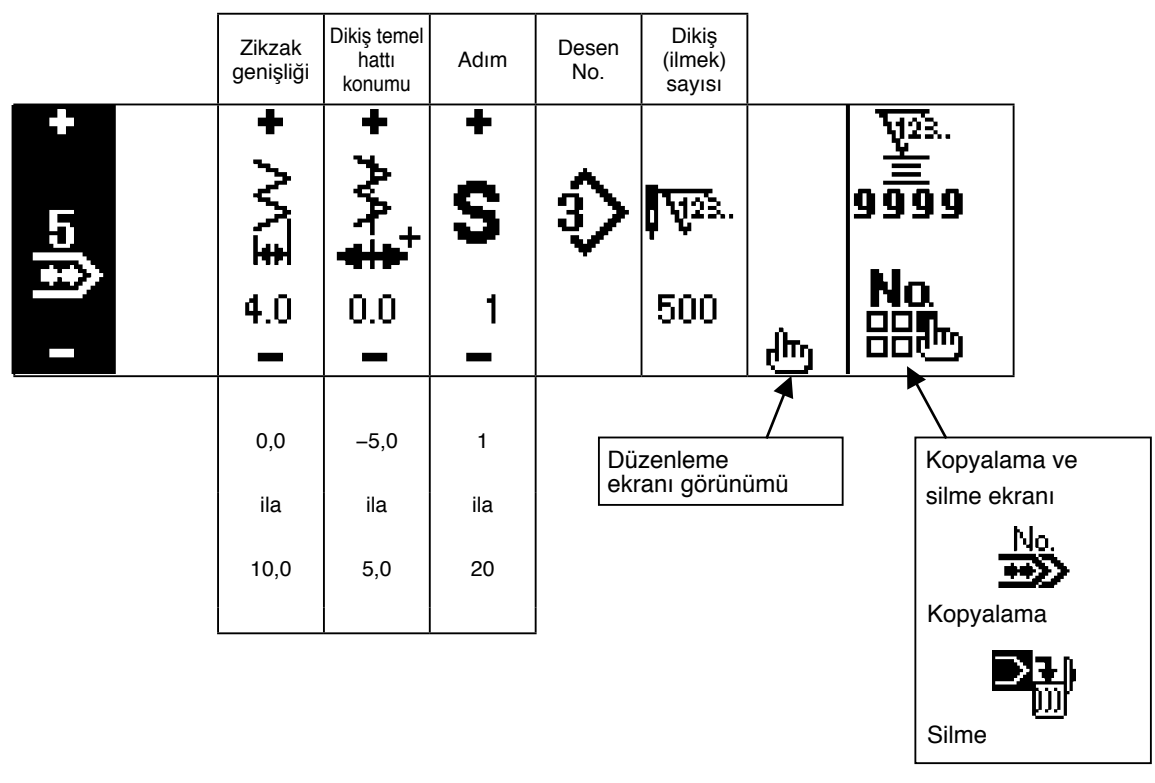

### **Devamlı dikiş düzenleme ekranı**

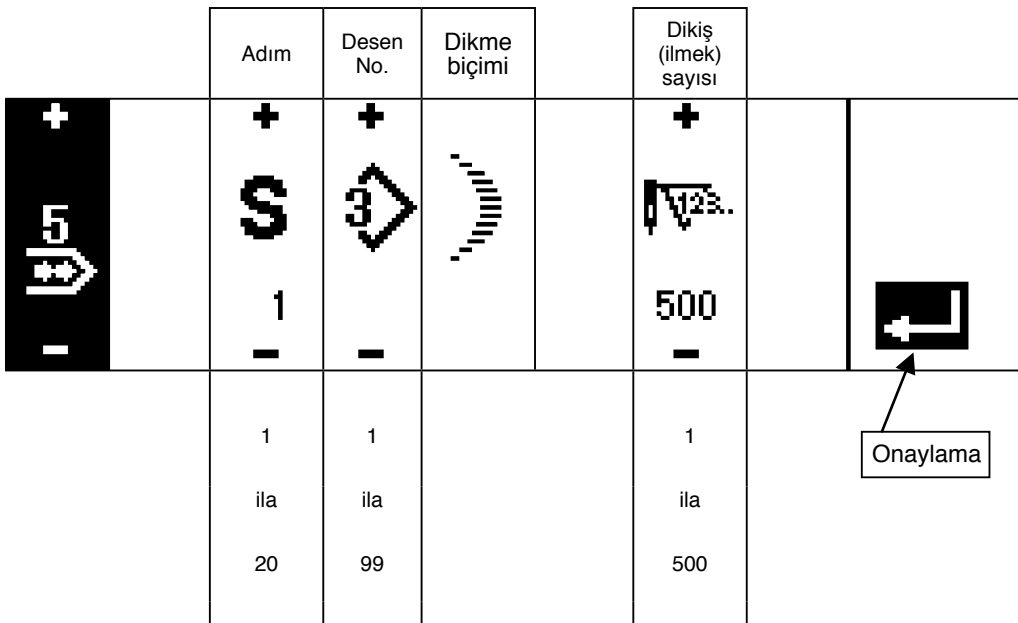

\* Dikme biçimi için, desende kaydedilmiş biçim görüntülenir.

### **Çevrim dikişi ayarlama ekranı**

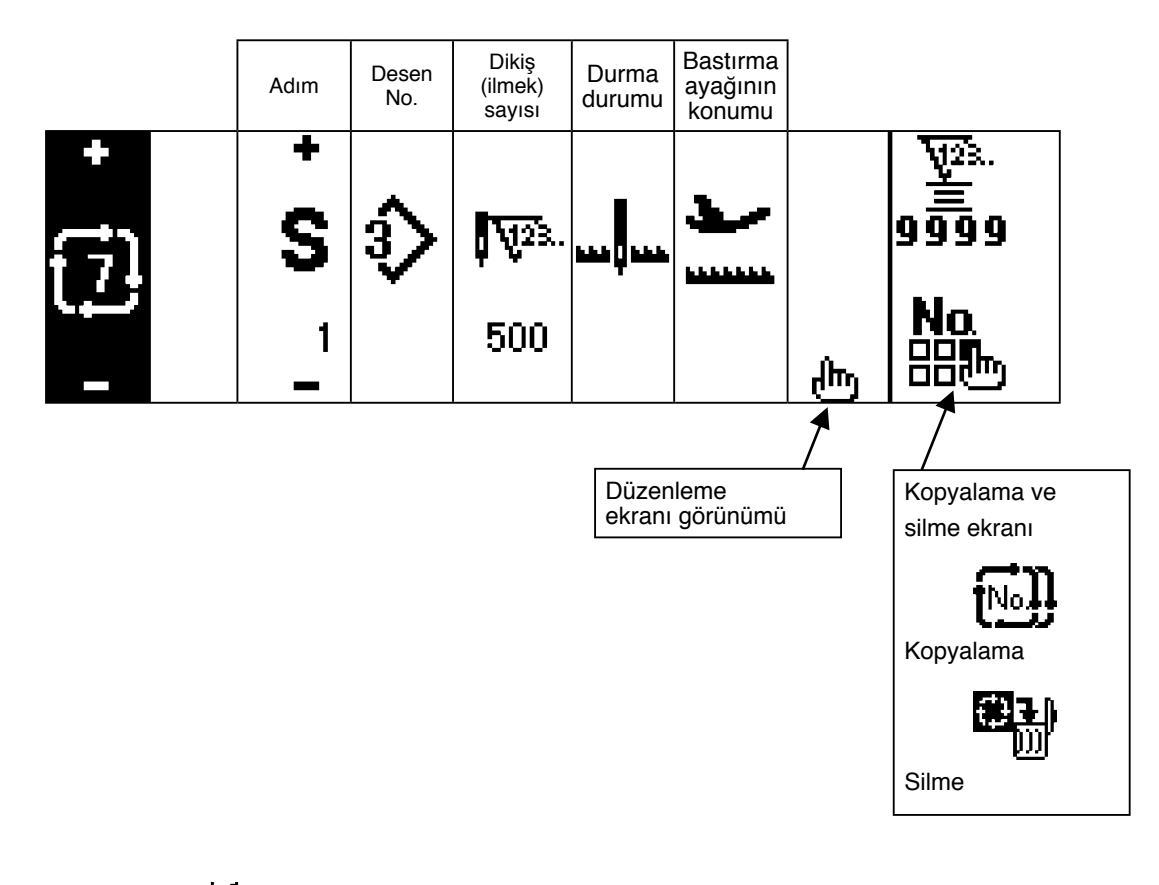

\* Dikiş sayısı (0 dikiş) olduğu zaman durma durumu görüntülenmez.

- \*Bastırma ayağının konumu, otomatik kaldırıcıyla dikiş sayısının ¦ (0 dikiş) olması durumu dışında görüntülenir.
- \* Bastırma ayağı kaldırma zamanı bastırma ayağının konumu yukarıda durma olduğu zaman görüntülenir.

### **Çevrim dikişi düzenleme ekranı**

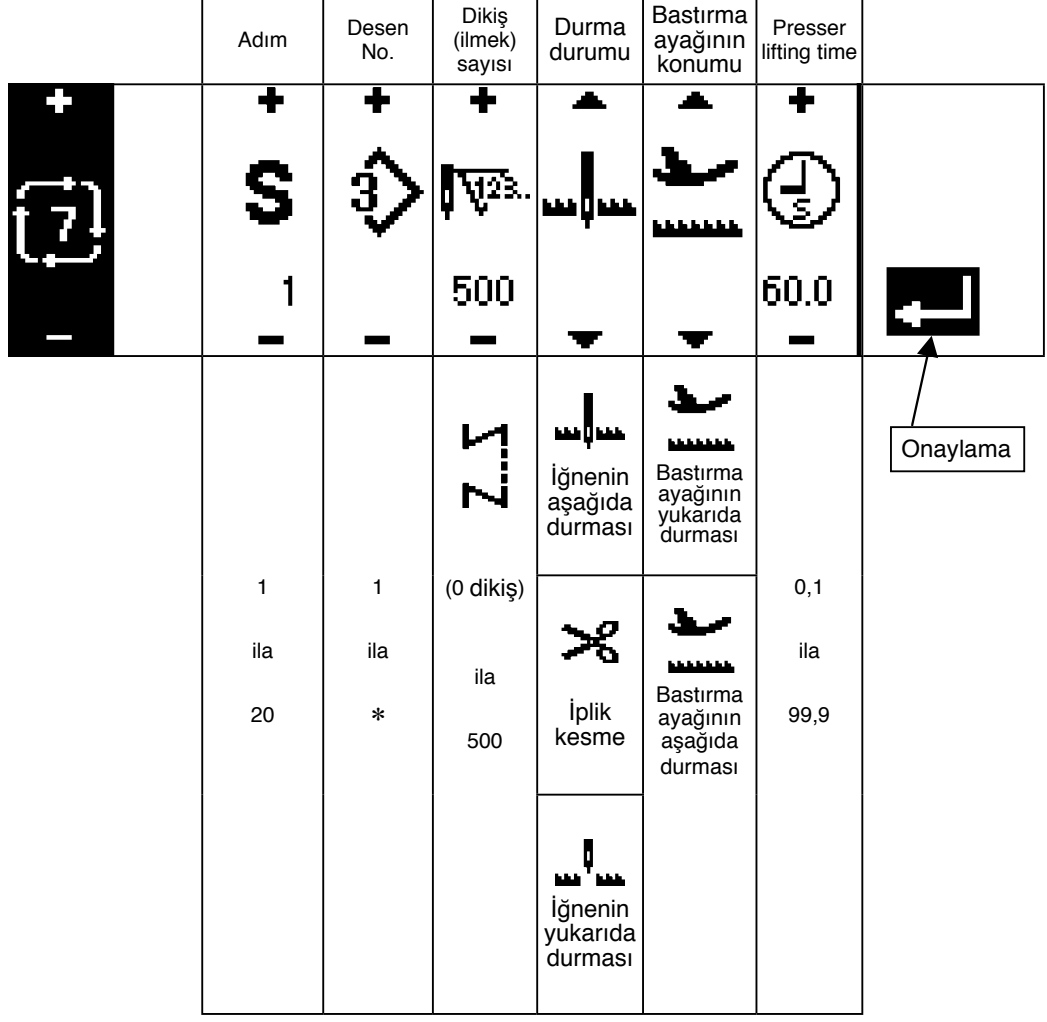

\* Dikiş sayısı (0 dikiş) olduğu zaman durma durumu görüntülenmez.

\* Bastırma ayağının konumu, otomatik kaldırıcıyla dikiş sayısının (0 dikiş) olması durumu dışında görüntülenir.

\* Bastırma ayağı kaldırma zamanı bastırma ayağının konumu yukarıda durma olduğu zaman görüntülenir.

## **Ters dikiş ayarlama ilk ekranı**

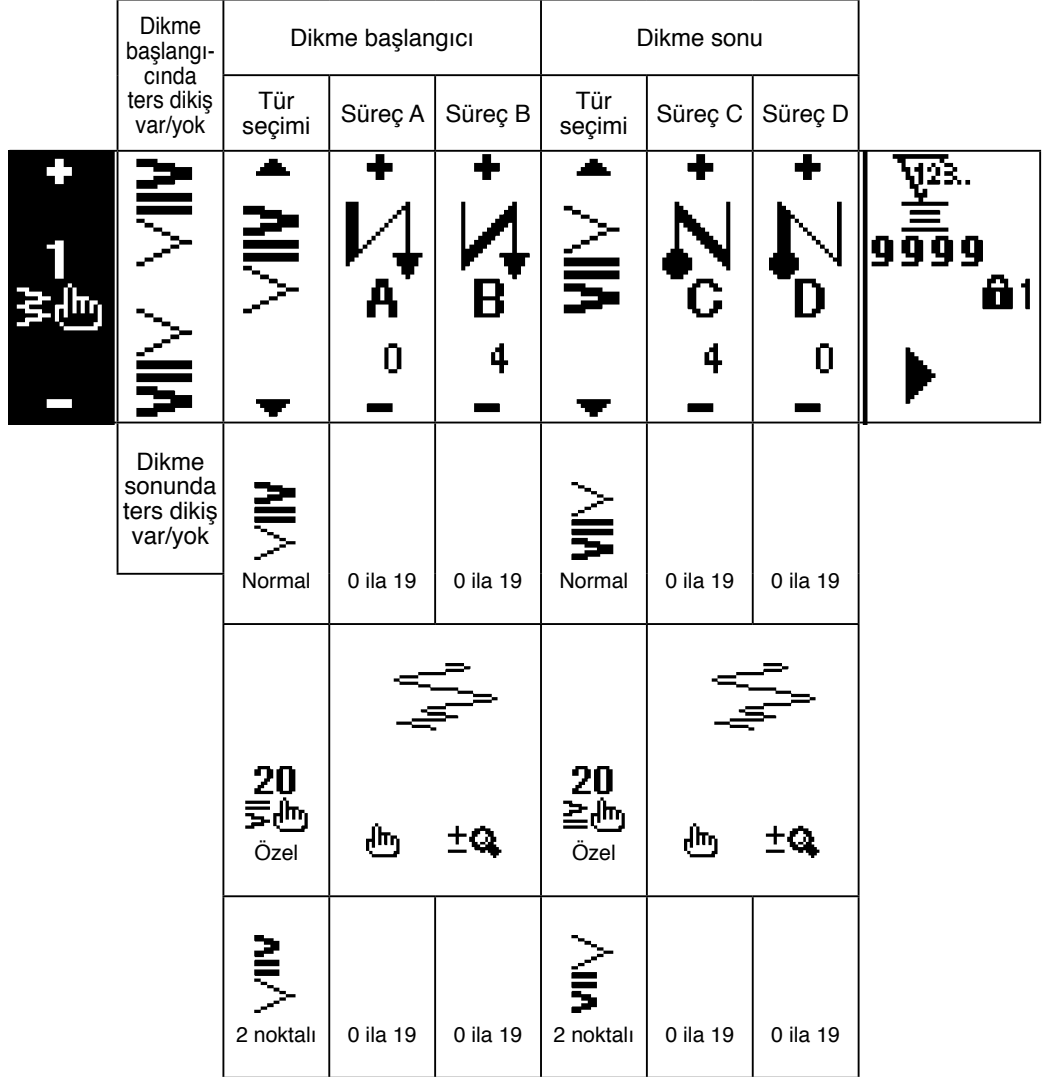

**Ters dikiş ayarlama ikinci ekranı (2-noktalı yoğunlaştırma)**

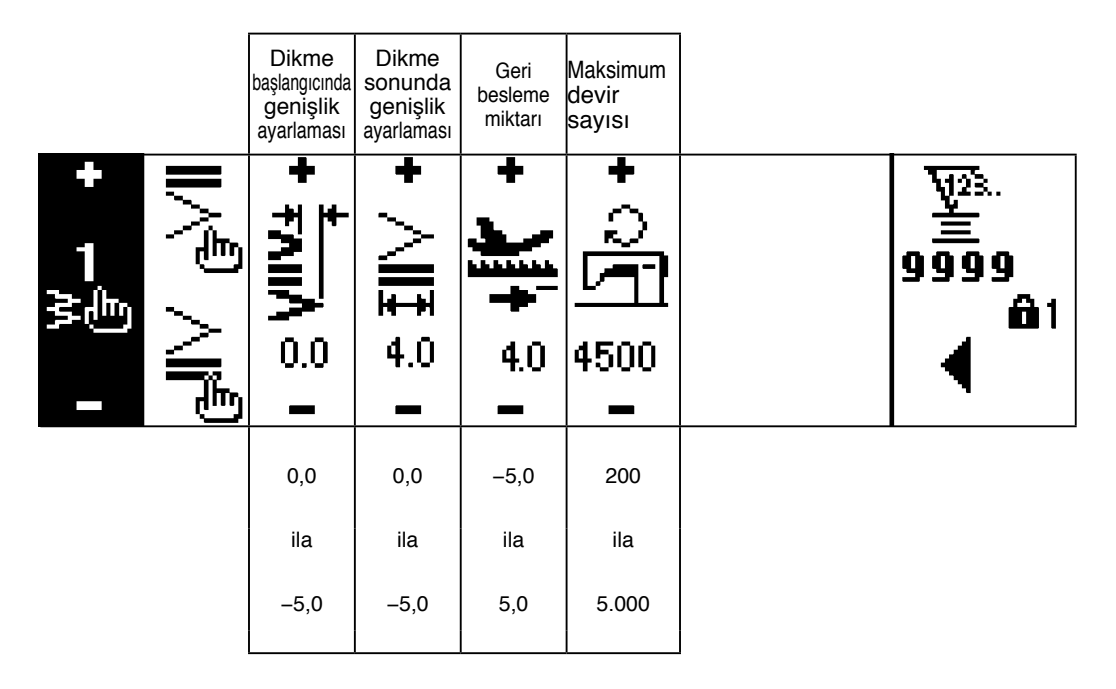

\* Besleme miktarı, sadece özel model dikişi ya da sürekli dikiş yapılırken görülebilir.

## ■ Reverse stitching setting second screen (Condensation Özel)

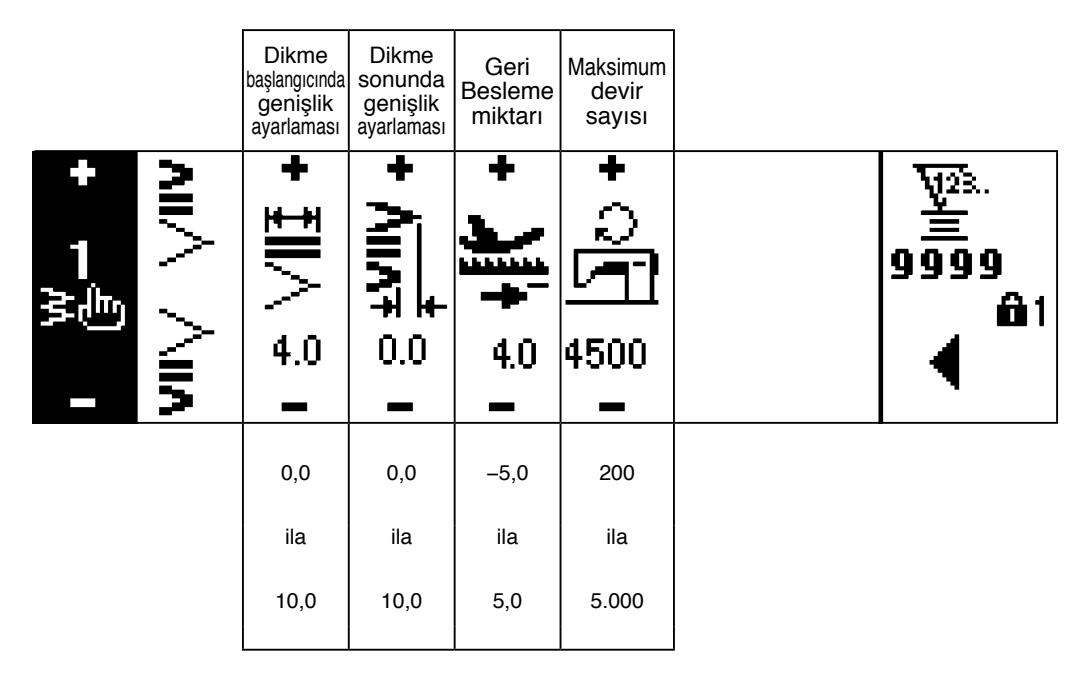

\* Besleme miktarı, sadece özel model dikişi ya da sürekli dikiş yapılırken görülebilir.

**Dikme ortak verileri ayarlama ilk ekranı (Maksimum zikzak genişliği sınırlaması merkezde ayarlandığı zaman)** 

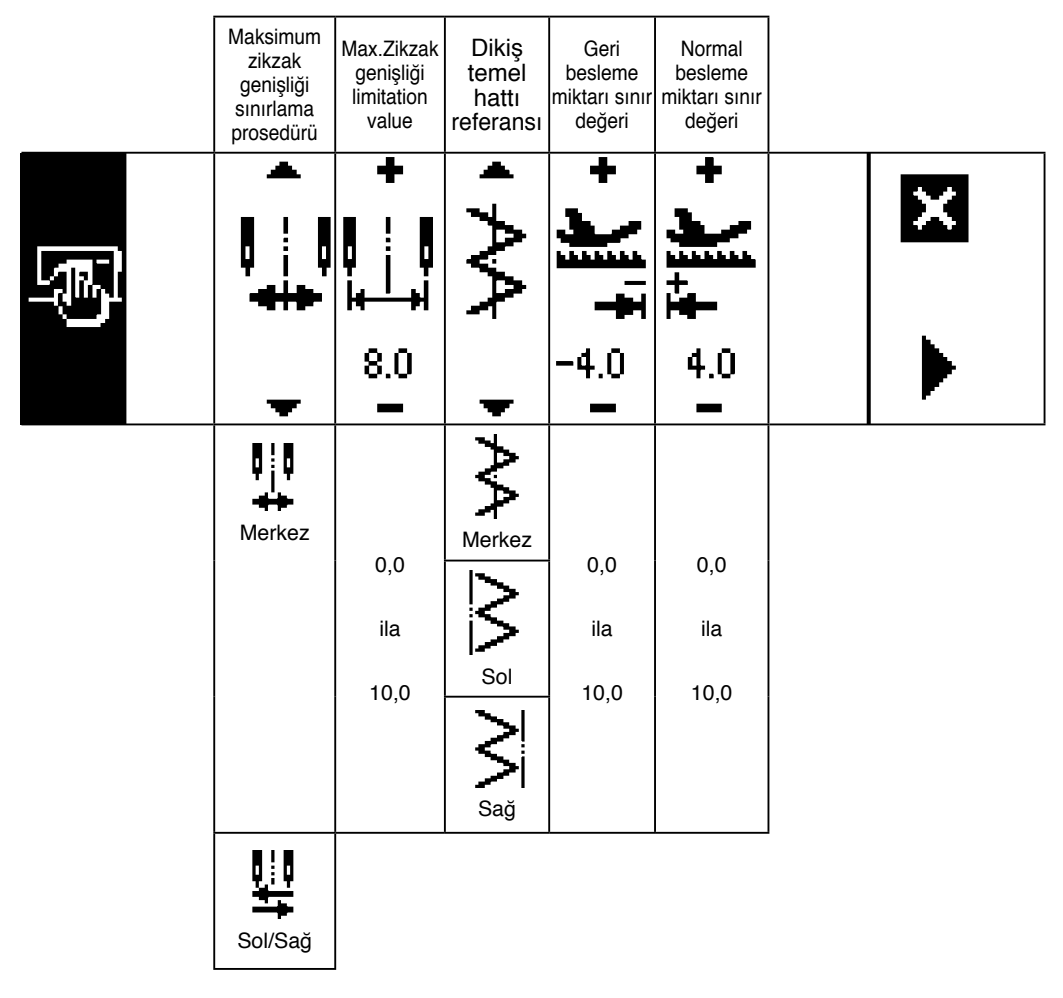

\*Maksimum zikzak genişliği sınırlama prosedürü "Sol/Sağ"a ayarlandığı zaman, maksimum zikzak genişliği sınırlama değeri sol ve sağ olarak ayrı ayrı gösterilir.

**Dikme ortak verileri ayarlama ilk ekranı (Maksimum zikzak genişliği sınırlama prosedürü sol/sağ'a ayarlandığı zaman)**

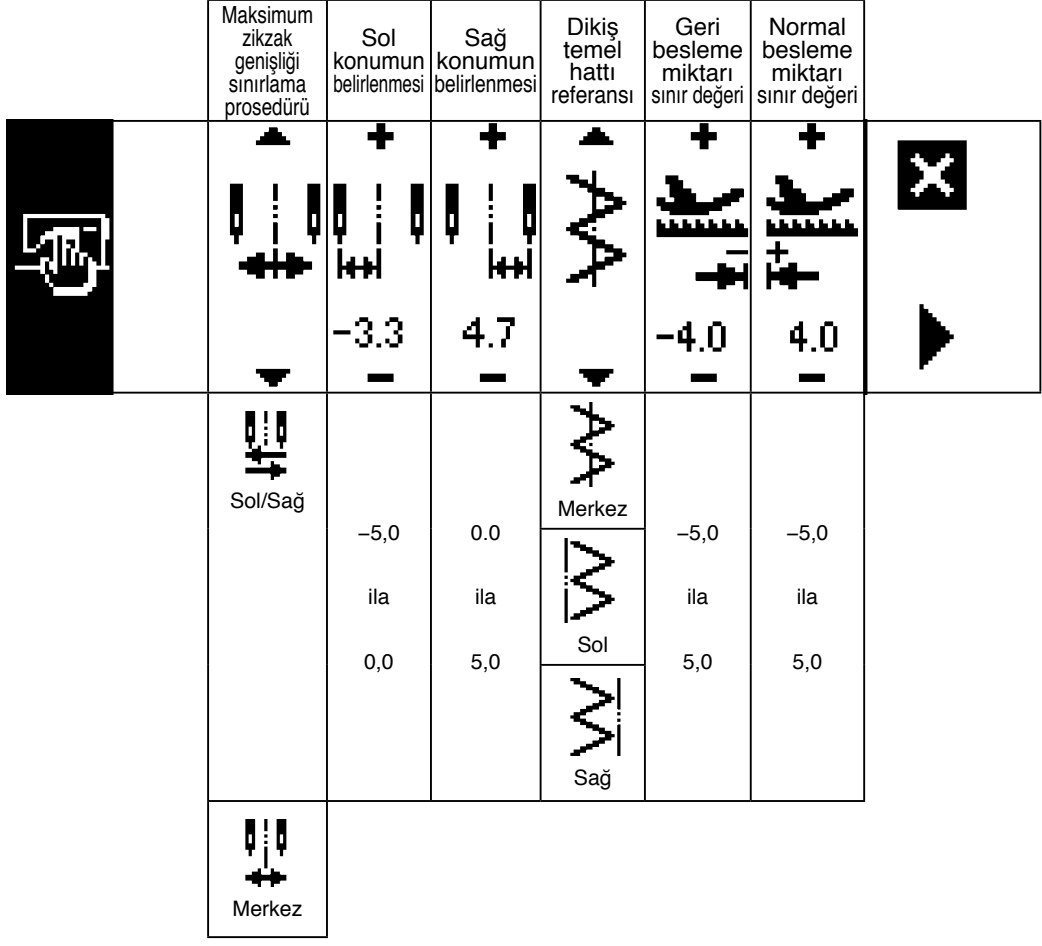

\* Maksimum zikzak genişliği sınırlama prosedürü "Merkez"e ayarlandığı zaman, gösterilen maksimum zikzak genişliği sınırlama değeri merkezde simetrik olan değerdir.

### **Dikme ortak verileri ayarlama ikinci ekranı**

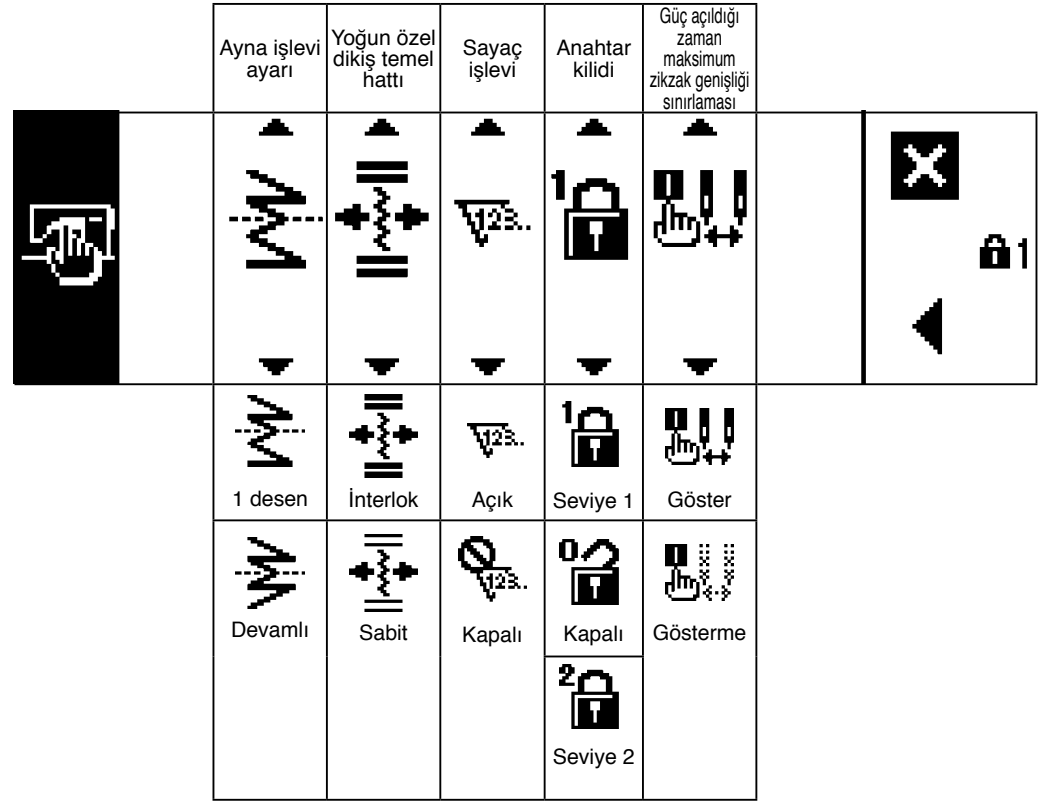

# **6-5. Dikme deseninin ayarı**

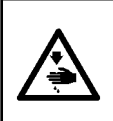

**UYARI: Zikzak desenini veya zikzak genişliğini değiştirdikten sonra dikişe başlamadan önce bastırma ayağını ve kullanılmakta olan ölçeği mutlaka kontrol edin. Bastırma ayağıyla dikiş yapıldığı veya ölçeğin zikzak genişliğine uymadığı durumlarda, iğne kırılması veya benzeri kazalar olma tehlikesi vardır.**

#### **(1) Zikzak deseninin seçilmesi**

- $\bullet$ :  $\bullet$  tuşuna basılınca, ikinci ekran görüntülenir.
- $\bullet$ :  $\bullet$  tuşuna basılınca, ilk ekran görüntülenir.

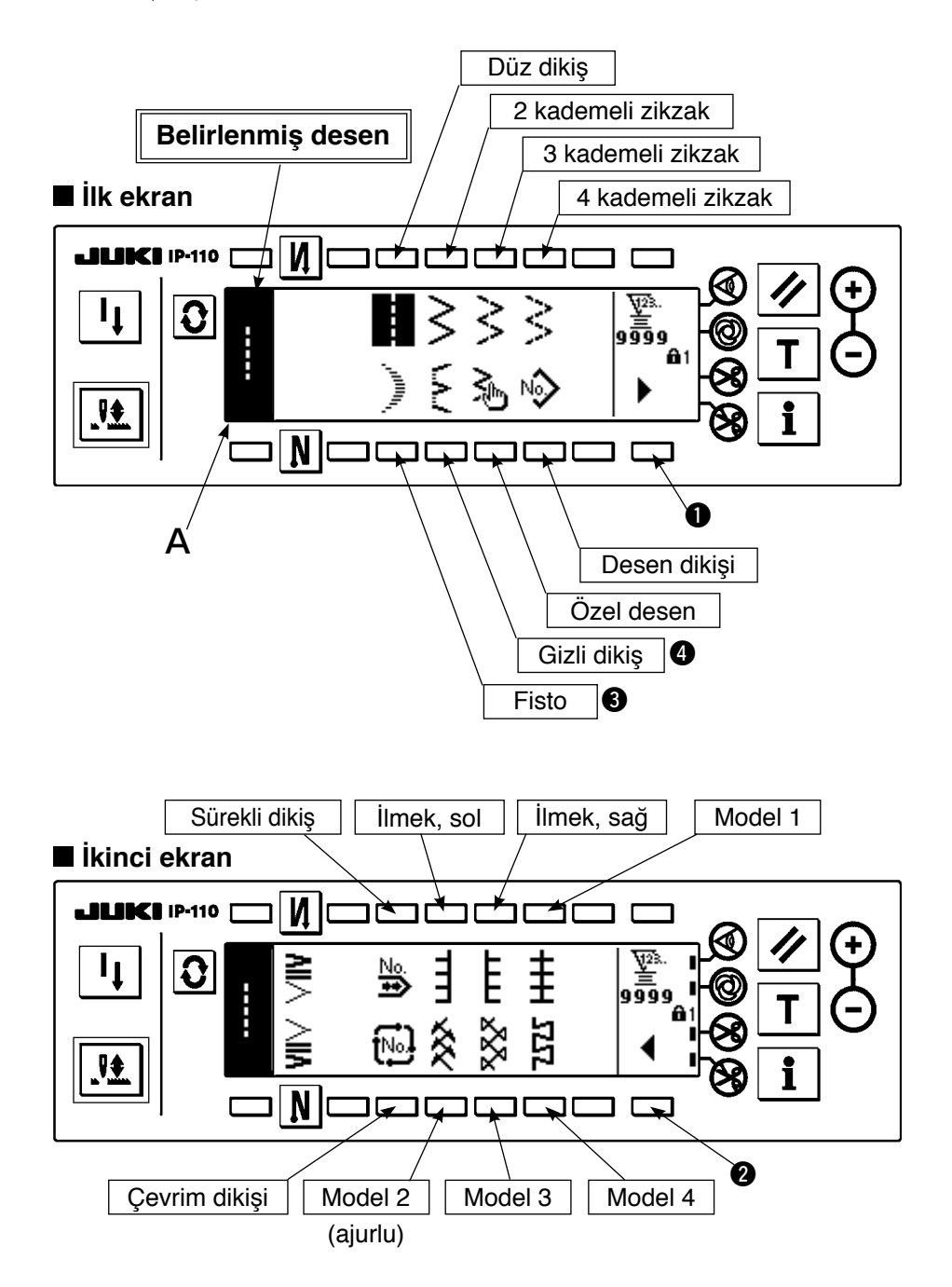

- 1) Ekran görünümü yukarıdaki şekildeki gibi olduğu zaman seçme anahtarıyla dikmek istediğiniz zikzak desenini seçin. Belirlenmiş desen A kısmında görüntülenir.
- 2) Fisto ve gizli dikiş için, biçimi bir sonraki ekranla seçin.

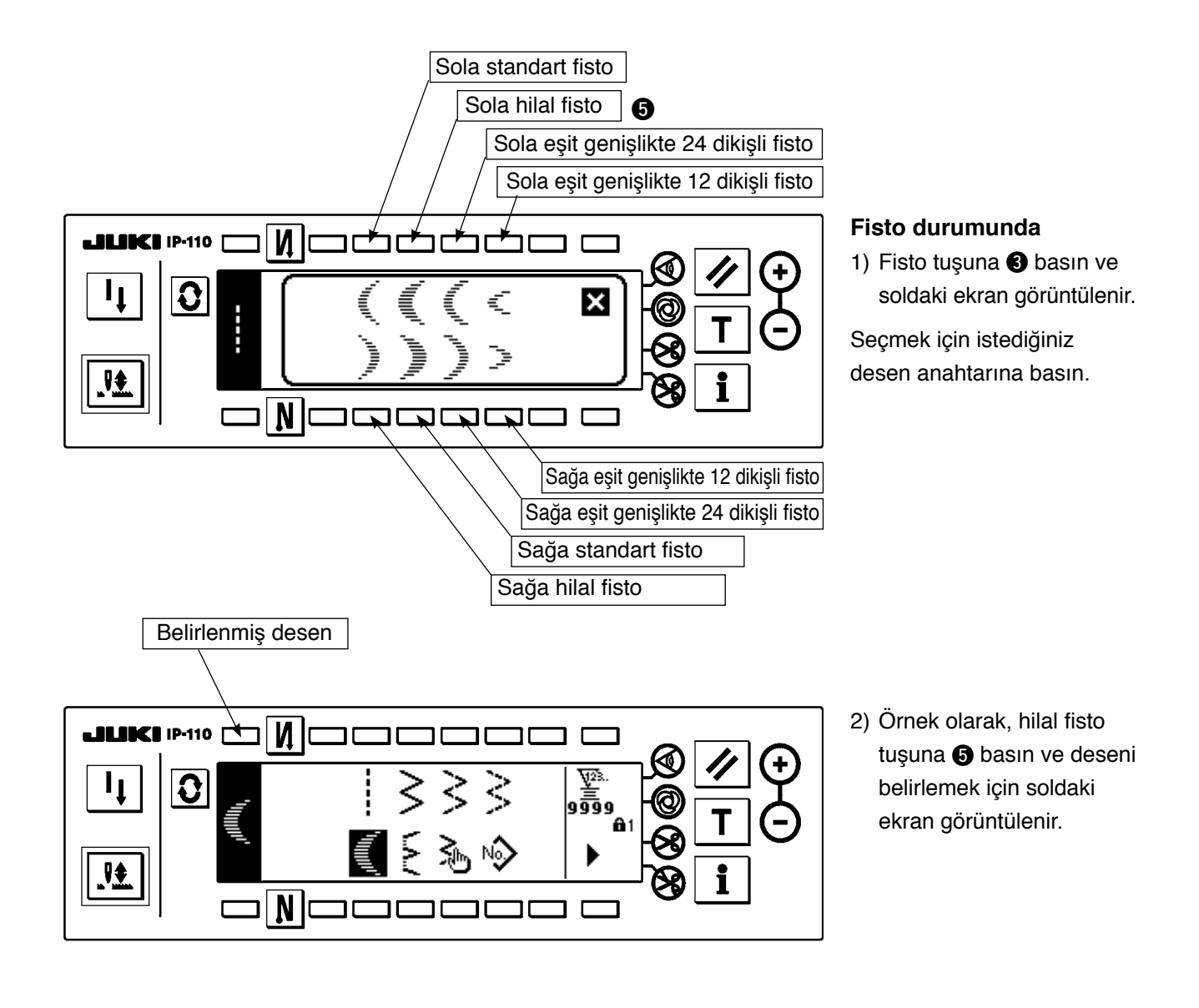

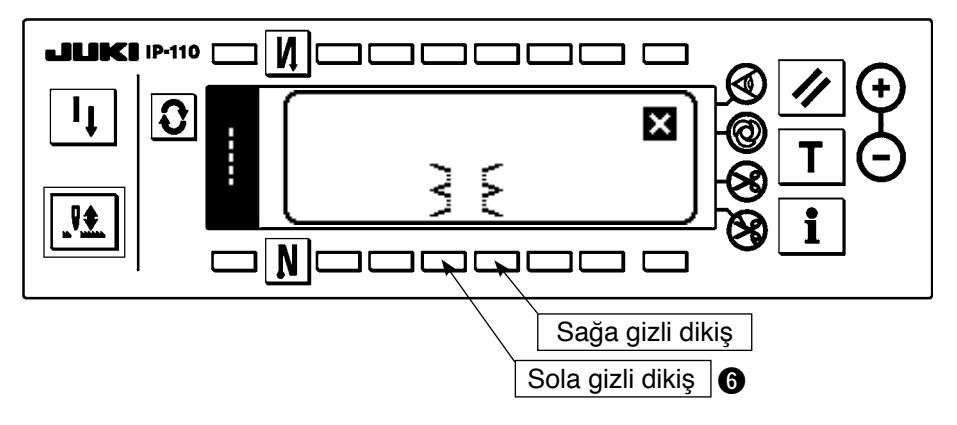

#### $\overline{\mathbf{M}}$ **JUKI P-110** Г দূর.  $|\mathbf{C}|$  $\mathbf{l}_1$ وؤوّو  $\frac{1}{2}$  $\mathbf N$ Г ℸ┓ Belirlenmiş desen

- **Gizli dikiş durumunda**
- 1) Gizli dikiş tuşuna @ basın ve soldaki ekran görüntülenir.

Seçmek için istediğiniz desen anahtarına basın.

2) Örnek olarak, sola gizli dikiş tuşuna @ basın ve deseni belirlemek için soldaki ekran görüntülenir.

# **6-6. Dikme biçiminin ayarlanması**

- Zikzak genişliği "0" ila 10 mm arasında ayarlanabilir. (Ayar değeri maksimum zikzak genişliği sınırlaması ile sınırlıdır.)
- Dikiş temel hattı aşağıdaki gibi ayarlanabilir. Zikzak merkezi "0,0" iken, Sağ taraf: "+" Sol taraf: "–".

## **(1) 2 kademeli zikzak, 3 kademeli zikzak ve 4 kademeli zikzak dikiş**

## **Dikme biçimi listesi ilk ekranı**

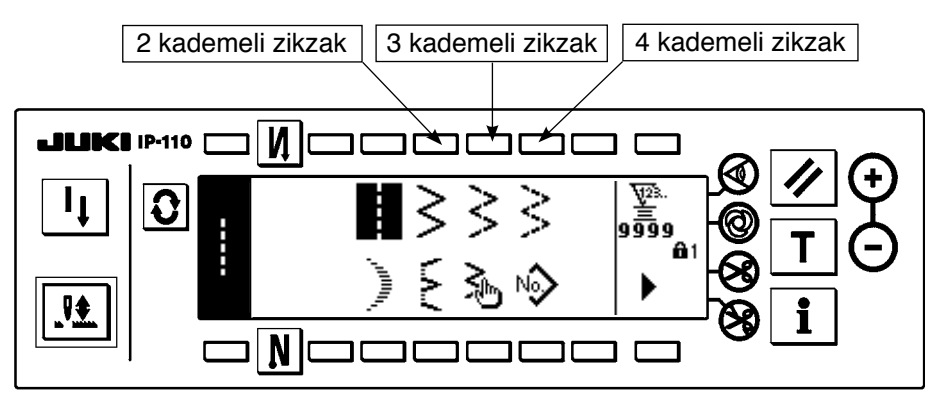

- 1) Dikme biçimi listesi ilk ekranında 2 kademeli (3 kademeli veya 4 kademeli) zikzak dikişi seçin.
- 2) Seçilen biçim ters döndürülür ve ekranın sol ucunda görüntülenir.

3) Dikme biçimi ayar ekranını görüntülemek için  $\boxed{\mathbf{C}}$  tuşuna basın.

## **Dikiş biçimi ayar ekranı**

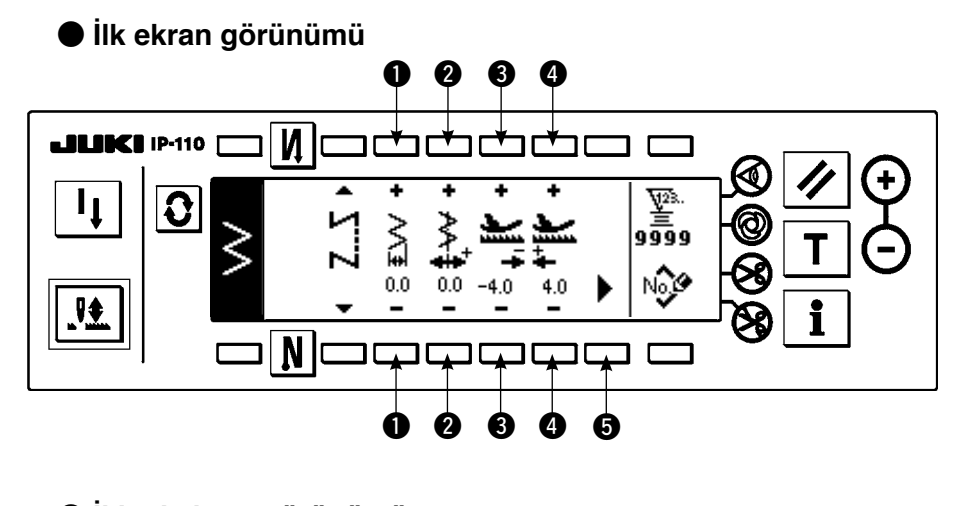

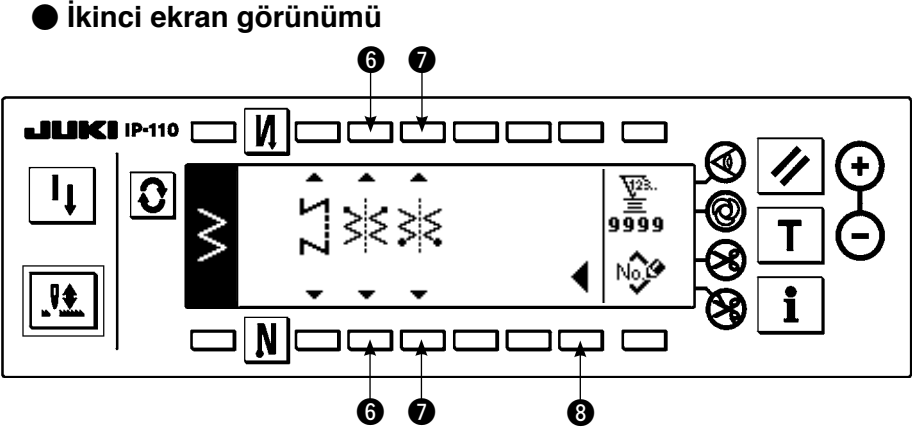

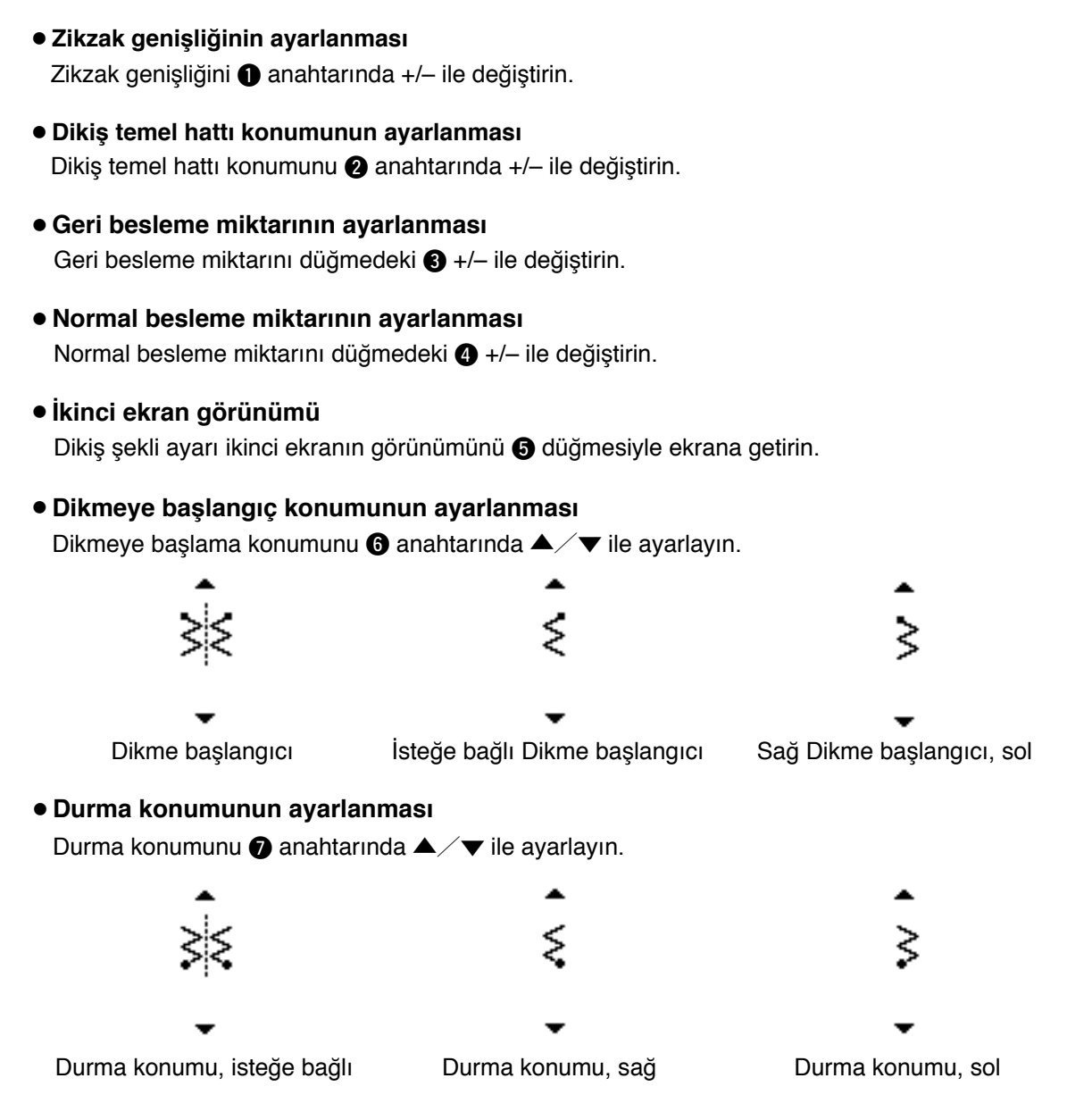

### ¡**İlk ekran görünümü**

Dikiş şekli ayarı ilk ekran görünümünü @ düğmesiyle ekrana getirin.

# **(2) Fisto dikişi**

**Dikme biçimi listesi ilk ekranı** 

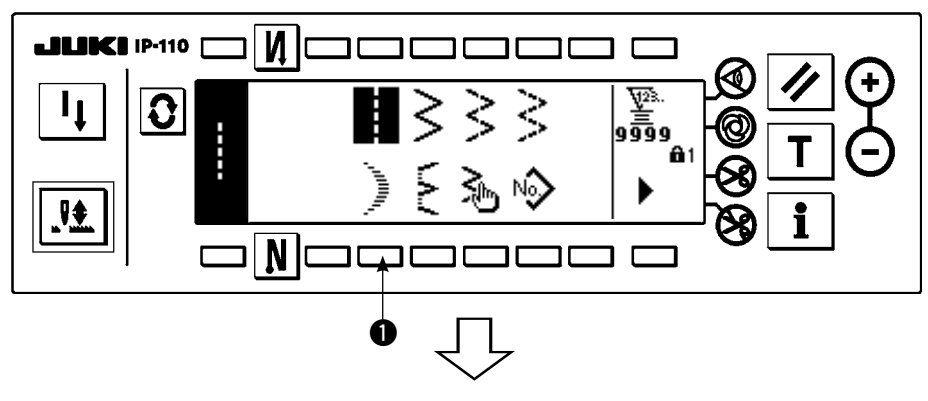

1) Dikme biçimi listesi ilk ekranında fisto dikişini <sup>1</sup> seçin.

### **Fisto seçme açılan ekranı**

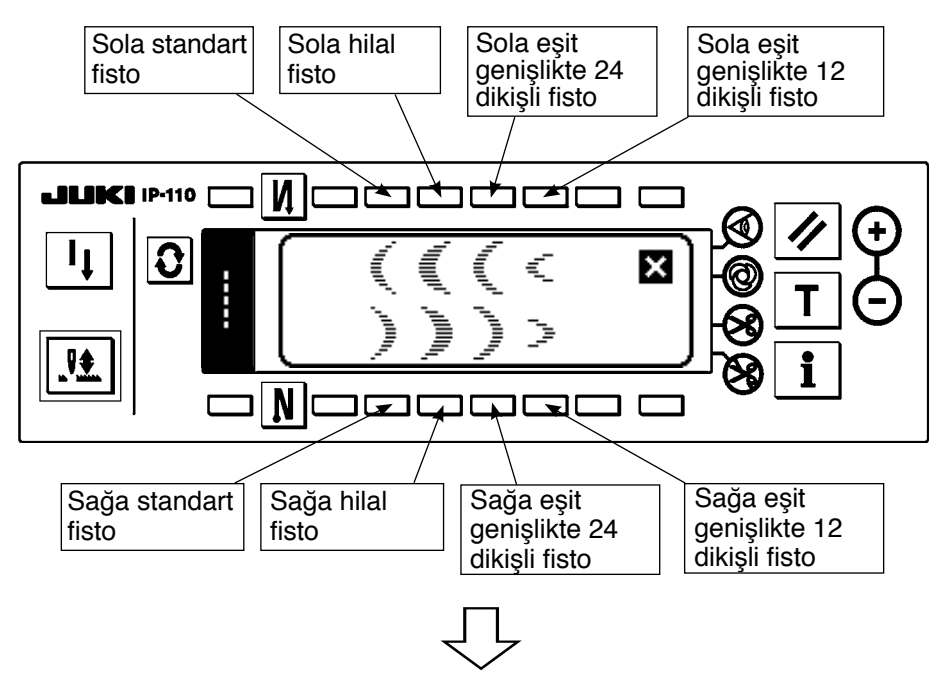

2) Solda gösterilen ekranda seçilecek desenin anahtarına basın.

**Dikme biçimi listesi ilk ekranı** 

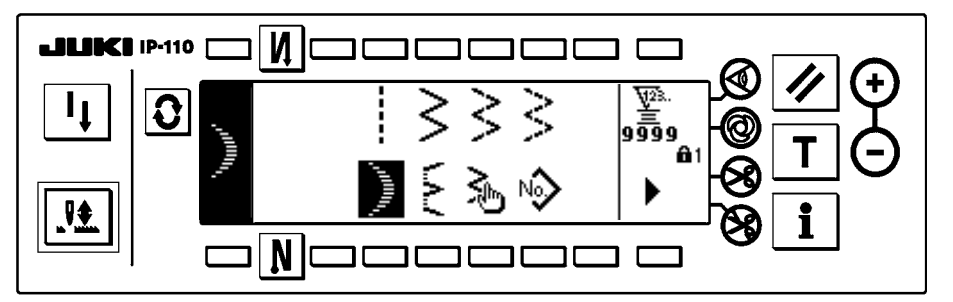

- 3) Seçilen biçim ters döndürülür ve ekranın sol ucunda görüntülenir.
- 4) Dikme biçimi ayar ekranını görüntülemek için  $|{\bf Q}|$ tuşuna basın.
- **Dikiş biçimi ayar ekranı**
- **İlk ekran görünümü** 0000 И **JUKI IP-110** ত্ব্য ᢗ ខុទ្ទិទ  $0.0$  $0.0$  $-4.0$ Noy  $4.0$ <u>je</u>  $\mathbf{N}$ 00000

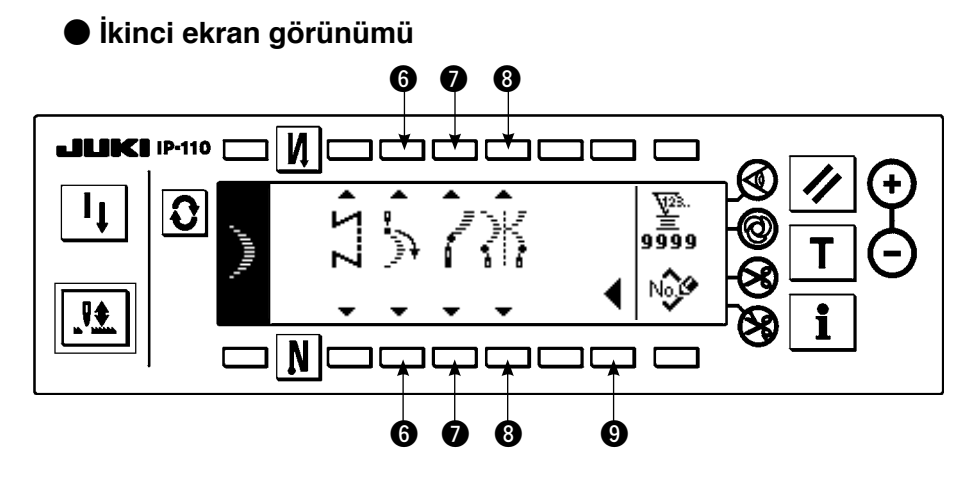

- ¡**Zikzak genişliğinin ayarlanması** Zikzak genişliğini  $\bigcirc$  anahtarında +/- ile değiştirin.
- ¡**Dikiş temel hattı konumunun ayarlanması** Dikiş temel hattı konumunu 2 anahtarında +/- ile değiştirin.
- ¡**Geri besleme miktarının ayarlanması** Geri besleme miktarını düğmedeki  $\bigoplus +/-$  ile değiştirin.
- ¡**Normal besleme miktarının ayarlanması** Normal besleme miktarını düğmedeki 4 +/- ile değiştirin.
- ¡**İkinci ekran görünümü**

Dikiş şekli ayarı ikinci ekranın görünümünü + düğmesiyle ekrana getirin.

¡**Dikmeye başlangıç konumunun ayarlanması** Dikmeye başlama konumunu 6 anahtarında ▲ / ▼ ile ayarlayın.

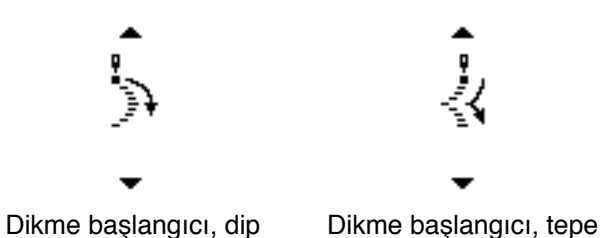

57

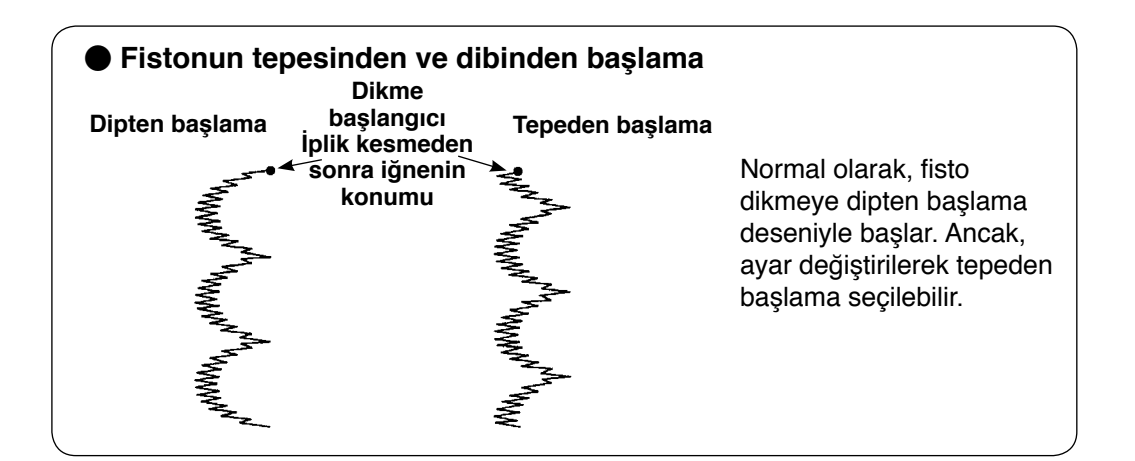

#### ¡**Durma konumunun ayarlanması sağ/sol**

Durma konumunu 2 anahtarında ▲ / ▼ ile ayarlayın.

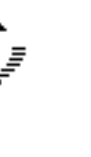

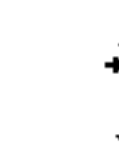

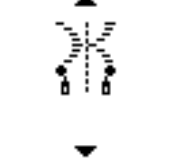

Durma konumu, isteğe bağlı Durma konumu, sağ Durma konumu, sol

#### ¡**Durma konumunun ayarlanması**

Durma konumunu 8 anahtarında ▲ / ▼ ile ayarlayın.

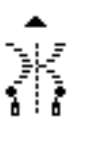

the contract of the contract of the contract of

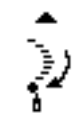

Durma konumu, isteğe bağlı Durma konumu, dip

#### ¡**İlk ekran görünümü**

Dikiş şekli ayarı ilk ekran görünümünü <sup>O</sup> düğmesiyle ekrana getirin.

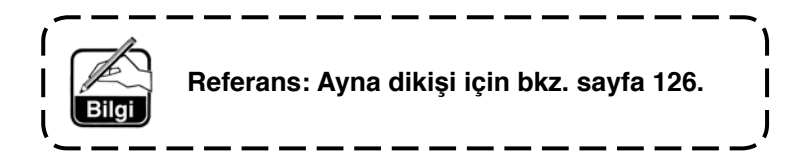

# **(3) Gizli dikiş dikme**

## **Dikme biçimi listesi ilk ekranı**

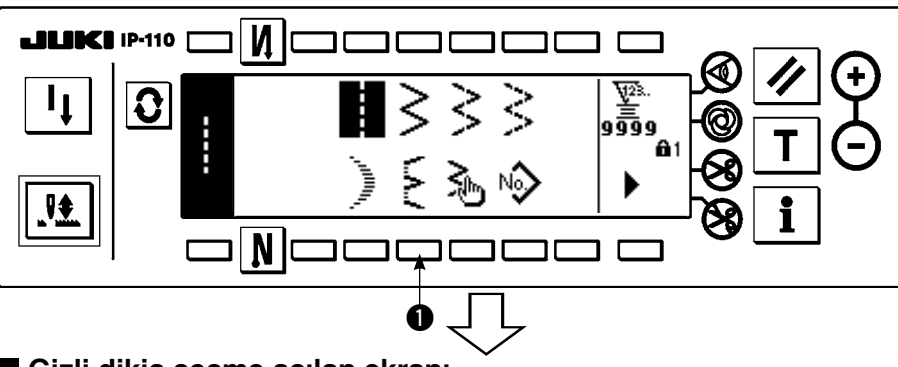

1) Dikme biçimi listesi ilk ekranında gizli dikiş dikmeyi seçin.

**Gizli dikiş seçme açılan ekranı** 

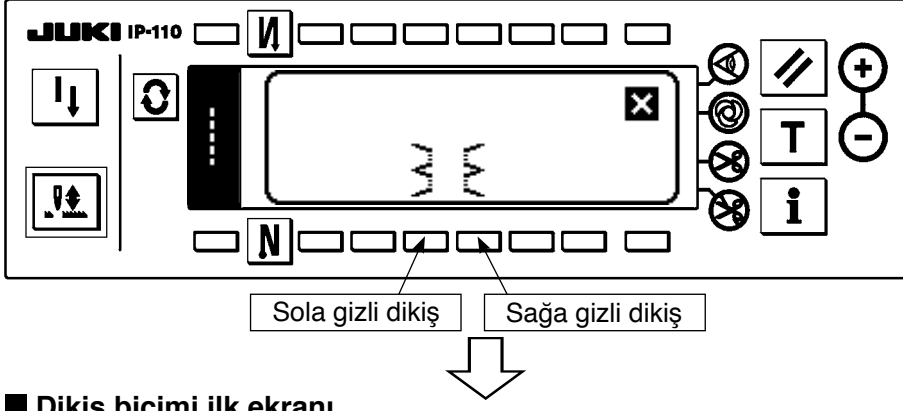

2) Solda gösterilen ekranda seçilecek desenin anahtarına basın.

**Dikiş biçimi ilk ekranı** 

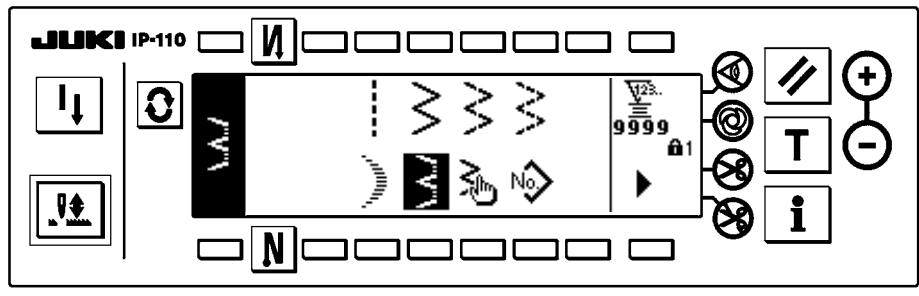

**Dikiş biçimi ayar ekranı** 

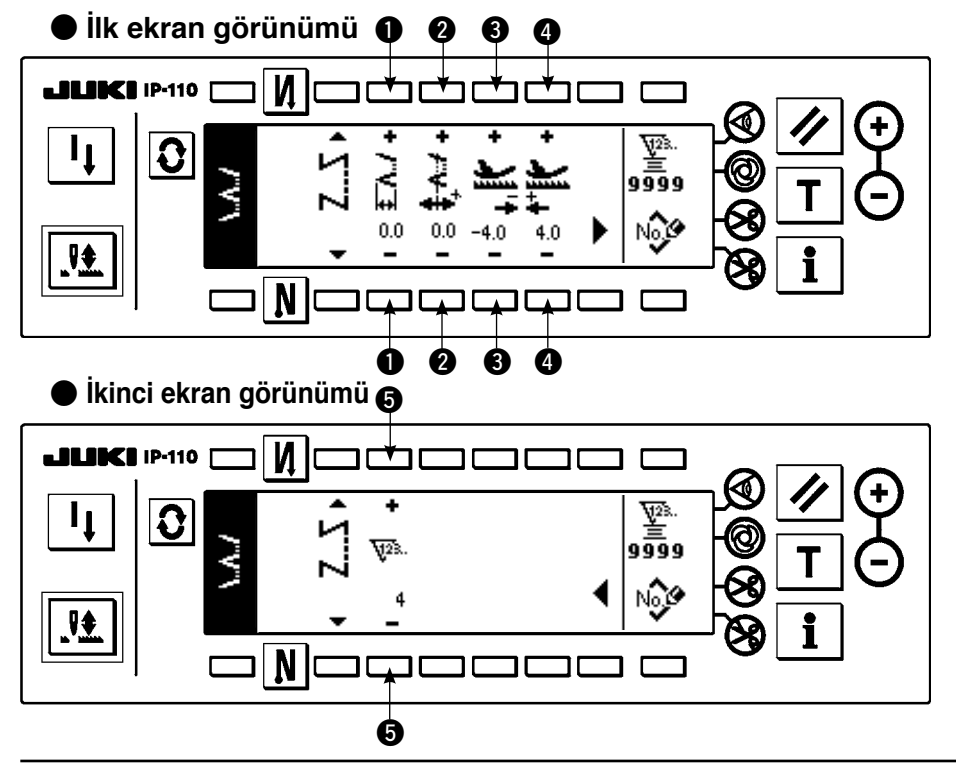

- 3) Seçilen biçim ters döndürülür ve ekranın sol ucunda görüntülenir.
- 4) Dikme biçimi ayar ekranını

görüntülemek için  $|\mathbf{\Omega}|$ tuşuna basın.

- ¡**Zikzak genişliğinin ayarlanması** Zikzak genişliğini <sup>1</sup> anahtarında +/– ile değiştirin.
- ¡**Dikiş temel hattı konumunun ayarlanması** Dikiş temel hattı konumunu  $\bullet$  anahtarında +/- ile ayarlayın.
- ¡**Geri besleme miktarının ayarlanması**  Geri besleme miktarını düğmedeki  $\bigcirc$  +/- ile
- değiştirin. ¡**Normal besleme miktarının ayarlanması** Normal besleme miktarının 4 düğmesindeki +/– ile değiştirilmesi.
- ¡**Dikiş sayısının değiştirilmesi** Dikiş sayısını anahtarla **6** değiştirin.

## **(4) Özel desen dikme Dikme biçimi listesi ilk ekranı**

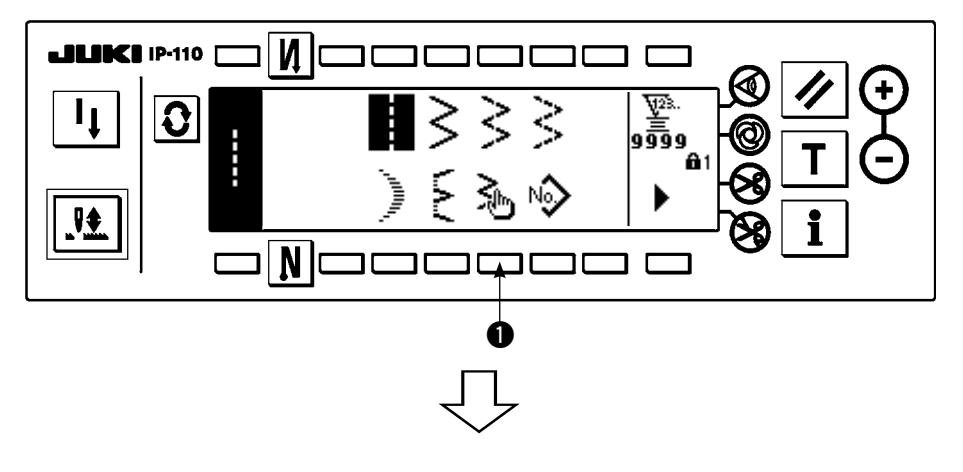

1) Dikme biçimi listesi ilk ekranında özel deseni  $\bigcirc$ secin.

## **Özel desen seçme açılan ekranı**

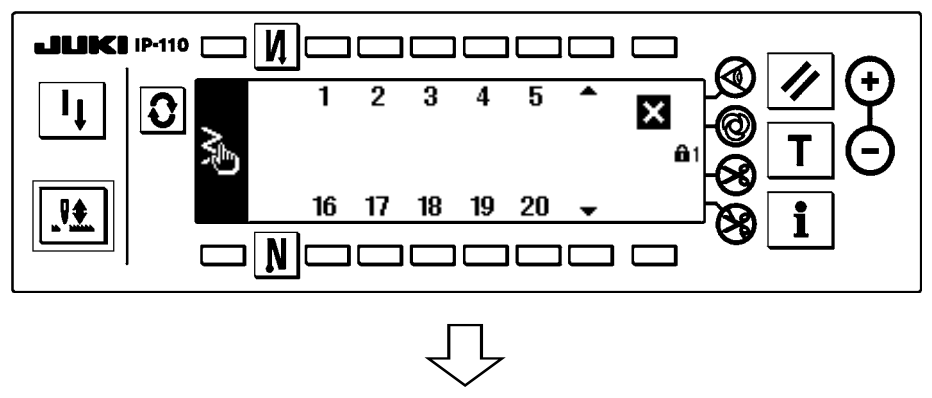

2) Seçilecek özel desen numarasına basın.

## **Dikme biçimi listesi ilk ekranı**

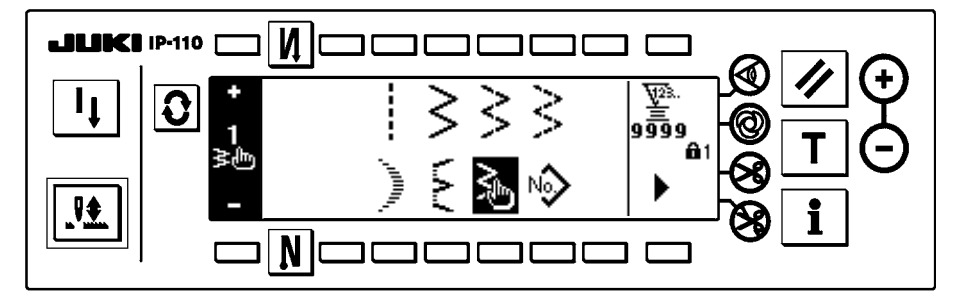

- 3) Seçilen biçim ters döndürülür ve ekranın sol ucunda görüntülenir.
- 4) Dikme biçimi ayar ekranını görüntülemek için  $|\mathbf{\Omega}|$ tuşuna basın.

### **Dikiş biçimi ayar ekranı**

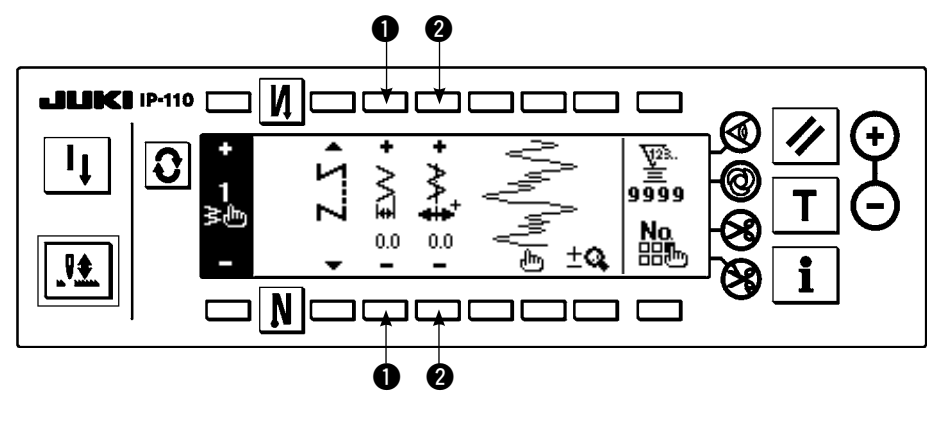

¡**Zikzak genişliğinin ayarlanması** Zikzak genişliğini <sup>1</sup> anahtarında +/– ile ayarlayın. ¡**Dikiş temel hattı** 

**konumunun ayarlanması** Dikiş temel hattı konumunu 2 anahtarında +/– ile değiştirin.

# **(5) T dikişi, sol**

## **Dikiş şekli listesi ikinci ekran görünümü**

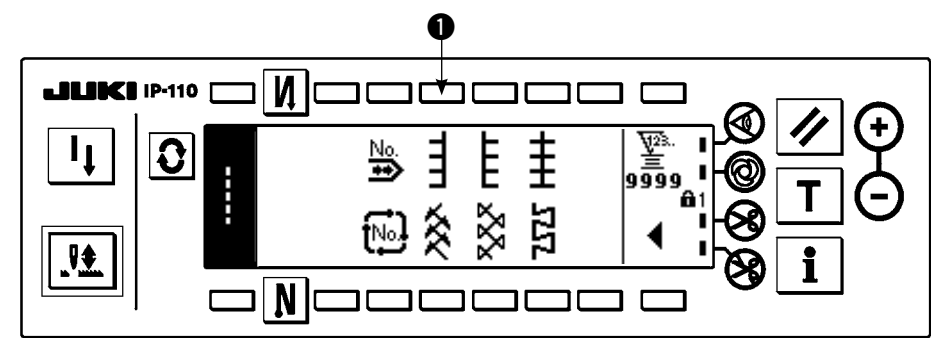

1) Dikis şekli listesi ikinci ekran görünümünde T ilmek sol dikisi  $\bigcirc$  secin.

2) Seçilen dikiş tersine döner ve ekranın sol ucunda belirtilir.

3) Dikiş şekli ayar ekranı görünümünü ekrana getirmek için  $\Omega$  üzerine basın.

### **Dikiş şekli ayar ekranı görünümü**

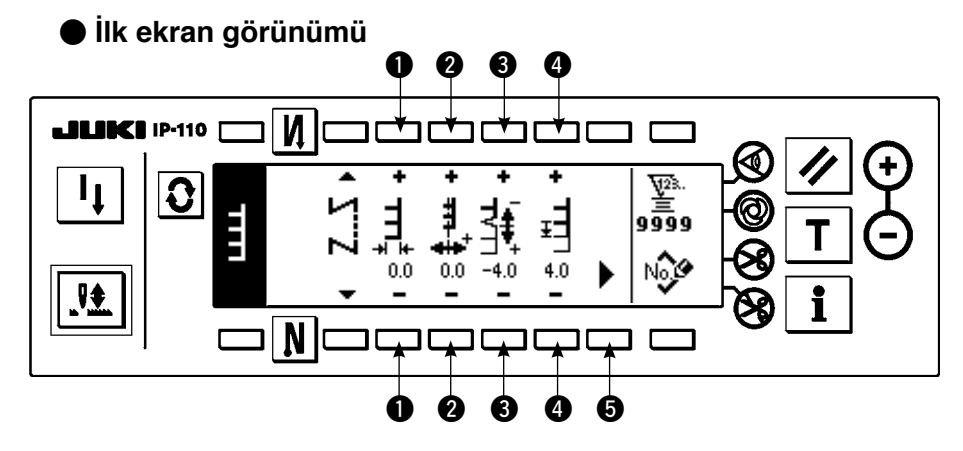

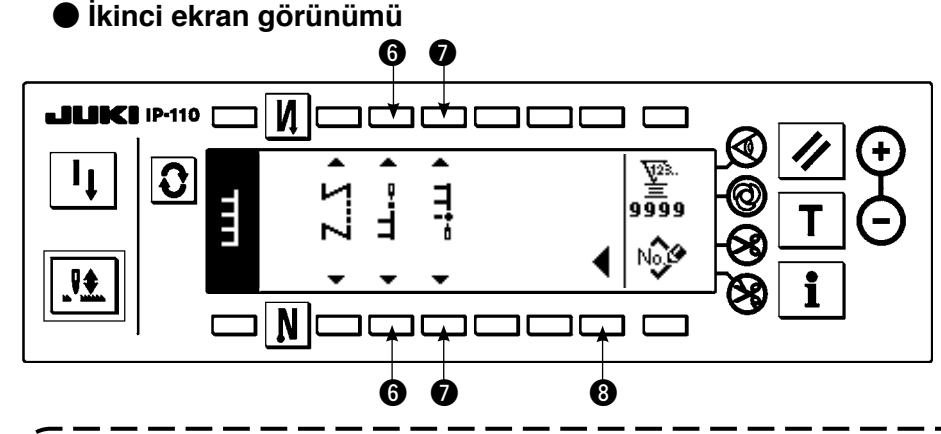

**Besleme miktarı değeri 0 olarak ayarlanamaz ve malzeme, transport dişlisi yüksekliği ya da aparatlar nedeniyle ve T ilmek modeli bozulabilir. (2. ilmek 4. ilmeğe uymuyor.)**  Bu durumda ilmeklerin birbirine uygun olması için **8 düğmesi "Besleme miktarı "0" için düğüm kısmında denkleştirme ayarı" ile denkleştirme yapın.**

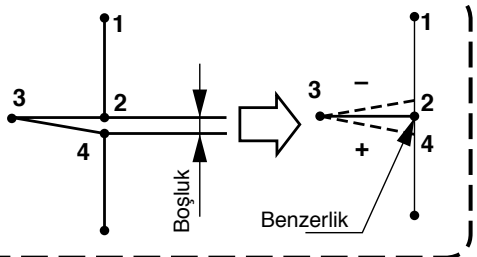

#### ¡**Zikzak genişliğinin ayarlanması**

Zikzak genişliğini düğmedeki  $\bigoplus$  +/- ile değiştirin.

#### ¡**İlmek temel hattı konumunun ayarlanması**

İlmek temel hattı konumunun 2 düğmesindeki +/– ile değiştirilmesi.

- ¡**Düğüm kısmında besleme miktarı "0" için denkleştirme miktarının ayarlanması** Normal besleme miktarını düğmedeki 3 +/- ile değiştirin.
- ¡**Normal besleme miktarının ayarlanması** Besleme miktarını düğmedeki  $\bigoplus$  +/- ile değiştirin.
- ¡**İkinci ekran görünümü**

Dikiş şekli ayarı ikinci ekranın görünümünü + düğmesiyle ekrana getirin.

#### ¡**Dikiş başlangıç konumunun ayarlanması**

Dikiş başlangıç konumunu 6 düğmesine ait ▲ / ▼ ile ayarlayın.

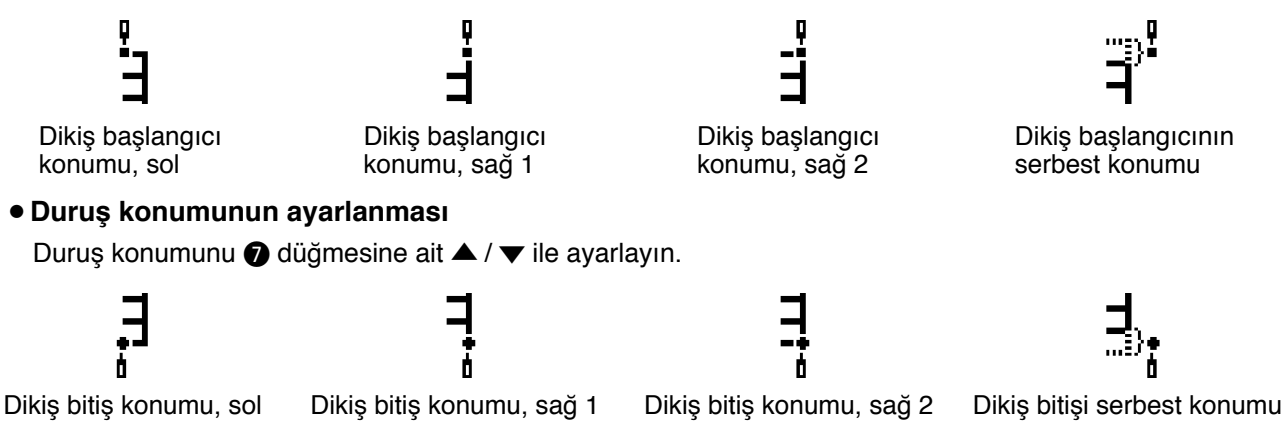

#### ¡**İlk ekran görünümü**

Dikiş şekli ayarı ilk ekran görünümünü <sup>3</sup> düğmesiyle ekrana getirin.

### **(6) T dikişi, sağ**

#### **Dikiş şekli listesi ikinci ekran görünümü**

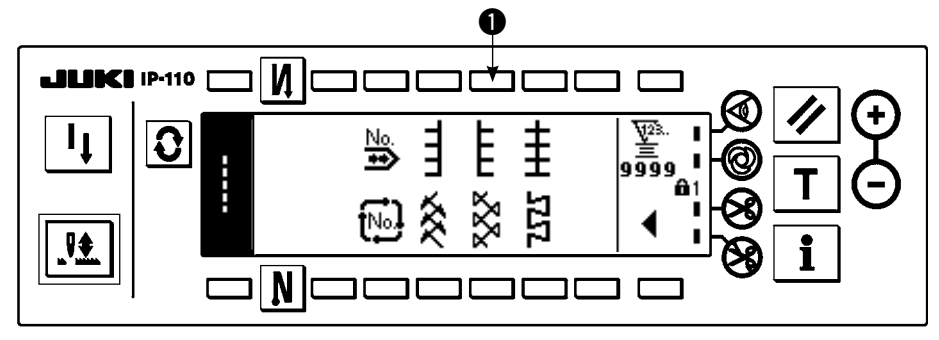

- 1) Dikis sekli listesi ikinci ekran görünümünde T ilmek sağ dikisi  $\bullet$  secin.
- 2) Seçilen dikiş tersine döner ve ekranın sol ucunda belirtilir.
- 3) Dikiş şekli ayar ekranı görünümünü ekrana getirmek için  $\mathbf{Q}$  üzerine basın.

### **Dikiş şekli ayar ekranı görünümü**

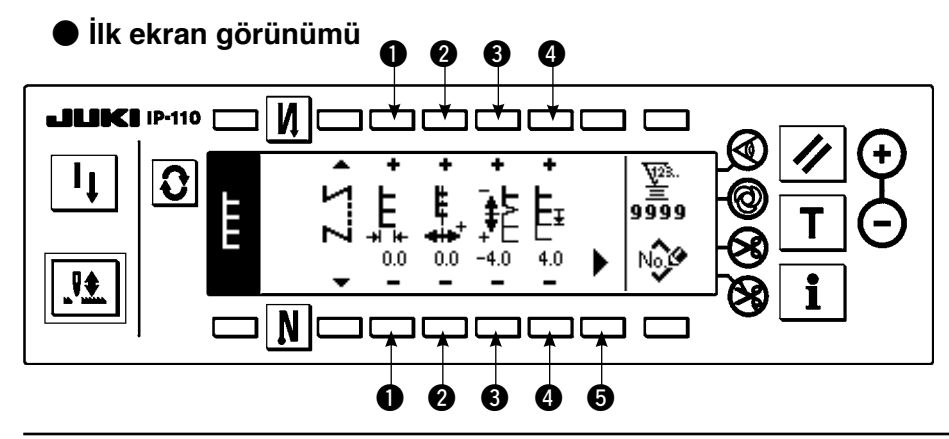

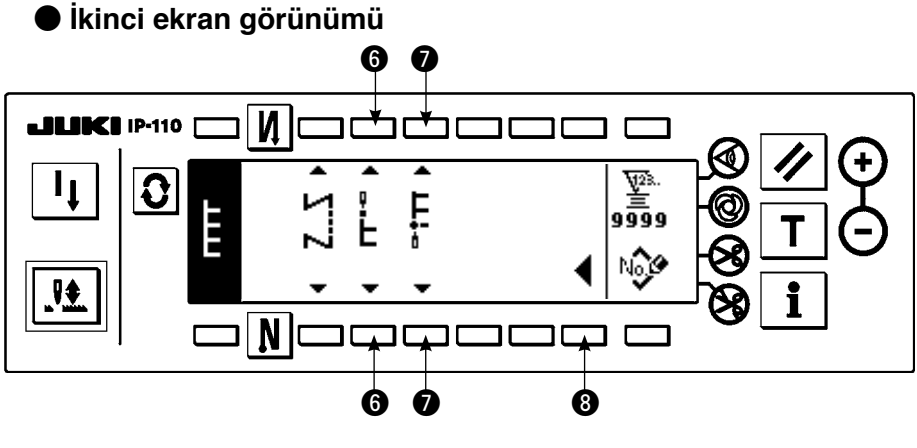

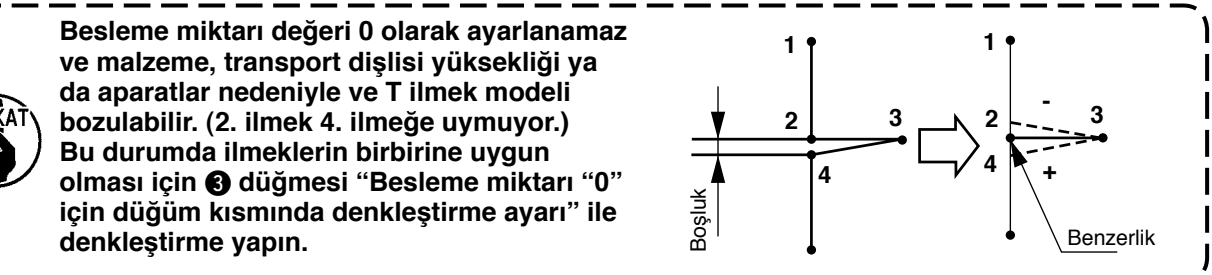

#### ¡**Zikzak genişliğinin ayarlanması**

Zikzak genişliğini düğmedeki  $\bigoplus$  +/– ile değiştirin.

#### ¡**İlmek temel hattı konumunun ayarlanması**

İlmek temel hattı konumunun 2 düğmesindeki +/– ile değiştirilmesi.

#### ¡**Düğüm kısmında besleme miktarı "0" için denkleştirme miktarının ayarlanması** Normal besleme miktarını düğmedeki  $\bigcirc$  +/- ile değiştirin.

#### ¡**Normal besleme miktarının ayarlanması**

Besleme miktarını düğmedeki  $\bigoplus$  +/- ile değiştirin.

#### ¡**İkinci ekran görünümü**

Dikis sekli ayarı ikinci ekranın görünümünü **6** düğmesiyle ekrana getirin.

#### ¡**Dikiş başlangıç konumunun ayarlanması**

Dikiş başlangıç konumunu 6 düğmesine ait ▲ / ▼ ile ayarlayın.

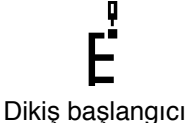

konumu, sağ

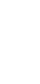

Dikiş başlangıcı konumu, sol 1

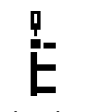

Dikiş başlangıcı konumu, sol 2

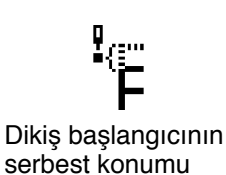

#### ¡**Duruş konumunun ayarlanması**

Duruş konumunu 7 düğmesine ait ▲ / ▼ ile ayarlayın.

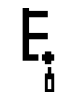

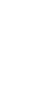

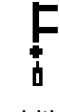

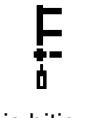

Dikiş bitiş konumu, sağ

Dikiş bitiş konumu, sol 1

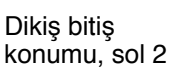

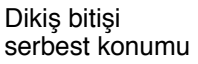

### ¡**İlk ekran görünümü**

Dikiş şekli ayarı ilk ekran görünümünü @ düğmesiyle ekrana getirin.

# **(7) Model 1**

## **Dikiş şekli listesi ikinci ekran görünümü**

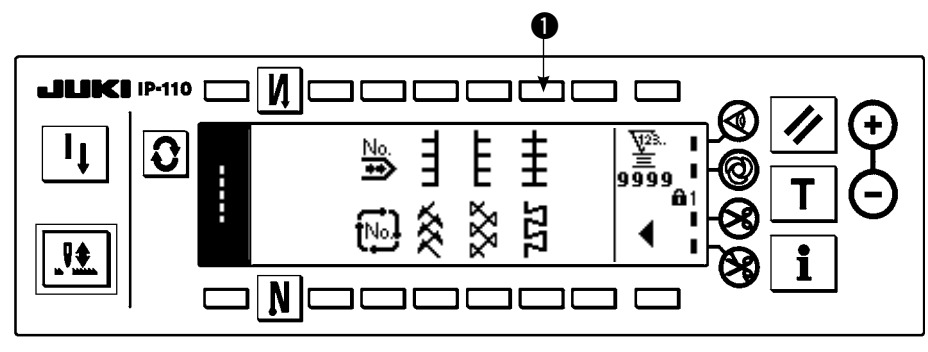

1) Dikiş şekli listesi ikinci ekran görünümünde model 1 dikişi  $\bullet$  seçin.

- 2) Seçilen dikiş tersine döner ve ekranın sol ucunda belirtilir.
- 3) Dikiş şekli ayar ekranı görünümünü ekrana getirmek için  $|{\bf Q}|$ üzerine basın.

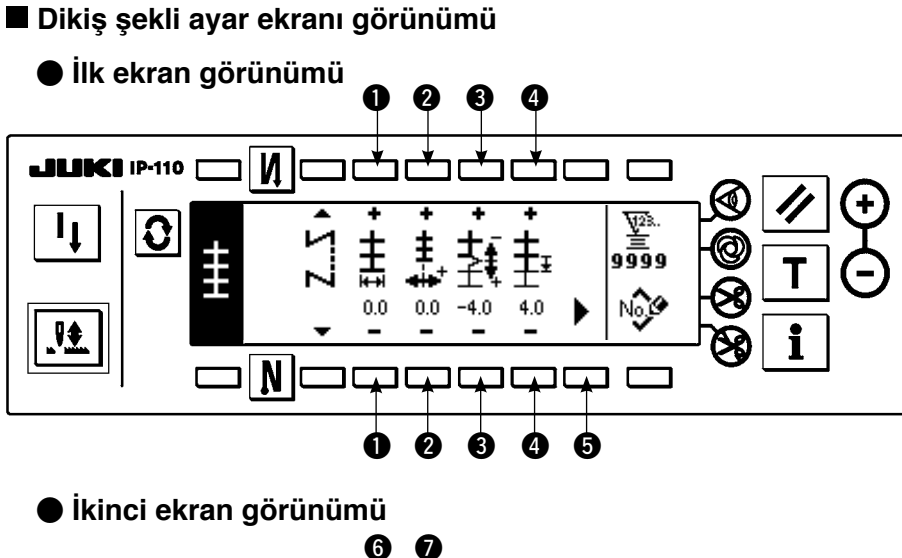

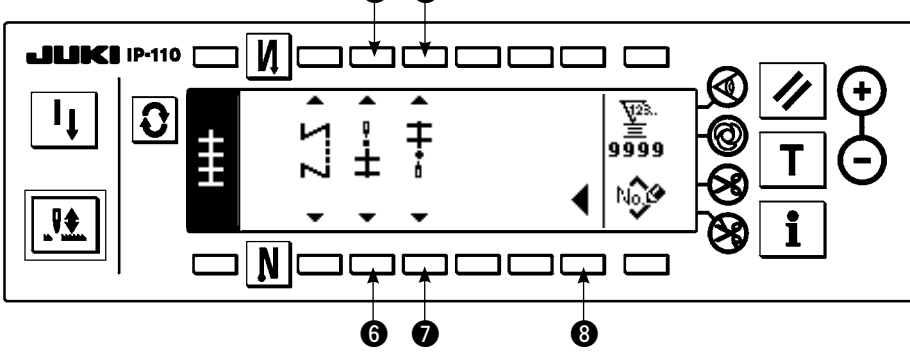

#### ¡**Zikzak genişliğinin ayarlanması**

Zikzak genişliğini düğmedeki  $\bigoplus$  +/- ile değiştirin.

- ¡**İlmek temel hattı konumunun ayarlanması** İlmek temel hattı konumunun 2 düğmesindeki +/– ile değiştirilmesi.
- ¡**Normal besleme miktarının ayarlanması** Besleme miktarını düğmedeki 3 +/- ile değiştirin.
- ¡**Düğüm kısmında besleme miktarı "0" için denkleştirme miktarının ayarlanması** Normal besleme miktarını düğmedeki 4 +/- ile değiştirin.

### ¡**İkinci ekran görünümü**

Dikiş şekli ayarı ikinci ekranın görünümünü **6** düğmesiyle ekrana getirin.

## ¡**Dikiş başlangıç konumunun ayarlanması**

Dikiş başlangıç konumunu 6 düğmesine ait ▲ / ▼ ile ayarlayın.

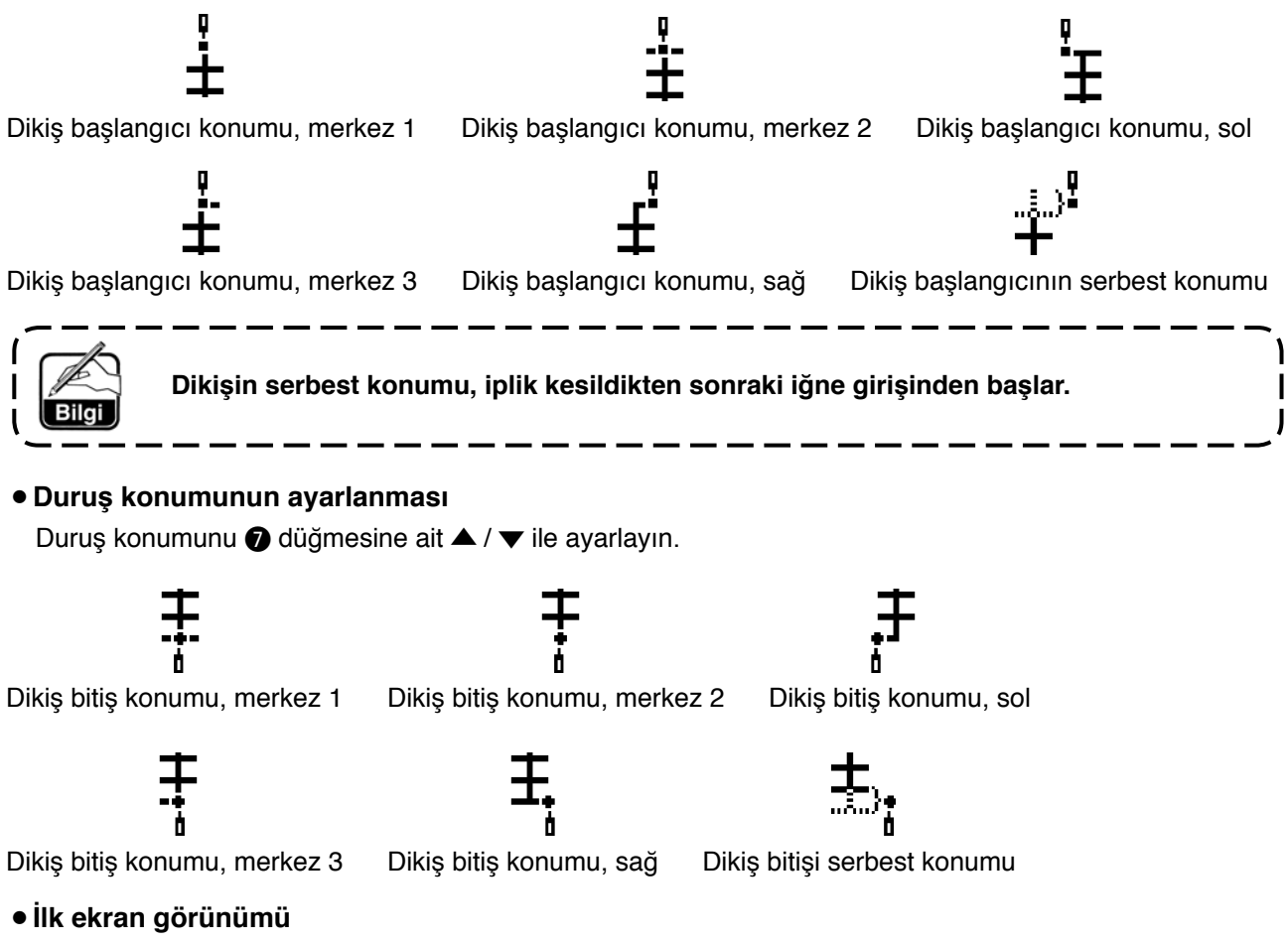

Dikiş şekli ayarı ilk ekran görünümünü @ düğmesiyle ekrana getirin.

### **(8) Model 2 (ajurlu)**

### **Dikiş şekli listesi ikinci ekran görünümü**

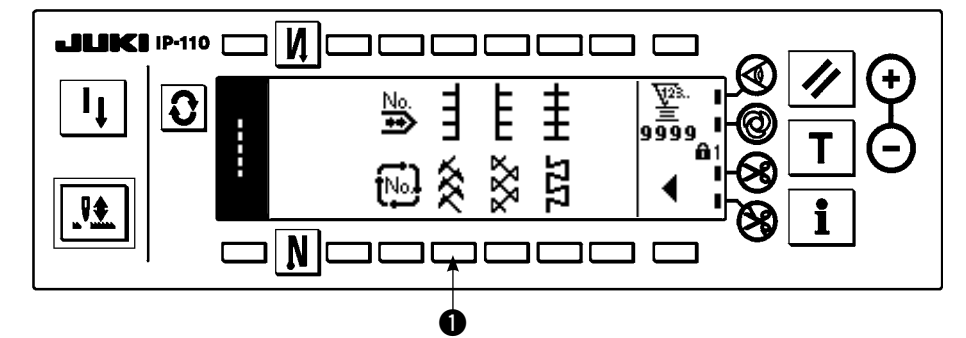

- 1) Dikiş şekli listesi ikinci ekran görünümünde model 2 dikişi  $\bullet$  seçin.
- 2) Seçilen dikiş tersine döner ve ekranın sol ucunda belirtilir.
- 3) Dikiş şekli ayar ekranı görünümünü ekrana getirmek için  $\mathbf{Q}$  üzerine basın.

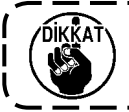

**Ajurlu dikiş yaparken özel aparat kullanmak şarttır. Ayrıntılar için bakınız sayfa 125.** 

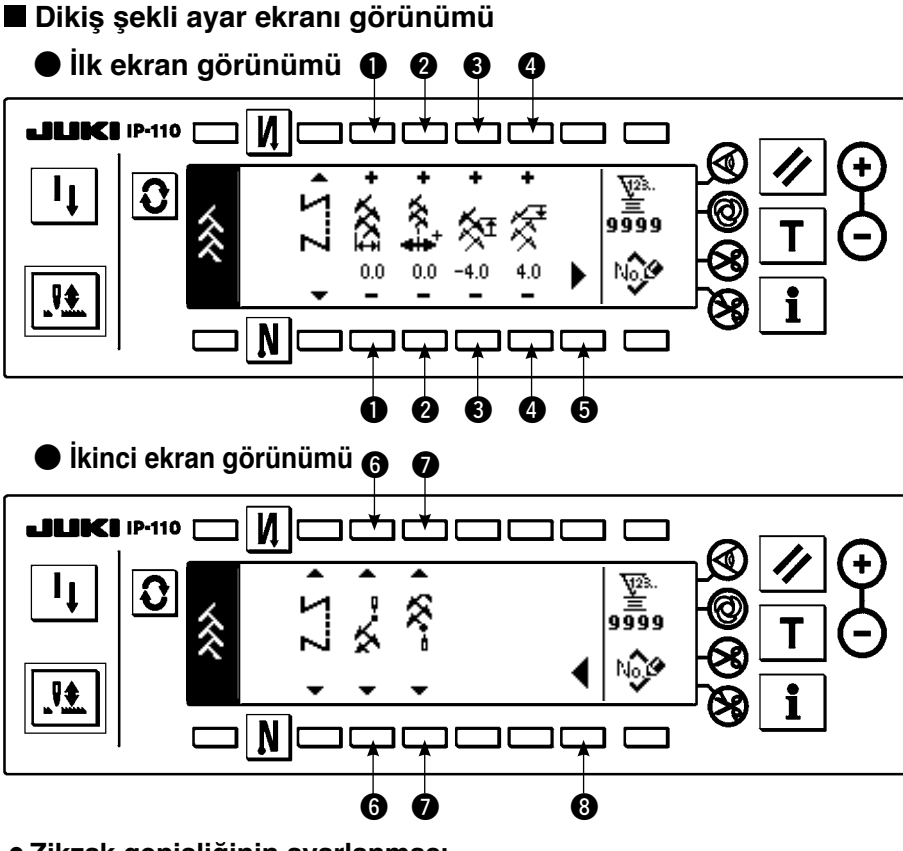

- ¡**Zikzak genişliğinin ayarlanması** Zikzak genişliğini düğmedeki  $\bigoplus$  +/- ile değiştirin.
- ¡**İlmek temel hattı konumunun ayarlanması** İlmek temel hattı konumunun 2 düğmesindeki +/– ile değiştirilmesi.
- ¡**Geri besleme miktarının ayarlanması**

Geri besleme miktarını düğmedeki  $\bigcirc$  +/- ile değiştirin.

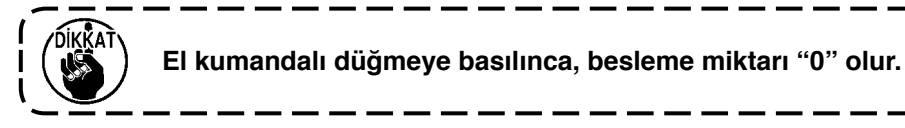

¡**Normal besleme miktarının ayarlanması**

Besleme miktarını düğmedeki  $\bigoplus +/-$  ile değiştirin.

¡**İkinci ekran görünümü**

Dikiş şekli ayarı ikinci ekranın görünümünü + düğmesiyle ekrana getirin.

¡**Dikiş başlangıç konumunun ayarlanması**

Dikiş başlangıç konumunu 6 düğmesine ait ▲ / ▼ ile ayarlayın.

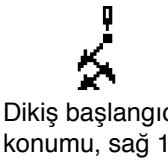

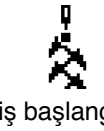

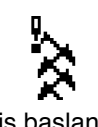

Dikiş başlangıcı Dikiş başlangıcı Dikiş başlangıcı Dikiş başlangıcı konumu, merkez 1 konumu, sol 1 konumu, sol 2

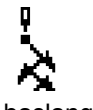

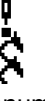

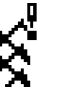

Dikiş başlangıcı konumu, merkez 2 Dikiş başlangıcı konumu, sağ 2 Dikiş başlangıcının serbest konumu

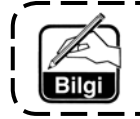

**Dikişin serbest konumu, iplik kesildikten sonraki iğne girişinden başlar.** 

#### ¡**Duruş konumunun ayarlanması**

Duruş konumunu 7 düğmesine ait ▲ / ▼ ile ayarlayın.

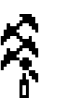

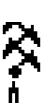

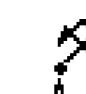

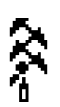

Dikiş bitiş konumu, sağ 1 Dikiş bitiş konumu, merkez 1 Dikiş bitiş konumu, sol 1 Dikiş bitiş konumu, sol 2

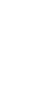

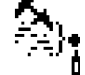

Dikiş bitiş konumu, merkez 2 Dikiş bitiş konumu, sağ 2 Dikiş bitişi serbest konumu

### ¡**İlk ekran görünümü**

Dikiş şekli ayarı ilk ekran görünümünü @ düğmesiyle ekrana getirin.

## **(9) Model 3**

### **Dikiş şekli listesi ikinci ekran görünümü**

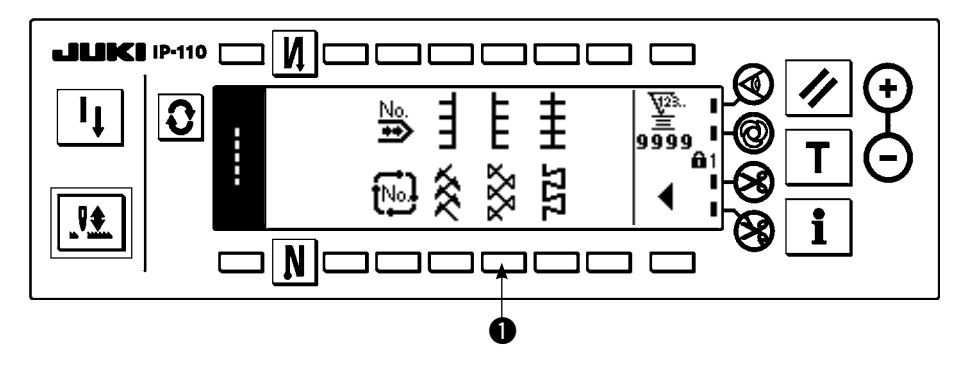

1) Dikiş şekli listesi ikinci ekran görünümünde model 2 dikişi  $\bullet$  seçin.

2) Seçilen dikiş tersine döner ve ekranın sol ucunda belirtilir.

3) Dikiş şekli ayar ekranı görünümünü ekrana getirmek için  $|0 \rangle$ to display the sewing shape setting screen.

### **Dikiş şekli ayar ekranı görünümü**

● **İlk ekran görünümü**

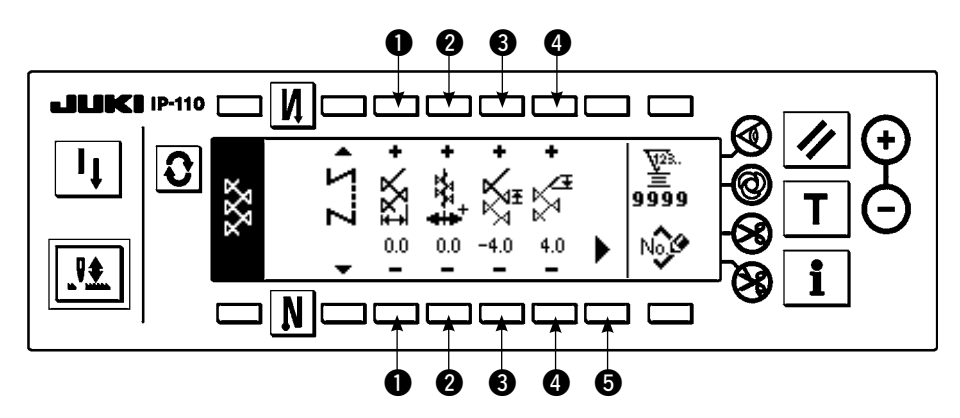

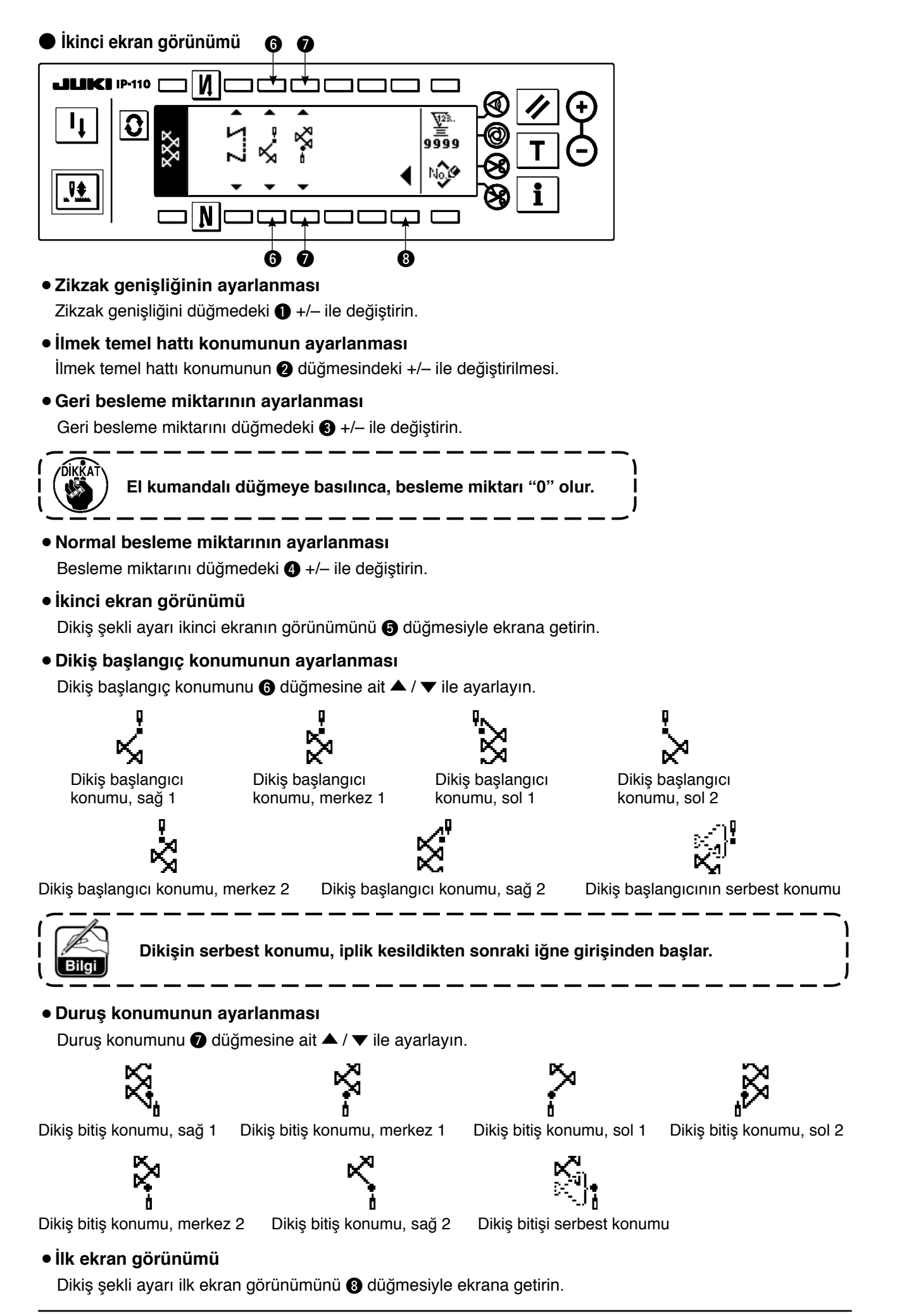

## **(10) Model 4**

### **Dikiş şekli listesi ikinci ekran görünümü**

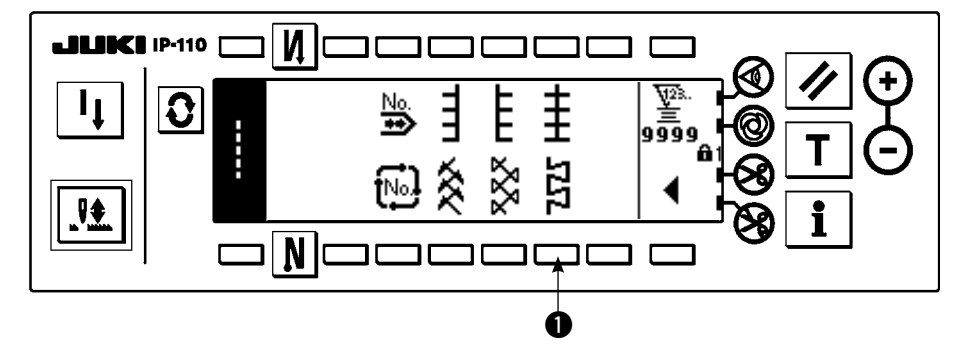

1) Dikiş şekli listesi ikinci ekran görünümünde model 2 dikişi  $\bullet$  seçin.

2) Seçilen dikiş tersine döner ve ekranın sol ucunda belirtilir.

3) Dikiş şekli ayar ekranı görünümünü ekrana getirmek için  $\mathbf{Q}$  üzerine basın.

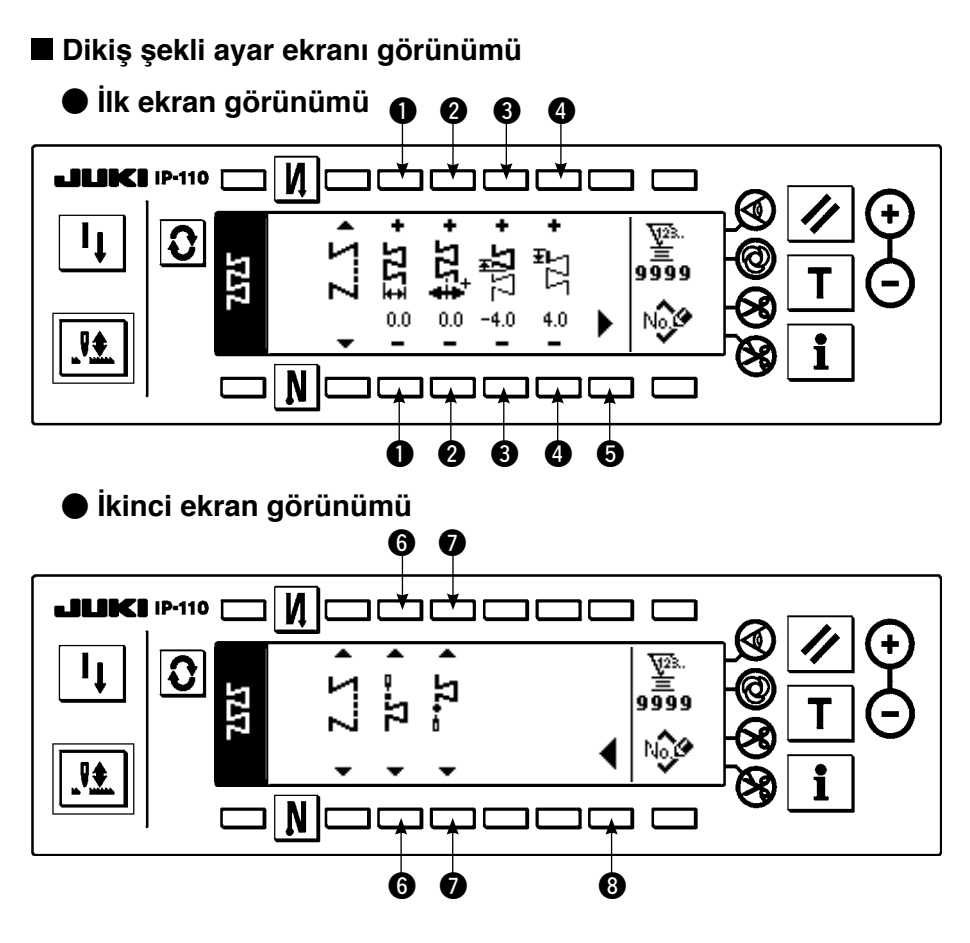

- ¡**Zikzak genişliğinin ayarlanması**
	- Zikzak genişliğini düğmedeki  $\bigoplus$  +/- ile değiştirin.
- ¡**İlmek temel hattı konumunun ayarlanması** İlmek temel hattı konumunun 2 düğmesindeki +/– ile değiştirilmesi.
- ¡**Geri besleme miktarının ayarlanması**

Geri besleme miktarını düğmedeki 3 +/- ile değiştirin.

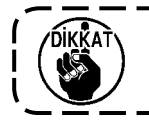

**El kumandalı düğmeye basılınca, besleme miktarı "0" olur.**
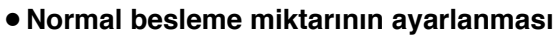

Besleme miktarını düğmedeki  $\bigoplus +/-$  ile değiştirin.

¡**İkinci ekran görünümü**

Dikiş şekli ayarı ikinci ekranın görünümünü  $\bigcirc$  düğmesiyle ekrana getirin.

### ¡**Dikiş başlangıç konumunun ayarlanması**

Dikiş başlangıç konumunu ❺ düğmesine ait ▲ / ▼ ile ayarlayın.

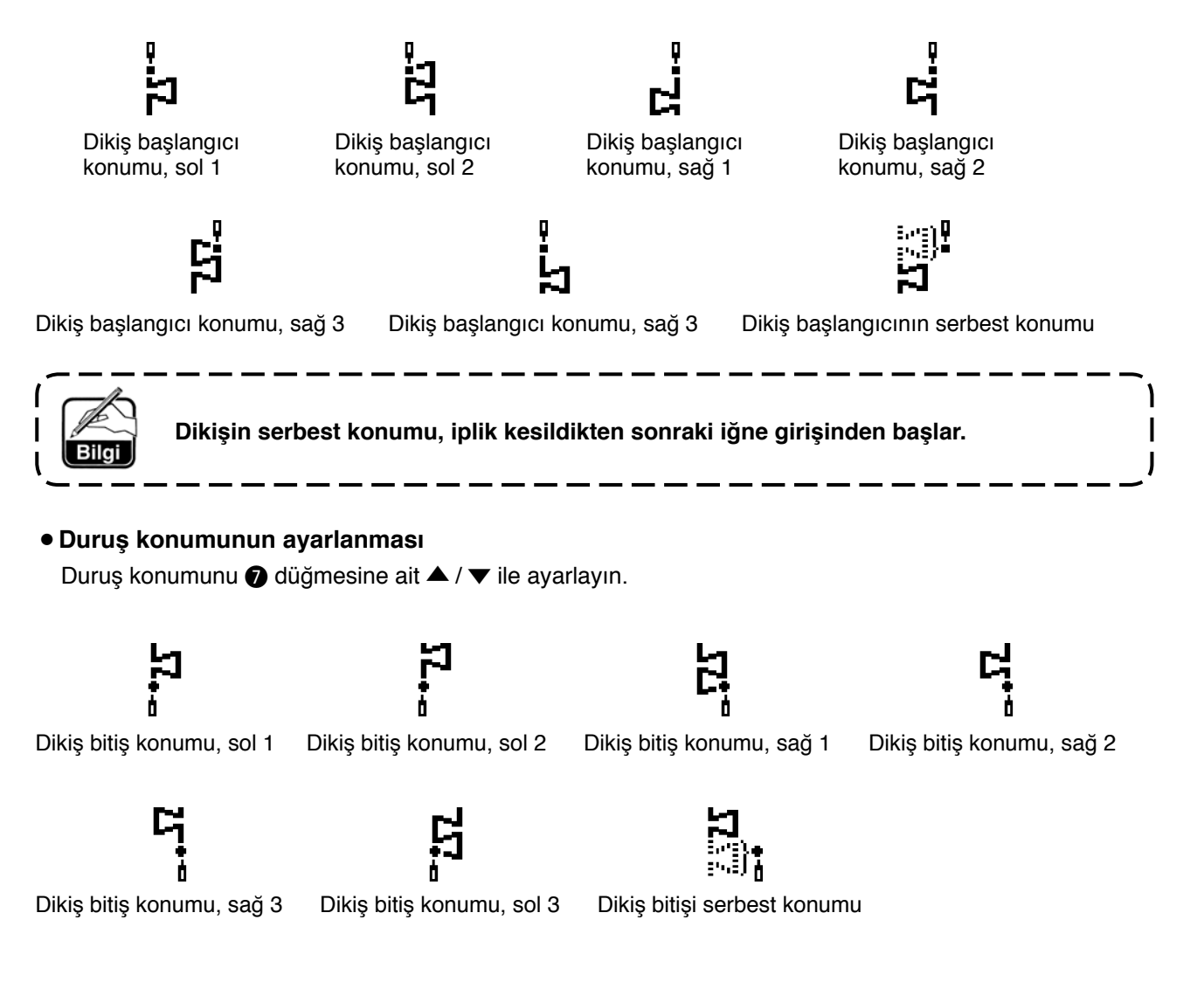

#### ¡**İlk ekran görünümü**

Dikiş şekli ayarı ilk ekran görünümünü @ düğmesiyle ekrana getirin.

# **6-7. Devir sayısı ayarı**

Her model için devir sayısı ayarlanabilir (çevrim dikişinde devir sayısını ayarlamak mümkün değildir). Geri beslemeli dikiş ayarı ikinci ekran görünümünde devir sayısı ayarlanabilir (model olarak üst üste çakışan dikiş seçilirse, üst üste çakışan dikiş ayarı ikinci ekran görünümünde ayar yapın).

#### **Geri besleme dikiş ayarı ikinci ekran görünümü**

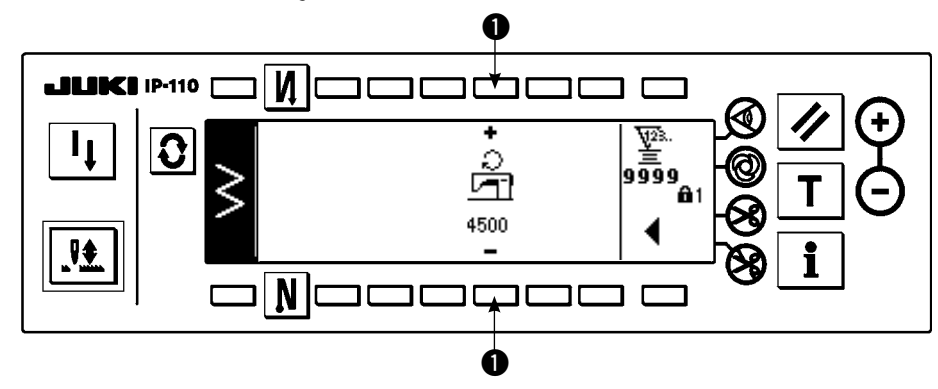

1 : Devir sayısı ayarlanır. 200'lük artışlarla 200 ile 5.000 arasında ayar yapılabilir.

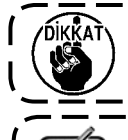

**Zikzak genişliği, besleme miktarı, fonksiyon ayar No 96 Maksimum devir sayısı ayarı vb. etkenler, devir sayısını sınırlar. Bu durumda minimum ayar önceliklidir.**  $=$   $=$  $\equiv$   $\equiv$ ニニニニ  $\equiv$ ═

**Normal ve geri besleme dikiş tarzını sık sık tekrarlayan bazı özel modellerde, şekillerin kararlı olmadığı durumlar vardır.** 

**Bu durumda makineyi yaklaşık 2.000 sti/min dikiş hızında çalıştırın.** 

# **6-8. Ters beslemeli dikiş**

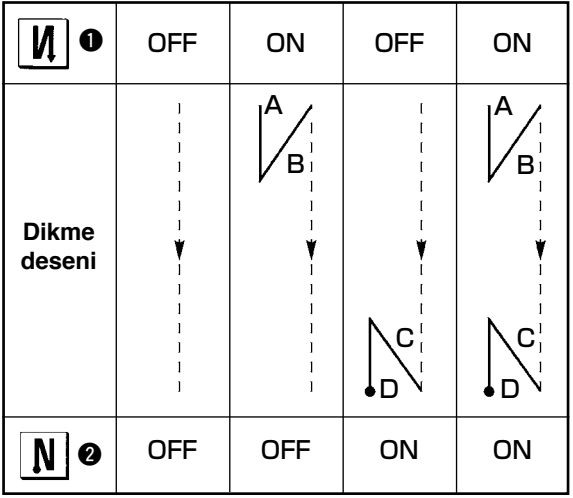

Ters beslemeli dikiş her bir zikzak deseni ile ayarlanabilir.

Ters beslemeli dikiş etkin/etkisiz dikme başlangıcı anahtarında  $\bullet$  ve dikme sonu anahtarında  $\bullet$  ters beslemeli dikiş tuşuna basılarak ayarlanabilir. Ters beslemeli dikişin etkin olması durumunda, ilgili ters beslemeli dikiş biçimleri görüntülenir. Etkisiz olması durumunda, biçim görüntülenmez.

#### **Ters besleme dikişi ayar ekranı**

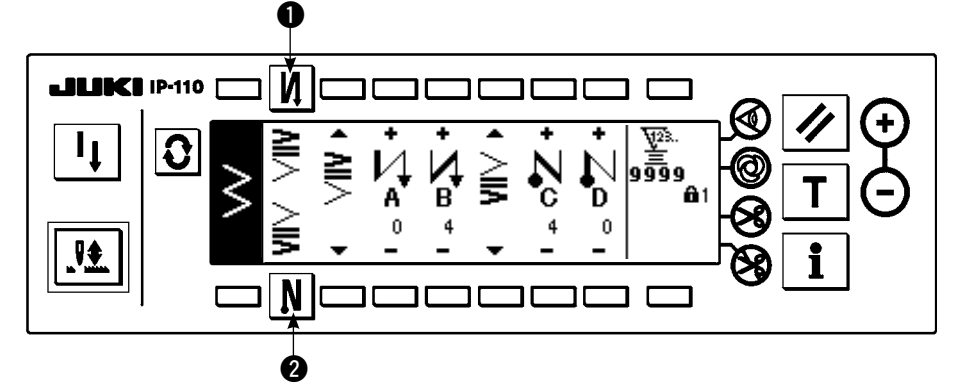

Ters beslemeli dikiş için, standart yoğunlaştırma, 2 noktalı yoğunlaştırma ve özel yoğunlaştırma vardır.

# **(1) Standart yoğunlaştırma**

Standart yoğunlaştırma seçilmiş zikzak deseninin iğne girişi ile aynı iğne girişinde ters beslemeli dikiş yapar. **Örnek) Dikme sonunda ters beslemeli dikiş** 

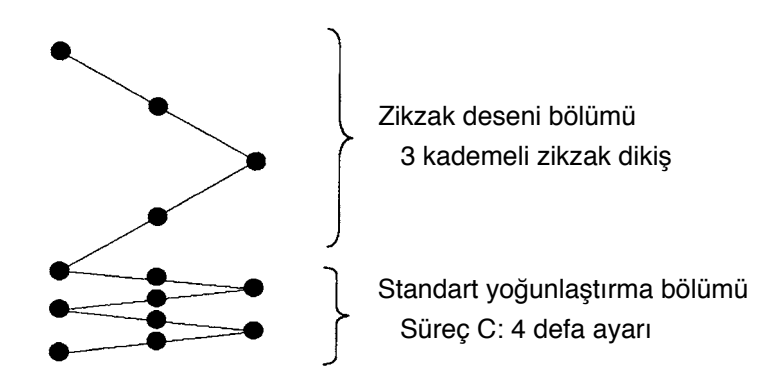

#### **Örnek) 2 kademeli zikzak dikişinin serbest dikiş durumunda**

- 1) Ters beslemeli dikiş ayar ekranını görüntülemek için  $\mathbf{Q}$  tuşuna basın.
- 2) Yoğunlaştırma biçimini ve dikiş sayısını ayarlayın.
	- 1 : Dikme başlangıcında yoğunlaştırma biçimini seçin.
	- 2 : A sürecinin dikiş sayısını "+" ve "–" ile ayarlayın.
	- 3 : B sürecinin dikiş sayısını "+" ve "–" ile ayarlayın.
	- 4 : Dikme sonunda yoğunlaştırma biçimini seçin.
	- 5 : C sürecinin dikiş sayısını "+" ve "–" ile ayarlayın.
	- 6 : D sürecinin dikiş sayısını "+" ve "–" ile ayarlayın.
	- 7 : Geri besleme dikiş ayarı ikinci ekran görünümü görülür.
	- 1 ve 4 bölümünü görüntüleyin: Standart yoğunlaştırma, 2 noktalı yoğunlaştırma ve özel yoğunlaştırma (20 desen) arasında geçiş yapılır ve görüntülenir.

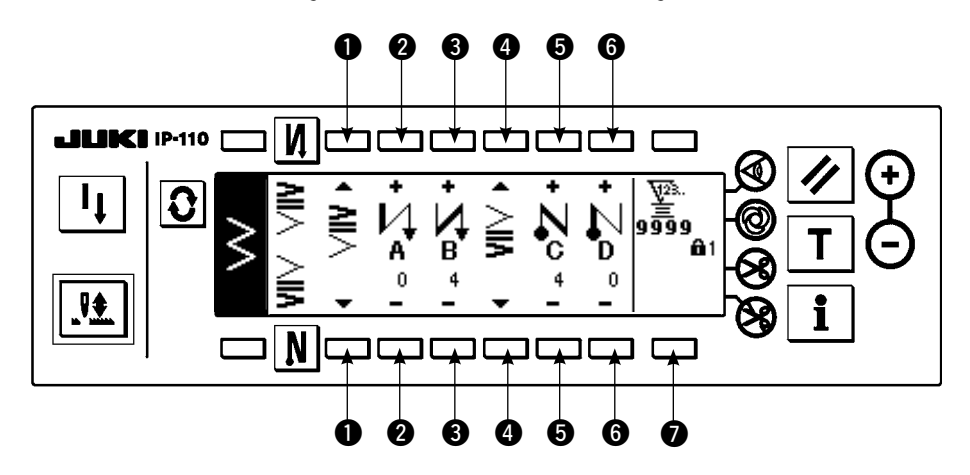

#### **Ters besleme dikişi ayar (standart yoğunlaştırma) ekranı**

\* Ters beslemeli dikiş ayarı için, zikzak desenine göre aşağıdaki iki tür metot vardır.

1) Düz dikiş, fisto dikiş, gizli dikiş, özel ve devamlı dikiş durumunda, ters beslemeli dikişi dikiş sayısı ile ayarlayın.

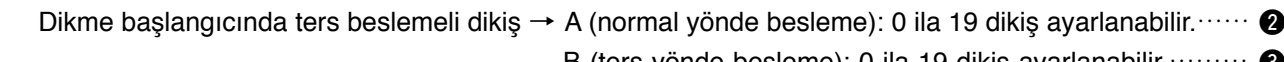

Dikme sonunda ters beslemeli dikiş → C (ters yönde besleme): 0 ila 19 dikiş ayarlanabilir.………  $\bigcirc$ 

- B (ters yönde besleme): 0 ila 19 dikiş ayarlanabilir. ………
- D (normal vönde besleme): 0 ila 19 dikis avarlanabilir. …… 6
- \* Düz dikiş durumundaki resimler şunlardır:  $\bigcirc$  dikme başlangıcı  $\bigvee$  ve  $\bigcirc$  dikme sonu  $\bigwedge$ .
- 2) 2 kademeli zikzak, 3 kademeli zikzak ve 4 kademeli zikzak durumunda, ters beslemeli dikişi zikzak deseninin tekrarlama sayısıyla ayarlayın. Zikzak deseni zikzak dönüş noktaları arasındaki mesafe anlamındadır.
	- Dikme başlangıcında ters beslemeli dikiş → A (normal yönde besleme): 0 ila 19 tekrar sayısı ayarlanabilir.… 2 B (ters vönde besleme): 0 ila 19 tekrar sayısı ayarlanabilir.  $\cdots$  8

- Dikme sonunda ters beslemeli dikişd → C (ters yönde besleme): 0 ila 19 tekrar sayısı ayarlanabilir. · · 5
	- D (normal yönde besleme): 0 ila 19 tekrar sayısı ayarlanabilir.  $\cdot\cdot\cdot\cdot\bullet$

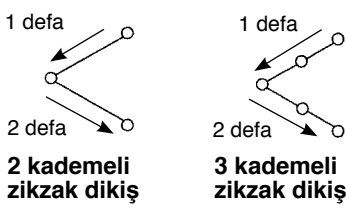

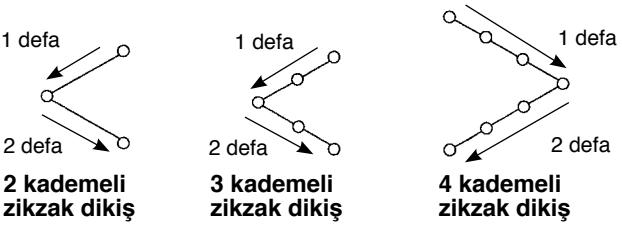

\* Özel model dikiş ya da sürekli dikiş için geri besleme miktarı

 $\bullet$  : İkinci ekran görünümüne geçer.

#### **Geri besleme dikiş ayarı ikinci ekran görünümü**

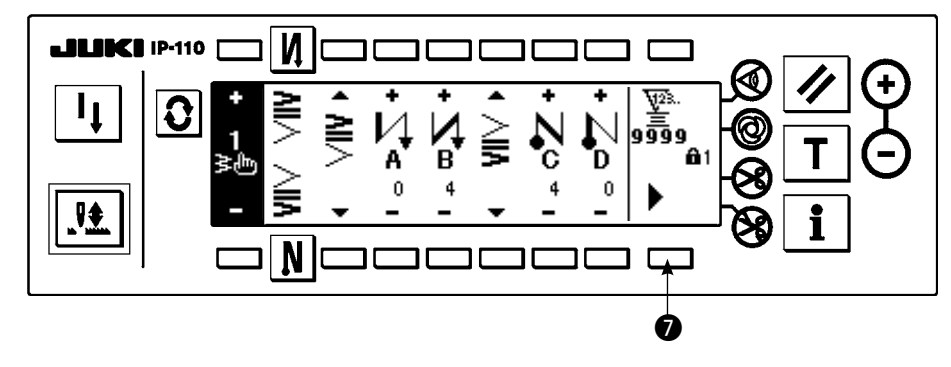

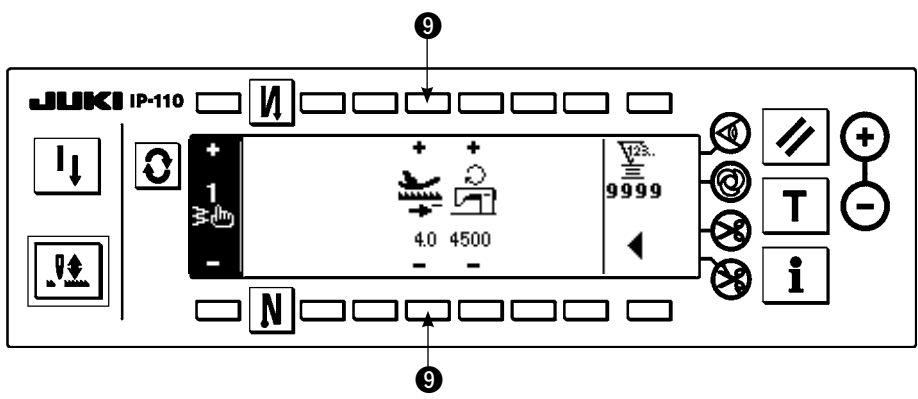

9 : Otomatik geri besleme dikişi ya da elle çalıştırılan düğmenin basılması sırasındaki besleme miktarı ayarlanır. Model ayarı ekran görünümünde belirlenen besleme miktarlarından burada belirlenen geri besleme miktarına kadar olan değerler, dikiş sırasında geri besleme kontrol koluna basarak sürekli değiştirilir.

# **(2) 2 noktalı yoğunlaştırma**

2 noktalı yoğunlaştırma seçilmiş zikzak deseninin mevcut iğne girişi ile bir sonraki iğne girişi arasındaki iki noktanın ters beslemeli dikilmesini gerçekleştirir.

İki nokta arasındaki genişlik "–" yönünde ayarlanabilir.

**Örnek) Dikme sonunda ters beslemeli dikiş**

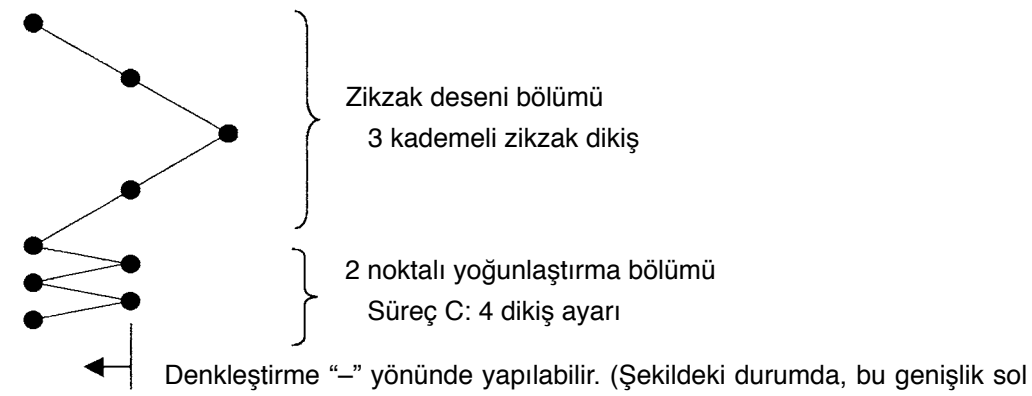

tarafta daralır.)

### **Örnek) 2 kademeli zikzak dikişinin serbest dikiş durumunda**

- 1) Ters beslemeli dikiş ayar ekranını görüntülemek için  $\mathbf{Q}$  tuşuna basın.
- 2) Yoğunlaştırma biçimini ve dikiş sayısını ilk ekranda ayarlayın.
	- $\bullet$  : Dikme başlangıcında yoğunlaştırma biçimini seçin.
	- 2 : A sürecinin dikiş sayısını "+" ve "–" ile ayarlayın. 0 ila 19 dikiş ayarlanabilir.
	- 3 : B sürecinin dikiş sayısını "+" ve "–" ile ayarlayın. 0 ila 19 dikiş ayarlanabilir.
	- 4 : Dikme sonunda yoğunlaştırma biçimini seçin.
	- 5 : C sürecinin dikiş sayısını "+" ve "–" ile ayarlayın. 0 ila 19 dikiş ayarlanabilir.
	- 6 : D sürecinin dikiş sayısını "+" ve "–" ile ayarlayın. 0 ila 19 dikiş ayarlanabilir.
	- 1 ve 4 bölümünü görüntüleyin: Standart yoğunlaştırma, 2 noktalı yoğunlaştırma ve özel yoğunlaştırma (20 desen) arasında geçiş yapılır ve görüntülenir.

3) 2 noktalı yoğunlaştırma genişliği ayarlamasını ikinci ekranda yapın. (Genişlik maksimum -5 mm'ye kadar daraltılabilir.)

- 7 : 2 noktalı yoğunlaştırma genişliği ayarlamasını dikme başlangıcında yapın.
- 8 : 2 noktalı yoğunlaştırma genişliği ayarlamasını dikme sonunda yapın..
- \* 2 noktalı yoğunlaştırma genişliği ayarlaması ters beslemeli dikiş yapılırken ilk iğne girişi konumundan bir sonraki iğne girişi konumuna kadar olan genişliği daraltabilir. (Ayar değeri "0" iken, denkleştirme yoktur.)
- \* Genişlik ayarlaması yapıldığı zaman, 2 nokta arasındaki genişlik daraltılabilir ve ipliğin saçaklanması azalır.

**Ters beslemeli dikiş ayarlamasının ilk ekranı (2 noktalı yoğunlaştırma)**

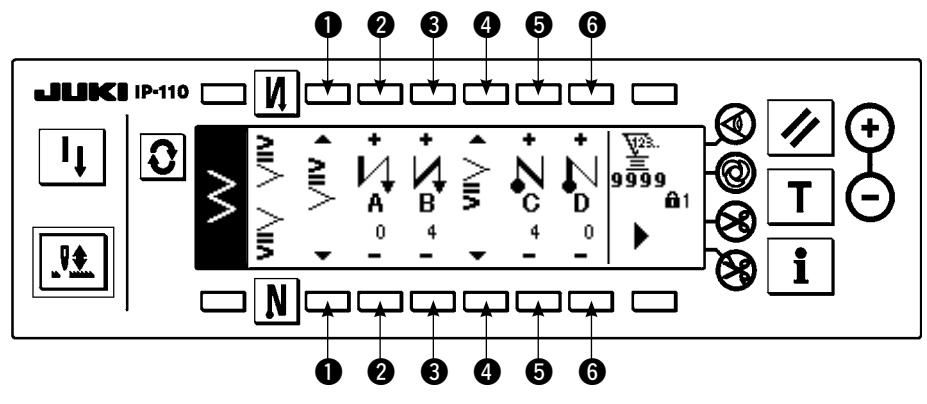

 $\overline{\text{I}}$ kinci ekranı görüntülemek için $\blacktriangleright$  tusuna basın.

**Ters beslemeli dikiş ayarlamasının ikinci ekranı (2 noktalı yoğunlaştırma)**

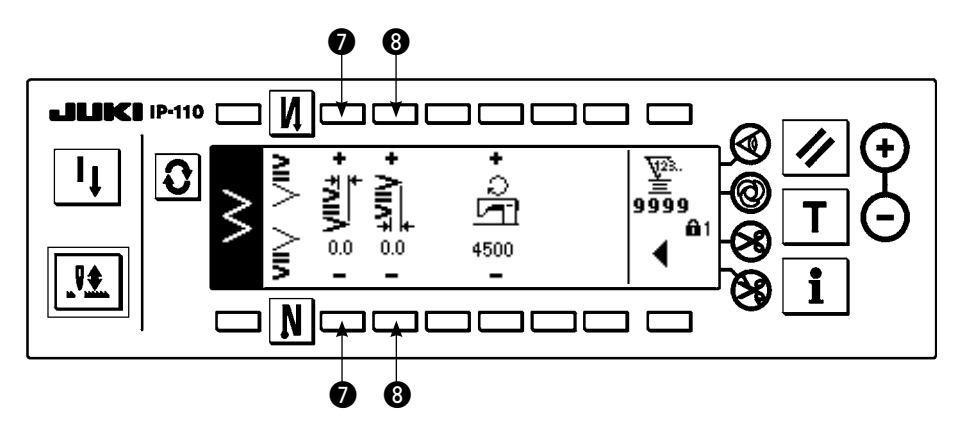

 $i$ lik ekranı görüntülemek için $\blacktriangleleft$  tuşuna basın.

# **(3) Özel yoğunlaştırma**

Özel yoğunlaştırma sisteme girilmiş isteğe bağlı iğne giriş noktası ile ters beslemeli dikiş yapar.

1) Yoğunlaştırma biçimini ilk ekranda seçin.

- 1 : Dikme başlangıcında yoğunlaştırma biçimini seçin.
- 3 : Dikme sonunda yoğunlaştırma biçimini seçin.
- 2, 4 : İğne giriş konumu görüntülenir.
- 5 : Özel yoğun modelin tam görünümü ve kısmi görünümü sırayla değişir.

2) Özel desenli yoğunlaştırma genişliği ayarlamasını ikinci ekranda yapın.

- 6 : Özel desenli yoğunlaştırma genişliği ayarlamasını dikiş başlangıcında yapın.
- 7 : Özel desenli yoğunlaştırma genişliği ayarlamasını dikiş sonunda yapın.
- \* Sisteme girilmiş özel yoğunlaştırma genişliğini normal dikiş yönü için olandan farklı olarak kendiniz ayarlayın. Genişliği maksimum zikzak genişliği sınırlama aralığı içinde ayarlayın.
- \* Genişlik ayarlamasıyla, iğne girişi gerçekte sisteme girilmiş bulunan iğne giriş konumundan farklı olur.

#### **Ters beslemeli dikiş ayarlamasının ilk ekranı (özel yoğunlaştırma)**

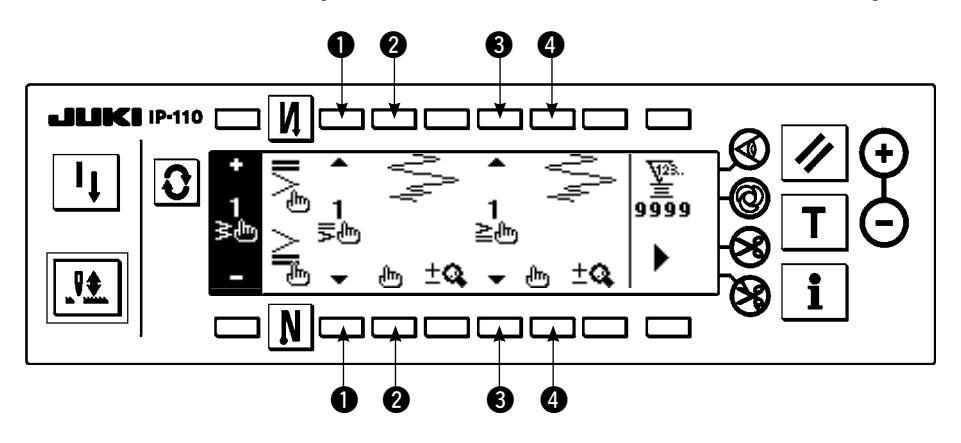

Ekran görünümünü düzenleme ekranına dönüştürmek için  $\prod_{i=1}^{n}$ tuşuna basın.

\* Düzenleme prosedürü için 6-10 Özel model başlığına bakınız.

 $\overline{\text{I}}$ kinci ekranı görüntülemek için $\blacktriangleright$  tuşuna basın.

**Ters beslemeli dikiş ayarlamasının ikinci ekranı (özel yoğunlaştırma)** 

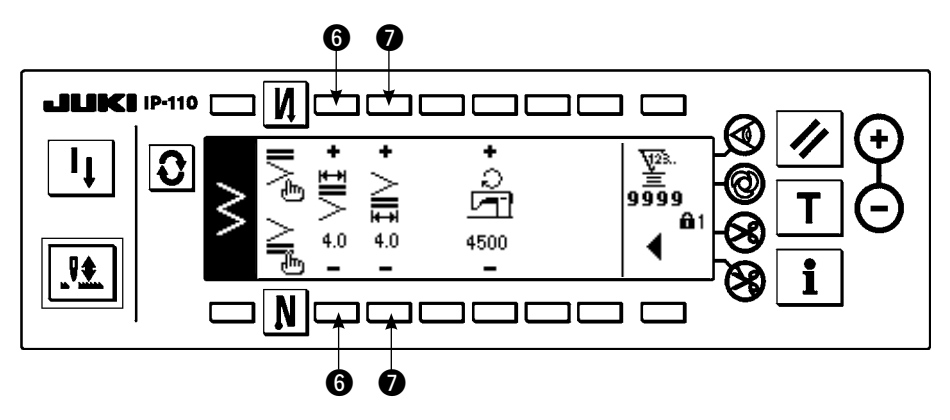

 $i$ lik ekranı görüntülemek için $\blacktriangleleft$  tuşuna basın.

# **(4) Her bir biçimde ters beslemeli dikiş karşılaştırma tablosu**

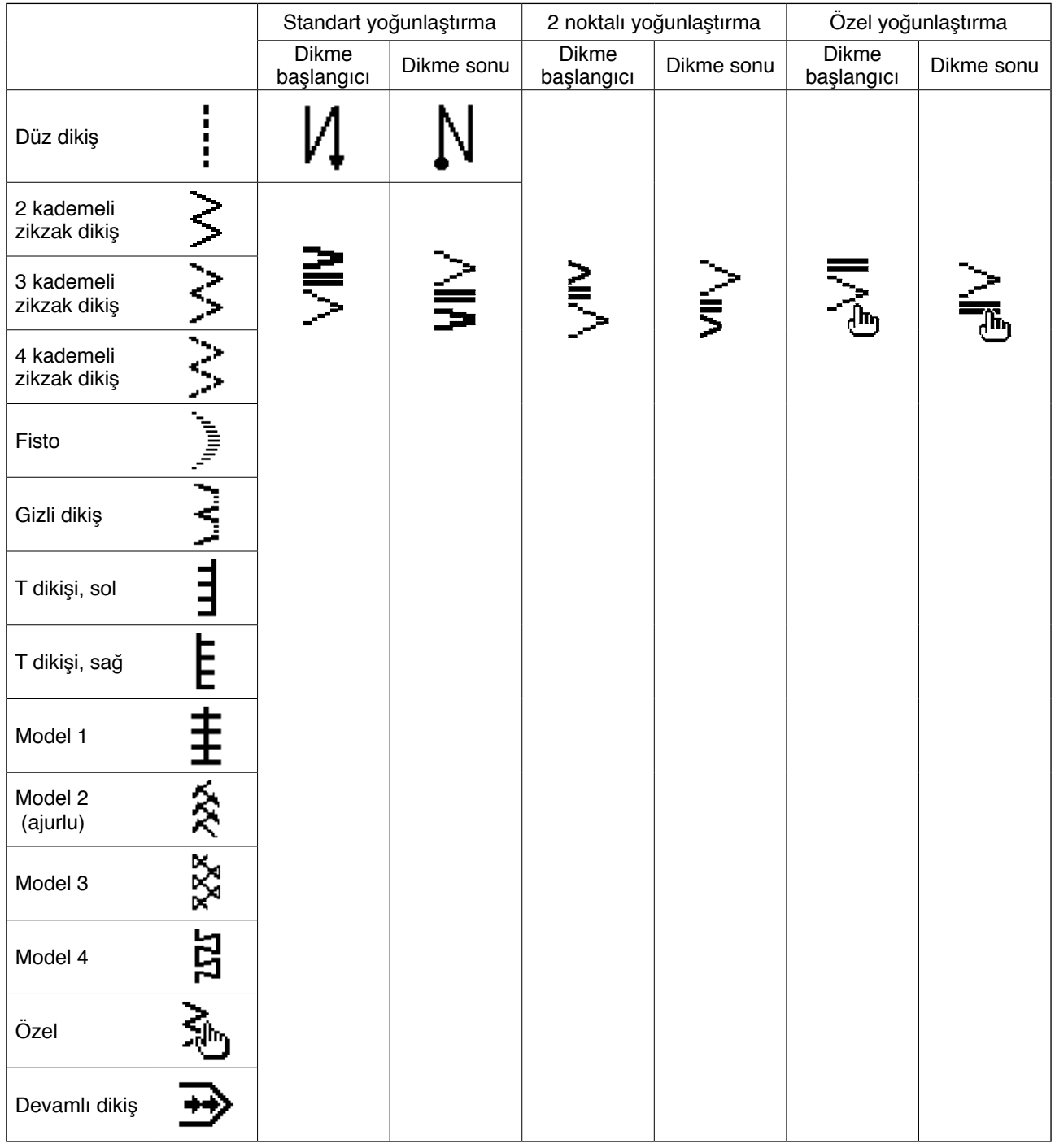

# **6-9. Dikme türünün seçimi**

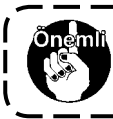

**Anahtar kilidinin standart çıkış düzeyi "1"dir. Anahtar kilidi düzeyi "0"dan farklı bir durumda olduğu zaman, aşağıdaki işlemi yapmak için bu düzeyi mutlaka "0" olarak değiştirin.**

#### **Örnek) 2 kademeli zikzak**

**Dikiş biçimi ayar ekranı**

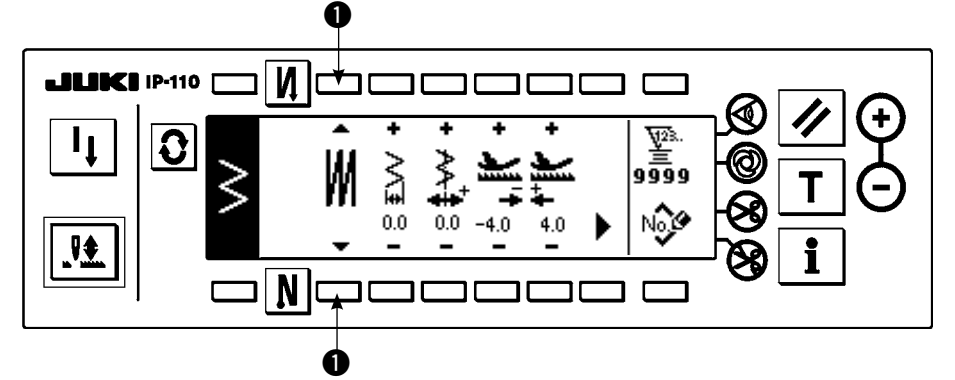

Serbest dikiş  $\Box$ , bindirme dikişi **W** ve programlı dikiş

 arasından dikiş türünü seçin.

Bu türü seçmek için dikme biçimi ayar ekranı anahtarına  $\bullet$  basın.

# **(1) Bindirme dikişi**

**Üst üste çakışan dikiş ayarı ekran görünümündeki ilk ekran**

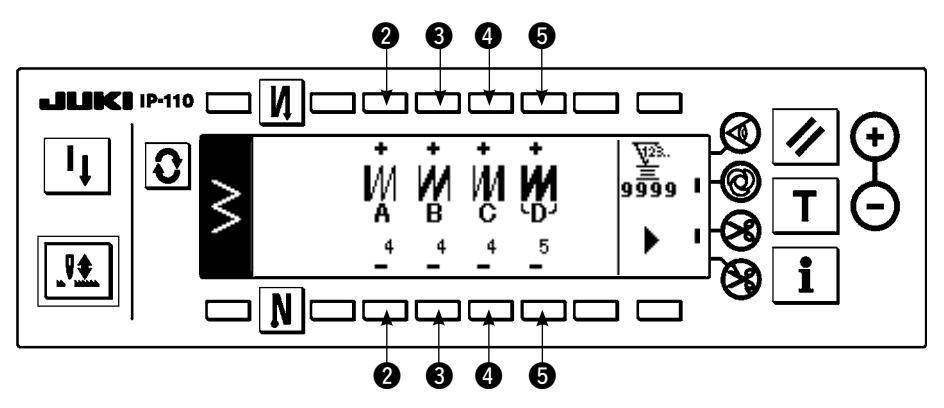

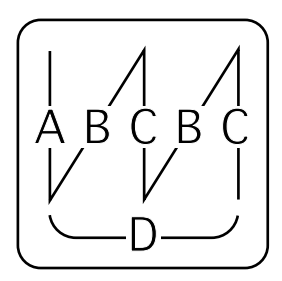

- 1) Dikme biçimi ayarlama ekranında  $\bigcirc$  ile bindirme dikişini gösteren  $\bigvee$  simgesini seçin.
- 2) Üst üste çakışan dikiş ayarının ilk ekran görünümüne geçmek için, dikiş şekli ayar ekranının  $|0 \rangle$  üzerine basın.
- 3) Üst üste çakışan dikiş ayarının ilk ekran görünümünde, ilgili sürecin ilmek sayısını ve süreç numarasını girin.
	- 2 : A sürecinin dikiş sayısını "+" ve "–" ile ayarlayın. A bölümünün dikiş sayısı için 0 ila 19 dikiş ayarlanabilir.
	- 3 : B sürecinin dikiş sayısını "+" ve "–" ile ayarlayın. B bölümünün dikiş sayısı için 0 ila 19 dikiş ayarlanabilir.
	- 4 : C sürecinin dikiş sayısını "+" ve "–" ile ayarlayın. C bölümünün dikiş sayısı için 0 ila 19 dikiş ayarlanabilir.
	- 5 : Süreç sayısını "+" ve "–" ile ayarlayın. Süreç sayısı için 0 ila 9 defa tekrar ayarlanabilir.
	- 6 : Üst üste çakışan dikiş ayarının ikinci ekran görünümüne geçilir.
- 4) Üst üste çakışan dikiş ayarının ikinci ekran görünümünde, iğne girişini artırma/azaltma ve maksimum devir sayısını girin.
- 5) Pedalın ön kısmına bastırılarak, dikiş makinesi normal ve ters besleme dikişini belirlenmiş sayı kadar tekrarlar, otomatik iplik kesme yapar ve durur.
	- \* Dikiş makinesini bütün süreçler tamamlandıktan sonra iplik kesme yapmadan iğne yukarıda konumunda durdurmak isterseniz iplik kesme yasaklama anahtarını açık konumuna getirin.
	- \*İplik kesme her tek adımda dikme ve süreç sonu durumunda yapılır. Tek adımda dikme kapatılamaz.

# **Üst üste çakışan dikiş ayarı ekran görünümündeki ikinci ekran**

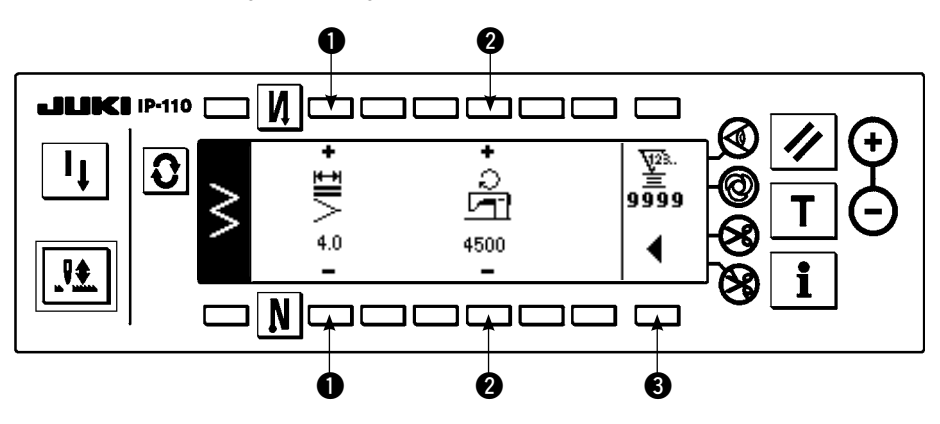

 $\bigcirc$  : İğne girişi artırılabilir/azaltılabilir.

2 : Maksimum devir sayısı ayarlanabilir.

 $\bigcirc$  : Üst üste çakışan dikiş ilk ekran görünümüne geçilir.

# **(2) Programlı dikiş**

#### **Programlı dikiş**

Programlı dikiş sabit boyutlu dikiş sürecini 20 adıma kadar programlayabilir ve her bir adım için dikiş sayısını 500 dikişe kadar ayarlayabilir.

\* Programlı dikiş için, desen kaydı yapılamaz.

#### **Örnek) 2 kademeli zikzak**

#### **Dikiş biçimi ayar ekranı**

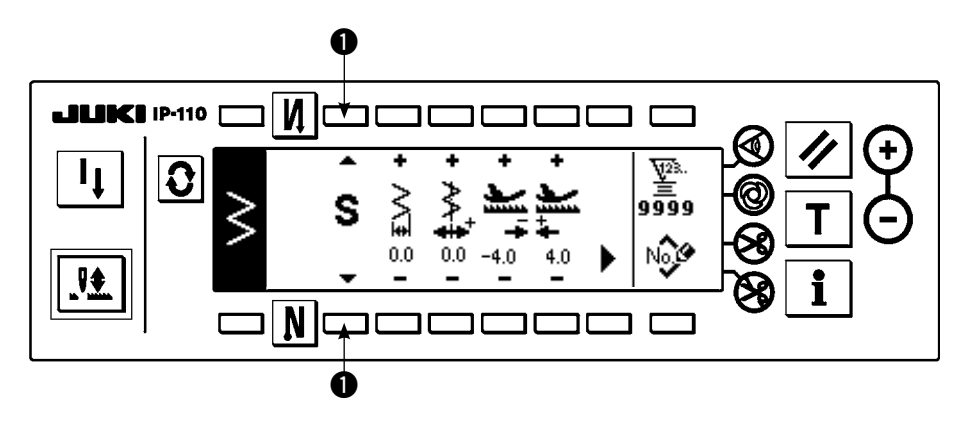

1) Dikme biçimi ayarlama ekranında  $\bigcirc$  ile programlı dikişi gösteren simgesini seçin.

#### **Programlı dikiş seçim ekranı**

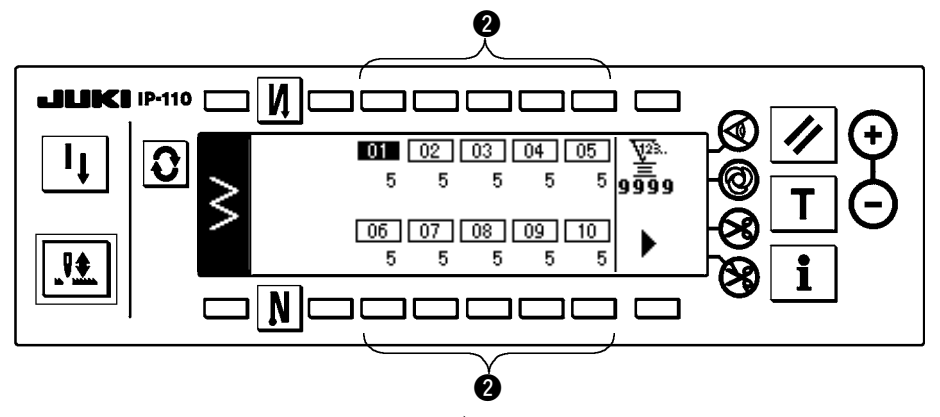

2) Programlı dikiş ayarlama ekranını görüntülemek

icin  $|\mathbf{\Omega}|$  tusuna basın.

3) Programlı dikiş ayarlama ekranında her bir adım için dikiş sayısı görüntülenir. Her bir adımın ilgili <sup>2</sup> anahtarına basın ve ekran görünümü programlı dikiş düzenleme ekranına dönüşür.

10 adımdan fazlası durumunda buşuna basın ve "11" ila "20" için programlı dikiş seçme ekranı görüntülenir.

 tuşuna basın ve ekran görünümü "01" ila "10" için programlı dikiş seçme ekranına dönüşür.

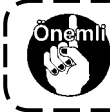

**Otomatik iplik kesme seçildiği zaman, son adımda "0" görüntülenmez. Adım sayısını arttırırken, otomatik iplik kesmeyi serbest bıraktıktan sonra bir sonraki adıma ilerleyin.** 

#### **Programlı dikiş düzenleme ekranı**

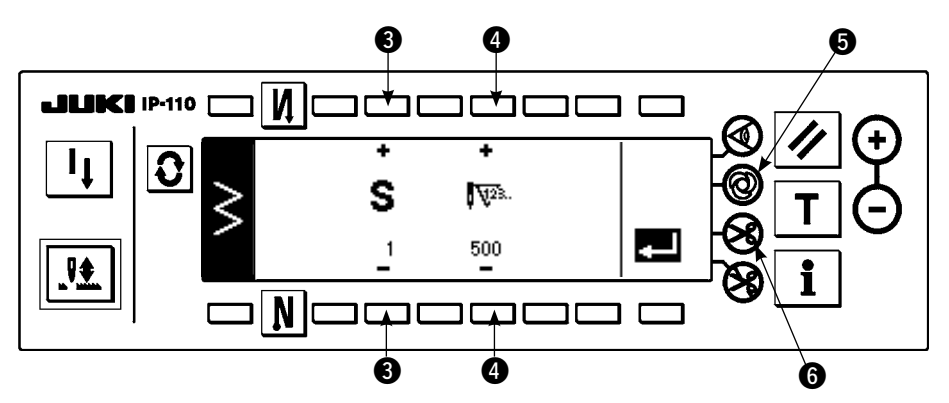

4) Programlı dikiş düzenleme ekranında her bir adım için dikiş sayısını ayarlayın.

3 : Adımı "+" ve "–" ile ayarlayın. 20 kadar adım ayarlanabilir.

4 : Dikiş sayısını "+" ve "–" ile ayarlayın. Dikiş sayısı 500'e kadar ayarlanabilir.

5) Tüm adımların ayarlaması tamamlandığı zaman, son adımda otomatik iplik kesmeyi 6 seçin veya bir sonraki adım olarak "0" dikiş ayarlayın.

Son adım "20" olduğu zaman, bir sonraki adımda "0" dikişe ayarlamak gerekli değildir.

6) Ayarlama tamamlandığı zaman, ayar içeriklerini kesinleştirmek için tuşuna basın.

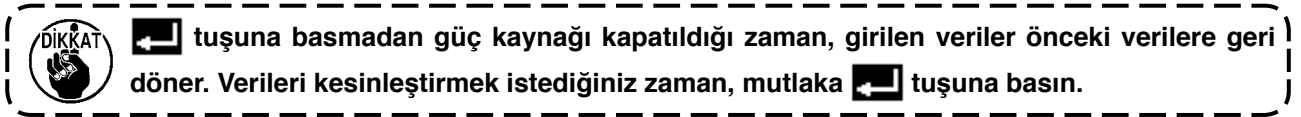

#### **Tek adımda otomatik dikiş**

Tek adımda otomatik dikiş her adımla ayarlanabilir.

- 1) Programlı dikiş düzenleme ekranında, tek adımda otomatik dikmeyi seçmek için tek adımda otomatik dikme anahtarına **6** basın. (Secilmis durumdayken, anahtarın 6 yanında bir isaret görüntülenir.)
- 2) Tek adımda otomatik dikişin seçilmiş olduğu adımda, dikiş makinesi, makinenin çalışmaya başlamasından o adımın dikiş sayısına ulaşılıncaya kadar otomatik olarak dikmeye devam eder.

# **Öğretme**

Öğretme fiilen dikilmiş giriş sayısını girilen adımın dikiş sayısı olarak girebilir.

- 1) Programlı dikiş düzenleme ekranında anahtara  $\mathbf{T}$  basınca öğretme modu seçilir.
- 2) Adımın son dikişine ulaşıncaya kadar dikmek için pedalın ön kısmına bastırın.
- \* Bu sırada, çarkı elle döndürerek veya iğne yukarı/aşağı denkleştirme anahtarını kullanarak dikiş sayısı girişi yapılamaz.
- 3) Dikiş makinesini pedalı nötr konuma getirerek, durdurun ve dikilmiş olan dikiş sayısı @ alanında görüntülenir.
	- 1 : Adımı "+" ile ayarlayın.
	- 2 : Dikilmiş olan dikiş sayısı "+" ve "–" kullanılarak, elle düzeltilebilir.
- 4)  $\bullet$  adımı bir sonraki adıma devam ettirin veya dikiş makinesine iplik kestirin. Sonra tamamlanan adım için dikiş sayısını girin.

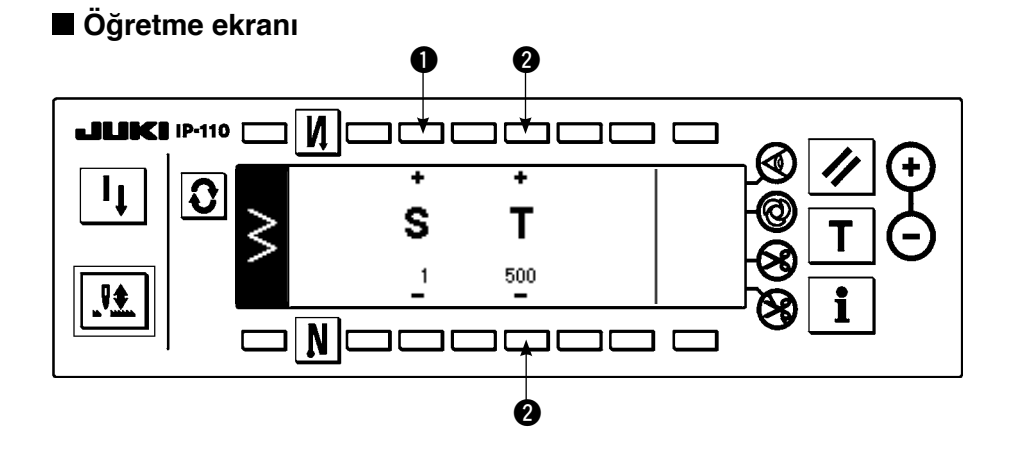

# **6-10. Özel desen**

**Anahtar kilidinin standart çıkış düzeyi "1"dir. Anahtar kilidi düzeyi "0"dan farklı bir durumda olduğu zaman, aşağıdaki işlemi yapmak için bu düzeyi mutlaka "0" olarak değiştirin.**

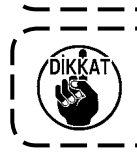

Normal ve geri besleme dikiş tarzını sık sık tekrarlayan modellerde, dikiş şekillerinin kararlı olmadığı **durumlar vardır. Makineyi yaklaşık 2.000 sti/min dikiş hızında çalıştırın. • Malzeme ve aparatlara bağlı olarak, panele girilen değerle gerçek dikiş adımının birbirinden farklı olduğu durumlar vardır. Dikilen ürünlere göre dikiş adımında ayarlama yapın.** 

Serbest iğne giriş konumu belirlenebilir ve isteğe bağlı zikzak deseni oluşturulabilir. 20 kadar desen oluşturulabilir ve her desende 500 kadar dikiş sayısı girilebilir.

# **(1) Özel desen ayarlaması Dikme biçimi listesi ekranı**

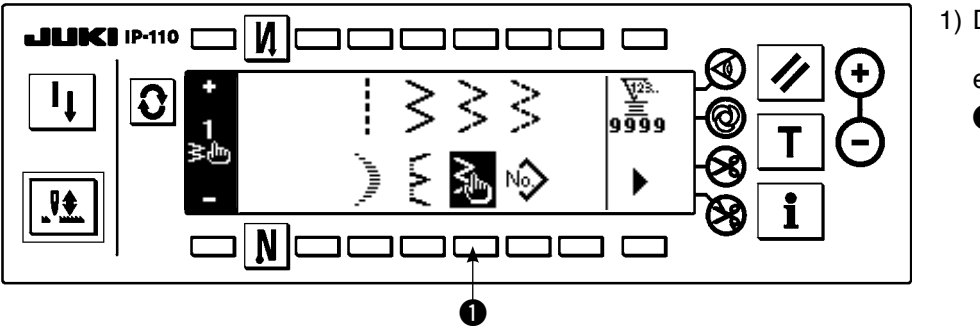

1) Dikme biçimi listesi

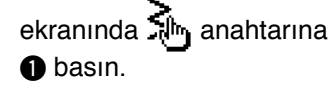

### **Özel desen seçme açılan ekranı**

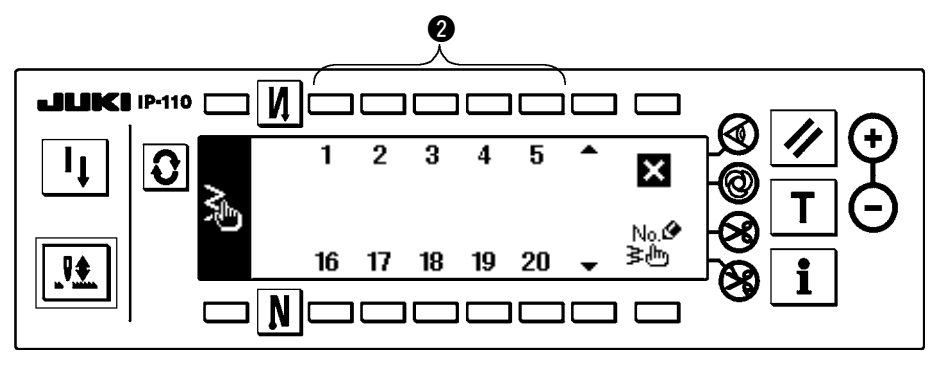

2) Özel desen seçme açılan ekranında kaydedilmiş desene karşılık gelen anahtara 2 basın.

#### **Dikme biçimi ayar ekranı**

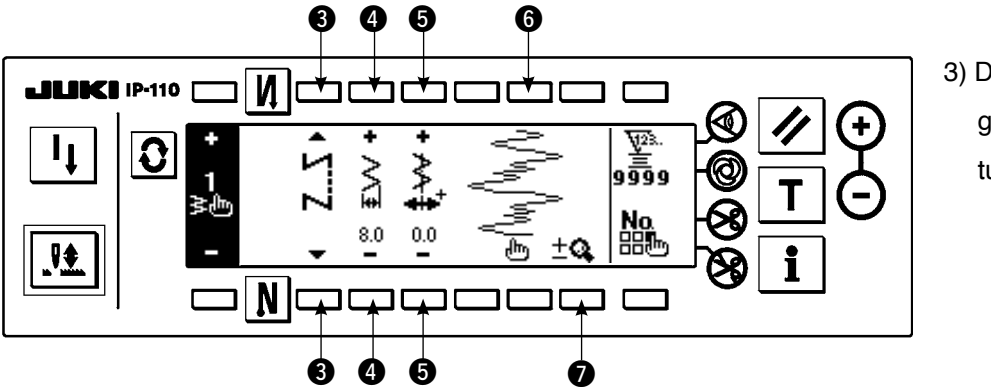

3) Dikme biçimi ayar ekranını görüntülemek için  $|\Omega|$ 

tuşuna basın.

- 4) Özel desenin zikzak genişliği, dikiş temel hattı konumu, vs. dikme biçimi ayar ekranında ayarlanabilir.
	- $\bigcirc$  : Serbest dikişi, bindirme dikişi veya programlı dikişi seçin.
	- 4 : Zikzak genişliğini "+" ve "–" ile ayarlayın. (Girilen sol ve sağ konumlar referans alınarak, tamamı büyütülebilir veya azaltılabilir.)
	- 5 : Dikiş temel hattı konumunu "+" ve "–" ile ayarlayın.
	- 6 : İğne giriş konumu görüntülenir.
	- $\bullet$ : Özel modelin tam görünümü ve kısmi görünümü sırayla değişir.

#### **(2) Yeni özel desen oluşturulması**

Özel desen yeni oluşturulur.

#### **Yeni oluşturma açılan ekranı**

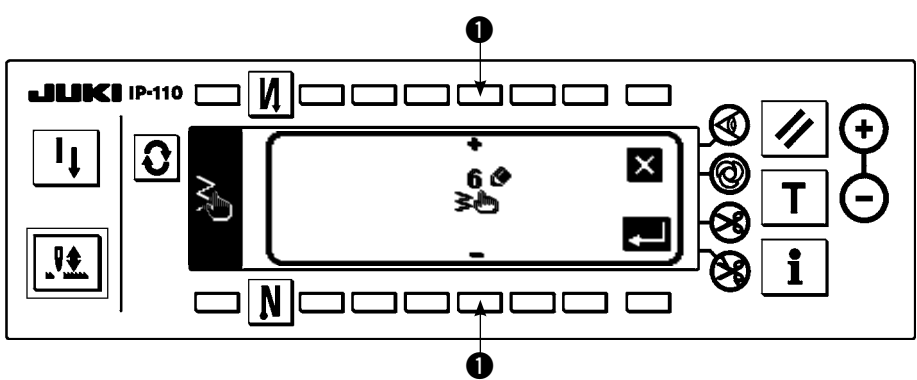

- 1) Yeni oluşturma açılan ekranını görüntülemek için özel desen seçme açılan ekranında  $\frac{N_0.\Phi}{\hat{\bm{z}}_m^{\text{lin}}}$  simgesine basın.
- 2) Halen kaydedilmemiş olan numaralar ❶ alanında gösterilir. Elde etmek istediğiniz numarayı "+" ve "-" ile seçin.

Burada  $\blacksquare$  tuşuna basıldığı zaman, desen oluşturulmadan ekran görünümü öncekine döner.

3) **tuşuna basıldığı zaman, yeni desen oluşturulur.** 

Oluşturulmuş numara seçilebilir durumdadır. Devam ederek, özel desenin düzenlemesini yapın.

# **(3) Özel desen düzenlemesi**

1) Özel desen düzenleme ekranına geçmek için dikme biçimi ayar ekranında r**ihin** anahtarına basın.

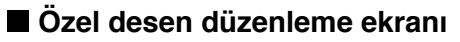

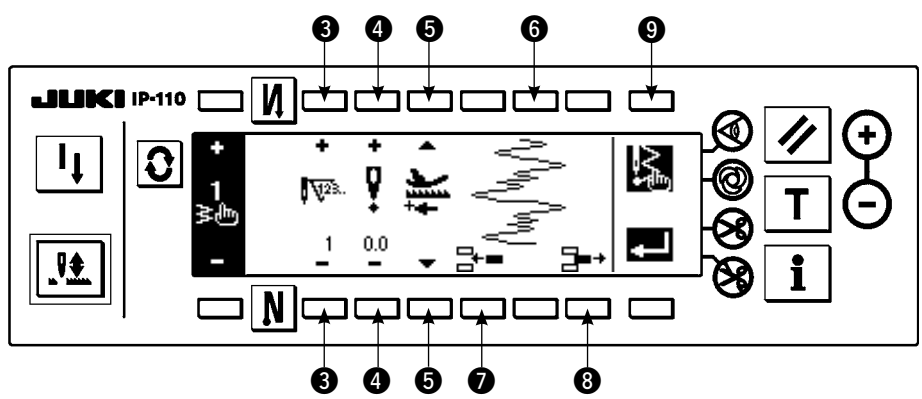

2) Özel desen düzenleme ekranında her bir adımın iğne giriş konumunu ve dikme yönünü ayarlayın

- $\bigcirc$  : Adımı "+" ve "-" ile ayarlayın.
- 4 : Zikzak merkezinden iğne giriş noktası değerini "+" ve "–" ile ayarlayın. "+" değeri sağ tarafa ve "–" değeri sol tarafa gelir.
- 5 : Besleme miktarını "+" ve "–" ile ayarlayın.
- 6 : İğne giriş konumu görüntülenir. (İğne giriş konumunun görünümünde, tüm konumlar normal yön olarak görüntülenir.)
- $\bullet$  : Mevcut adıma bir dikis için iğne giris noktasını 0,0 girin. Sonra dikişler geriye doğru birer birer hareket eder.
	- \* Toplam dikiş sayısı 500 dikiş olduğu zaman bunu girmek mümkün değildir.
- 8 : Mevcut adımın iğne girişinin bir dikişini silin. Sonra dikişler ileri doğru birer birer hareket eder. \* Toplam dikiş sayısı "1" dikiş olduğu zaman bunu silmek mümkün değildir.

3) Ayarlama son adıma kadar tamamlandığı zaman, bir sonraki adıma ilerleyin,  $\bigcirc$  tuşuna basın ve SON isaretini  $\mathbb{R}$  koyun.

\* Son adımın dikiş sayısı 500 dikiş olduğu zaman, "SON" işaretini  $\blacktriangleright$  ayarlamak gerekli değildir.

4) Ayarlama tamamlandığı zaman, kesinleştirmek için  $\blacksquare$  tuşa basın.

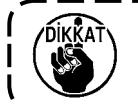

 **tuşuna basmadan güç kaynağı kapatıldığı zaman, girilen veriler önceki verilere geri döner. Verileri kesinleştirmek istediğiniz zaman, mutlaka tuşuna basın.**

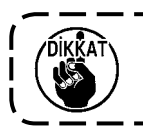

**Özel modelin besleme yönü geriye doğru ayarlandığı zaman, kullanılan besleme miktarına bağlı olarak maksimum hız sınırlanır.**

**(4) Özel modelde model dikiş kaydı, model kopyalama ve model silme** 

**Özel desenin kaydedilmesi, kopyalanması ve silinmesi açılan ekranı**

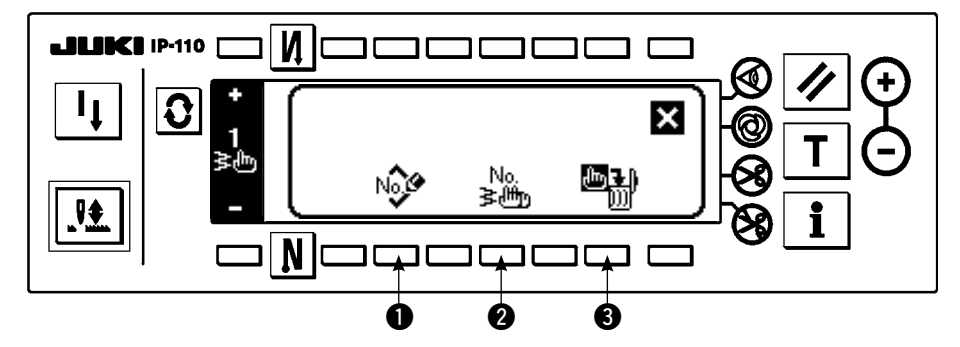

Dikme biçimi ayar ekranında **No.** tuşuna basın ve özel desenin kaydedilmesi, kopyalanması ve silinmesi ekranı açılır. Sonra özel desenin kaydedilmesi, kopyalanması ve silinmesi yapılabilir.

# ○ **Desenin kaydedilmesi**

# **Kaydetme açılan ekranı**

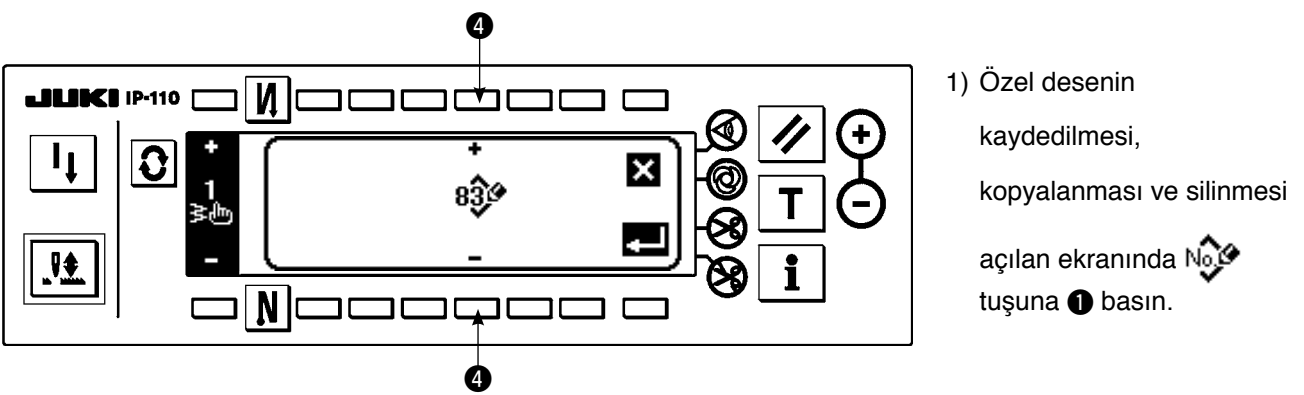

2) Kaydetme açılan ekranında kaydetmek istediğiniz desen numarasını @ ile seçin Burada  $\bullet$ tuşuna basıldığı zaman, desen kaydedilmeden ekran görünümü öncekine döner.

3) **tuşuna basıldığı zaman, kaydetme gerçekleştirilir.** 

Kaydedildikten sonra, kaydedilen desen seçilebilir durumda olur.

# ○ **Kopyalama şekli**

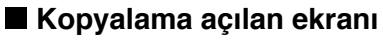

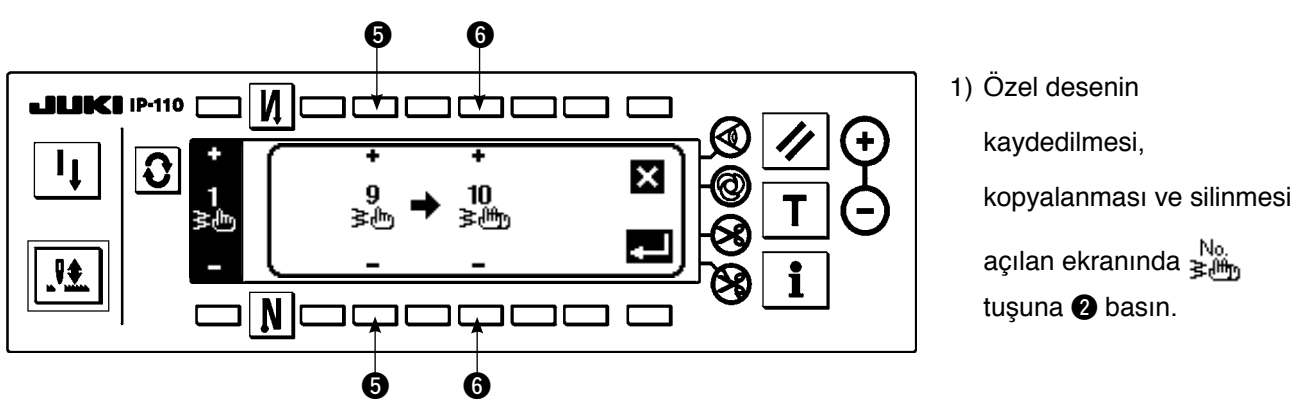

2) Kopyalama açılan ekranı görüntülenir.

- 5 : Özel desenin kopyalanacağı kaynağı "+" ve "–" ile seçin. (Sadece kaydedilmiş numarayı seçmek mümkündür.)
- 6 : Özel desenin kopyalanacağı hedefi "+" ve "–" ile seçin. (Sadece kaydedilmemiş numarayı seçmek mümkündür.)

Burada  $\blacksquare$  tuşuna basıldığı zaman, kopyalama yapılmadan ekran görünümü öncekine döner..

3) **tuşuna basıldığı zaman, kopyalama gerçekleştirilir.** 

Kopyalama yapıldığı zaman, kopyalama hedefi olarak seçilen numara seçilebilir durumda olur.

# ○ **Silme şekli**

**Silme açılan ekranı**

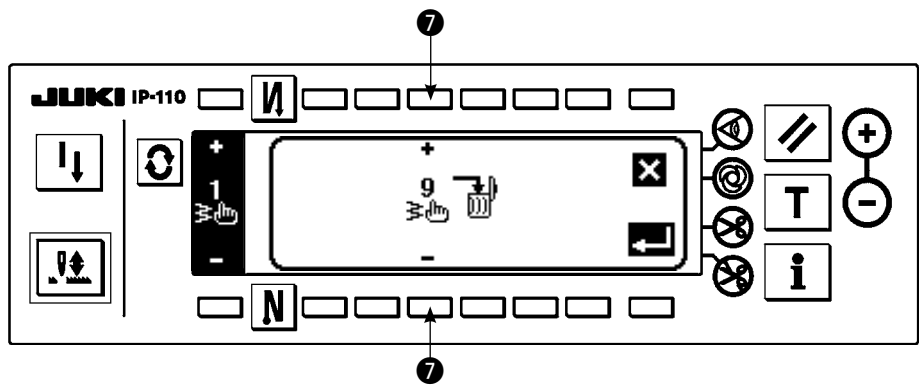

- 1) Silme açılan ekranını görüntülemek için kopyalama açılan ekranında ve silme açılan ekranında  $\blacksquare$ tuşuna 3 basın.
- 2) Silme açılan ekranında silmek istediğiniz desen numarasını seçin.

 $\bigcirc$  : Silinecek deseni "+" ve "-" ile seçin.

Burada  $\mathbf{\hat{X}}$  tuşuna basıldığı zaman, silme yapılmadan ekran görünümü öncekine döner.

3)  $\Box$  tuşuna basıldığı zaman, silme gerçekleştirilir.

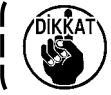

Veri silinince, öncekine dönmez **tell** tuşuna mutlaka verileri dikkatle kontrol ettikten **sonra basın.**

**Kayıtlı öğelerin sayısı bir olduğu zaman, silme yapılamaz. Bunu silmek istediğiniz zaman, bir başka numara oluşturduktan sonra silme yapın. Desende kaydedilmiş özel desen silinemez.**

# **6-11. Özel yoğunlaştırma**

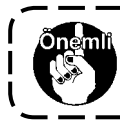

**Anahtar kilidinin standart çıkış düzeyi "1"dir. Anahtar kilidi düzeyi "0"dan farklı bir durumda olduğu zaman, aşağıdaki işlemi yapmak için bu düzeyi mutlaka "0" olarak değiştirin.**

Özel yoğunlaştırma serbest iğne giriş konumunu belirleyerek, yoğunlaştırma yapabilir.

Özel yoğunlaştırma desenleri 64 adıma kadar oluşturulabilir. Sırasıyla dikme başlangıcında ve dikme sonunda 20'ye kadar desen kaydedilebilir.

# **(1) Özel yoğunlaştırma ayarı**

**Ters besleme dikişi ayar (özel yoğunlaştırma) ekranı**

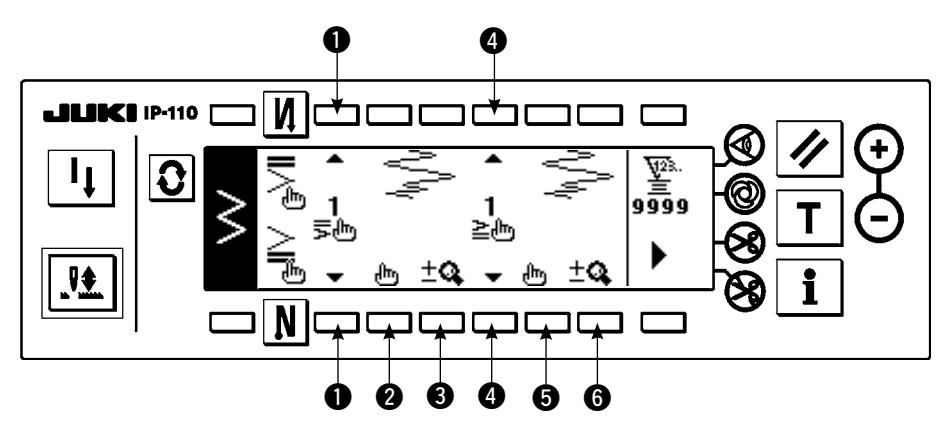

- 1) Ters beslemeli dikiş ayar ekranını görüntülemek içi  $\bigotimes$  tuşuna basın.
- 2) Ters beslemeli dikiş ekranında yoğunlaştırma biçimini seçin.
	- 1 : Dikme başlangıcında yoğunlaştırma biçimini 1 ila 20 arasından seçin.

Standart yoğunlaştırma  $\geq 0$ , 2 noktalı yoğunlaştırma  $\geq 0$  ve özel yoğunlaştırmalar  $\frac{1}{2}$ lm ila  $\frac{20}{2}$ lm arasında geçiş yapılır ve görüntüleme alanında görüntülenir

4 : Dikme sonunda yoğunlaştırma biçimini 1 ila 20 arasından seçin.

Standart yoğunlaştırma  $\geq$ , 2 noktalı yoğunlaştırma  $\geq$  ve özel yoğunlaştırmalar  $\frac{1}{2}$ lm ila  $\geq 0$ arasında geçiş yapılır ve görüntüleme alanında görüntülenir.

**2** ve **6** : Özel yoğunlaştırma seçilirken iğne giriş konumu görüntülenir.

 $\bigcirc$ ,  $\bigcirc$  : Özel yoğun modelin tam görünümü ve kısmi görünümü sırayla değişir.

# **(2) Özel yoğunlaştırma düzenleme**

### **Özel yoğunlaştırma düzenleme ekranı**

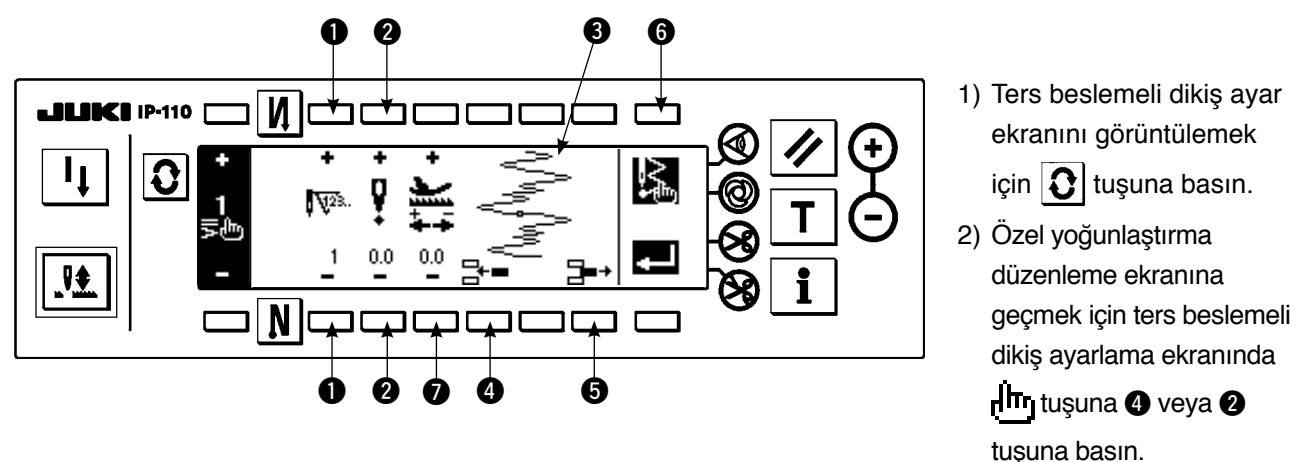

3) Özel yoğunlaştırma düzenleme ekranında her adım için iğne giriş konumunu ayarlayın.

- 1 : Adımı "+" ve "–" tuşu ile ayarlayın.
- 2 : Zikzak merkezinden iğne giriş noktası değerini "+" ve "–" ile ayarlayın. "+" değeri sağ tarafa ve "–" değeri sol tarafa gelir.
- $\bigcirc$  : İğne giriş konumu görüntülenir.
- 4 : Mevcut adıma bir dikiş için iğne giriş noktasını 0,0 girin. Sonra dikişler geriye doğru birer birer hareket eder.

\* Toplam dikiş sayısı 64 dikiş olduğu zaman bunu girmek mümkün değildir.

- $\bigoplus$ : Mevcut adımın iğne girişinin bir dikişini silin. Sonra dikişler ileri doğru birer birer hareket eder. \* Toplam dikiş sayısı "1" dikiş olduğu zaman bunu silmek mümkün değildir.
- 7 : Besleme miktarını "+" ve "–" ile ayarlayın.

# **Ters besleme dikişi ayar ekranı**  $\bf 0$ **JUKI IP-110** P. Û ១១៑១១  $\sqrt{2}$ N ור  $\bf{0}$

Ters dikişin ikinci ekran görünümü açıklanmakta, dikiş başlangıcında özel yoğun dikiş girişi (2 adımlı zikzak ilmek genişliği 4 mm) açıklamalarda örnek olarak ele alınmaktadır.

**Örnek) 2 kademeli zikzak dikiş için dikme başlangıcında özel yoğunlaştırma genişliği 4 mm**

| Ø | İğne<br>girişi     | .,<br>dikiş | 2.<br>dikis | 3.<br>dikiş | 4.<br>dikis | 5.<br>dikis | 6.<br>dikiş | 7.<br>dikis | 8.<br>dikis | 9.<br>dikiş | 10.<br>dikis | 11.<br>dikiş |
|---|--------------------|-------------|-------------|-------------|-------------|-------------|-------------|-------------|-------------|-------------|--------------|--------------|
|   | Giris<br>değeri    | $-2,0$      | $-0,7$      | 0,6         | 2,0         | 0,6         | $-0,7$      | $-2,0$      | $-0,7$      | 0,6         | 2,0          | SON          |
|   | Besleme<br>miktarı | 0,1         | 0,1         | 0,1         | 0,1         | 0,1         | 0,1         | 0,1         | 0,1         | 0,1         | 0,1          |              |

1 Her adım için yukarıdaki listede veriyi girin.

2 Geriye doğru beslemeli dikiş 2. ekran görünümünde, 1 üzerinde 4 mm olarak ayar yapın.

\*  $\bullet$  üzerinde değişiklik yaparak, iğne girişiyle ilgili veri giriş değeri ( $\bullet$  ile gösterilen genişlik) arttırılabilir/ azaltılabilir.

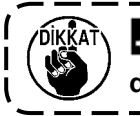

 **tuşuna basmadan güç kaynağı kapatıldığı zaman, girilen veriler önceki verilere geri**  döner. Verileri kesinleştirmek istediğiniz zaman, mutlaka **kull** tuşuna basın.

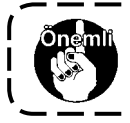

**Özel yoğun dikiş çeşitlerinde besleme yönlerinin hepsi, ters besleme şeklindedir.**

# **6-12. Desen dikişi**

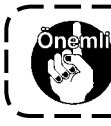

**Anahtar kilidinin standart çıkış düzeyi "1"dir. Anahtar kilidi düzeyi "0"dan farklı bir durumda olduğu zaman, aşağıdaki işlemi yapmak için bu düzeyi mutlaka "0" olarak değiştirin.**

Düz dikişe ait şekiller, 2-adımlı zikzak, 3-adımlı zikzak, 4-adımlı zikzak, tarak, kör ilmek, T dikişi, 1 ile 4 arasında modeller ve özel modellere ait şekiller modelde kaydedilebilir.

Modeller, birbirinden farklı olan zikzak genişliği, birbirinden farklı ilmek temel hattı konumları sırayla değişebilir ve model olarak kaydedilirse bazı zikzak şekillerde bile verileri yeniden ayarlamaya gerek kalmadan kullanılabilir. Kayıtlı model kullanılarak sürekli dikiş ya da çevrim dikişi ayarlanabilir. 99 modele kadar model kaydetmek mümkündür.

### **(1) Desen dikme ayarları**

#### **Örnek) Fisto dikme**

#### **Dikme biçimi listesinin ikinci ekranı**

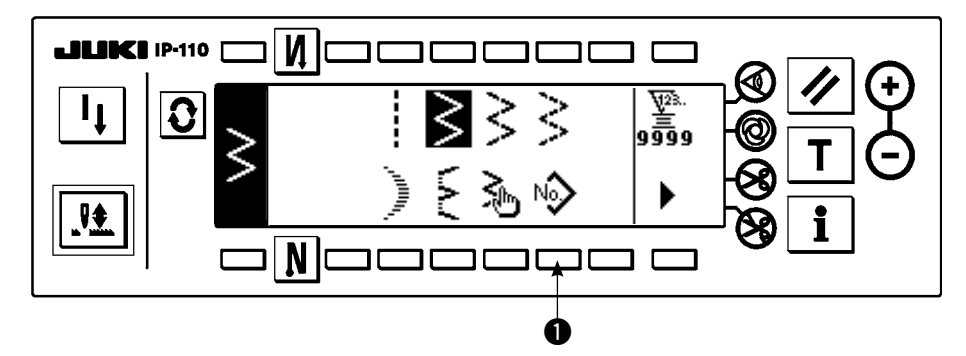

1) Dikme biçimi listesinin ikinci ekranında No tuşunu **1** seçin.

#### **Desen seçme açılan ekranı**

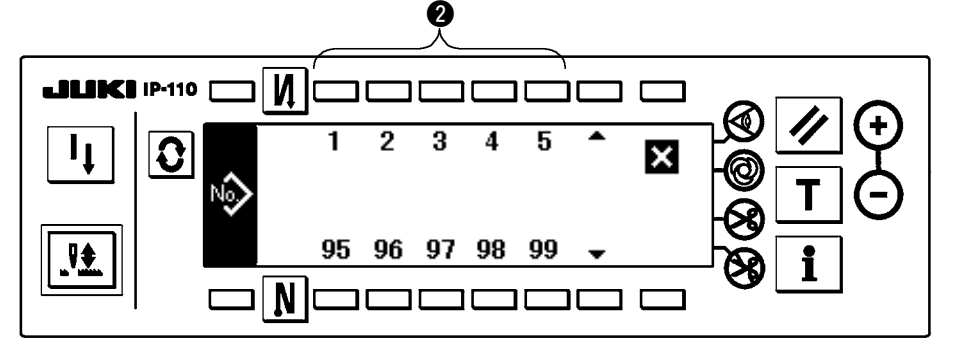

- 2) Desen seçme açılan ekranında, kaydedilmiş dikmeye veya düzenlemek istediğiniz desene karşılık gelen anahtara 2 basın.
- 3) Dikme biçimi ayar ekranını görüntülemek için  $|\mathbf{\Omega}|$ tuşuna basın.

#### **Dikme biçimi ayar ekranı**   $\boldsymbol{0}$  $\bm{6}$ И **JUKI IP-110** ত্ব্ব  $|\mathbf{C}|$ ووَوُو No.<br>器長  $0.0$  $8.0$ \*İkinci ekran olduğu zaman,  $\sqsupset$   $\overline{\mathsf{N}}$  $\blacktriangleright$  **görüntülenir.** T.  $\Box$ г  $\begin{array}{ccc} \textbf{0} & \textbf{\textcolor{red}{0}} & \textbf{\textcolor{red}{0}} & \textbf{\textcolor{red}{0}} \end{array}$ G

4) Dikme biçimi ayar ekranında ilgili öğelerin ayarlaması yapılabilir.

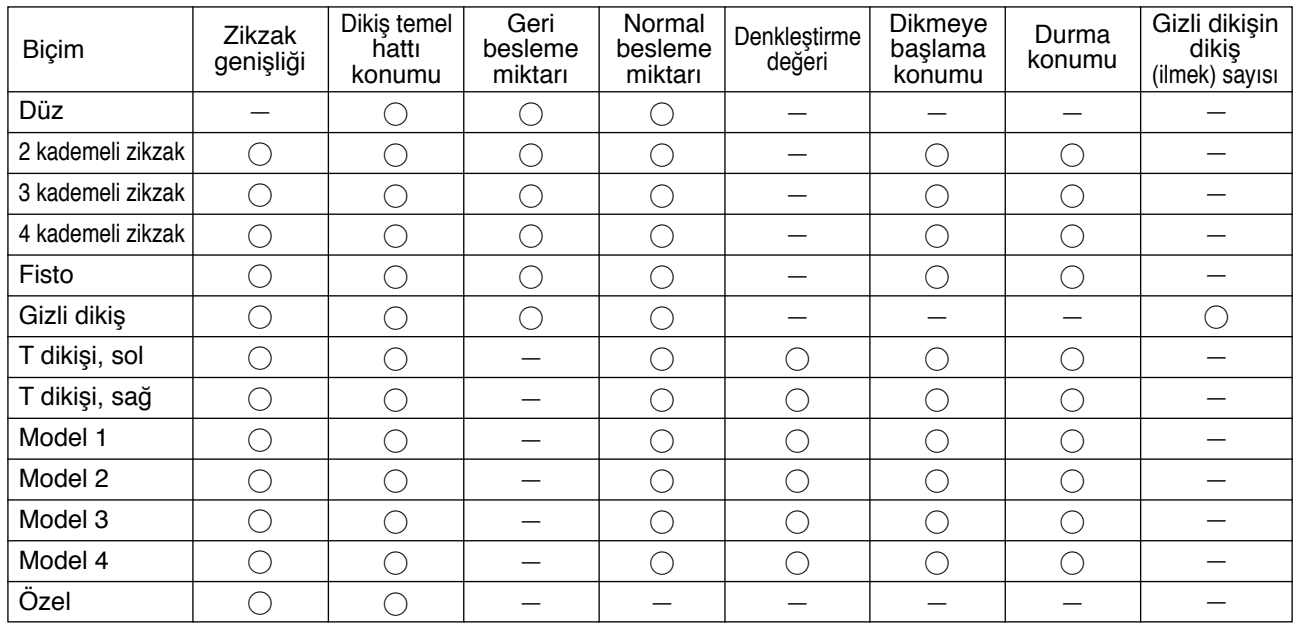

 $\bigodot$  : Kaydedilmiş desen No. "+" ve "-" ile seçilebilir.

2 : Desen biçimini seçin. Dikme biçimi seçilen desen numarası tarafından değiştirilebilir.

**Dikme biçimi değiştirildiği zaman, ilgili ayar verileri ilk değerlerine geri döner.** 

 $\mathbf{\iota}$ 

 $\bigcirc$  : Dikiş türünü seçin. Serbest dikiş ve bindirme dikiş seçilebilir.

∵ŘΔŤ

# **(2) Desen dikişinin kaydedilmesi**

Serbest dikiş ve bindirme dikiş sırasında kayıt yapmak mümkündür. Kaydetmek istediğiniz biçimi önceden dikme biçimi listesi ekranında seçin.

#### **Örnek) Fisto dikme**

### **Dikme biçimi ayar ekranı**

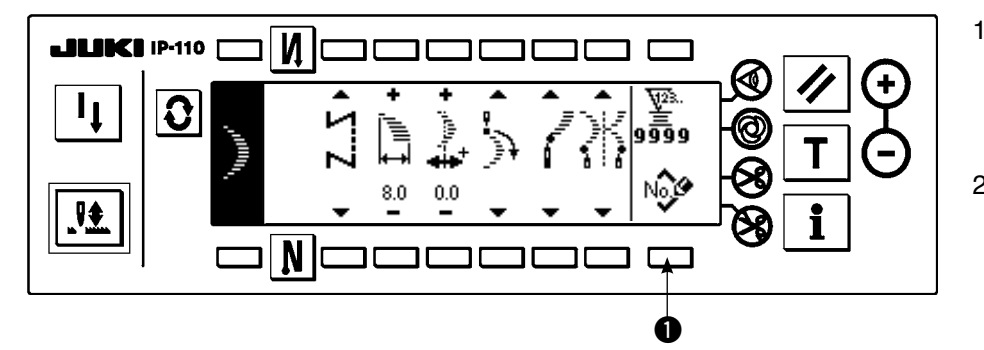

# **Yeni kayıt açılan ekranı**

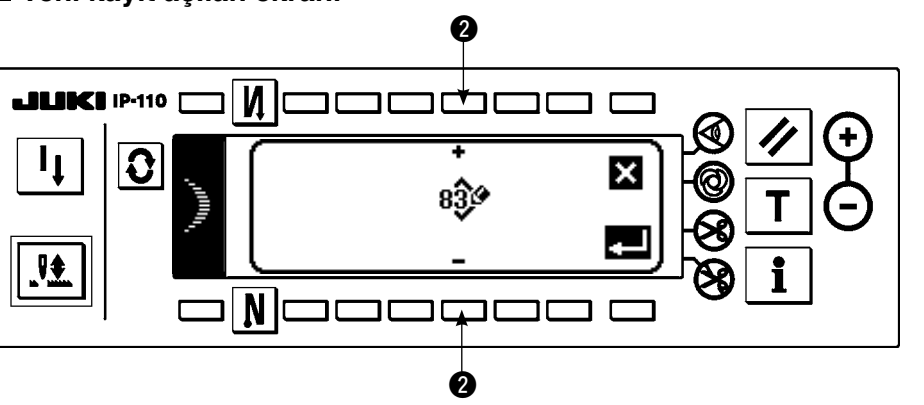

- 1) Dikme biçimi ayar ekranını görüntülemek için  $|{\bf G}|$  tuşuna basın.
- 2) Dikme biçimi ayar ekranında yeni kayıt ekranını açmak için No tuşuna **1** basın.
- 3) Yeni kayıt açılan ekranında kaydetmek istediğiniz desen numarasını 2 ile seçin.

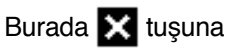

basıldığı zaman, kayıt yapılmadan ekran görünümü öncekine döner.

4) **tuşuna basıldığı zaman, kaydetme gerçekleştirilir.** 

Kayıt yapıldıktan sonra, kaydedilmiş desen seçilebilir durumda olur.

# **(3) Desen dikişinin kopyalanması ve silinmesi**

Kopyalama ve silme açılan ekranını görüntülemek için dikme biçimi ayar ekranında  $\frac{N_0}{\text{BBm}}$  tuşuna  $\bigoplus$  basın. Sonra desen dikişinin kopyalanması ve silinmesi yapılabilir.

# ○ **Kopyalama şekli**

#### **Kopyalama ve silme açılan ekranı**

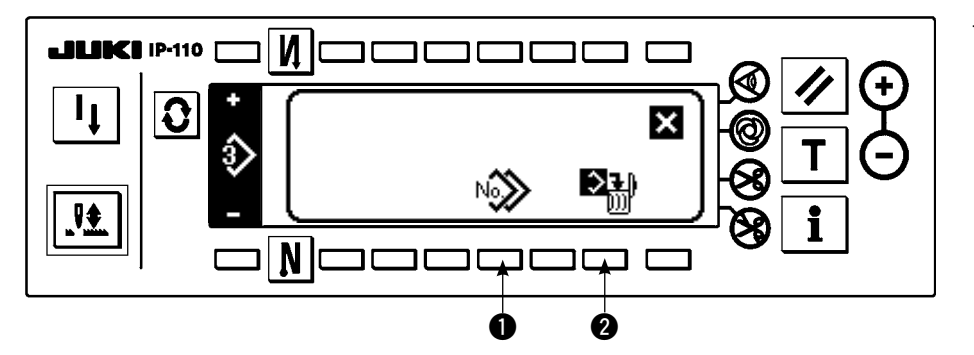

1) Kopyalama açılan ekranını görüntülemek için kopyalama ve silme açılan ekranında No tuşuna  $\bigcirc$  basın.

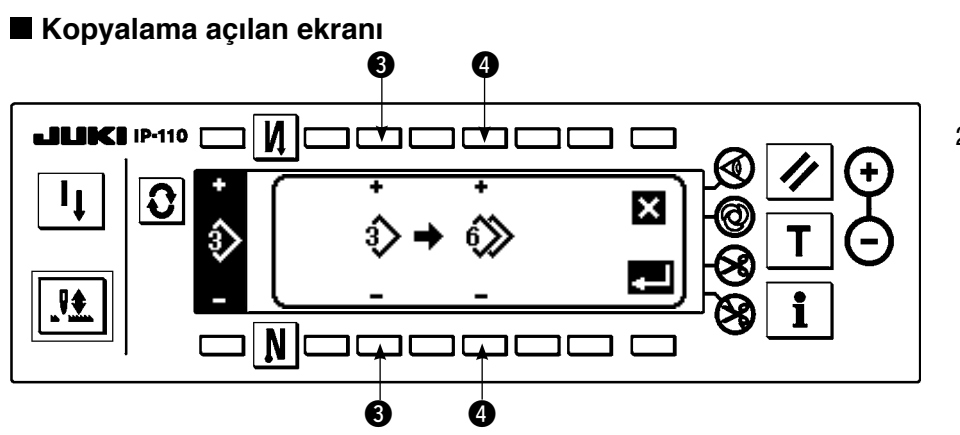

2) Kopyalama açılan ekranında kopyalama kaynağının ve kopyalama hedefinin desen numarasını ayarlayın.

3 : Kopyalama kaynağının desen numarasını "+" ve "–" ile seçin. (Sadece kayıtlı numaralar seçilebilir.) 4 : Kopyalama hedefinin desen numarasını "+" ve "–" ile seçin. (Sadece kayıtlı olmayan numaralar seçilebilir.)

Burada  $\blacksquare$ tuşuna basıldığı zaman, kopyalama yapılmadan ekran görünümü öncekine döner.

3) When  $\blacksquare$  tuşuna basıldığı zaman, kopyalama gerçekleştirilir.

Kayıt yapıldıktan sonra, kopyalama hedefinin numarası seçilebilir durumda olur.

# ○ **Silme şekli**

#### **Silme açılan ekranı**

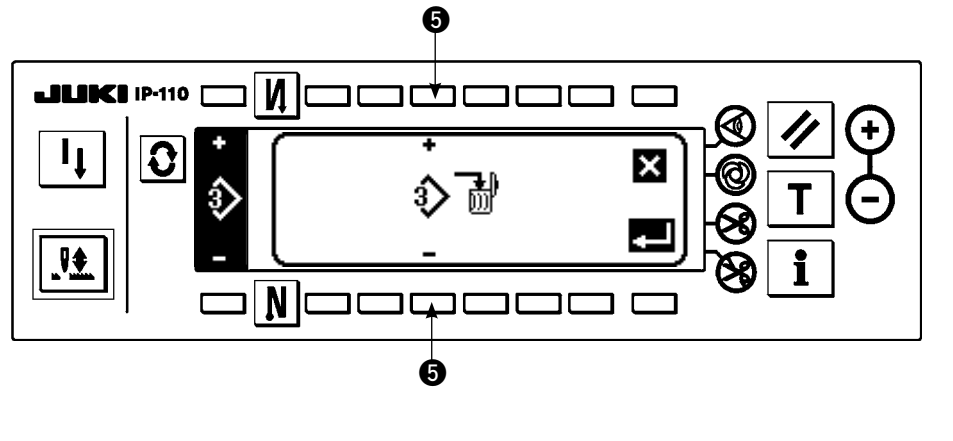

- 1) Silme açılan ekranını görüntülemek için kopyalama ve silme açılan ekranında tusuna  $\Omega$  basın.
- 2) Silme açılan ekranında silmek istediğiniz desen numarasını seçin.

 5: Silinecek deseni "+" ve "–" ile seçin.

Burada  $\blacksquare$  tusuna basıldığı zaman, ekran görünümü öncekine döner.

3) **T**usuna basıldığı zaman, silme gerçekleştirilir.

**Silme yapılınca, veriler geri yüklenmez.** 

 **tuşuna basmadan önce mutlaka dikkatle kontrol edin.**

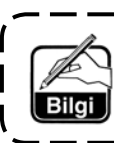

**Kayıtlı öğelerin sayısı bir olduğu zaman, silme yapılamaz. Bunu silmek istediğiniz zaman, bir başka numara oluşturduktan sonra silme yapın. Devamlı dikişte veya çevrim dikişinde kullanılan desen silinemez.**

# **6-13. Devamlı dikiş**

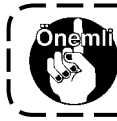

**Anahtar kilidinin standart çıkış düzeyi "1"dir. Anahtar kilidi düzeyi "0"dan farklı bir durumda olduğu zaman, aşağıdaki işlemi yapmak için bu düzeyi mutlaka "0" olarak değiştirin.**

Sürekli dikiş farklı desenlerin bağlandığı ve dikildiği durum veya desen başına maksimum dikiş sayısı, 500 ötesinde dikiş yapıldığı durum varsayılarak, oluşturulmuş bir işlevdir. Bu nedenle, bağlanan desenler bir desen olarak tanınır.

Devamlı dikiş farklı zikzak desenlerini birlikte dikebilir.

Sırasıyla desenler arasında geçiş dikiş sayısı ile ayarlanabilir.

Her adımda 20'ye kadar adımı ve 500'e kadar dikişi birleştirebilen devamlı dikiş ayarlanabilir. Ayrıca, 10'a kadar desen kaydedilebilir.

Devamlı dikiş yapmak için, her adımda kullanılacak deseni önceden kaydetmek gereklidir.

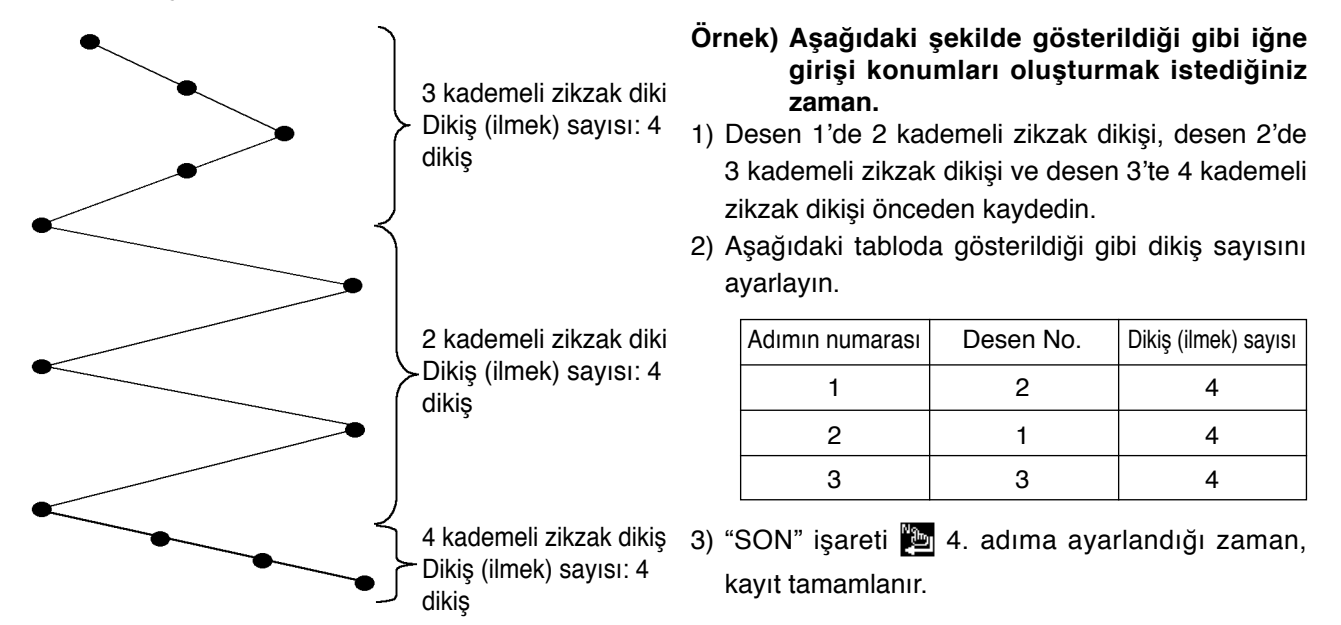

#### **(1) Yeni devamlı dikiş oluşturulması**

Yeni devamlı dikiş deseni oluşturulabilir.

#### **Yeni oluşturma açılan ekranı**

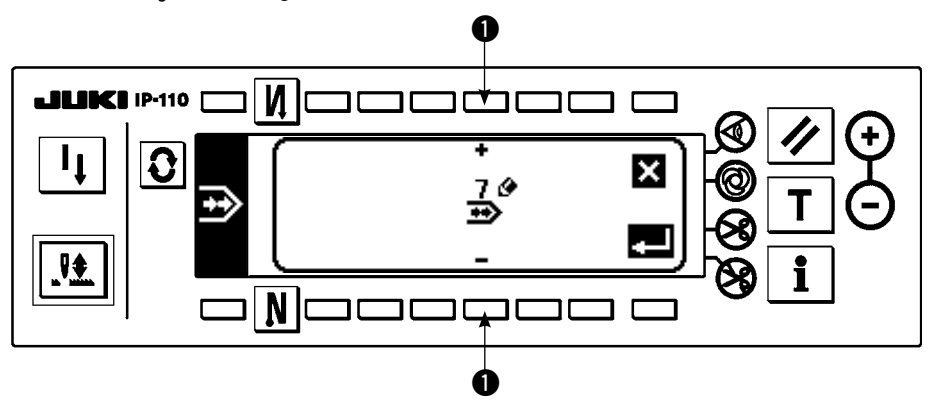

- 1) Yeni oluşturma açılan ekranını görüntülemek için devamlı dikiş seçme açılan ekranında  $\frac{N_0 \cdot \Phi}{100}$  simgesine basın.
- 2) Halen kaydedilmemiş olan numaralar ❶ alanında gösterilir. Elde etmek istediğiniz numarayı "+" ve "–" ile seçin. Burada  $\sum$ tuşuna basıldığı zaman, desen oluşturulmadan ekran görünümü öncekine döner.
- 3)  $\Box$  tuşuna basıldığı zaman, yeni desen oluşturulur. Oluşturulmuş numara seçilebilir durumdadır. Devamlı dikiş düzenlemesi yapmak için devam edin.

# **(2) Devamlı dikiş düzenlemesi**

# **Dikme biçimi listesinin ikinci ekranı**

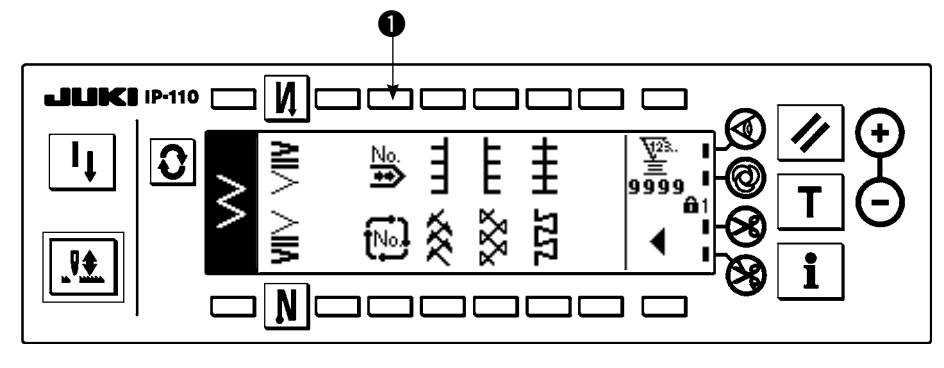

### **Devamlı dikiş seçme açılan ekranı**

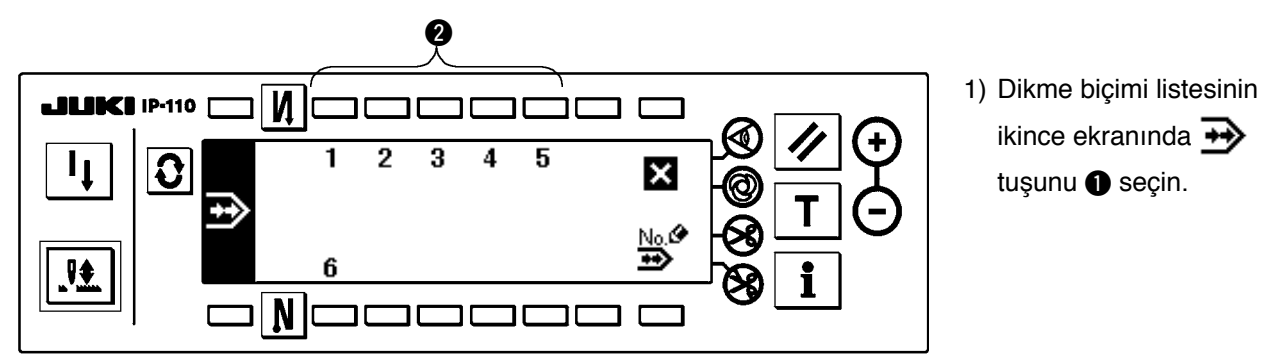

2) Devamlı dikiş seçme açılan ekranında kaydedilmiş dikmeye veya düzenlemek istediğiniz desene karşılık gelen anahtara <sup>2</sup> basın.

# **Devamlı dikiş ayarlama ekranı**

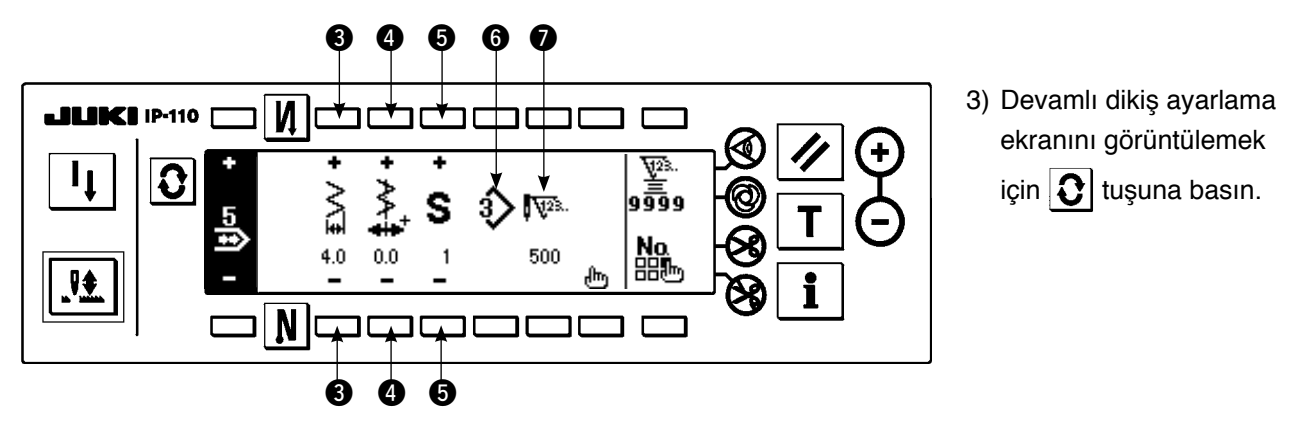

- 4) Zikzak genişliği ve dikiş temel hattının konumu devamlı dikiş ayar ekranında ayarlanabilir.
	- 3 : Birleştirmeden sonra zikzak genişliğini "+" ve "–" ile ayarlayın.
	- 4 : Dikiş temel hattı konumunu "+" ve "–" ile ayarlayın.
	- 5 : Kaydedilmiş adımı "+" ve "–" ile seçin.
	- 6 : Halihazırda seçilen adımın desen numarası görüntülenir. Düzenleme yapılamaz.
	- 7: Halihazırda seçilen adımın dikiş sayısı görüntülenir. Düzenleme yapılamaz.
- 5) Devamlı dikiş düzenleme ekranına geçmek için turuna basın.

### **Devamlı dikiş düzenleme ekranı**

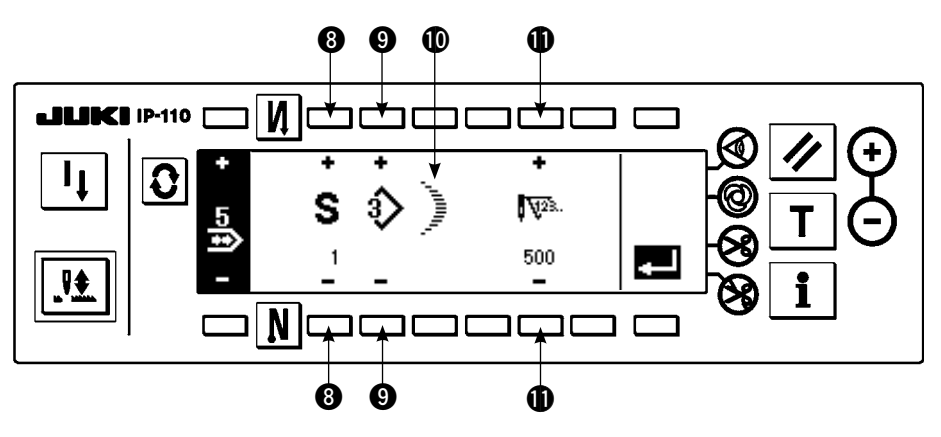

- 6) Devamlı dikiş düzenleme ekranında her bir adım için deseni seçin ve dikiş sayısını ayarlayın.
	- 8 : Adımı "+" ve "–" ile ayarlayın. 20 kadar adım ayarlanabilir.
	- 9 : Desen numarasını "+" ve "–" ile ayarlayın. (Sadece kayıtlı desen seçilebilir.)
	- !0 : 9 alanında seçilmiş olan desenin dikme biçimi görüntülenir.
	- !1 : Dikiş sayısını "+" ve "–" ile ayarlayın. Dikiş sayısı 500'e kadar ayarlanabilir.
- 7) Ayarlama son adıma kadar tamamlandığı zaman, bir sonraki adıma ilerleyin, @ tuşuna basın ve SON işaretini **koyun**.
	- \* Son adım 20 olduğu zaman, "SON" işaretini **bu ayarlamak gerekli değildir.**
- 8) Tüm ayarlamalar tamamlandığı zaman, kesinleştirmek için tuşuna basın.

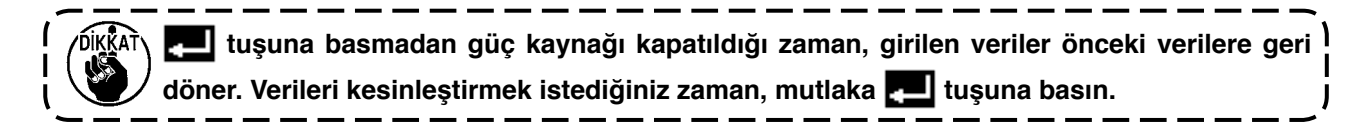

# **(3) Devamlı dikişin kopyalanması ve silinmesi**

Devamlı dikiş ayarlama ekranında  $\frac{N_Q}{n}$  tuşuna basın ve devamlı dikiş kopyalama ve silme açılan ekranı görüntülenir. Sonra devamlı dikiş deseninin kopyalanması ve silinmesi yapılabilir.

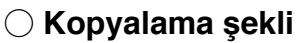

**Devamlı dikiş kopyalama ve silme açılan ekranı**

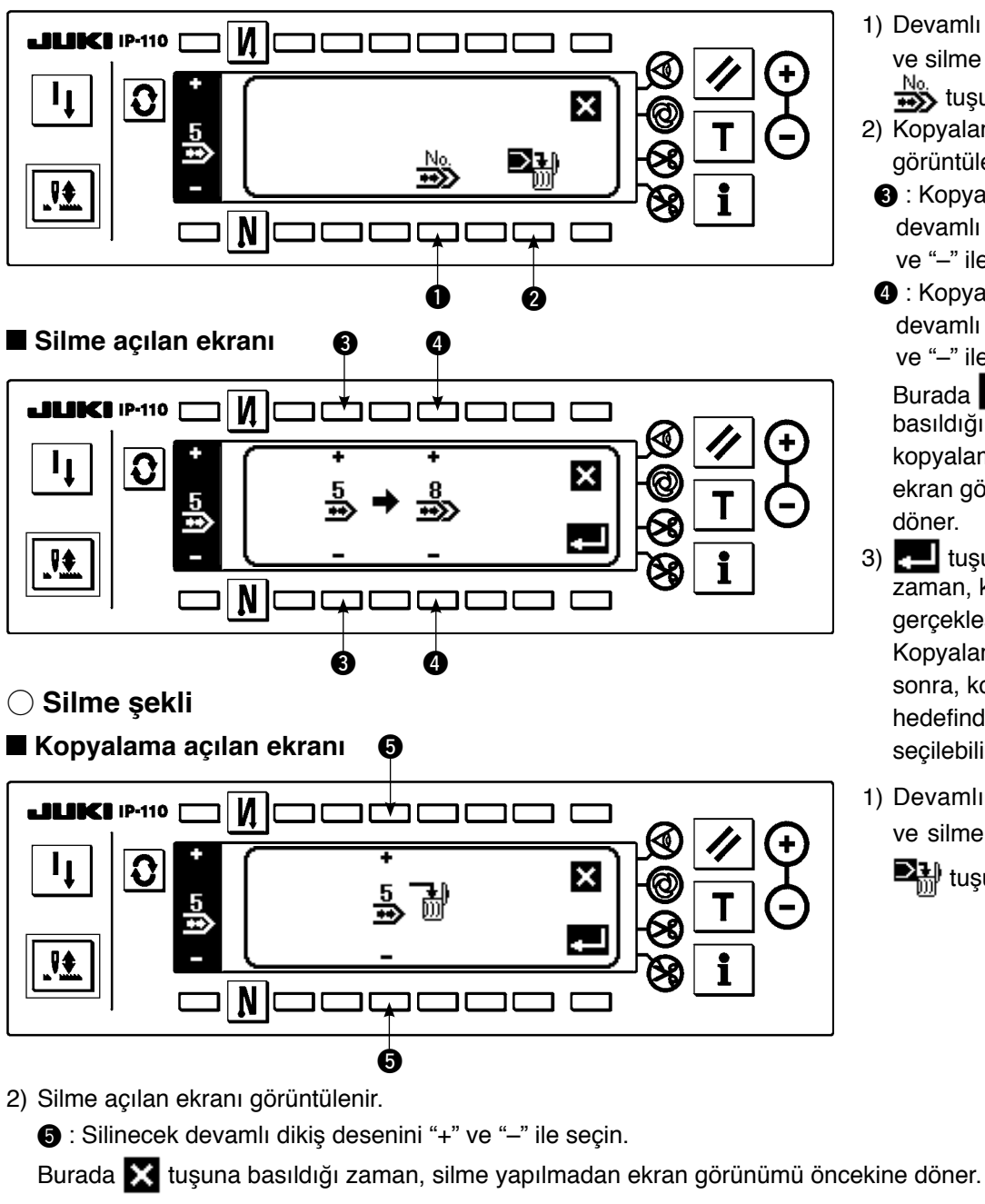

3)  $\Box$  tuşuna basıldığı zaman, silme gerçekleştirilir.

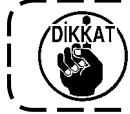

Veri silinince, öncekine dönmez. **tuşuna mutlaka verileri dikkatle kontrol ettikten sonra basın.**

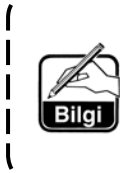

**Kayıtlı öğelerin sayısı bir olduğu zaman, silme yapılamaz. Bunu silmek istediğiniz zaman, bir başka numara oluşturduktan sonra silme yapın.**

**Çevrim dikişinde kullanılan devamlı dikiş silinemez.**

**"Sürekli dikiş" ilgili desenlere bir desen olarak işlem yapar ve devam eden desenden dikişe baştan başlamak veya yeniden dikmek mümkün değildir.**

- 1) Devamlı dikiş kopyalama ve silme açılan ekranında
- $\frac{N_0}{100}$  tuşuna  $\bigcirc$  basın. 2) Kopyalama açılan ekranı görüntülenir.
- **3** : Kopyalama kaynağının devamlı dikiş desenini "+" ve "–" ile seçin.
- **4** : Kopyalama hedefinin devamlı dikiş desenini "+" ve "–" ile seçin.

Burada  $\mathbf{X}$  tusuna basıldığı zaman, kopyalama yapılmadan ekran görünümü öncekine

- 3) el tuşuna basıldığı zaman, kopyalama gerçekleştirilir. Kopyalama yapıldıktan sonra, kopyalama hedefinde seçilen numara seçilebilir durumda olur.
- 1) Devamlı dikiş kopyalama ve silme açılan ekranında  $\mathbf{E}$  tuşuna  $\mathbf{\Omega}$  basın.

# **6-14. Çevrim dikişi**

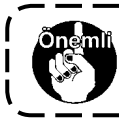

**Anahtar kilidinin standart çıkış düzeyi "1"dir. Anahtar kilidi düzeyi "0"dan farklı bir durumda olduğu zaman, aşağıdaki işlemi yapmak için bu düzeyi mutlaka "0" olarak değiştirin.** <u>. . . . . . . . . . .</u>

Çevrim dikiş etiket takma ve benzeri gibi şekil dikmedir ve bir desenin, farklı olanın her bir tarafının, kaydedildiği ve dikildiği durum varsayılarak oluşturulmuş bir işlevdir.

Çevrim dikişi farklı desenleri sırayla değiştirebilir ve dikebilir. Ayrıca, dikiş sayısı ayarlanarak, her adım için farklı iğne giriş konumlarıyla programlı dikiş yapılabilir.

Çevrim dikişi maksimum 20 adıma kadar ayarlanabilir ve 10 tür kaydedilebilir.

Çevrim dikişi yapmak için, her adımda kullanılan desenleri önceden kaydetmek gereklidir.

# **(1) Yeni çevrim dikişi oluşturulması**

Yeni çevrim dikişi deseni oluşturulabilir.

#### **Yeni oluşturma açılan ekranı**

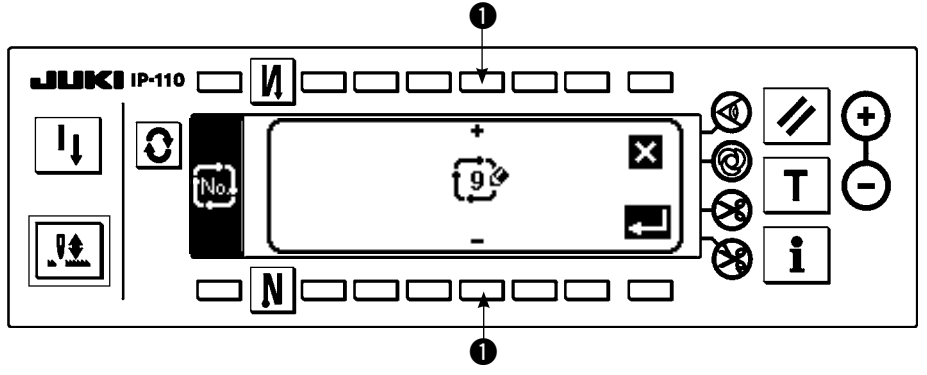

1) Yeni oluşturma açılan ekranını görüntülemek için çevrim dikişi seçme açılan ekranında i<sup>Nolo</sup> simgesine basın.

2) Halen kaydedilmemiş olan numaralar ❶ alanında gösterilir. Elde etmek istediğiniz numarayı "+" ve "–" ile seçin. Burada  $\blacksquare$ tuşuna basıldığı zaman, oluşturma yapılmadan ekran görünümü öncekine döner.

3) **tuşuna basıldığı zaman, yeni oluşturma yapılır.** 

Oluşturulmuş numara seçilebilir durumdadır. Çevrim dikişi ayarlamasıyla devam edin.

# **(2) Çevrim dikişi düzenleme**

#### **Dikme biçimi listesinin ikinci ekranı**

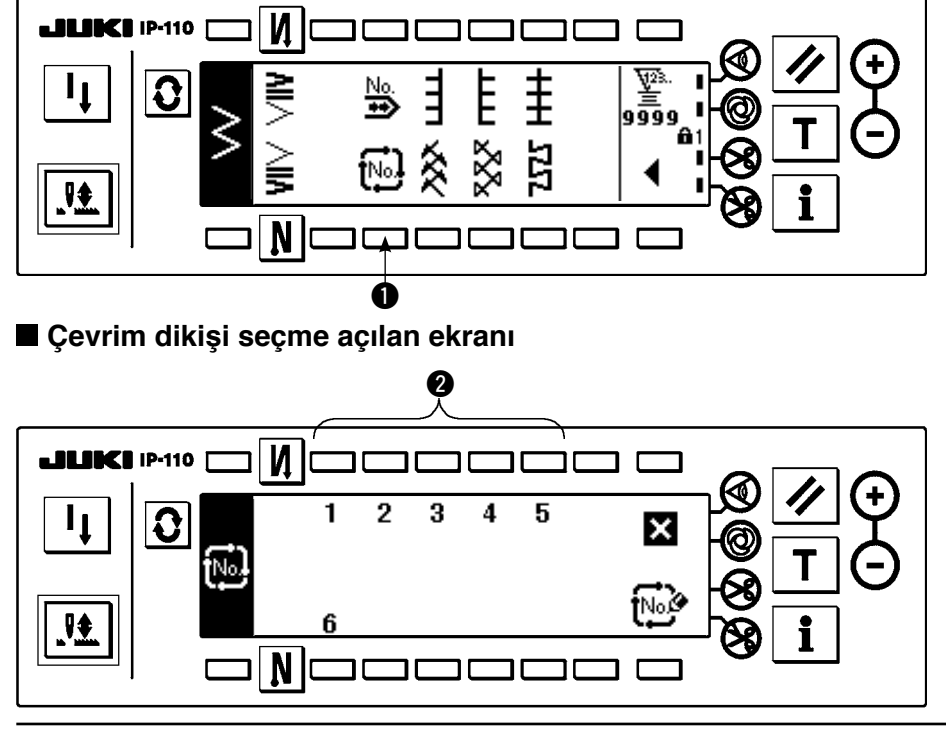

- 1) Dikme biçimi listesinin ikinci ekranında <sup>tiyo</sup>: tuşunu  $\bullet$  seçin.
- 2) Çevrim dikişi seçme açılan ekranında kaydedilmiş dikmeye veya düzenlemek istediğiniz desenlere karşılık gelen anahtara 2 basın.
- 3) Çevrim dikişi ayarlama ekranını görüntülemek için  $|\mathbf{C}|$  tuşuna basın.

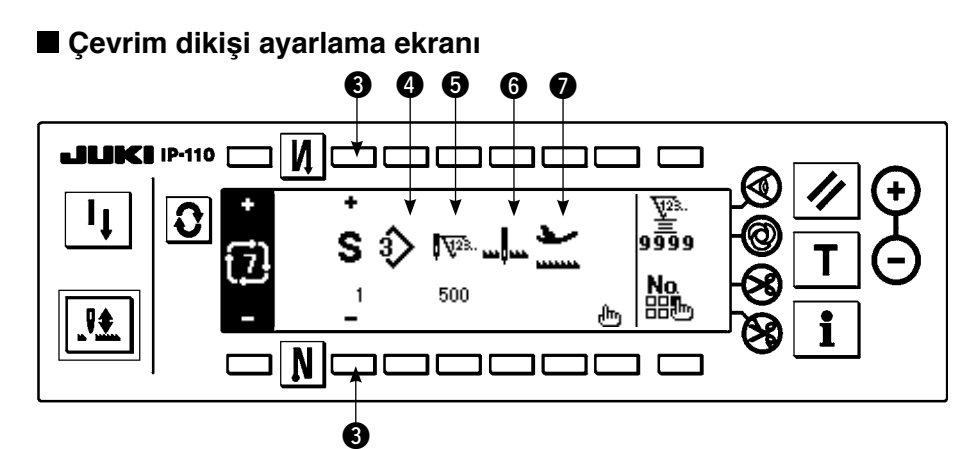

4) Çevrim dikişi ayarlama ekranında her adımın ayarları görüntülenebilir.

- 3 : Kaydedilmiş adımları "+" ve "–" ile seçin.
	- İlmek sayısı belirlenmemiş olan ve otomatik iplik kesmenin belirlendiği adımlar ya da adımdan hemen önce ilmek sayısı belirlenmemiş olan adımlar, seçilebilen adımlar arasındadır ve başka adım seçilemez.
- 4 : Halihazırda seçilen desen numarası görüntülenir. Düzenleme yapılamaz.
- $\bigodot$ : Halihazırda seçilen adımın durma durumu görüntülenir. Düzenleme yapılamaz.
- 6 : Halihazırda seçilen adımın dikiş sayısı görüntülenir. Düzenleme yapılamaz.
- 7 : Halihazırda seçilen adımın bastırma ayağı konumu görüntülenir. Düzenleme yapılamaz.
- 5) Çevrim dikişi düzenleme ekranını görüntülemek için  $\mathbf{f}$ İn tuşuna basın.

**Çevrim dikişi düzenleme ekranı**

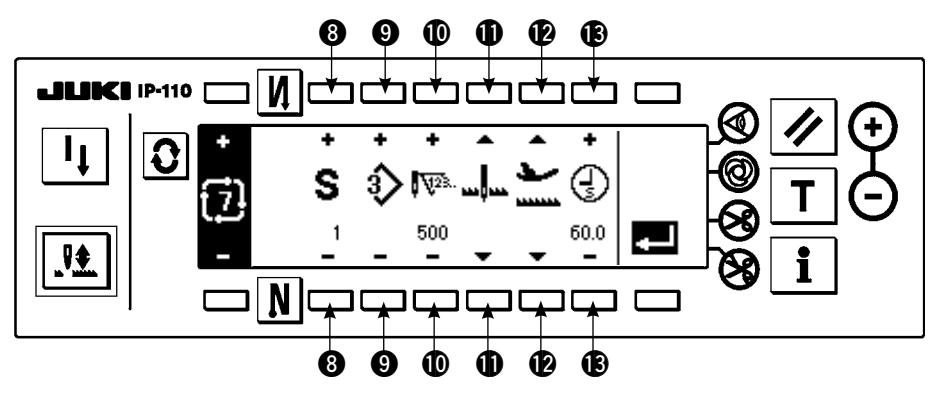

- 6) Çevrim dikişi düzenleme ekranında her adım için desen numarasını, dikiş sayısını, durma konumunu ve bastırma ayağının konumunu ayarlayın.
	- 8 : Adımı "+" ve "–" ile ayarlayın. 20 kadar adım ayarlanabilir.
	- 9 : Desen numarasını "+" ve "–" ile seçin. (Sadece desenlerin kaydedilmiş olduğu desen numaraları seçilebilir.)
	- !0 : Dikiş sayısını "+" ve "–" ile ayarlayın. Dikiş sayısı 500'e kadar ayarlanabilir.
	- $\mathbf 1$  : Adımın durma durumunu seçin.
		- $\overline{q}$  İğne asağıda durma  $\overline{u}$
		- $\omega$  İğne yukarıda durma  $\mathbb{L}$
		- 3) İplik kesme (Sadece iplik kesme cihazı varsa gecerlidir.)  $\mathcal{R}$
	- !2 : Bastırma ayağının konumunu seçin. (Sadece otomatik kaldırıcı olduğu zaman.)
		- $\circled{1}$  Bastırma ayağı yukarıda durma
		- $\oslash$  Bastırma ayağı aşağıda durma $\square$
	- **B** : **0** aşamasında bastırma ayağı yukarıda durma seçildiği zaman, bastırma ayağı kaldırma

zamanını  $\mathbb{Q}$  "+" ve "-" ile ayarlayın.

- 7) Ayarlama son adıma kadar tamamlandığı zaman, bir sonraki adıma ilerleyin, @ tuşuna basın ve SON isaretini **koyun**.
	- \* Son adım 20 olduğu zaman, "SON" işaretini **bu** ayarlamak gerekli değildir.
- 8) Tüm ayarlamalar tamamlandığı zaman, kesinleştirmek için tuşuna basın.

# **(3) Çevrim dikişinin kopyalanması ve silinmesi**

Çevrim dikişi kopyalama ve silme açılan ekranını görüntülemek için çevrim dikişi ayarlama ekranında ger. tuşuna basın. Sonra çevrim dikişini deseninin kopyalanması ve silinmesi yapılabilir.

# ○ **Kopyalama şekli**

### **Çevrim dikişi kopyalama ve silme açılan ekranı**

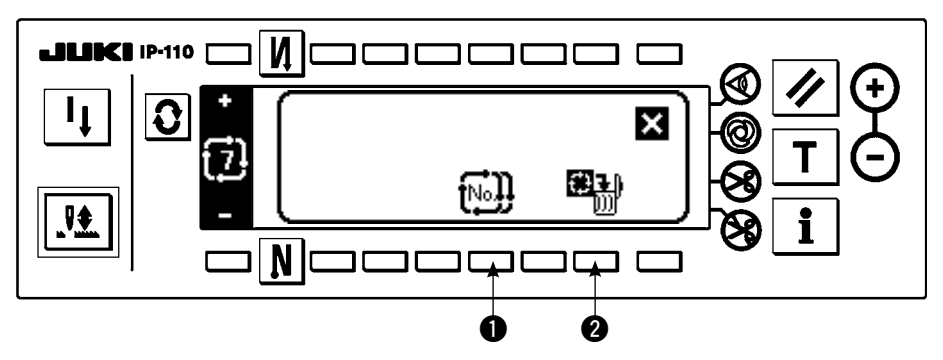

#### **Kopyalama açılan ekranı**

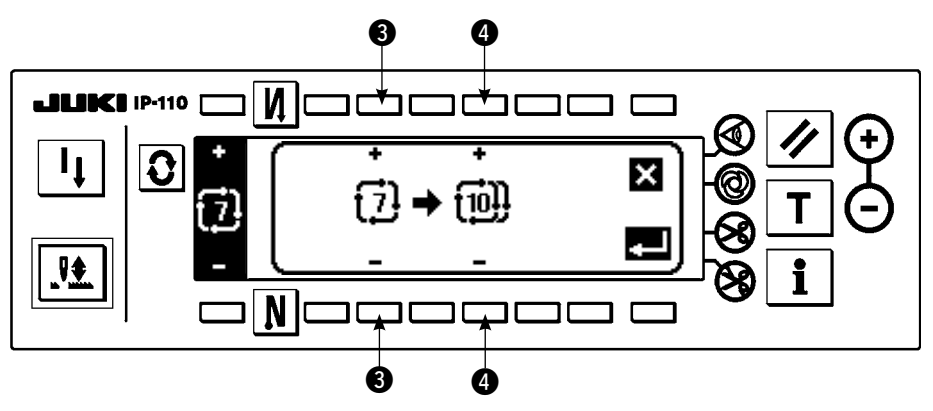

- 1) Çevrim dikişi kopyalama ve silme açılan ekranında  $\widehat{\mathbb{N}^0}$  tuşuna  $\bigoplus$  basın.
- 2) Kopyalama açılan ekranı görüntülenir.
	- 3 : Kopyalama kaynağının çevrim dikişi desenini "+" ve "–" ile seçin. (Sadece kaydedilmiş numarayı seçmek mümkündür.)
	- 4 : Kopyalama hedefinin çevrim dikişi desenini "+" ve "–" ile seçin. (Sadece kaydedilmemiş numarayı seçmek mümkündür.)

Burada  $\blacktriangleright$ tuşuna basıldığı zaman, kopyalama yapılmadan ekran görünümü öncekine döner.

3) **[40]** tuşuna basıldığı zaman, kopyalama gerçekleştirilir. Kopyalama yapıldıktan sonra, kopyalama hedefinde seçilen numara seçilebilir durumda olur.

# ○ **Silme şekli**

# **Silme açılan ekranı**

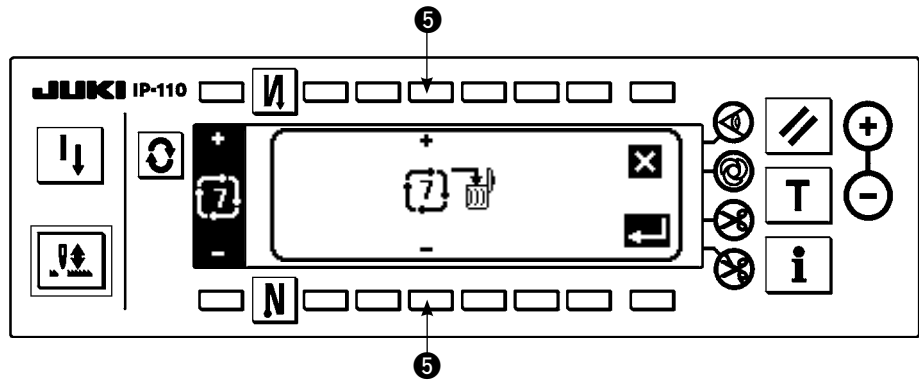

- 1) Çevrim dikişi kopyalama ve silme açılan ekranında  $\mathbb{E}$ tıl tuşuna 2 basın.
- 2) Silme açılan ekranı görüntülenir.
	- 5 : Silinecek çevrim dikişi desenini "+" ve "–" ile seçin.

Burada  $\blacktriangleright$ tuşuna basıldığı zaman, silme yapılmadan ekran görünümü öncekine döner.

3)  $\Box$  tuşuna basıldığı zaman, silme gerçekleştirilir.

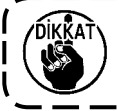

Silme yapılınca, veriler geri yüklenmez. **türk**tuşuna basmadan önce mutlaka dikkatle **kontrol edin.**

**Kayıtlı öğelerin sayısı bir olduğu zaman, silme yapılamaz. Bunu silmek istediğiniz zaman, bir başka numara oluşturduktan sonra silme yapın.** 

**"Çevrim dikiş" ilgili desenlere bir desen olarak işlem yapar ve devam eden desenden dikişe baştan başlamak veya yeniden dikmek mümkün değildir.**

# **(4) Öğretme**

Öğretme fiilen dikilmiş olan dikiş sayısı ile girilen adımın dikiş sayısını girebilir.

- 1) Çevrim dikişi düzenleme ekranında anahtara  $\top$  basın ve öğretme modu seçilir.
- 2) Adımın son dikişine ulaşıncaya kadar dikmek için pedalın ön kısmına bastırın.
	- \* Bu sırada, çarkı elle döndürerek veya iğne yukarı/aşağı denkleştirme anahtarını kullanarak dikiş sayısı girişi yapılamaz.
- 3) Dikiş makinesini pedalı nötr konuma getirerek, durdurun ve dikilmiş olan dikiş sayısı @ alanında görüntülenir.
	- 1 : Dikilmiş olan dikiş sayısı "+" ve "–" kullanılarak, elle düzeltilebilir.
- 4) Dikiş makinesine iplik kesme yaptırın ve adım için dikiş sayısı girme tamamlanır.

(Bir sonraki adıma devam etme ve öğretme yapılamaz.)

İplik kesme hareketiyle adım "1"e geri dönülür. Öğretmeyle bir sonraki adım girildiği zaman, adımı tekrar ayarlayın.

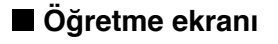

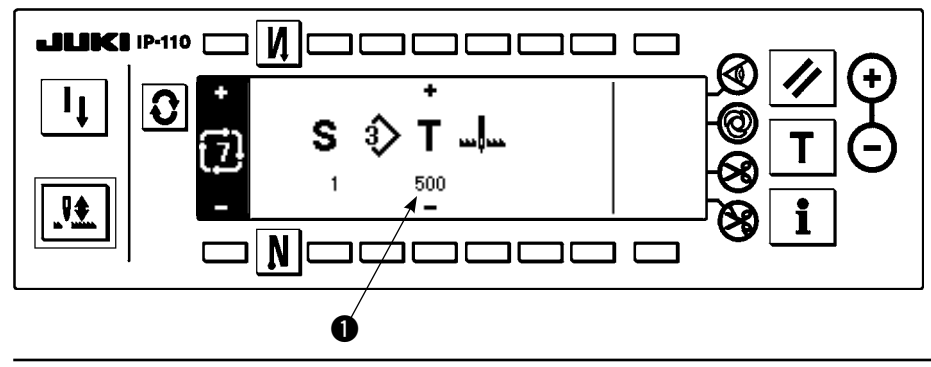

# **(5) Çevrim dikişi kullanarak sabit boyutlu dikiş yapma**

Çevrim dikişinde dikiş sayısını ayarlayarak, sırayla adımlarda zikzak desenleri birbirinden farklı olan sabit boyutlu dikiş yapılabilir.

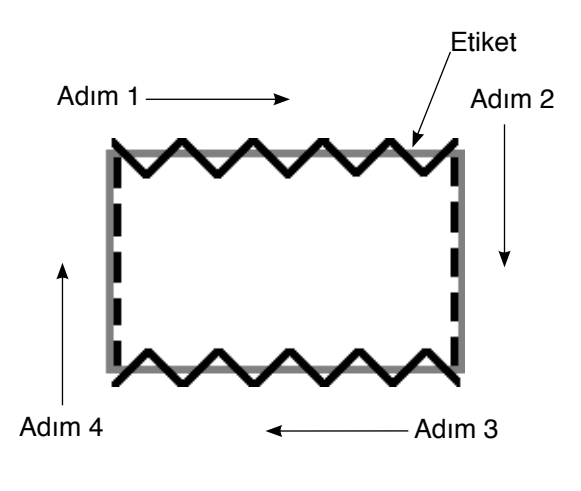

- Örnek) Etiket takma sürecinde, 2 kademeli zikzak dikişin ve düz dikişin sabit boyutlu dikiş zikzak desenleri arasında şekilde gösterildiği gibi geçiş yapın ve sabit boyutlu dikişi uygulayın.
- 1) Desen 1 biçimi için 2 kademeli zikzak dikişi ve desen 2 biçimi için düz dikişi önceden kaydedin.
- 2) Tabloda gösterildiği gibi her adımdaki dikiş sayısını ayarlayın.

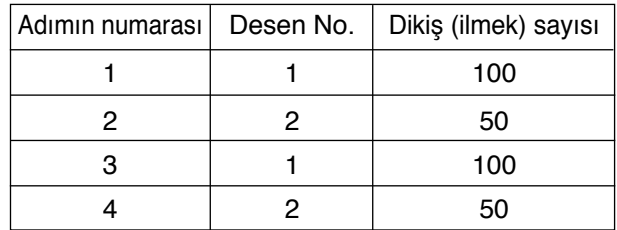

3) Kaydı tamamlamak için "SON" işaretini 5. adıma ayarlayın.

# **6-15. Sayaç**

İplik kesme sayacı ve masura ipliği sayacı olmak üzere iki türlü sayaç vardır. Sayaç görünümü, 1 düğmesine basarak değiştirilir.

# **(1) İplik kesme sayacı**

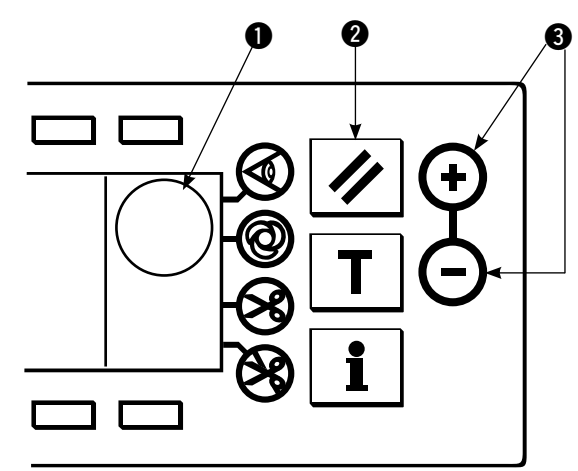

# $\bigcirc$  alanında  $\frac{\sqrt{2}}{2}$  resmi görüntülenir.

Her iplik kesme yapıldığında, bu değer 1 sayı artar. (0  $\rightarrow$  1  $\rightarrow$  2 ......  $\rightarrow$  9999)

Sayaç değeri, sayaç değeri ayarlama anahtarıyla 8 düzeltilebilir.

Ayrıca, sıfırlama anahtarına 2 basıldığı zaman iplik kesme sayacı değeri "0" a döner.

# **(2) Masura ipliği sayacı**

 $\bigcirc$  alanında  $\sum_{i=1}^{\infty}$ resmi görüntülenir.

Bu sayaç dikiş makinesinin attığı dikiş sayısına göre sayaç değeri ayarlama anahtarı @ ile ayarlanmış önceden belirlenen değerden çıkarma yapar.

Sayaç değeri eksiye düştüğü zaman, bu durum bir alarm sesi ile bildirilir ve bobin ipliğinin değiştirilmesi istenir.

1) Masura ipliği sayacı gösterge değerini başlangıçta ayarlanmış değere döndürmek için sıfırlama anahtarına basın.

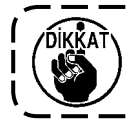

**Dikme sırasında sıfırlama yapılamaz. Bir kez iplik kesme yapın.** 

- 2) Başlangıç değerini "+" ve "–" anahtarıyla ayarlayın. Anahtar basılı tutulduğu ve ayar değeri 100 rakamını geçtiği zaman, ayar değeri 100 birimle artar/azalır. Ayar değeri 100 rakamına yaklaştığı zaman, anahtara tek tek basın.
- 3) Başlangıç değerinin ayarı yapılınca, dikmeye başlayın.
- 4) Masura sayacı değeri eksiye düştüğü ve alarm düdüğü çaldığı zaman, aşağıdaki masura ipliği değiştirme uyarı penceresi açılır.

#### **Masura ipliği değiştirme uyarı penceresi**

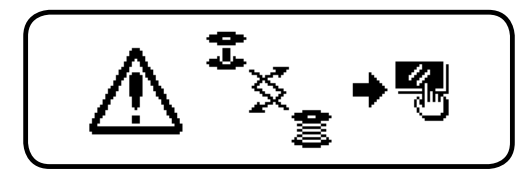

- 5) Açılan pencereyi kapatmak için sıfırlama anahtarına basın. Değeri başlangıç değerine döndürmek ve dikmeye yeniden başlamak için sıfırlama anahtarına tekrar basın.
	- \* Kalan iplik miktarı büyük olduğu veya masura ipliği masura ipliği sayacı eksiye düşmeden önce bittiği zaman, başlangıç ayarı değerini masura ipliği miktarı ayar anahtarında "+" veya "–" ile ayarlayın.
	- \* Aslında, masura ipliği miktarı kumaşın kalınlığına veya dikme hızına göre değişir. Sayacı dikme koşullarına göre ayarlayın.

# **6-16. Bilgi**

Bilgi ile çeşitli verilerin ayarlaması ve kontrolü yapılabilir. Bilgi için, operatör düzeyi ve bakım personeli düzeyi vardır.

# **[Operatör düzeyi]**

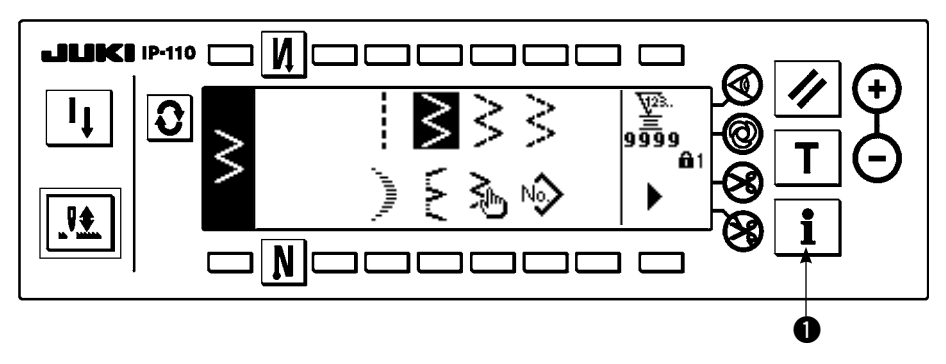

- 1) Gücü açın İğne mili yukarı konumunda değilse, iğne çubuğunu yukarı konumuna getirmek için el çarkını döndürün.
- 2) Bilgi ekranını görüntülemek için anahtara @ basın.

#### **Bilgi ekranı (operatör düzeyi)**

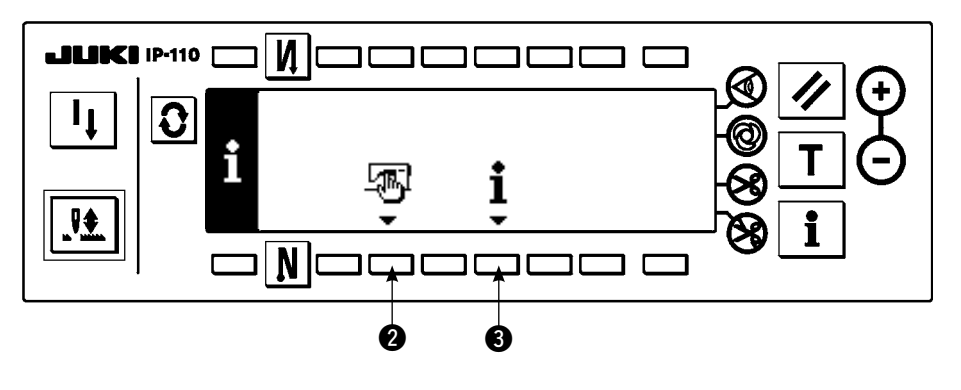

- **2**: Dikme ortak verileri
- **3:** Dikme vönetimi bilgisi

# **(1) Dikme ortak verileri**

1) Bilgi ekranında @ tuşuna basın.

### **Dikme ortak verileri ayarının ilk ekranı**

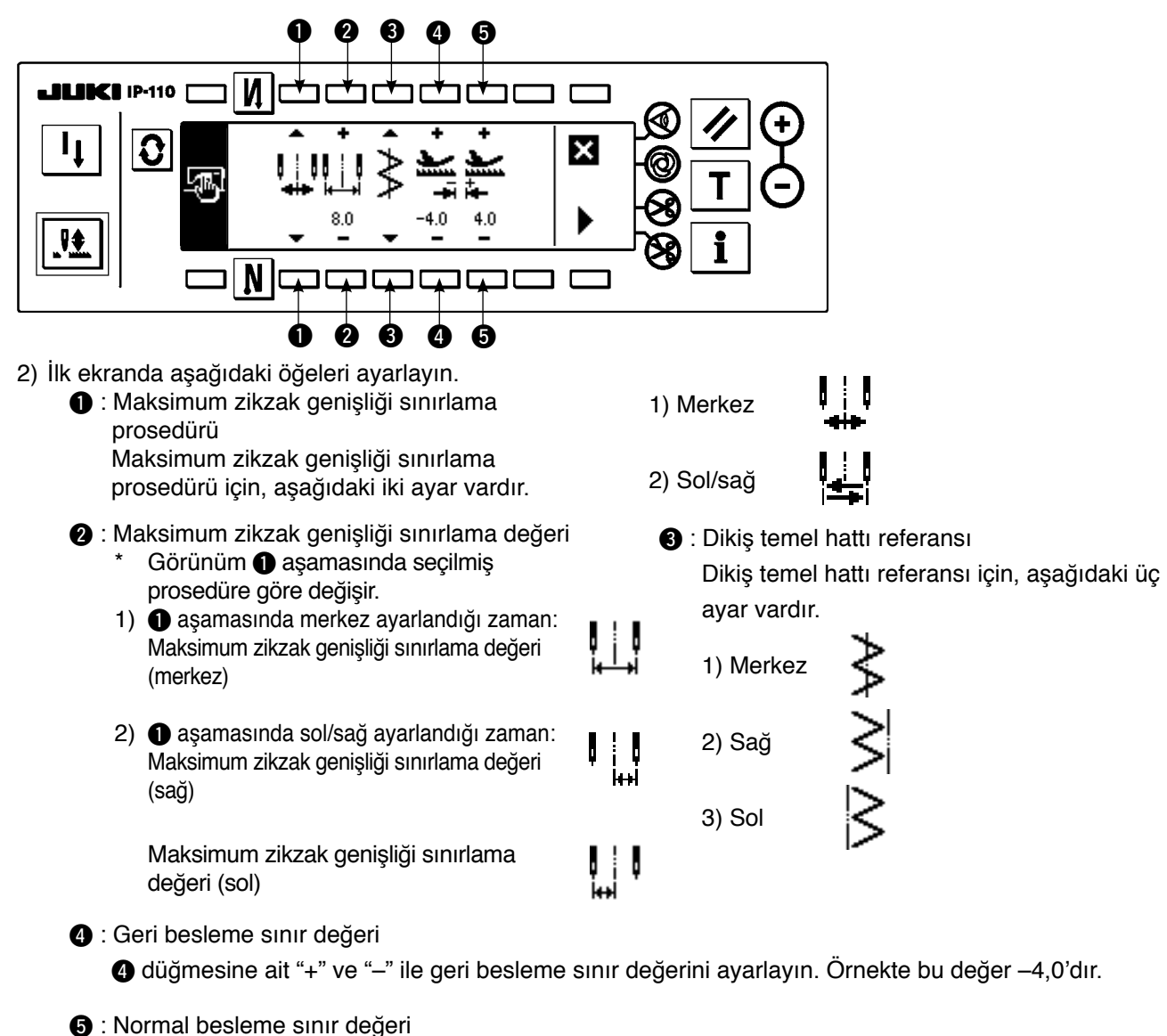

. . 5 düğmesine ait "+" ve "–" ile normal besleme sınır değerini ayarlayın. Örnekte bu değer 4,0'dır.

- 3) İkinci ekranda aşağıdaki öğeleri ayarlayın.
- Dikme ortak verileri ayarının ikinci ekranı

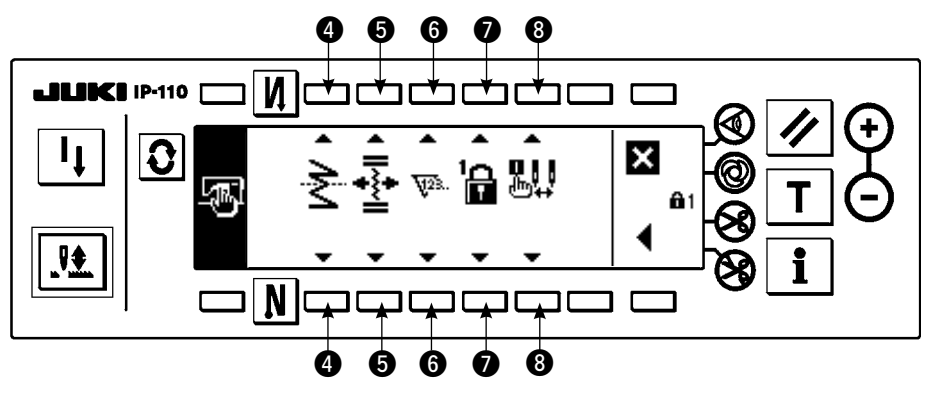

4 : Ayna işlevi ayarı

Ayna evirmesi, dikmenin geçici olarak durması sırasında ayna evirmesi anahtarına basıldıktan sonra ters desen dikişi yapılması işlevi anlamına gelir.

Ayna evirmesi işlevinin mümkün olduğu dikme desenleri fisto, özel, devamlı dikiş ve çevrim dikişidir. Ayna evirmesi için, aşağıdaki iki ayar vardır.

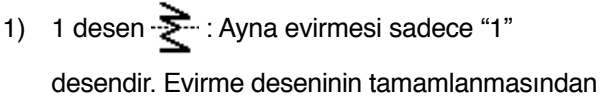

sonra, desen orijinal olana döner.

2) Devamlı  $\sum$  : Evirmeden sonra iplik kesme

yapılıncaya veya ayna evirmesi anahtarına tekrar basılıncaya kadar makine devamlı olarak evirme desenini işler.

\* Ayrıntılar için, bakınız "Ayna anahtarı", s. 126.

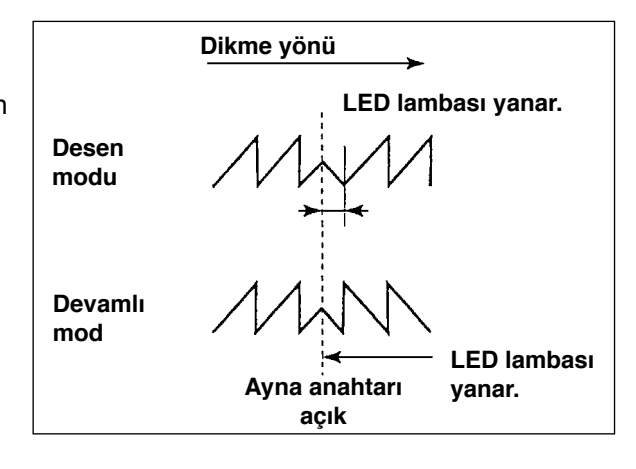

 $\bigcirc$ : Özel yoğunlaştırmanın dikiş temel hattı konumu

Dikiş temel hattı referansı merkez dikiş temel hattınınkine ayarlandığı zaman mod, özel yoğunlaştırmanın dikiş temel hattı cinsinden işleme modudur. Özel yoğunlaştırma için, aşağıdaki iki ayar vardır.

1) Birlikte yer değiştirme  $\overline{\cdot}$ : Bu, özel yoğunlaştırmanın ve zikzak deseninin dikiş temel hattı

konumlarının birlikte yer değiştirdiği moddur.

- 2) Sabit  $\ast \xi \ast$  : Bu, özel yoğunlaştırmayı giriş verisi konumuna sabitleyen moddur.
- **6** : Savac islevi

plik kesme sayacının veya masura ipliği sayacı işlevinin sayaç işlevi açma  $\overline{w_1}$ s. / kapama  $\overline{w_2}$ 

ayarı yapılır. Kapama ayarlandığı zaman, sayaç görüntülemesi bile yapılmaz.

**2** : Anahtar kilidi

. . Ayarlanmış bulunan zikzak genişliğinin veya özel desen içeriğinin yanlışlıkla değiştirilmemesi için ayar anahtarı kilitlenebilir. Ancak, ters beslemeli dikişin, iplik kesmeyi yasaklama anahtarının, belirlenmiş zikzak durma konumunun ve masura ipliği sayacının açma/kapama durumunu değiştirmek mümkündür.

Anahtar kilidi için, aşağıdaki üç tür ayar vardır.

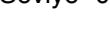

Seviye "0" : Tüm öğeler değiştirilebilir.

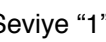

Seviye "1"  $\prod_{i=1}^{n}$  : Ekranın sağ ucunda  $\prod_{i=1}^{n}$  görüntülenir.

Dikme türü

Desen: Desenin ve kaydın değiştirilmesi

Özel: Yeni oluşturma ve düzenleme

Özel yoğunlaştırma: Düzenleme

Devamlı dikiş: Yeni oluşturma, kopyalama, silme ve düzenleme

Çevrim: Yeni oluşturma, kopyalama, silme ve düzenleme değiştirilemez.

: Ekranın sağ ucunda  $\mathbf{\hat{a}}$ 2 görüntülenir.

Ters beslemeli dikiş açma/kapama, iplik kesme yasaklama anahtarı, zikzak durma konumunun belirlenmesi ve masura ipliği sayacı dışındaki öğeler değiştirilemez.

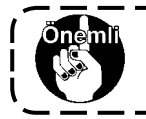

**Standart çıkış düzeyi "1" dir. Düzey "1" in kilitli içeriğini değiştirirken, önce düzeyi Düzey "0" a ayarlamak gereklidir.**

8 : Güç açıldığı zaman maksimum zikzak genişliği sınırlaması görünümünün seçimi

Güç açıldığı zaman maksimum zikzak genişliği sınırlama değerinin görüntülenip görüntülenmeyeceği seçilebilir.

Ayar anahtarına her basıldığında, sırasıyla görüntüleme/görüntülememe arasında geçiş yapılır.

- 1) Görüntüleme
- 2) Görüntülememe

# **(2) Dikme yönetimi bilgisi**

Dikme yönetimi bilgisi için, bakım yönetimi bilgileri olarak iğne değiştirme zamanı, temizlik zamanı ve yağ değiştirme zamanı uyarıları vardır.

# **[Bakım yönetimi işlevi]**

**Dikme yönetimi bilgisi ekranı** 

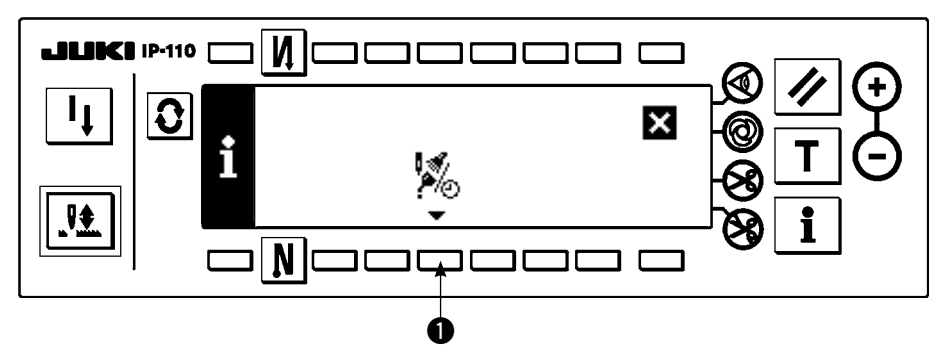

1) Bakım işlevi ekranını görüntülemek için anahtara  $\bullet$  basın.

#### **Bakım işlevi ekranı**

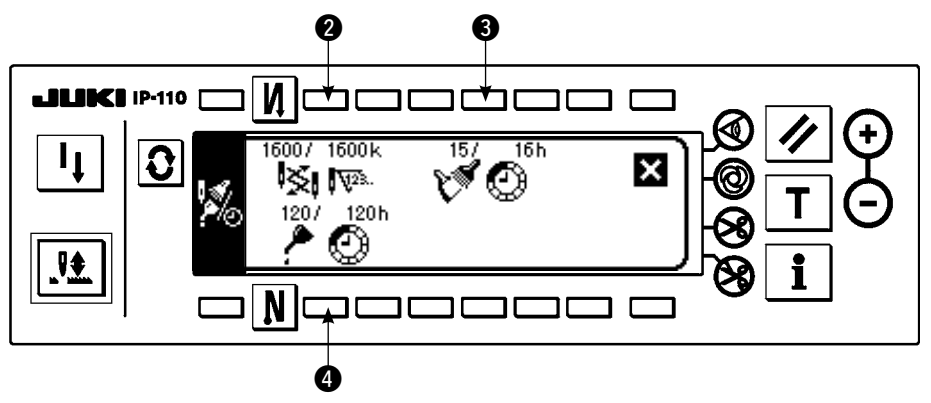

#### **[Sırasıyla öğelerin açıklanması]**

**2** Si  $\sqrt[n]{2}$  iğne değiştirme zamanı Birim: x 1.000 dikiş

**3 Temizlik zamanı Birim: Saat** 

4 Yağ değiştirme zamanı Birim: Saat

#### **[Ekran görünümü içeriğinin açıklanması]**

(Pay/payda)

\* Kalan dikiş sayısı \*bin dikiş/\*\*bin dikiş'e kadar

Örnek) İğne değiştirme

 100 / 1600 k İğne değiştirme zamanı her 1.600 bin dikişte bir bildirilir. İğne değiştirme zamanı her 100 bin dikişte bir bildirilir.

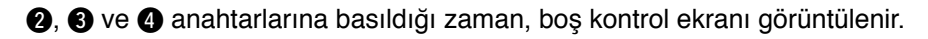

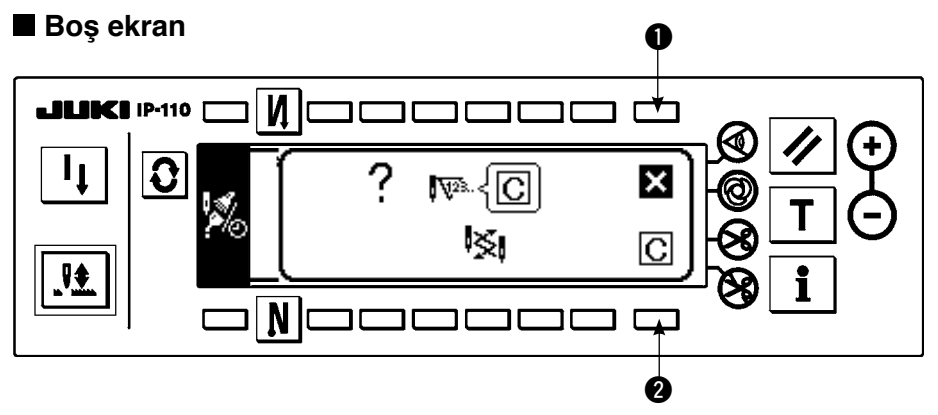

- $\bigcirc$  : Ekran, silme yapılmadan bakım işlevi ekranına döner.
- 2 : Ekran, silme yapıldıktan sonra bakım işlevi ekranına döner.

#### **Uyarı ekranı**

Uyarı zamanına ulaşıldığında uyarı ekranı görüntülenir.

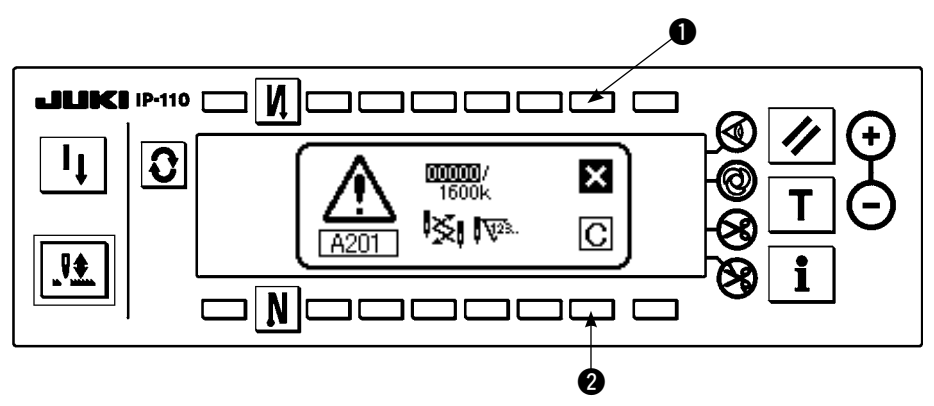

- $\bullet$ :  $\bullet$  tuşuna basılınca, ekran silinebilir. Ancak, sayacın kendisi silinemez. İğne değiştirme durumunda, silme yapılıncaya kadar uyarı ekranı 10 dakika arayla görüntülenir. Diğer uyarılarda, uyarı ekranı sayaç silininceye kadar güç açıldığı zaman görüntülenir.
- 2 : 2 tuşuna basılınca, ekran silinir ve sayaç değeri de silinir. Bundan sonra, sayma yeniden başlar.

# **[Uyarı ayar zamanının ayarlanması]**

#### **Bilgi ekranı**

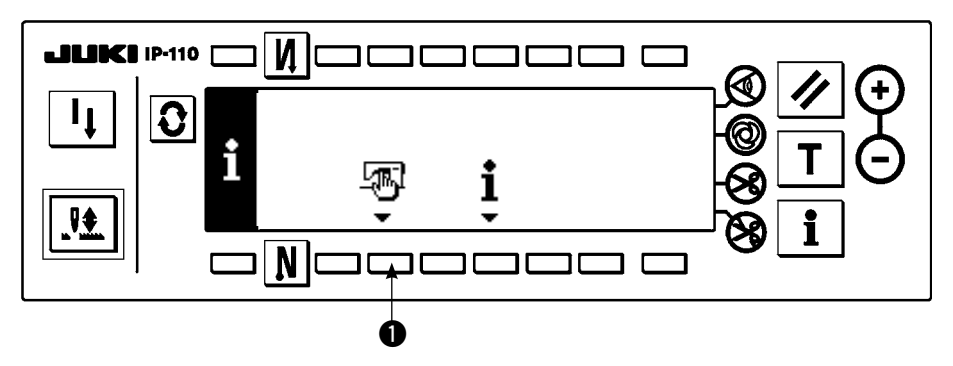

1) Bilgi ekranında yaklaşık üç saniye anahtara  $\bigcirc$  basın.

#### **Dikme yönetimi bilgisi seçme ekranı**

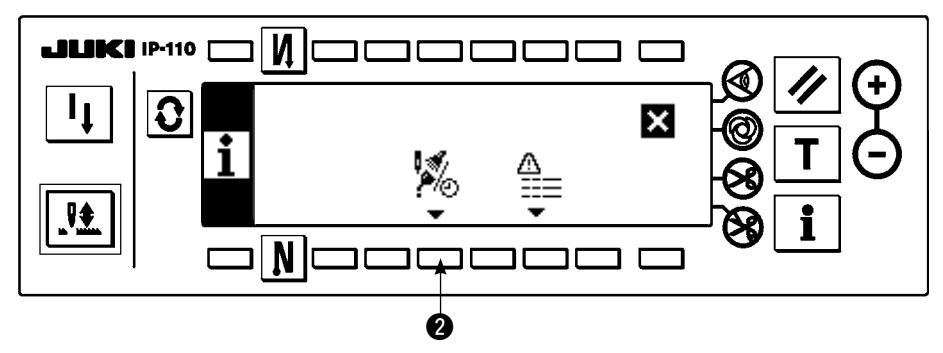

2) Bakım işlevi ekranını görüntülemek için anahtara 2 basın. (Diğer işlevler için, Mühendis'in El Kitabına bakın.)

**Bakım işlevi ekranı** 

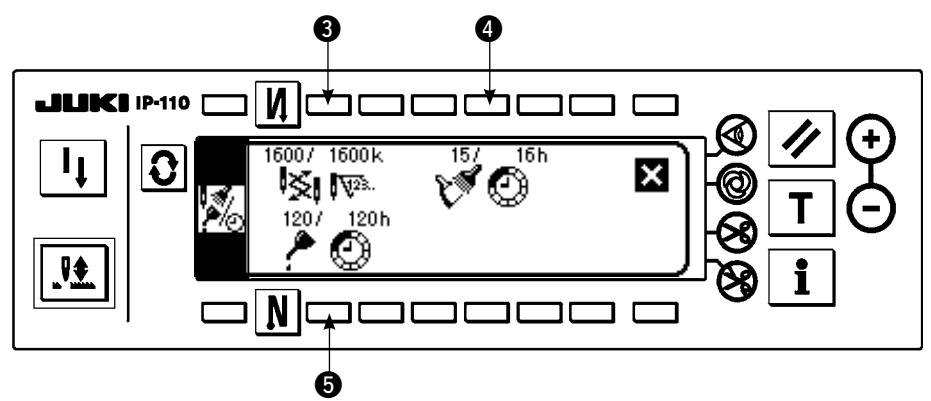

80 ve  $\bullet$  : Uyarı zamanı giriş ekranı görüntülenir.

3) Uyarı zamanını @ tuşuyla ayarlayın. Girilmiş ayar zamanı @ alanında ters görüntüde gösterilir.

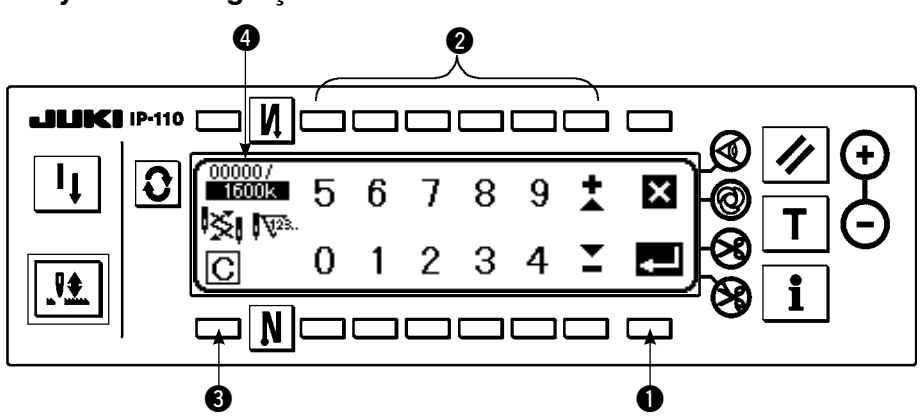

# **Uyarı zamanı giriş ekranı**

3 Boş ekran görüntülenir.

Ayar zamanını girdikten sonra,  $\bigcirc$  tuşuyla bu zamanı kesinleştirin.

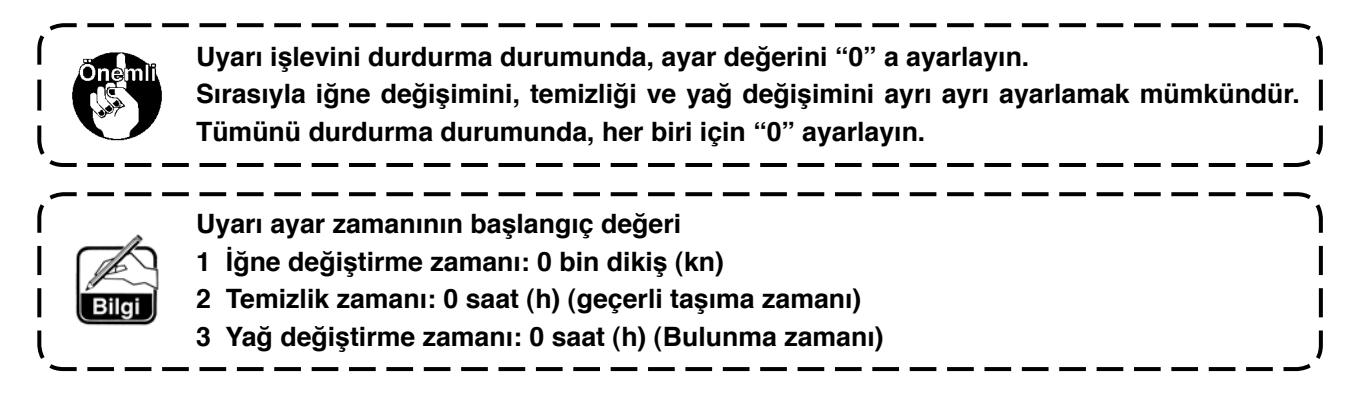
### **[Bakım personeli düzeyi]**

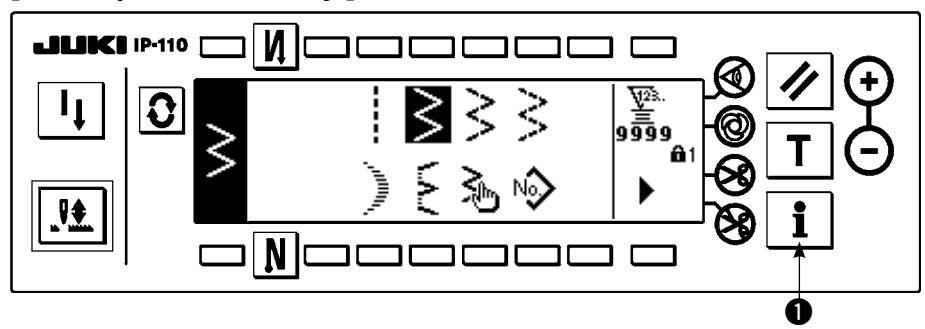

- 1) Gücü açın İğne mili yukarı konumunda değilse, iğne çubuğunu yukarı konumuna getirmek için el çarkını döndürün.
- 2) Bilgi ekranını görüntülemek için yaklaşık üç saniye anahtara  $\bullet$  basın.

### **Bilgi ekranı (Bakım personeli düzeyi)**

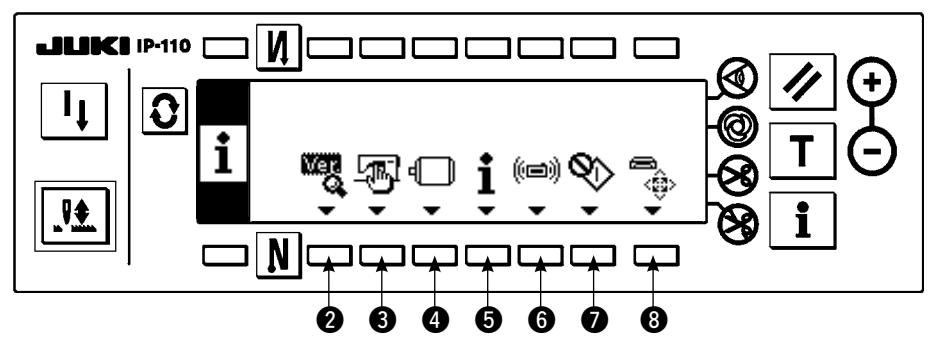

- 2 : Ver görünümü Ayrıntılar için, Mühendis'in El Kitabına bakın.
- **3** : Dikme ortak verileri
- $\bullet$ : İşlev ayarı etmeye bakınız, 6-16 İşlev ayar prosedürü
- **6** : Dikme yönetimi bilgisi
- **6** : İletisim modu
- 7 : Kanca ayarlama modu Bakınız, 8-6 Kanca ayarlama modu
- 
- 8 : Ortam formatı Ayrıntılar için, Mühendis'in El Kitabına bakın.
- \* Ortam formatlandığı zaman, kaydedilmiş verilerin tamamı kaybolur. Ortamı kullanıma hazırlamanın dışında formatlamamaya dikkat edin.

### **(3) İletişim modu**

İletişim modunda aşağıdakiler yapılabilir.

- 1) Dikiş makinesi veri sunucusu hizmeti (bundan sonra SU-1 olarak anılacaktır) ya da ortamdaki vektör formunda (VDT) veriler, kayıt edilmemiş olan özel dikiş çeşidi numarasına kaydedilebilir.
- 2) Özel dikiş çeşidi, vektör formuna dönüştürülüp SU-1 ya da ortama yüklenebilir.
- 3) Parametre verilerinin (EPD) üzerine yazdırmak ve SU-1 ya da ortamdan özel yoğunlaştırma dikiş çeşidine kaydetmek mümkündür.
- 4) Özel yoğunlaştırma dikiş çeşidi SU-1 ya da kompakt flaşa yüklenebilir.
- \* SU-1 ile iletişim ayarı için, SU-1 Kullanma Kılavuzuna bakın.

### **İletişim ayarları ekran görünümü (indirme)**

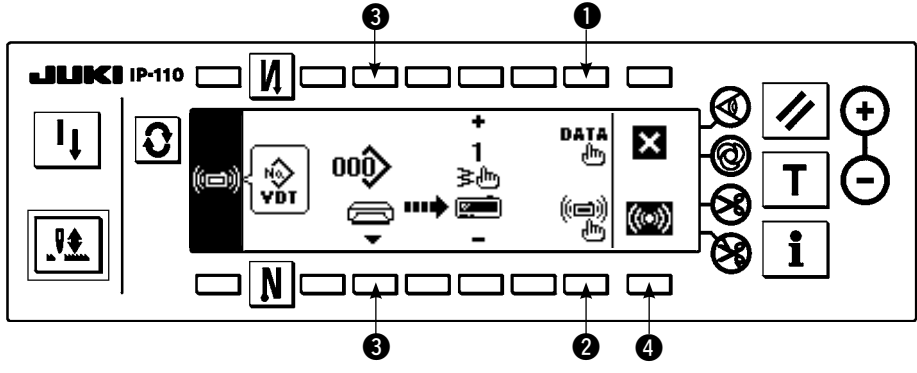

### **Karşıdan yükleme örneği**

Örnek) Ortamdaki 70 numaralı parametre dosyası, 10 numaralı dikiş sonunda özel yoğunlaştırma çeşidine indirilir.

1) Ortam kapağını açın ve CompactFlash (TM) ürününü (İsteğe Bağlı Parça Numarası: 40000100) takma açıklığına yerleştirin.

\* Kapak açıkken panel işlevi çalışmaz.

2) Veri seçimi

Veri seçimi ekranını görüntülemek için iletişim ayar ekranında  $\bullet$  tuşuna basın. Halihazırda seçilmiş bulunan veri biçimi ters görüntüde gösterilir.

### **Veri seçme ekranı**

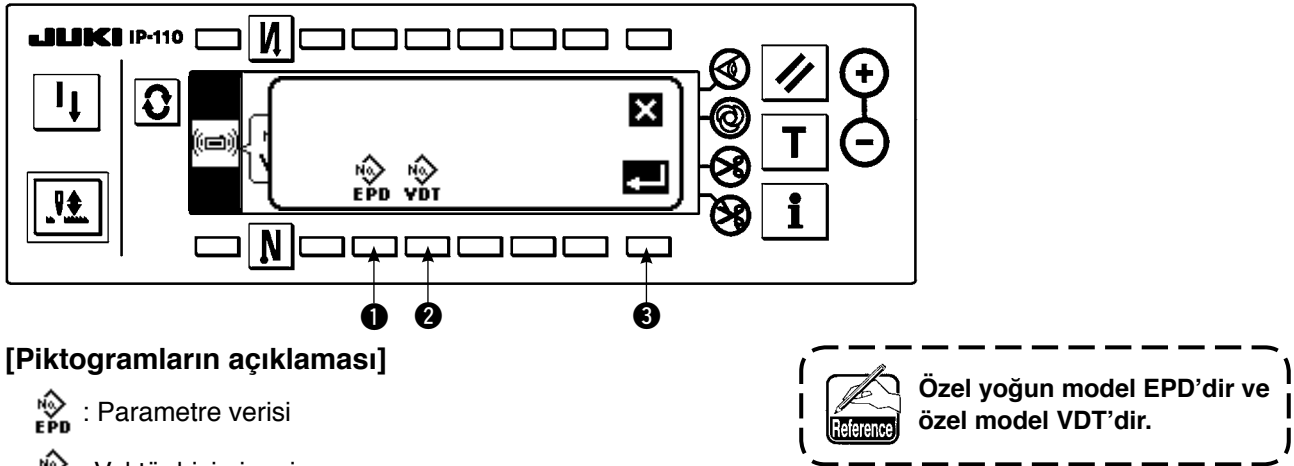

**Vektör biçimi veri** 

 $\bullet$  anahtarına basın ve parametreyi seçtikten sonra  $\bullet$  ile kesinleştirin.

3) İletişim metodunun seçilmesi

İletişim metodu ayar ekranını görüntülemek için iletişim ayar ekranında @ tuşuna basın.

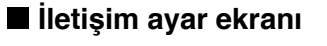

**4** : SU-1'e yükleme

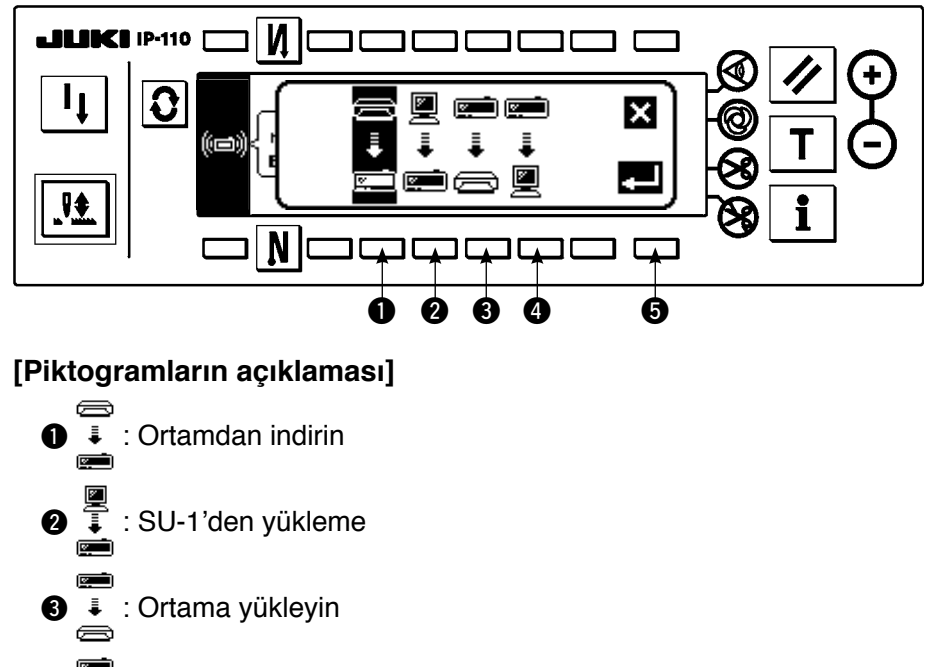

Halihazırda seçilmiş bulunan iletişim metodu ters görüntüde gösterilir.

Ortamdan indirmeyi seçmek için  $\bigcirc$  tuşuna basın. Sonra seçimi kesinleştirmek için  $\bigcirc$  tuşuna basın.

#### 4) Ortam dosya numarasını seçmek Ortam giriş ekranı dosya numarası giriş ekranını (10 tuşlu ekran) görüntülemek için iletişim ayar ekranında 3 tuşuna basın.

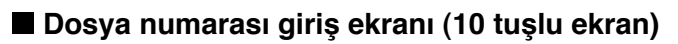

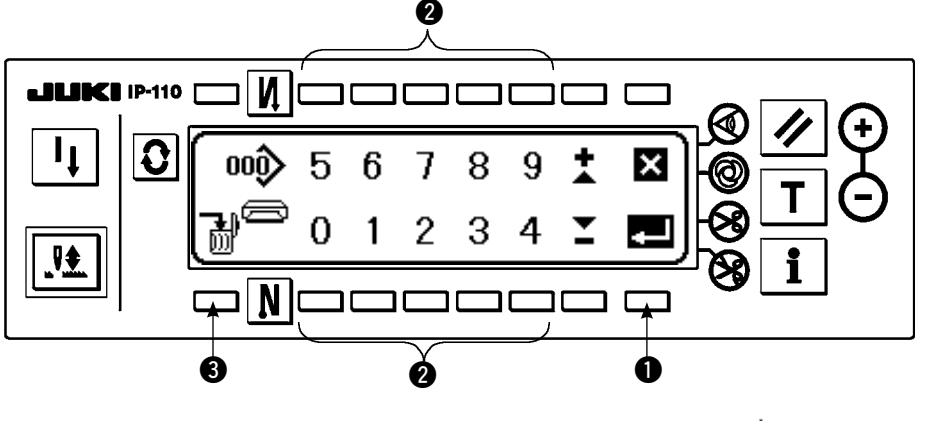

Ortam dosya numarasını @ ile girin. Girilen dosya numarası

alanında görüntülenir. Dosya numarası girildikten sonra  $\bigcirc$  ile kesinleştirilir.

5) Özel dikiş çeşidi numarası ayarı Özel dikiş çeşidi numarasını değiştirmek için, iletişim ayarları ekran görünümünde (indirme)  $\bullet$  ve  $\bullet$  üzerine basın.

### **İletişim ayarları ekran görünümü (indirme)**

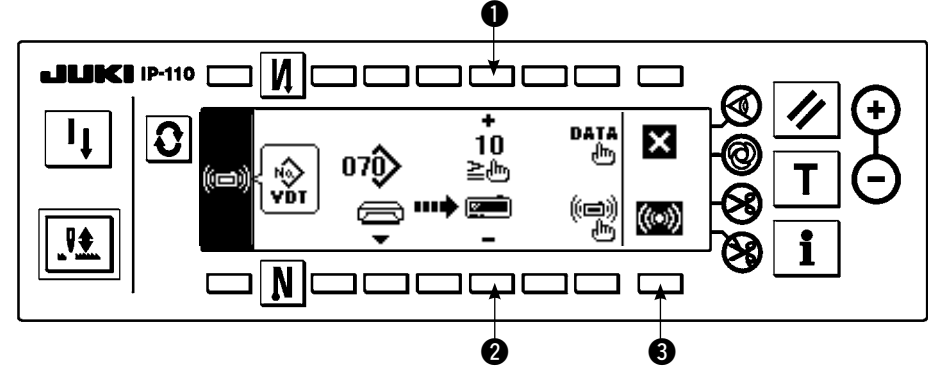

### **Devam eden İletişim ekranı**

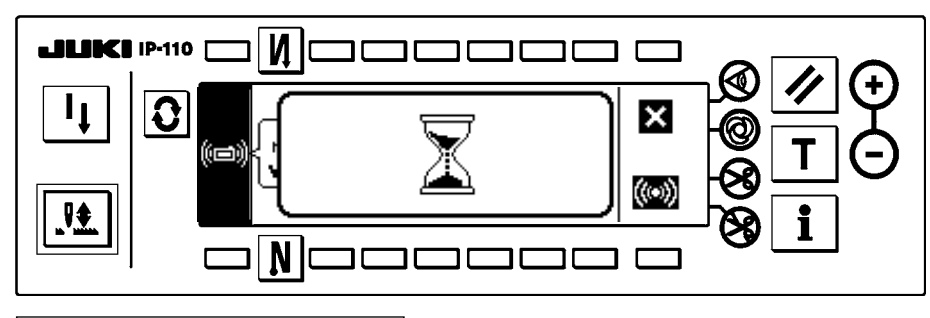

**Örnekteki dosya numarası 070 olduğu için, dosya girdi ekran görünümünde (10 tuşlu ekran görünümü)** 2 **bölümünü 070 olarak**  girin ve  $\bigcirc$  ile belirleyin.

6) İndirme başlangıcı Tüm ayarlar tamamlandıktan sonra, indirme işlemini başlatmak için iletişim ayarı ekran görünümünde (indirme) 3 üzerine basın.

Ekran görünümü, iletişim devam ediyor ekranı görüntülendikten sonra iletişim ayar ekranına döndüğü zaman, iletişim tamamlanır.

**Özel yoğun model EPD' dir ve özel model VDT'dir.**

### **Karşıya yükleme örneği**

Örnek) Özel desen No. 8 (VDT) ortamın vektör biçimli dosyası No. 15 olarak yükleniyor.

1) Ortam kapağını açın ve CompactFlash(TM) ürününü (İsteğe Bağlı Parça Numarası: 40000100) takma açıklığına yerleştirin.

\* Kapak açıkken panel işlevi çalışmaz.

2) Veri seçimi

Veri seçimi ekranını görüntülemek için iletişim ayar ekranında  $\bullet$  tuşuna basın.

### **[Piktogramların açıklaması]**

EPD : Parameter data

VDT : Vector form data

**2** anahtarına basın ve vektör biçimli veriyi seçtikten sonra 3 ile kesinleştirin.

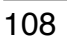

3) İletişim metodunun seçilmesi

İletişim metodu ayar ekranını görüntülemek için iletişim ayar ekranında 2 tuşuna basın.

- **[Piktogramların açıklaması]**
- **1** : Ortamdan indirin
- 2 : SU-1'den yükleme
- **3** : Ortama yükleyin
- **4** : SU-1'e yükleme

Ortamdan indirmeyi seçmek için  $\bigcirc$  tuşuna basın. Sonra seçimi kesinleştirmek için  $\bigcirc$  tuşuna basın.

4) Özel desen numarasının ayarlanması

Özel desen numarasını ayarlamak için iletişim ayar ekranında 4 ve + anahtarlarına basın.

5) Ortam dosya numarasını seçmek

Ortam girişi ekran görümü dosya numarası giriş ekranını görüntülemek için iletişim ayar ekranında 3 tuşuna basın.

Ortam dosya numarasını girin. Girilen dosya numarası > alanında görüntülenir. Dosya numarasını

girdikten sonra,  $\bigcirc$  tuşuyla bu zamanı kesinleştirin.

6) Karşıya yüklemenin başlaması

Tüm ayar prosedürleri tamamlandığı zaman, yüklemeyi başlatmak için iletişim ayar ekranında @ tuşuna basın. Ekran görünümü, iletişim devam ediyor ekranı görüntülendikten sonra iletişim ayar ekranına döndüğü zaman, iletişim tamamlanır.

### **İletişim ayar ekranı**

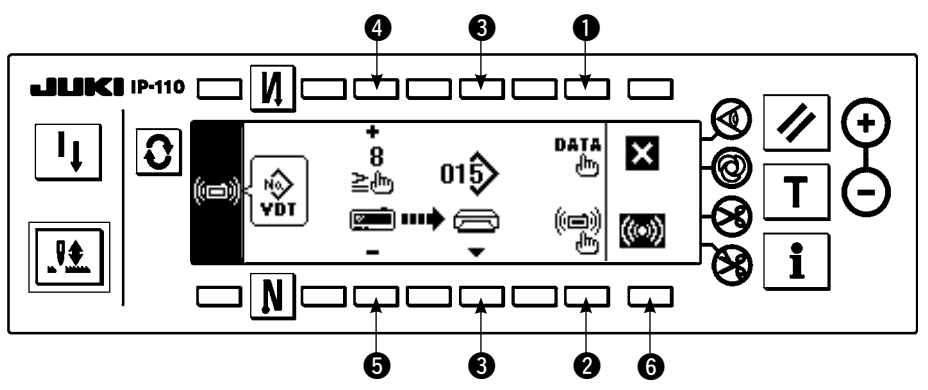

### **[Ortam dosyasının silinmesi]**

Silmek istediğiniz dosya numarasını, ortam girişi ekran görünümündeki dosya numarasında seçtikten sonra düğmeye 3 basınca, ekran görünümü silme işlemi için onay ekran görünümüne geçer.

### **Silme onay ekranı**

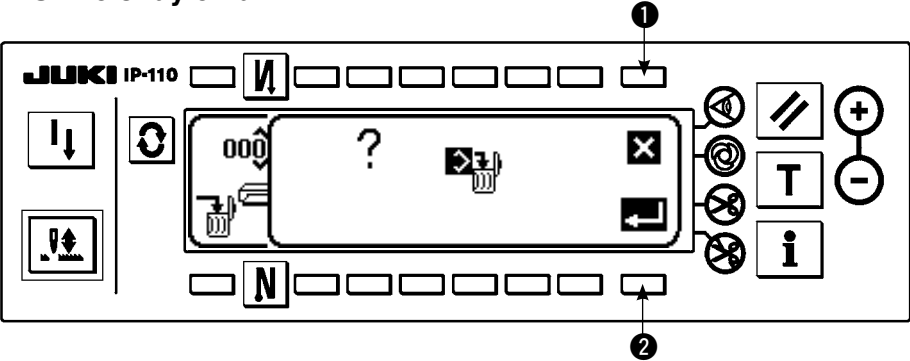

1 tuşuna basın ve silme işlemine devam edilmez. Sonra ekran görünümü dosya numarası giriş ekranına döner. 2 tuşuna basın ve silme işlemi uygulanır. Sonra ekran görünümü dosya numarası giriş ekranına döner.

--------

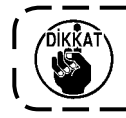

**Silinen dosyalar geri yüklenmez. Silme yaparken dikkatli olun.**

# **6-17. İşlevler için ayarlar**

### **(1) İşlev ayar modunun değiştirilmesi**

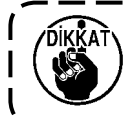

**Aşağıdaki açıklamalarda tarif edilenler dışında anahtar işletimi yapmayın. Güç anahtarını kapattıktan sonra mutlaka en az bir saniye geçtikten sonra tekrar açın. Eğer güç kapatıldıktan hemen sonra tekrar açılırsa, dikiş makinesi normal çalışmayabilir. Bu durumda, gücü tekrar açın.**

### **UYARI:**

**Arzu ettiğinizden farklı hareketlerin neden olabileceği bedensel hazarları önlemek için, anahtarları, yukarıda açıklanan şekilde, işlevleri belirlemek için gerekli olan prosedürden farklı şekilde işletmeyin.**

İki türlü işlev ayarları vardır, Düzey 1 ve Düzey 2.

Düzey 1: Ayar değişikliği güç anahtarı kapatılmadan yapılabilir.

Düzey 2: Ayar değiştirildikten sonra güç anahtarını kapatmak gereklidir.

Ayar No. ayrıntıları için, bakınız s. 113.

### **[Düzey 2 ayarlama prosedürü]**

1) Gücü açın İğne mili yukarı konumunda değilse, iğne çubuğunu yukarı konumuna getirmek için el çarkını döndürün.

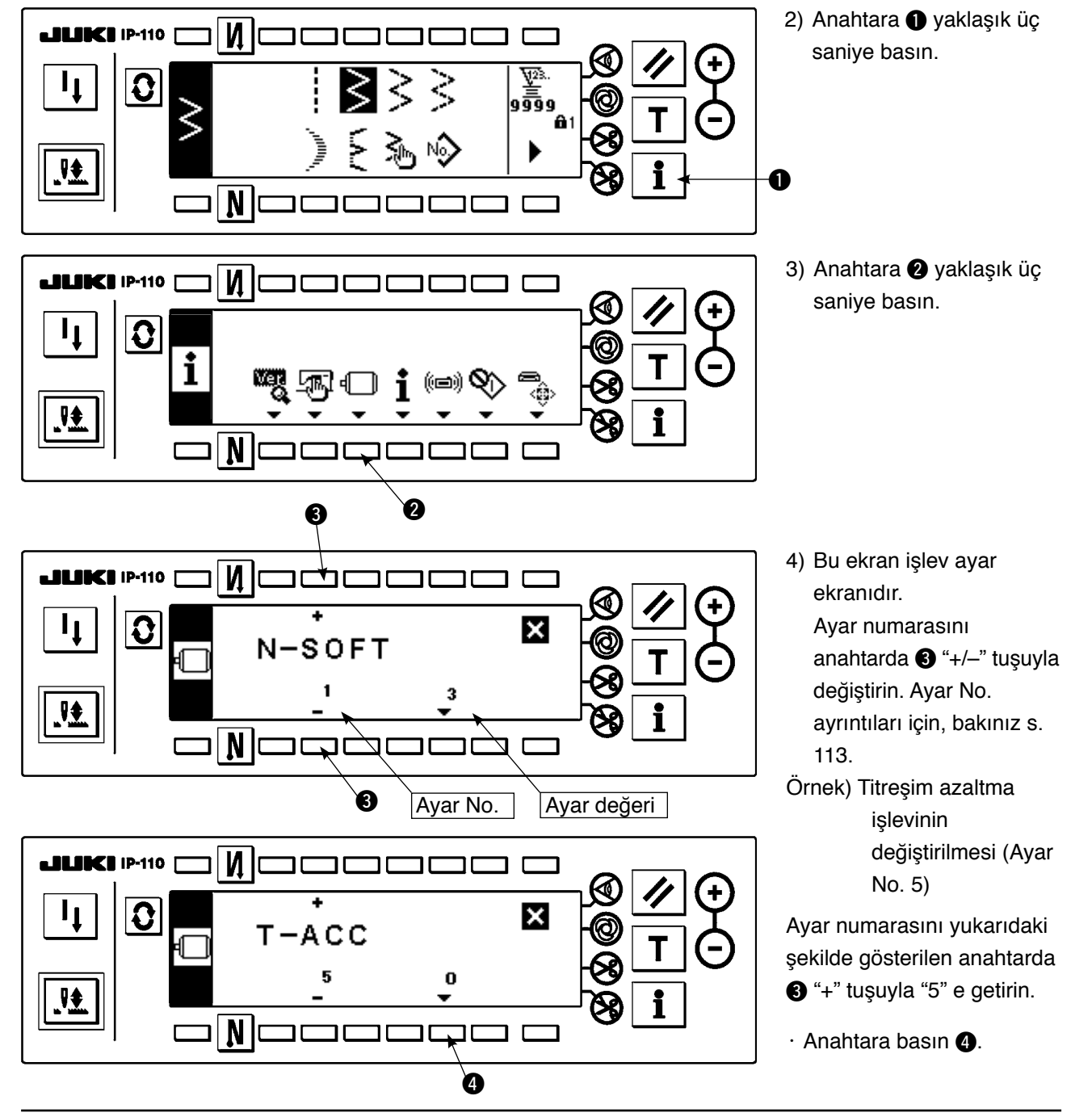

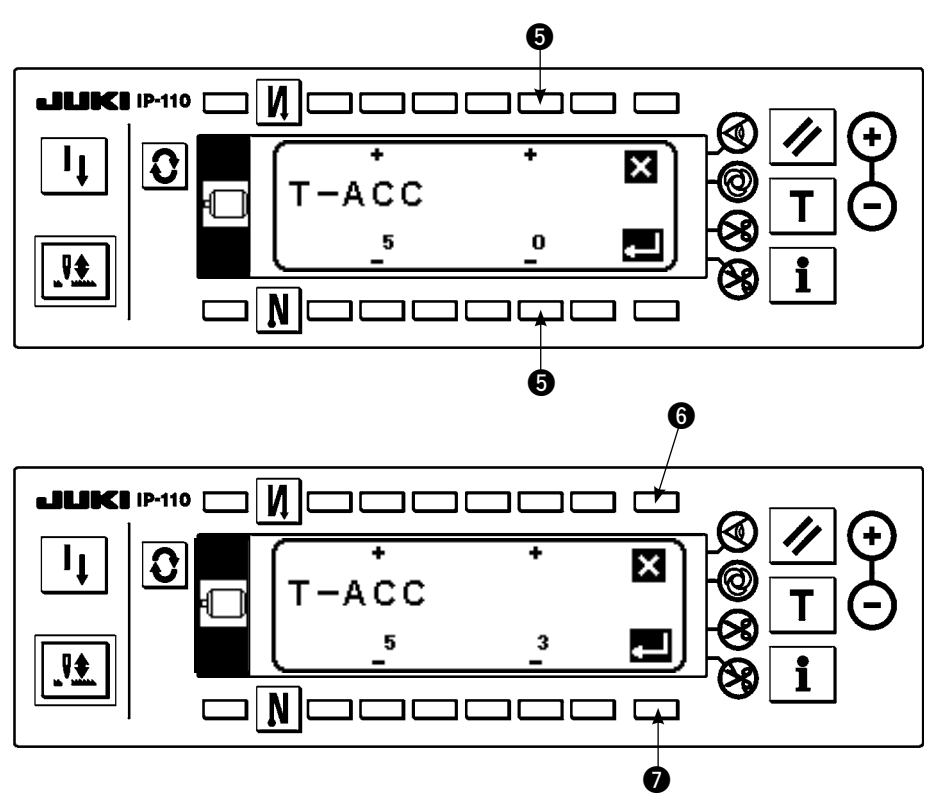

 $\cdot$  Ayar değerini anahtarda  $\bigoplus$ "+/–" tuşuyla değiştirin.

Ayar değeri "0" dan "3" e değiştirildi.

・ Bu değeri kabul ediyorsanız, anahtara <sup>7</sup> basın.

Değeri öncekine döndürmek isterseniz, anahtara @ basın.

- Güç anahtarını kapatıp, yaklaşık bir saniye sonra tekrar açın.
- ・ Ayar değerinin değiştirilmesi güç anahtarı kapatılarak kesinleştirilir.

**[Düzey 1 ayarlama prosedürü]**

 $\mathbf{M}$ 

 $\overline{\mathbf{N}}$ וב

コロ חר

ı

 $T - ACC$ 

חר םכ ר Г

不飞

ன்ற

i

**LILIKI IP-110** 

 $\mathbf{C}$ 

I<sub>I</sub>

 $\overline{\mathbf{R}}$ 

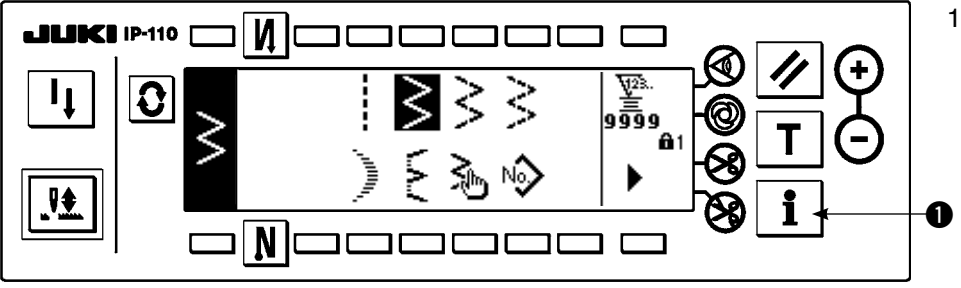

1) Anahtara **1** yaklaşık üç saniye basın.

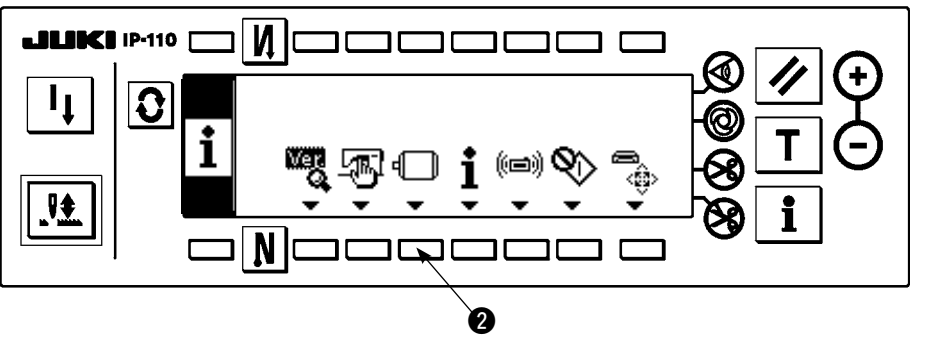

2) Anahtara 2 basın.

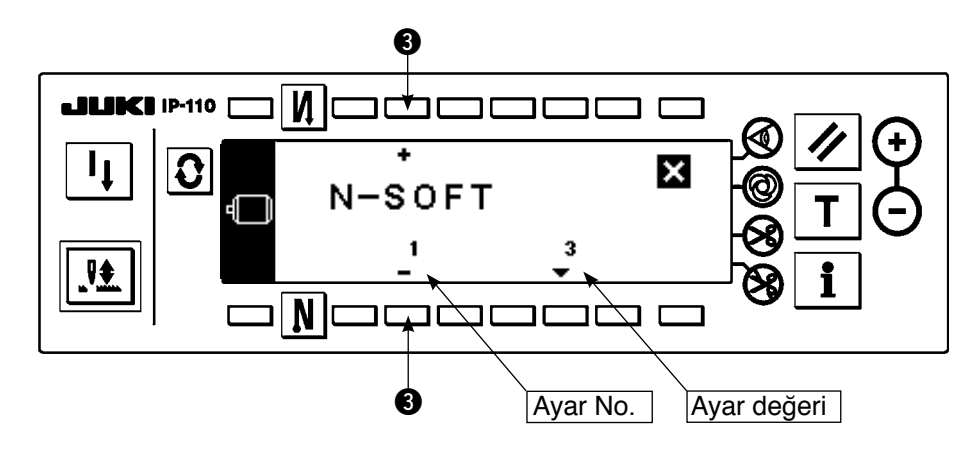

 $\overline{\mathbf{M}}$ c **JUKI IP-110** חר חר Г חר O  $\mathbf{l}_1$ x  $S - B T$ 8 1350 ₩ i  $\overline{\mathbf{N}}$ c  $\Box$ ٦ ∍רו ⊐ ו r  $\boldsymbol{\Theta}$  $\mathbf{N}$   $\mathbf{k}$ ±□□ **JUKIP**110  $\Box$ ٦ Ŧ  $\mathbf 0$ Ιx  $S - B$ T 1350 8 æ ₩,  $\overline{\mathbf{N}}$ וב ┐  $\boldsymbol{\Theta}$ 

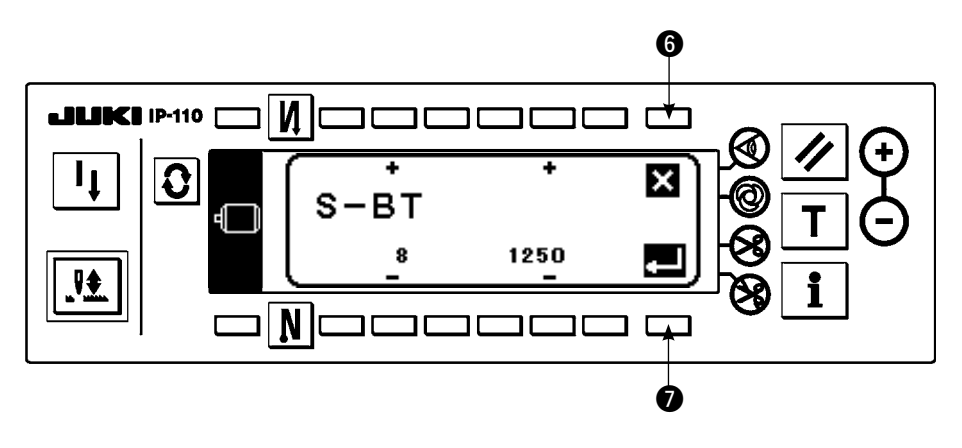

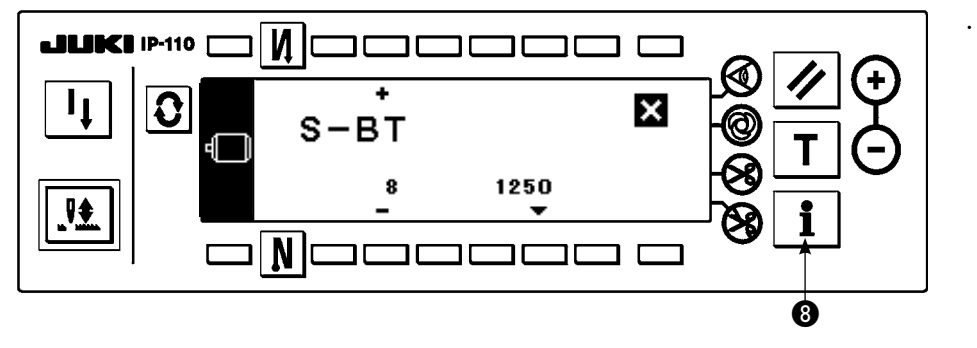

3) Bu ekran işlev ayar ekranıdır. Ayar numarasını anahtarda 3 "+/-" tuşuyla değiştirin.

Ayar No. ayrıntıları için, bakınız sayfa 113.

**Örnek) Ters beslemeli dikiş dönüş numarasını değiştirme (Ayan No. 8)**

Ayar numarasını yukarıdaki şekilde gösterilen anahtarda 3 "+" tuşuyla "8" e getirin.

 $\cdot$  Anahtara basın $\bullet$ .

 $\cdot$  Ayar değerini anahtarda  $\bigcirc$ "+/–" tuşuyla değiştirin.

・ Ayar değeri "1350" den "1250" ye değiştirildi.

・ Bu değeri kabul ediyorsanız, anahtara  $\bullet$ basın.

Değeri öncekine döndürmek istediğiniz zaman anahtara @ basın.

Dikme durumunda anahtara basın $\mathbf{\Omega}$ .

# **(2) İşlev ayarı listesi**

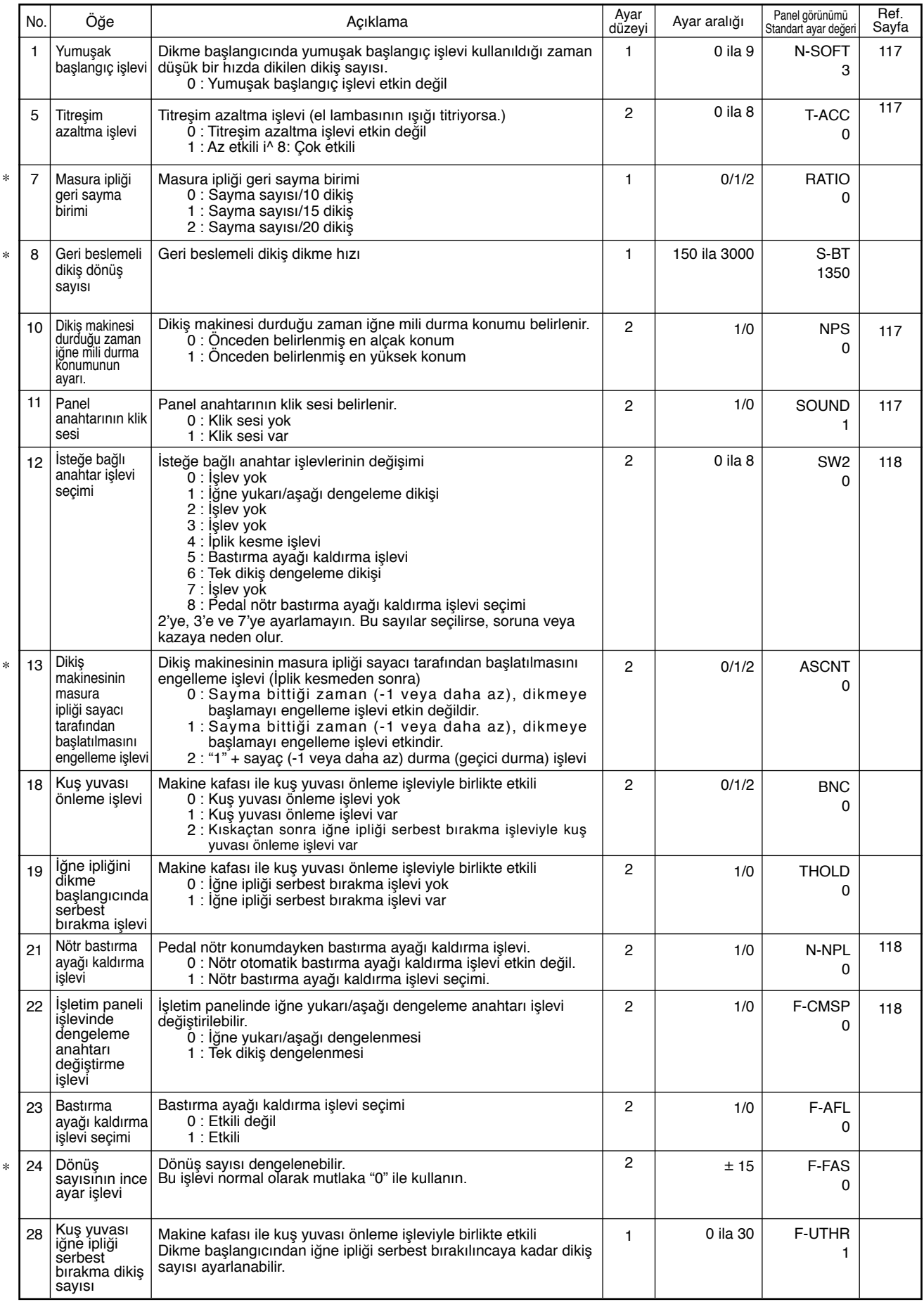

\* Bakım işlevleri oldukları için yıldız (\*) işaretli ayar değerlerini değiştirmeyin. Çıkış sırasında ayarlanmış standart ayar değeri<br>1991- değiştirilirse, makinenin bozulmasına veya performansının kötüleşmesine neden olma

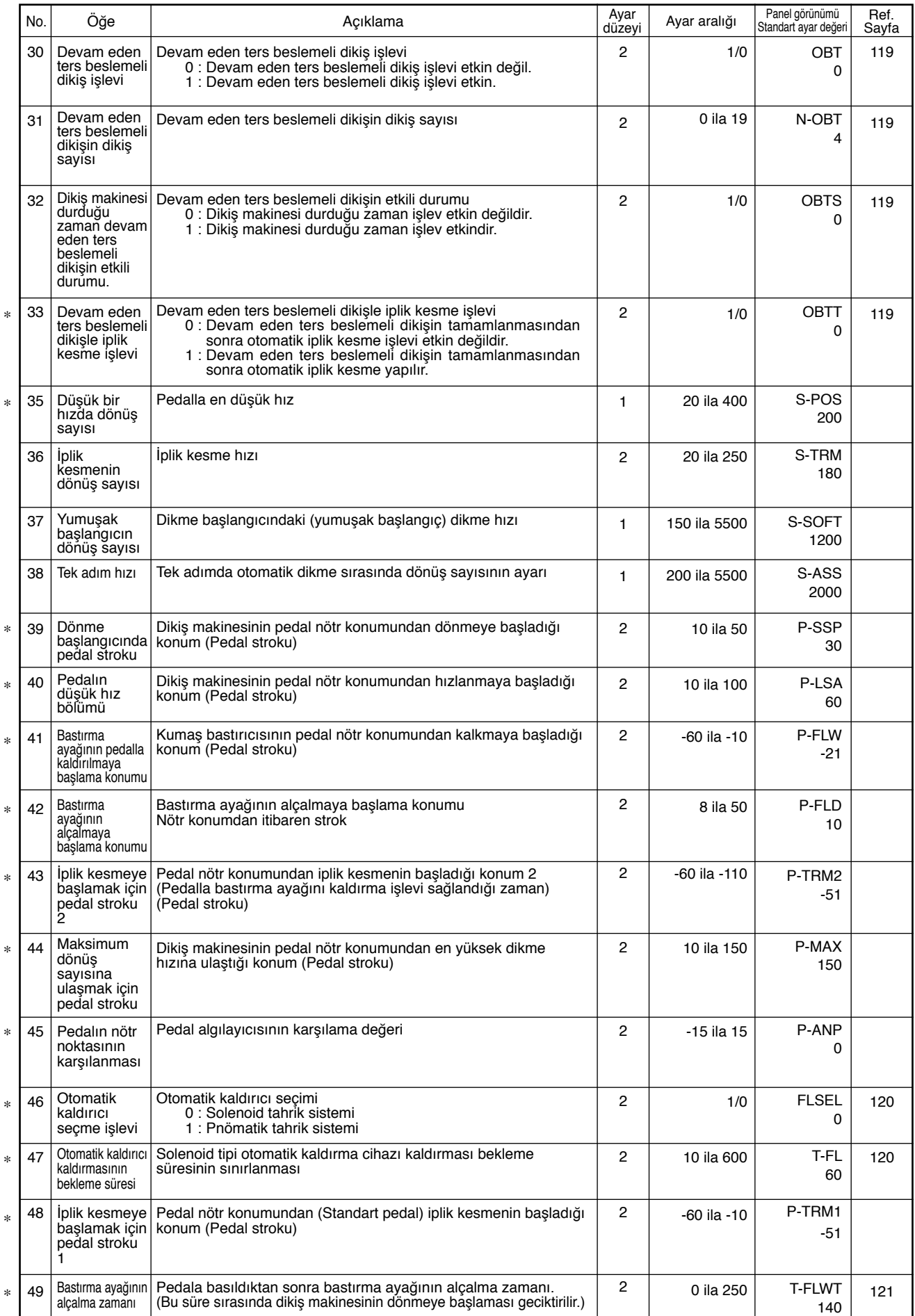

∗ Bakım işlevleri oldukları için yıldız (\*) işaretli ayar değerlerini değiştirmeyin. Çıkış sırasında ayarlanmış standart ayar değeri<br>değiştirilirse, makinenin bozulmasına veya performansının kötüleşmesine neden olma tehli **Ancak, işlev ayarlarının içeriği işlevin ve performansın iyileştirilmesi amacıyla önceden haber verilmeden değiştirilebilir.** 

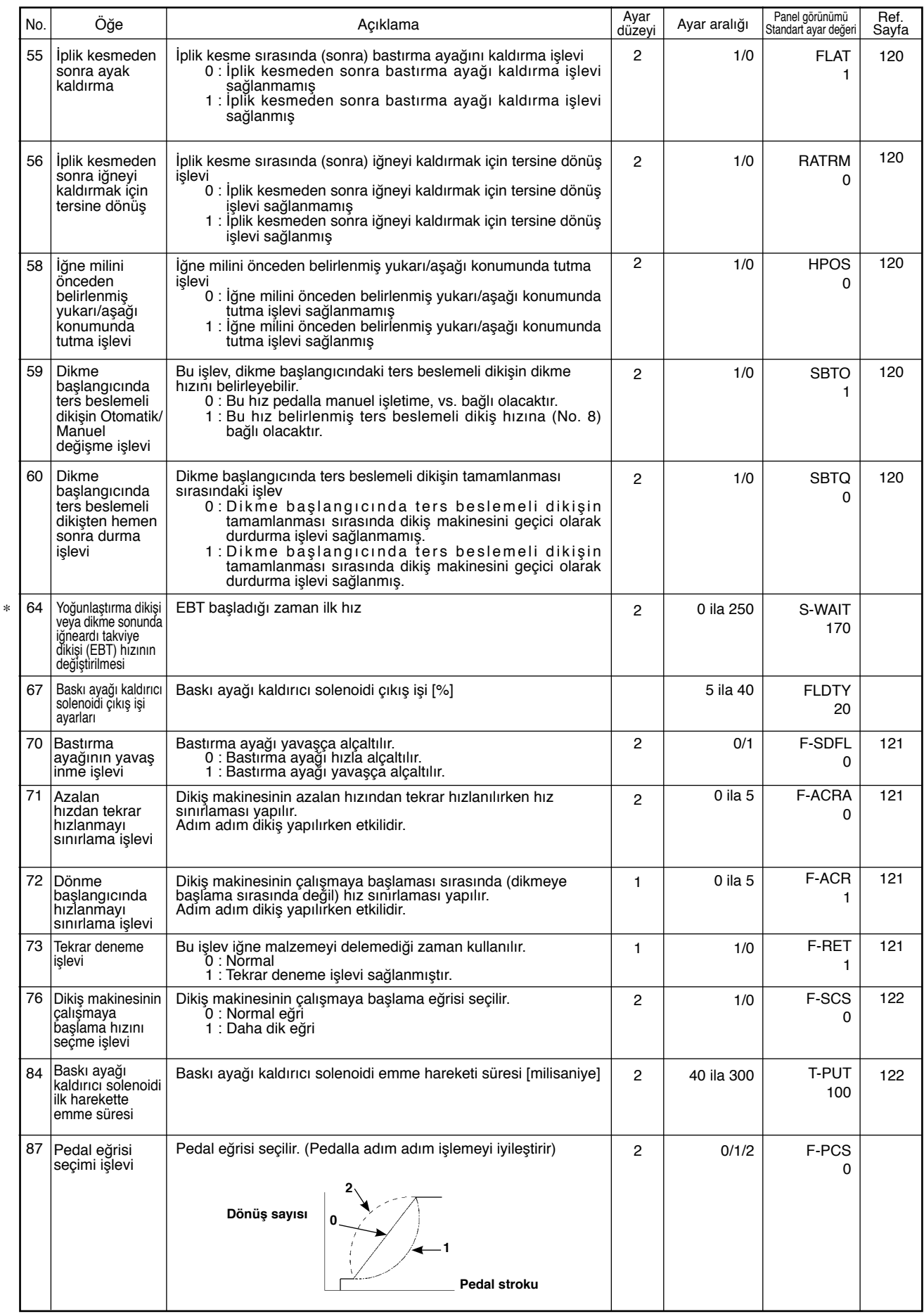

\* Bakım işlevleri oldukları için yıldız (\*) işaretli ayar değerlerini değiştirmeyin. Çıkış sırasında ayarlanmış standart ayar değeri<br>1991- değiştirilirse, makinenin bozulmasına veya performansının kötüleşmesine neden olma

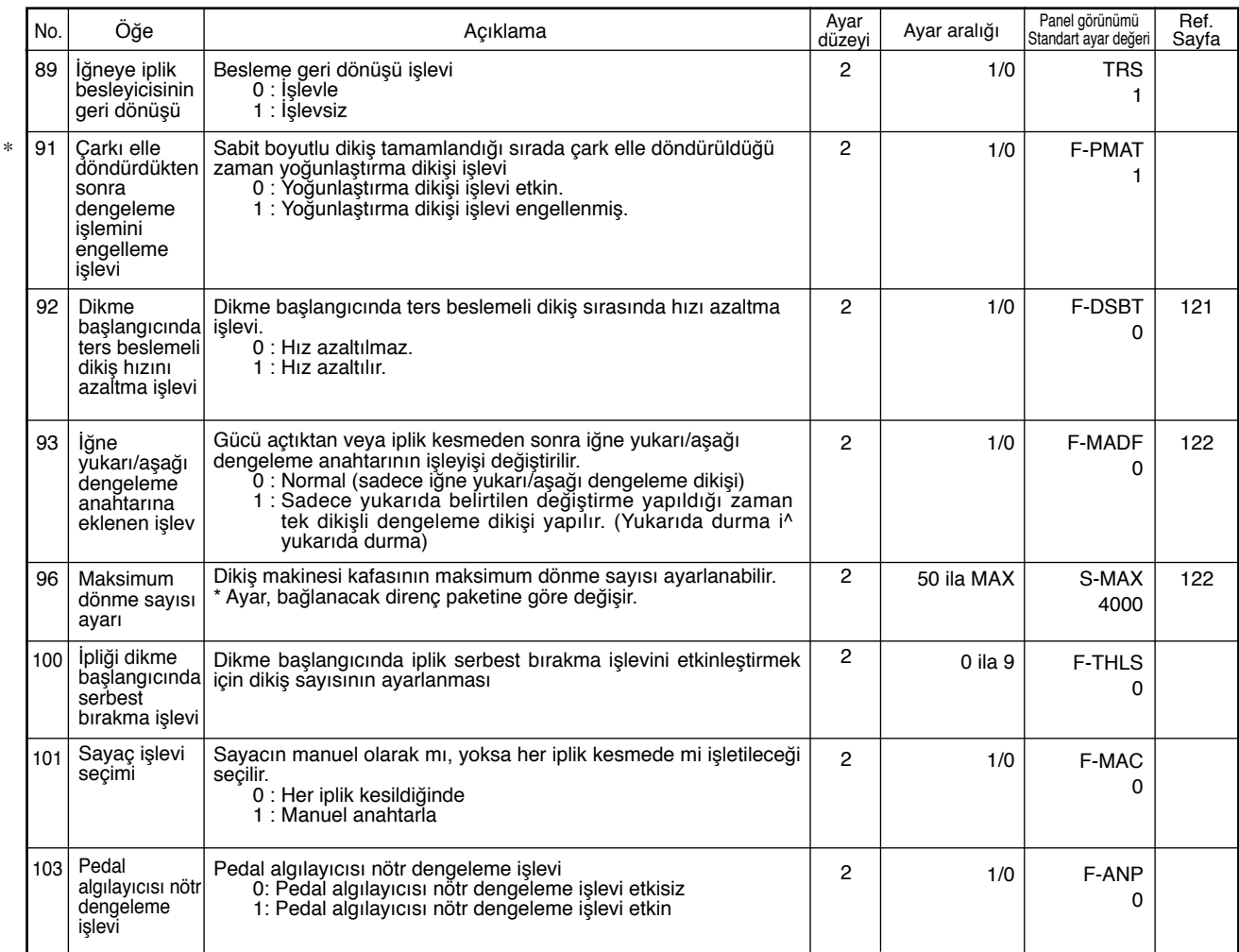

\* Bakım işlevleri oldukları için yıldız (\*) işaretli ayar değerlerini değiştirmeyin. Çıkış sırasında ayarlanmış standart ayar değeri<br>1991- değiştirilirse, makinenin bozulmasına veya performansının kötüleşmesine neden olma

## **(3) İşlevlerin seçiminin ayrıntılı açıklaması**

### 1 **Yumuşak başlangıç işlevinin seçimi (İşlev ayar No. 1 N-SOFT)**

Dikiş adımı (dikiş uzunluğu) küçük olduğu veya kalın bir iplik kullanıldığı zaman dikme başlangıcında iğne ipliği ile masura ipliği birbirine geçmeyebilir. Bu sorunu çözmek için, dikme hızını sınırlayan ve böylece başlangıç ilmeklerinin başarıyla atılmasını garanti eden bu işlev ("yumuşak başlangıç" diye adlandırılır) kullanılır.

0 : İşlev seçilmemiş.

1 ila 9 : Yumuşak başlangıç modunda atılacak dikiş sayısı.

Yumuşak başlangıç işleviyle sınırlandırılan dikme hızı değiştirilebilir. (İşlev ayar No. 37 S-SOFT)

Veri ayarlama aralığı 150 ila 5.500 sti/min <50 sti/min>

### 2 **Titreşim azaltma işlevi (İşlev ayar No. 5 T-ACC) )**

Bu işlev, dikme başlangıcında el lambası ışığının titremesini azaltır. Ayar değeri yükseldikçe, bu işlev daha etkili çalışır.

Ayar aralığı 0 ila 8

0 : Titreşim azaltma işlevi etkin değil.

ila

8 : Titreşim etkili şekilde azaltılır.

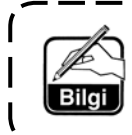

**Titreşim azaltma işlevi ne kadar çok etkili çalışırsa (ayar değeri ne kadar yüksekse), dikiş makinesinin çalışmaya başlama hızı o kadar düşük olur.**

- - - - - - -

3 **Dikiş makinesi durduğu zaman iğne mili durma konumunun ayarlanması (İşlev ayar No. 10 NPS)** Pedal nötr konumdayken iğne milinin konumu belirlenir.

\_\_\_\_\_\_\_\_\_\_

- 0 : Aşağı İğne mili, hatvesinin en alt konumunda durur.
- 1 : Yukarı İğne mili, hatvesinin en üst konumunda durur.

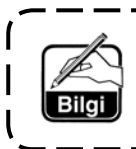

**İğne milinin durma konumu en üst konuma ayarlandığı zaman, iplik kesme işi iğne mili en düşük konumuna indikten sonra yapılır.** 

\_\_\_\_\_\_\_\_\_\_\_\_\_\_\_\_\_

### 4 **PSC kutusuna monte edilmiş tuşlu anahtarın klik sesi (İşlev ayar No. 11 SOUND)**

\_\_\_\_\_\_\_\_\_\_\_\_\_\_\_

Bu işlev, PSC kutusu üstüne monte edilmiş dört tuşlu anahtar işletildiği zaman ses çıkıp çıkmayacağını seçer.

- 0 : kapalı Klik sesi kapalıdır.
- 1 : açık Klik sesi açıktır.

5 **İsteğe bağlı anahtar işlevi seçimi (İşlev ayar No.12 SW 2): Sadece isteğe bağlı anahtarı bulunan makine kafası ile kullanılır. (İsteğe bağlı anahtar takımı Parça No.: 40003640)**

Kablo konektörü pimlerini, 12P konektörünün (cN53) 7 ve 8 numaralarına yerleştirin.

**A. Yardımcı iplik verici kolu (horozu) bulunan makine durumunda**

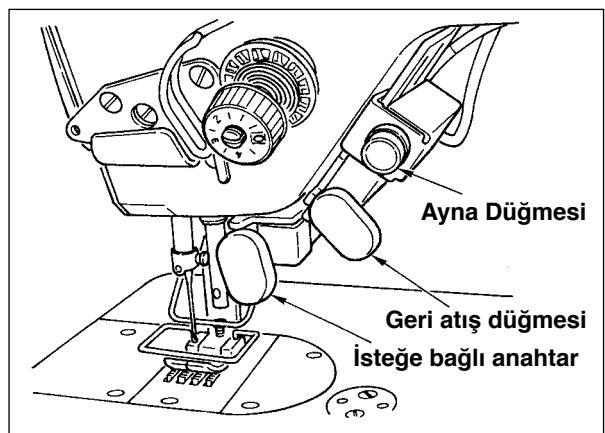

**B. Yardımcı iplik verici kolu (horozu) olmayan makine durumunda**

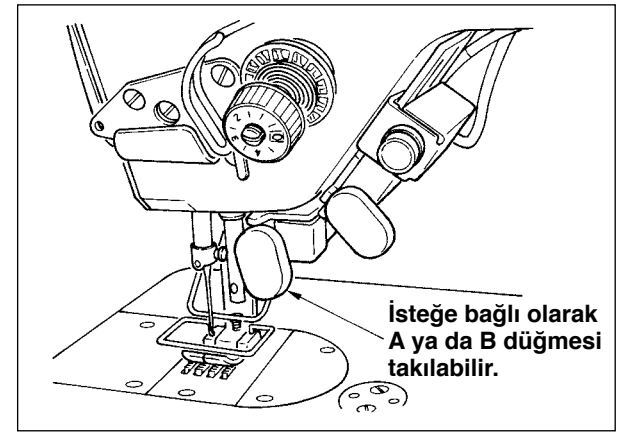

İsteğe bağlı anahtara atanacak işlevler aşağıdakiler arasından seçilebilir.

- 0 : İşlev yok (Standart ayar)
- 1 : İğne yukarı/aşağı dengeleme dikişi: Anahtara her basıldığında, yarım dikiş boyu normal beslemeli dikiş yapılır. (Paneldeki yukarı/aşağı dengeleme dikişi anahtarının işleyişi ile aynı.)
- 2 : İşlev yok
- 3: İşlev yok
- 4: İplik kesme işlevi: Bu işlev iplik kesme anahtarı gibi çalışır.
- 5: Bastırma ayağı kaldırma işlevi: Bu işlev ayak kaldırma anahtarı gibi çalışır.
- 6: Tek dikiş dengeleme dikişi: Bu anahtara her basıldığında, tek dikişle dikme işlemi yapılır.
- 7: İşlev yok
- 8: Pedal nötr bastırma ayağı kaldırma işlevi seçimi
- 2'ye, 3'e ve 7'ye ayarlamayın. Bu sayılar seçilirse, soruna veya kazaya neden olur.

### 6 **Nötr otomatik bastırma ayağı kaldırma işlevi (sadece AK cihazı ile) (İşlev ayar No. 21 N-NPL)**

Bu işlev, pedal nötr konumda olduğu zaman bastırma ayağını otomatik olarak kaldırabilir.

Pedalın otomatik kalkma zamanı iplik kesmeden sonraki otomatik kaldırma zamanına bağlıdır ve bastırma ayağı otomatik olarak alçaldığı zaman, pedal önceki nötr konumdan çıktıktan sonra otomatik olarak ikinci nötr konuma yükselir.

- 0 : Kapalı Nötr otomatik bastırma ayağı kaldırma işlevi etkin değil.
- 1 : Açık Nötr otomatik bastırma ayağı kaldırma işlevi seçimi.

### 7 **İşletim paneli işlevinde iğne yukarı/aşağı dengeleme anahtarı değiştirme işlevi (İşlev ayar No. 22 F-CMSP)**

IP-110 panelindeki iğne yukarı/aşağı dengeleme anahtarı işlevi, iğne yukarı/aşağı dengeleme dikişi veya tek dikişli dengeleme dikişi arasında değiştirilebilir.

- 0 : İğne yukarı/aşağı dengeleme dikişi
- 1 : Tek dikişli dengeleme dikişi

#### 8 **Devam eden ters beslemeli dikiş işlevi (İşlev ayar numaraları 30 ila 33 OBT, OBTS, OBTT)**

Dikiş sayısı sınırı ve iplik kesme komutu işlevleri dikiş makinesi kafasındaki dokunmatik anahtara eklenebilir.

İşlev ayar No. 30 Devam eden ters beslemeli dikiş işlevi seçilir.

- 0 : kapalı Normal iğneardı dikiş işlevi
- 1 : açık Devam eden ters beslemeli dikiş işlevi

İşlev ayar No. 31 Devam eden ters beslemeli dikişi oluşturan dikiş (ilmek) sayısı ayarlanır. 0 ila 19 dikiş <1/dikiş>

İşlev ayar No. 32 Devam eden ters beslemeli dikişin etkili durumu

0 : kapalı Dikiş makinesi durduğu zaman işlev etikisizdir..

(Reverse feed stitching on the way functions only when the sewing machine is running.) 1 : açık Dikiş makinesi durduğu zaman işlev etkindir. (Devam eden ters beslemeli dikiş işlevi sadece dikiş makinesi hem çalıştığı hem de

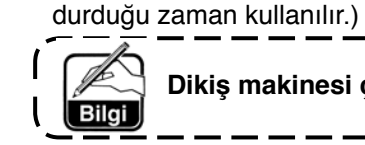

**Dikiş makinesi çalışırken yukarıdaki durumlardan biri geçerlidir.**

İşlev ayar No. 33 İplik kesme devam eden ters beslemeli dikiş tamamlandığı zaman yapılır. **İplik kesme yapılmaz** 1 : açık İplik kesme yapılır.

#### **Her bir ayar durumundaki işlemler**

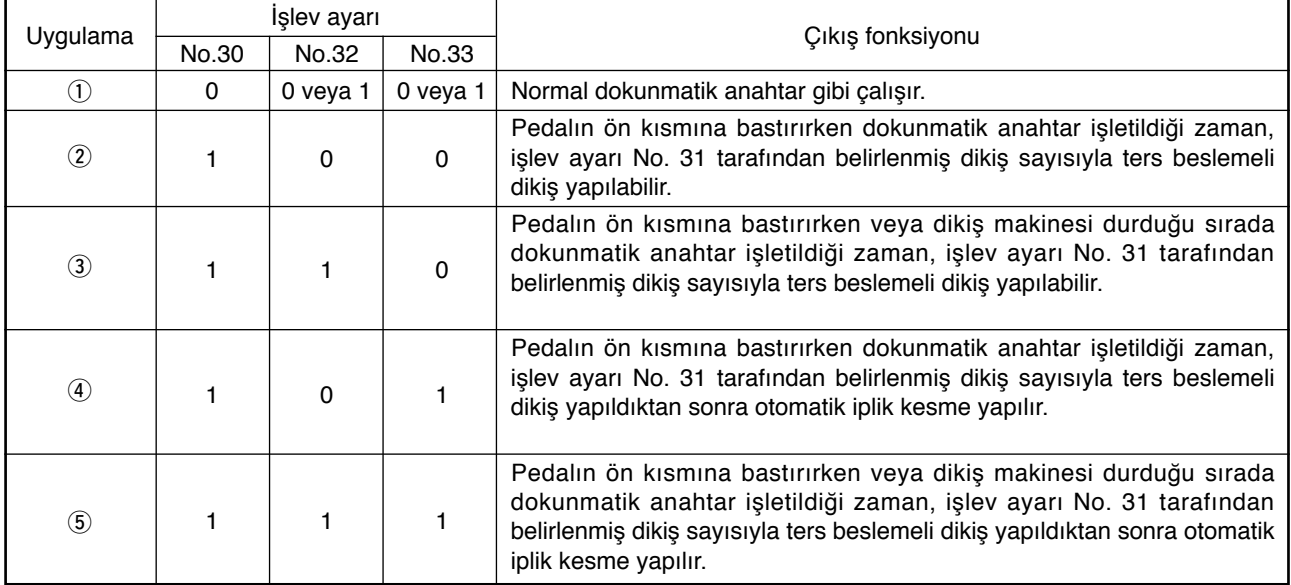

1 Normal ters beslemeli dikiş dokunmatik anahtarı olarak kullanılır.

2 Dikme sırasında takviye dikişi (kenet dikişi) için kullanılır. (Sadece dikiş makinesi işlerken çalışır.)

- 3 Dikme sırasında takviye dikişi (kenet dikişi) için kullanılır. (Dikiş makinesi durmuşken veya işlerken çalışır.)
- 4 Dikme sonunda ters beslemeli dikiş için başlangıç dikişi olarak kullanılır. (Pedalın arka kısmına basılarak iplik kesme yerine geçecek şekilde kullanılır. Sadece dikiş makinesi işlerken çalışır. Özellikle dikiş makinesi bir ayakta çalışma makinesi olarak kullanıldığı zaman etkilidir.)
- 5 Dikme sonunda ters beslemeli dikiş için başlangıç dikişi olarak kullanılır. (Pedalın arka kısmına basılarak iplik kesme yerine geçecek şekilde kullanılır. Dikiş makinesi durmuşken veya işlerken çalışır. Özellikle dikiş makinesi bir ayakta çalışma makinesi olarak kullanıldığı zaman etkilidir.)

#### 9 **Bastırma ayağı kaldırmanın bekleme zamanı (İşlev ayar No. 47 T-FL)**

Solenoid tipi bastırma ayağı kaldırıcı (No. 46 0) bastırma ayağı kaldırmanın bekleme zamanı kontrolünü ayarlayabilir. Bu işlev, bastırma ayağı kaldırıldıktan sonra ayar No. 47 ile ayarlanmış süre geçtiği zaman bastırma ayağını otomatik olarak indirir.

Pnömatik tip bastırma ayağı kaldırıcı (No. 46 1) seçildiği zaman, bastırma ayağı kaldırmanın bekleme zamanı kontrolü, ayar değeri ne olursa olsun sınırsızdır.

Ayar aralığı

10 ila 600 sn <10/sn>

#### !0**İplik kesmeden sonra ayak kaldırma işlevi (İşlev ayar No. 55 FLAT)**

Bu işlev iplik kesmeden sonra bastırma ayağını otomatik olarak kaldırabilir. Bu işlev sadece AK cihazıyla birlikte kullanıldığı zaman etkilidir.

- 0 : kapalı Bastırma ayağını otomatik olarak kaldırma işlevi kullanılmaz.
	- (Bastırma ayağı iplik kesmeden sonra otomatik olarak yukarı kalkmaz.)
- 1 : açık Bastırma ayağını otomatik olarak kaldırma işlevi kullanılır.
	- (Bastırma ayağı iplik kesmeden sonra otomatik olarak yukarı kalkar.)

#### !1 **İplik kesmeden sonra iğneyi kaldırmak için tersine dönüş (İşlev ayar No. 56 RATRM)**

Bu işlev iplik kesmeden sonra iğne milini neredeyse en üst konumuna kaldırmak üzere dikiş makinesini ters yönde döndürmek için kullanılır. Bu işlevi iğne bastırma ayağının altında gözüktüğü ve ağır malzemeli ve benzeri dikiş ürünlerinin üzerini çizebileceği durumlarda kullanın.

- 0 : kapalı İplik kesmeden sonra iğne milini neredeyse en üst konumuna kaldırmak üzere dikiş makinesini ters yönde döndürme işlevi kullanılmaz.
- 1 : açık İplik kesmeden sonra iğne milini neredeyse en üst konumuna kaldırmak üzere dikiş makinesini ters yönde döndürme işlevi kullanılır.

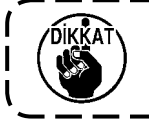

**İğne mili, dikiş makinesi ters yönde döndürülerek, hemen hemen en yüksek ölü noktaya yükseltilir. Bunun sonucunda iğne ipliği sıyrılıp, çıkabilir. Bu nedenle iplik kesmeden sonra kalan iplik uzunluğu gerektiği gibi ayarlanmalıdır.**

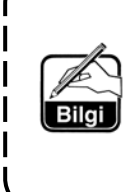

**İplik kesmeden sonra iğneyi kaldırmak için tersine döndürme işlevi ayarlandığı zaman, iğne mili iplik kesmeden sonra yukarı konumundan çıkar. Bir dahaki sefere güç açıldığı zaman çarkı elle döndürmek gereklidir. İplik kesmeden sonra iğneyi kaldırmak için tersine dönüş sırasında düzenleme ekranına giriş yapmak mümkün değildir. Düzenleme ekranına giriş yapmak için çarkı elle döndürerek, konumu yukarı konumuna** 

**ayarlamak gereklidir.** 

!2**İğne milini önceden belirlenmiş yukarı/aşağı konumunda tutma işlevi (İşlev ayar No. 58 HPOS)** İğne mili üst konumda veya alt konumda olduğu zaman, bu işlev hafifçe bir fren uygulayarak iğne milini bekletir.

0 : kapalı İğne milini önceden belirlenmiş yukarı/aşağı konumunda tutma işlevi etkisizdir.

1 : açık İğne milini önceden belirlenmiş yukarı/aşağı konumunda tutma işlevi etkilidir.

#### !3**Dikme başlangıcında ters beslemeli dikişin dikme hızı için OTOMATİK/Pedal değiştirme işlevi (İşlev ayar No. 59 SBTO)**

Bu işlev dikme başlangıcında ters beslemeli dikişin kesintisiz olarak işlev ayarı No. 8 ile ayarlanan hızda mı yoksa pedal hareketiyle ayarlanan hızda mı yapılacağını seçer.

- 0 : Manuel Hiz pedal hareketiyle gösterilir.
- 1 : Otomatik Belirlenen hızda otomatik dikiş

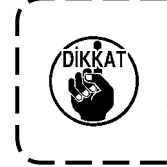

**1. Dikme başlangıcında ters beslemeli dikişin maksimum dikme hızı, pedala bakılmaksızın işlev ayar No. 8 ile ayarlanmış hızla sınırlandırılır.**

**2. "0" seçildiği zaman, ters beslemeli dikişin dikişleri (ilmekleri) normal beslemeli dikişin dikişlerine uymayabilir.** 

### !4**Dikme başlangıcında ters beslemeli dikişten hemen sonra durma işlevi (İşlev ayarı No. 60 SBTQ)**

Bu işlev, dikme başlangıcında ters beslemeli dikişin tamamlanma süreci sırasında pedalın ön kısmına basmaya devam edilse bile dikiş makinesini geçici olarak durdurur.

Dikme başlangıcında ters beslemeli dikişle kısa bir mesafe dikildiği zaman kullanılır.

- 0 : Dikme başlangıcında ters beslemeli dikişten hemen sonra dikiş makinesini geçici olarak durdurma işlevi kullanılmaz.
- 1 : Dikme başlangıcında ters beslemeli dikişten hemen sonra dikiş makinesini geçici olarak durdurma işlevi kullanılır.

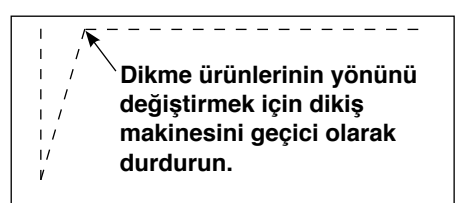

#### !5 **Bastırma ayağının yavaş inme işlevi (sadece AK cihazıyla) (İşlev ayar numaraları 70 ve 49 F-SDFL, T-FLWT)**

Bu işlev bastırma ayağını yavaşça indirebilir.

Bu işlev bastırma ayağını indirme sırasında temas gürültüsünü, kumaş sakatlanmasını veya kumaşın kaymasını azaltmak için gerekli olduğu zaman kullanılabilir.

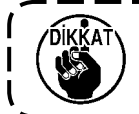

**Yavaş indirme işlevini seçme sırasında işlev ayar No. 49'un zamanını da değiştirin çünkü pedala basılarak bastırma ayağı indirilirken işlev ayar No. 49'un zamanı daha uzun ayarlanmadıkça yeterli etki elde edilemez.** 

0 ila 250 msn 10 msn/Adım

- 0 : Bastırma ayağının yavaş inme işlevi etkili değildir. (Bastırma ayağı hızla alçaltılır.)
- 1 : Bastırma ayağının yavaş inme işlevi seçimi

#### !6 **Adım adım işlemeyi iyileştirme işlevi (İşlev ayar numaraları 71 ve 72 F-ACRA, F-ACR)**

Bu işlev ayakta çalışma için pedal veya dikiş makinesi için yüksek hız anahtarını işleterek tek dikişle dikme kullanılabilirliğini iyileştirir.

Ayar değeri ne kadar fazla olursa, dönme başlangıcındaki hız sınırlaması o kadar dikkate değer ölçüde artar ve tek dikişle dikme iyileştirilir.∞

İşlev ayar No. 71 hız azaltma devamında yeniden hızlanma sırasında hızı sınırlar. İşlev ayar No. 72 durma halinden hızlanmayı sınırlar.

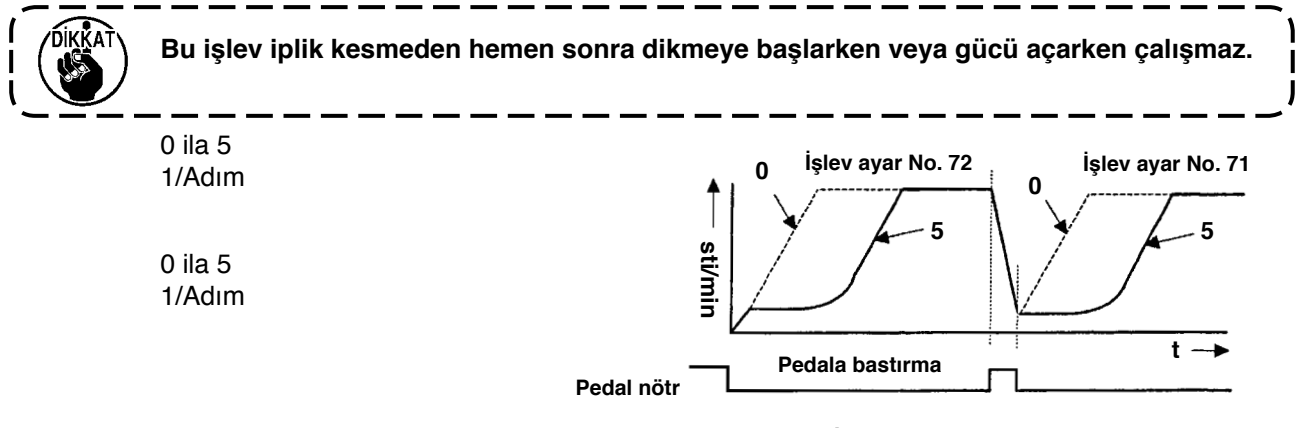

# !7 **Dikme başlangıcında ters beslemeli dikiş hızını azaltma işlevi (İşlev ayar No. 92 F-DSBT)**

Dikme başlangıcında ters beslemeli dikiş sırasında hızı azaltma işlevi: Pedal durumuna bağlı normal kullanım (Hız kesintisiz olarak en yükseğe çıkar.)

Bu işlev geçici olarak durdurma doğru şekilde kullanıldığı zaman kullanılır. (Manşet ve manşet takma)

- 0 : Hız azaltılmaz.
- 1 : Hız azaltılır.

**Durmadan, kesintisiz dikme**

**Geçici durma** 

#### !8 **Tekrar deneme işlevi (İşlev ayar No. 73 F-RET)**

Tekrar deneme işlevi kullanıldığı zaman, dikme malzemesi kalınsa ve iğneyle delinmezse, bu işlev iğnenin malzemeyi kolayca delmesini sağlar.

0 : Normal

1 : Tekrar deneme işlevi sağlanmıştır.

#### !9**Dikiş makinesinin çalışmaya başlama hızını seçme işlevi (İşlev ayar No. 76 F-SCS)**

Bu işlev dikiş makinesi hızının çalışmaya başlama sırasında daha fazla olmasının istendiği durumda seçilir. (Başlangıç için gerekli zaman yaklaşık %10 kısaltılır.)

- 0 : Normal eğri
- 1 : Daha dik eğri

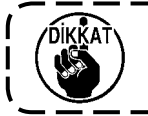

**Eğer "1" seçilirse, motor düzensiz hareket edebilir. Ayrıca, dikiş makinesi çalışırken gürültü çıkabilir veya fazlalaşabilir.**

\_\_ \_\_ \_\_ \_\_ \_\_ \_\_

#### @0**Pedal eğrisi seçimi işlevi (İşlev ayar No. 87 F-PCS)**

Bu işlev pedalın basılma miktarına karşı dikiş makinesinin dönüş sayısı eğrisinin seçimini yapabilir.

Adım adım işletmenin zor olduğunu veya pedal tepkisinin yavaş olduğunu hissettiğiniz zaman bu işlevi değiştirin. **2**

- 0 : Pedalın basılma miktarı cinsinden dikiş makinesinin dönüş sayısı doğrusal olarak artar.
- 1 : Pedalın basılma miktarı cinsinden ani hızlanma tepkisi gecikir.
- 2 : Pedalın basılma miktarı cinsinden ani hızlanma tepkisi çabuklaşır.

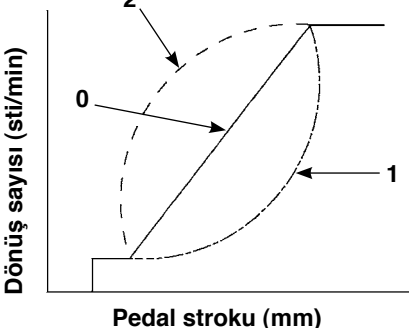

#### @1**İğne yukarı/aşağı dengeleme anahtarına eklenen işlev (İşlev ayar No.93 F-MADF)**

Tek dikiş işletimi sadece iplik kesmeden veya güç anahtarını açmadan hemen sonra yukarıda durma sırasında iğne yukarı/aşağı dengeleme anahtarına basıldığı zaman yapılabilir.

- 0 : Normal (sadece iğne yukarı/aşağı dengeleme dikişi işletimi)
- 1 : Sadece yukarıda belirtilen değiştirme yapıldığı zaman tek dikişli dengeleme dikişi işletimi (yukarıda durma i^ yukarıda durma) yapılır.

#### @2**Dikiş makinesi kafasının maksimum dönüş sayısını ayarlama (İşlev ayar No. 96 S-MAX))**

Bu işlev kullanmak istediğiniz dikiş makinesi kafasının maksimum dönüş sayısını ayarlayabilir.

Ayar değerinin üst sınırı bağlanacak dikiş makinesi kafasına göre değişir.

50 ila Maksimum [sti/min]

# **6-18. Harici arayüz**

Harici arabirim işletim paneline bağlanacak kısım ve işletim panelinden farklı olan sistem anlamına gelir. İşlevin kullanımı ve ayrıntıları için, lütfen ticari ofisimizden sorunuz.

### **(1) Ortam giriş yeri**

Ortam giriş yeri, çalışma panelinin sol tarafında bulunan kapak içine takılıdır.

### **(2) RS-232C kapısı**

RS-232C konektörü işletim panelinin arka tarafında bulunan kauçuk kapağa takılıdır.

### **(3) Genel giriş kapısı (Üretim kontrol anahtarı bağlama konektörü)**

Genel giriş konektörü, CN105 işletim panelinin arka tarafında bulunan kablo çıkış kapağına takılıdır.

# **7. DİKME**

# **7-1. İplik gerilimini ayarlama**

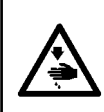

### **UYARI:**

**İplik kopması durumunda, iplik verici kolda (horozda) iplik dolaşması olabilir. Bu durumda, horoz kapağını kaldırarak horoz etrafındaki iplik dolaşmasını giderin. Bu sırada, bıçağın elinizi kesmemesine dikkat edin.**

 $\bm{e}$  $\bf o$  $\boldsymbol{0}$  $\bf{0}$ **F**  $\boldsymbol{\Theta}$ 

### **(1) İğne ipliği geriliminin ayarlanması**

- 1) İğne ipliği gerilimini germe somununu  $\bigoplus$  kullanarak ayarlayın. İğne ipliği gerilimi, germe somunu saat yönünde döndürüldüğünde artar, saat yönünün tersine döndürüldüğünde azalır.
	- **1. Eğer ön-gerdiricinin** 2 **iplik gerilimi çok düşükse, iplik döner diskten** 3 **kayıp, çıkabilir. Ön-gerdirme ayar somunuyla** 4**, ön-gerdirici ve döner disk arasında gerginlik dengesine dikkat ederek, öngerdiricinin iplik gerginliğini ayarlayın.**
		- **2. İğne ipliği gerginliğini ayarlarken, döner diskin**  3 **sıyırma olmadan, düzgün döndüğünü kontrol etmek için ipliği F yönünde çekin.**

**İplik döner diski sıyırıyorsa, ön-gerdirme ayar somununu** 4 **sıkın.** 

- **3. İplik germe diski keçesi** 5 **bir sarf parçasıdır. İplik döner diski** 3 **sıyırdığı zaman, iplik germe diski** 5 **keçesinin kullanılmayacak kadar eskimiş olma olasılığı vardır. Keçeyi yenisiyle değiştirin (Parça No.: 22528509 × 4 adet).**
- **4. İğnede kalın iplik (yaklaşık #30 numara ya da daha düşük) kullanıldığı zaman, standart döner gerginlik kontrolüyle teslim edilen üründeki iplik gerilimi genellikle yetersiz olabilir. Bu durumda, isteğe bağlı olarak temin edilen iplik gerginliği disk grubunu kullanın. (parça No: 40017095).**

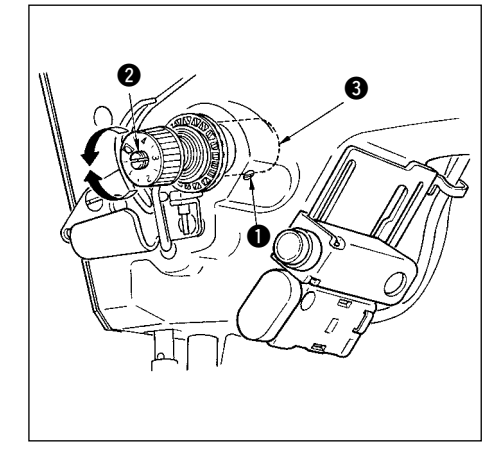

### **(2) İplik horozu yayının ayarlanması**

1) İplik horozu yayının gerilimini değiştirmek için, germe kolonu yuvasını makine koluna bağlayan vidayı  $\bullet$  iyice sıkın ve bir tornavidanın ucunu germe kolonundaki @ yarığa geçirerek, iplik horozu yayının gerilimini ayarlayın.

Gerilimi arttırmak için saat yönünde döndürün.

Gerilimi azaltmak için saat yönünün tersine döndürün.

2) Horoz yayının çektiği iplik miktarını değiştirmek için, germe kolonu yuvasının sıkma vidasını  $\bigcirc$  gevşetin ve germe kolonu yuvasını 3 döndürün.

Horoz yayı tarafından çekilen iplik miktarının ayarlanma aralığı: 6 ila 10 mm

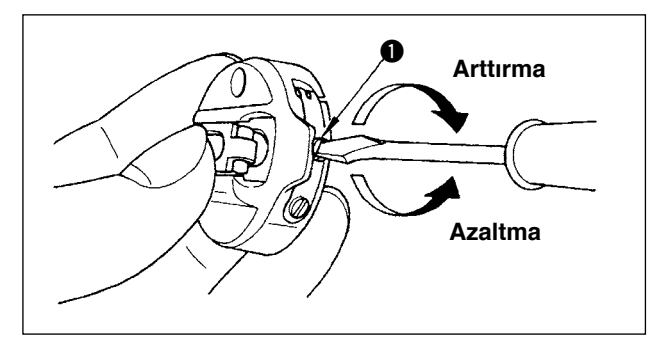

### **(3) Masura ipliği gerginliğinin ayarlanması**

1) Masura ipliği gerginliği, gerilim ayarlama vidası  $\bullet$ döndürülerek ayarlanır.

Gerilimi arttırmak için saat yönünde döndürün. Gerilimi azaltmak için saat yönünün tersine döndürün.

123

# **7-2. Bastırma ayağı basıncının ayarlanması**

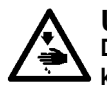

### **UYARI:**

**Dikiş makinesinin beklenmedik şekilde çalışmaya başlamasının neden olabileceği bedensel hasarlardan korunmak için, aşağıdaki işlere mutlaka gücü kapattıktan ve motorun durduğundan emin olduktan sonra başlayın.** 

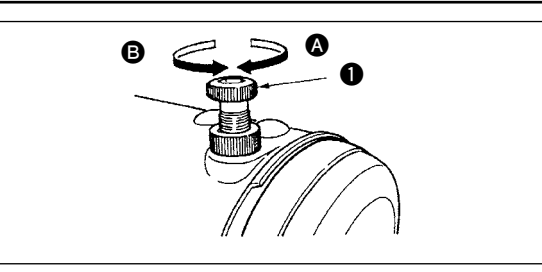

- 1) Bastırma ayağının yaptığı basıncı arttırmak için bastırma ayağı yay regülatörünü  $\bullet$  saat yönünde  $\bullet$  döndürün.
- 2) Basıncı azaltmak için bastırma ayağı yay regülatörünü saat yönünün tersine B döndürün.

# **7-3. Tek tuş tipi ters beslemeli dikiş mekanizması**

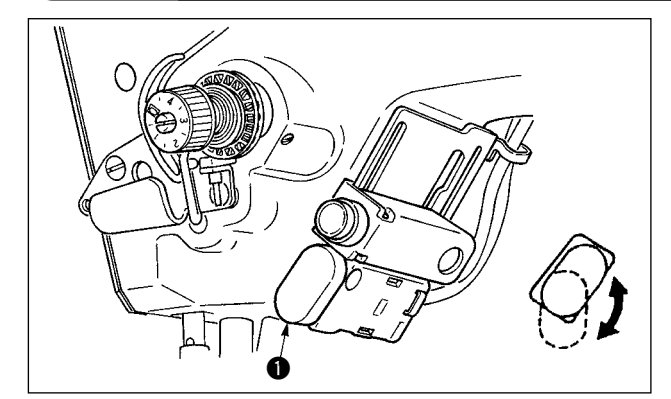

### **(1) Ters beslemeli anahtar kolunun kullanılması**

- 1) Ters besleme anahtarına  $\bullet$  basılınca, dikis makinesi ters beslemeli dikiş yapmak için derhal ters yönde çalışır.
- 2) Kolu basılı tuttuğunuz sürece ters beslemeli dikiş yapılır.
- 3) Anahtar kolunu serbest bırakınca, makine derhal normal yönde çalışır.
- 4) Ters besleme anahtarı @ döndürülerek, iki konumda kullanılabilir.

### **(2) Anahtarın yüksekliği**

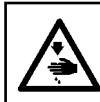

### **UYARI:**

**Dikiş makinesinin beklenmedik şekilde çalışmaya başlamasının neden olabileceği bedensel hasarlardan korunmak için, aşağıdaki işlere mutlaka gücü kapattıktan ve motorun durduğundan emin olduktan sonra başlayın.** 

### **A. Yardımcı iplik verici kolu (horozu) bulunan makine durumunda**

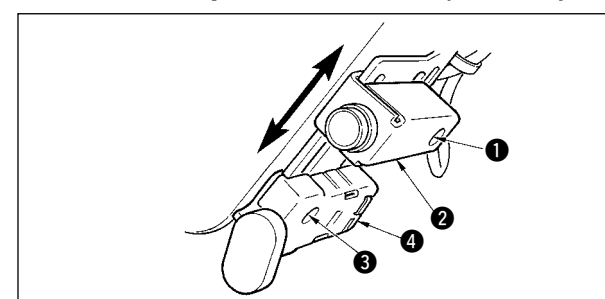

- 1) Tespit vidasını  $\bigcirc$  gevşetin ve ayna anahtarını  $\bigcirc$ aşağı veya yukarı ayarlayın.
- 2) Tespit vidasını 3 gevşetin ve yüksekliği ayarlamak için ters besleme anahtarını @ yukarı veya aşağı hareket ettirin.
- $*$  Ters besleme anahtarının  $\bigcirc$  ve ayna anahtarının <sup>2</sup> konumu tersine çevrilebilir.

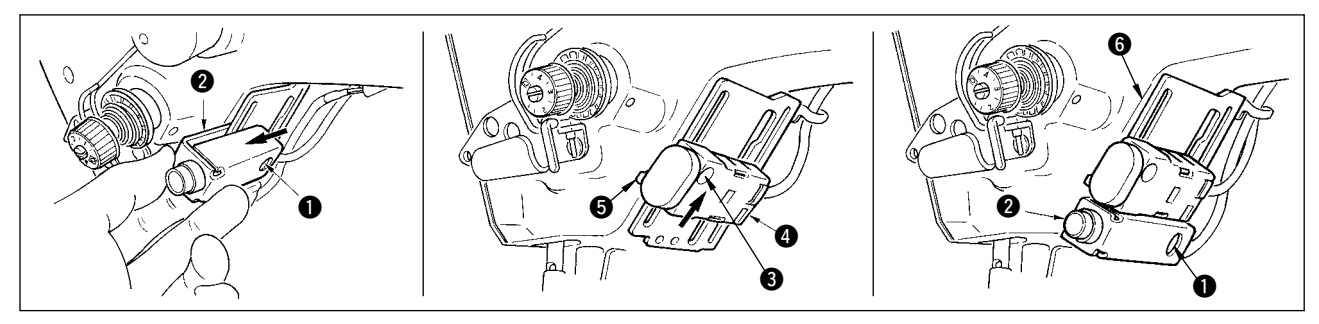

- 3) Tespit vidasını gevsetin  $\bullet$  ve avna anahtarını  $\bullet$  cıkarın.
- 4) Tespit vidasını 3 hafifce gevsetin, ters besleme anahtarını 4 ve kılavuzu 5 yukarı hareket ettirin ve kılavuzla  $\bigcirc$  anahtarı ve tespit vidasını  $\bigcirc$  sabitleyin.
- 5) Ayna anahtarını @ montaj yerine @ koyun ve tespit vidasıyla @ sabitleyin. (Ayna anahtarını @ montaj yerine **6** montaj yeri 6 ayna anahtarı **2** içine geçecek şekilde yerleştirin.)

(Not) Sırasıyla anahtarların yüksekliğini serbestçe ayarlayın.

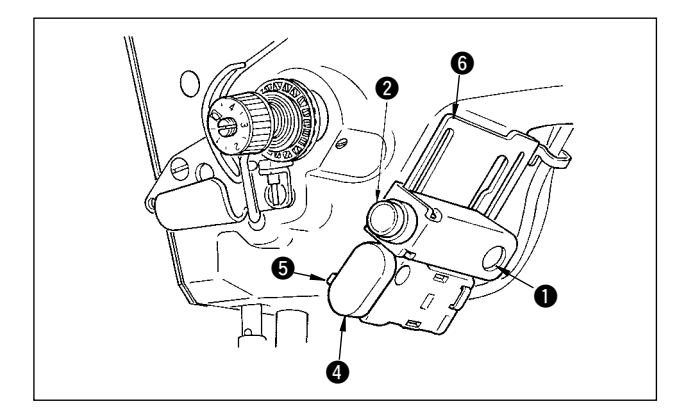

Ters besleme anahtarının 4 ve ayna anahtarının <sup>2</sup> konumu tersine çevrilebilir.

Anahtarın konumunu "A. Yardımcı iplik verici kolu (horozu) olan makine" durumunda değiştirirken, 3) ila 5) şıklarına bakın.

(Not) Sırasıyla anahtarların yüksekliğini serbestçe ayarlayın.

# **7-4. Model 2 (ajurlu) dikişi**

Ajurlu dikiş yaparken, aşağıdaki isteğe bağlı olarak temin edilen ajur aparatını kullanın.

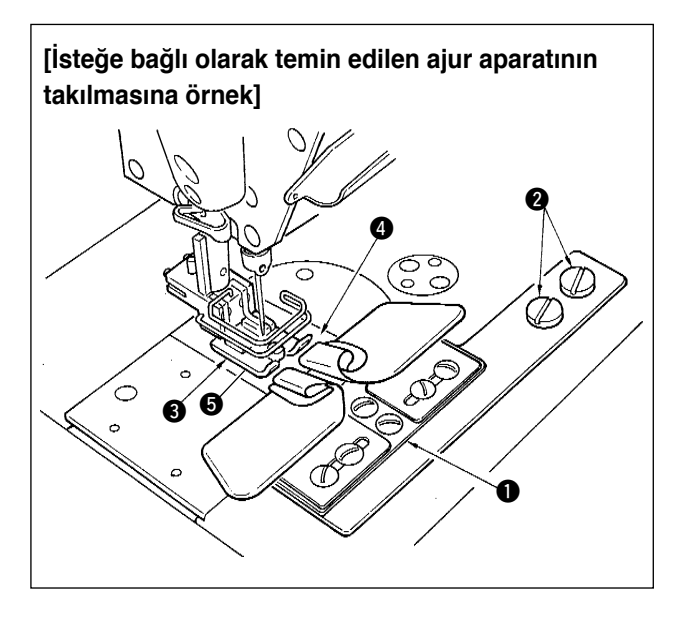

- **1. LZ-2285N, 2285 ve 1285 ile kullanılan aparatlar kullanılabilir.**
- **2. İsteğe bağlı olarak temin edilen ajur aparatını kullanırken tokatlayıcı cihaz kullanılamaz.**
- **3. İsteğe bağlı olarak temin edilen ajur aparatını kullanarak ajur dikişi yaparken, baskı parçasını** 3 **o şekilde ayarlayın ki sağ ve sol tabandaki baskı birbirine eşit olsun ve yaklaşık bir kağıt kalınlığı kadar çok az kaldırın. Bu durumda sağ ve sol taraftaki malzemelerin kayması önlenmiş olur. Baskı ayağının mikro kaldırma mekanizması için bkz., sayfa 128.**

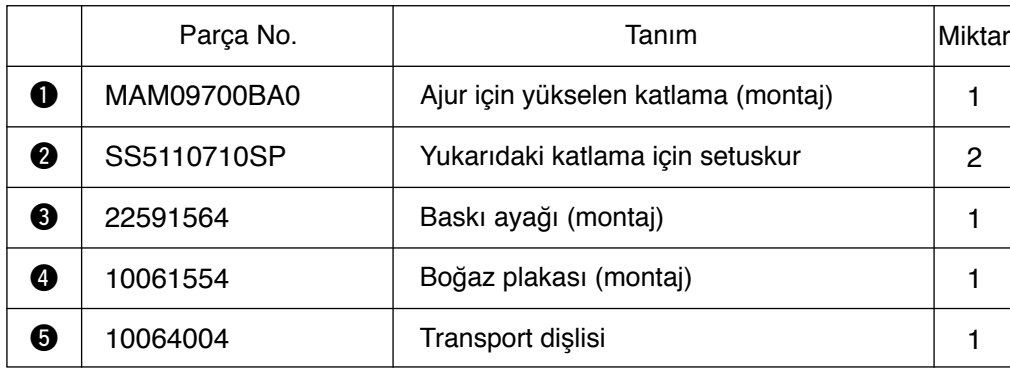

\* Model ayar prosedürlerinin ayrıntıları için bkz., sayfa 65.

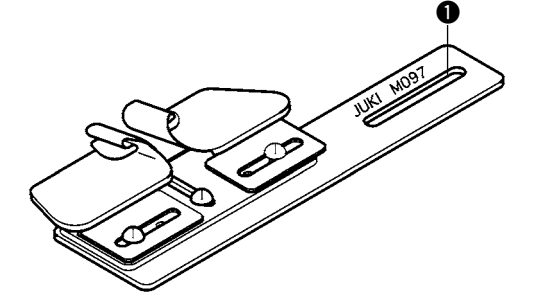

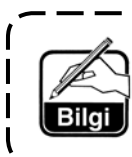

**Ajur için alçalan katlama (montaj) tipide temin edilebilir. Parça No: MAM097000A0**

# **7-5. El anahtarı**

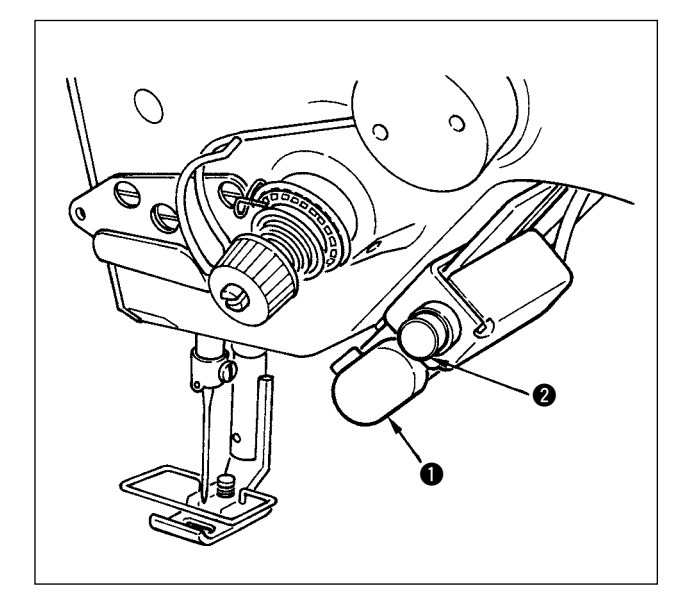

- 1) Ters besleme anahtarı $\bullet$ Ters besleme anahtarına <br>1 basılınca ters besleme yapılır. Serbest bırakıldığında, normal besleme yapılır. \* Ters besleme anahtarı WB, CB ve 0B tipleri dışındaki makinelere takılı değildir. (Dokunmatik cihaz (ayrı satılır), Parça No. 40010795 gereklidir.)
- 2) Ayna evirmesi anahtarı 2 Fisto, özel desen veya devamlı dikiş seçildiği zaman, bu anahtar bir ayna evirmesi anahtarı olur.

Ayna evirmesi, dikmenin geçici olarak durması sırasında ayna evirmesi anahtarına basıldıktan sonra ters desen dikişi yapılması işlevi anlamına gelir.

(Ayrıntılar için, s. 101'da ayna işlevi ayarına bakın. 4) Yükseklik ayarlaması için, bakınız s. 124.

### **Dikme prosedürü (Fisto)**

- 1) Dikme sırasında ayna evirmesi yapmak istediğiniz noktada dikiş makinesini durdurun.
- 2) Ayna evirmesi anahtarına @ basın. Ayna evirmesi anahtarı seçildiği zaman, LED lambası yanar. (Bu anahtar sadece dikiş makinesi durduğu zaman işletilebilir, makine çalışırken işletilemez.)
- 3) Dikiş makinesiyle ayna evirmesi dikişi yapın.
- 4) İplik kesme yapın ve evirme dikişini tamamlamak için ayna evirmesi anahtarına tekrar basın.

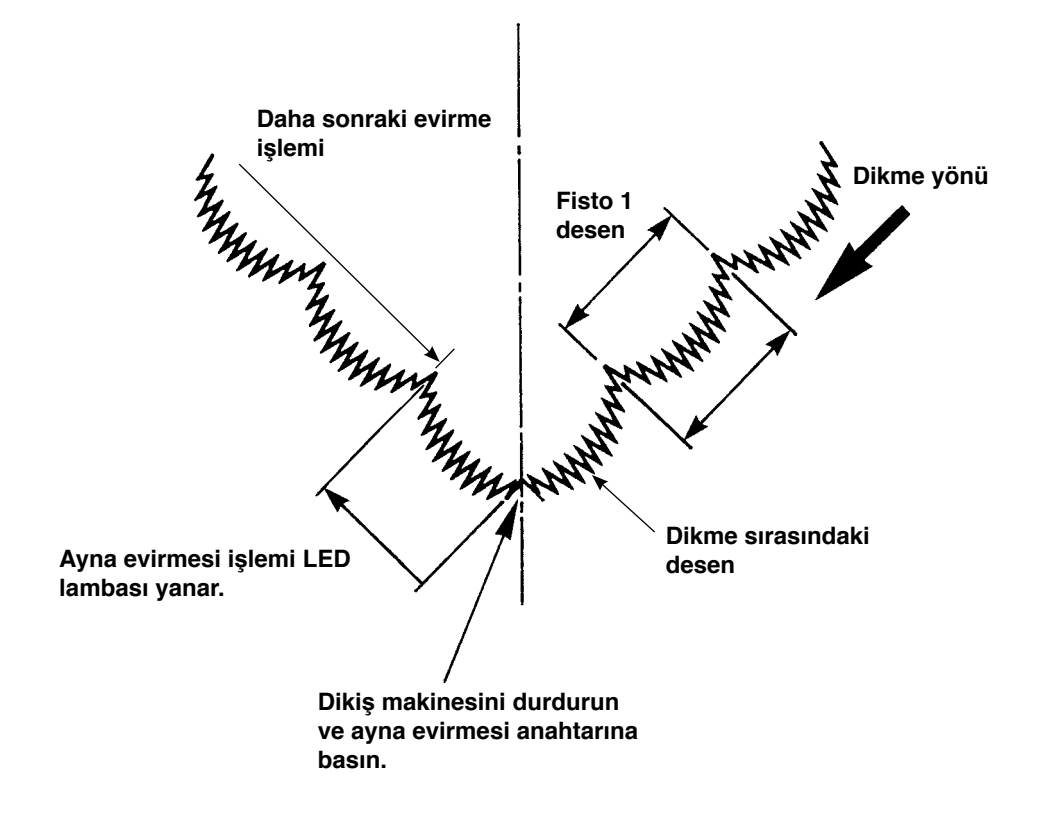

# **8. STANDART AYARLAMA**

# **8-1. Kancadaki yağ miktarının ayarlanması**

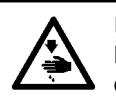

**UYARI: Dikiş makinesinin beklenmedik şekilde çalışmaya başlamasının neden olduğu kazaları önlemek için çalışmaya başlamadan önce gücü kapatın.**

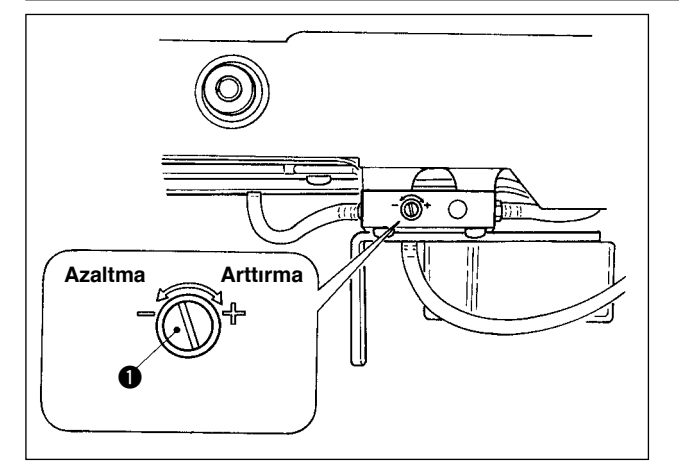

Kancadaki yağ miktarının ayarlanması yağ miktarı avarlama vidasıyla  $\bullet$  yapılır.

### **(1) Ayarlama prosedürü**

Yağ miktarı ayarlama vidasını **1.** kancadaki yağ miktarını arttırmak için sıkın (saat yönünde döndürün), azaltmak için ise gevşetin (saat yönünün tersine döndürün).

- **1. Kancadaki yağ miktarını ayarlarken, ayarlamayı yağ miktarını biraz arttırdıktan sonra azaltarak, yapın.**
- **2. Kancadaki yağ miktarı teslimat sırasında maksimum dönüş sayısına ayarlanmıştır. Dikiş makinesini daima düşük hızda kullandığınız zaman, kancadaki yağ miktarının eksilmesine bağlı olarak sorun çıkma olasılığı vardır. Dikiş makinesi daima düşük hızda kullanıldığı zaman, kancadaki yağ miktarı ayarlamasını yapın.**

**3. Yağ miktarı ayarlama vidası** 1 **tam sıkılmış durumda kullanıldığı zaman yağın, yağ tankına dönmemesi nedeniyle kanca mili bölümünden yağ kaçağı olma olasılığı vardır. Bu vidayı tam sıkılı durumda kullanmayın. Ayrıca, yağ miktarı ayarlama vidası** 1 **tam sıkılmış duruma yakın değilse kanca içindeki yağ miktarı elde edilmediği zaman, kanca mili yağ fitilinin (JUKI Parça No. 11015906) tıkandığı veya benzeri bir durum düşünülür. Kanca mili yağ fitilini değiştirin. Değiştirme prosedürü için, 9. BAKIM bölümünde (10) Kanca mili yağ fitilinin değiştirilmesi konusuna bakınız.**

# **8-2. Yüz plakası bölümünün yağlanma miktarının ayarlanması**

#### **UYARI:**

**Dikiş makinesinin beklenmedik şekilde çalışmaya başlamasının neden olduğu kazaları önlemek için çalışmaya başlamadan önce gücü kapatın.**

Yüz plakası bölümünün yağlanma miktarının ayarlanması, teslimat sırasında fabrikada ayarlanmış olduğu icin gerekli değildir. (Ayarlanması gerekmediği için, yüz plakası bölümü yağlama tankındaki yağ miktarı ayarlama vidası 2 tıkaç 1 ile gizlenmiştir)

Yanlışlıkla (kancadaki yağ miktarı ayarlaması yerine) bu ayarlama yapıldığı zaman, aşağıdaki gibi tekrar ayarlayın.

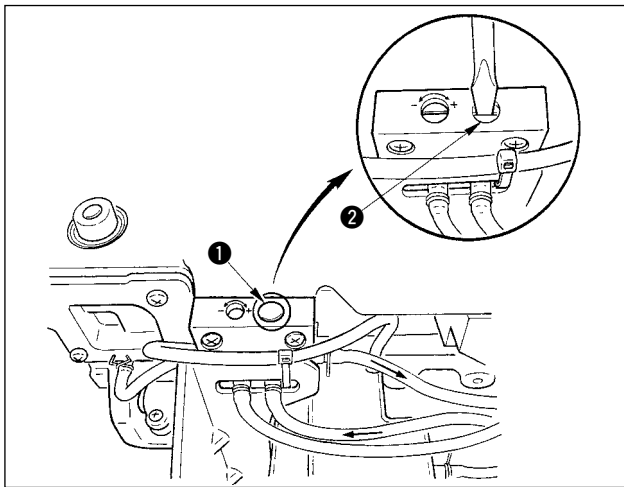

1) Tıkacı  $\bigcirc$  cıkarın ve ayarlama vidası  $\bigcirc$  hafifce sıkıldığı zaman, vidayı durma konumundan yaklaşık 0,6 tur geriye döndürün.

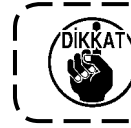

**Vidayı** 2 **hafifçe sıkın. Vidanın aşırı sıkılmamasına dikkat edin.** 

2) Normal durumda, yağ akışı (şekildeki ok yönünde) olduğu kontrol edilebilir. Yağ akışının durması halinde, mutlaka ayarlama yapın. (Aksi takdirde, yüz plakası bölümü mekanizması aşınır.)

# **8-3. Bastırma ayağı çubuğu yüksekliğinin ayarlanması**

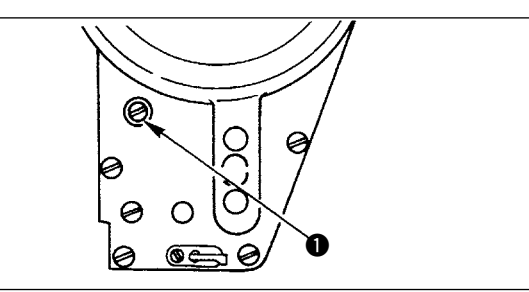

- 1) Bastırma ayağı çubuğunun yüksekliğini veya bastırma ayağının eğimini değiştirmek için, bastırma ayağı çubuğu bağlantı vidasını <sup>1</sup> gevşetin ve gerekli ayarlamayı yapın.
- 2) Ayarlamadan sonra, vidayı iyice sıkın.

# **8-4. Bastırma ayağının mikro-kaldırma mekanizmasının ayarlanması**

# **UYARI:**

**Dikiş makinesinin beklenmedik şekilde çalışmaya başlamasının neden olabileceği bedensel hasarlardan korunmak için, aşağıdaki işlere mutlaka gücü kapattıktan ve motorun durduğundan emin olduktan sonra başlayın.** 

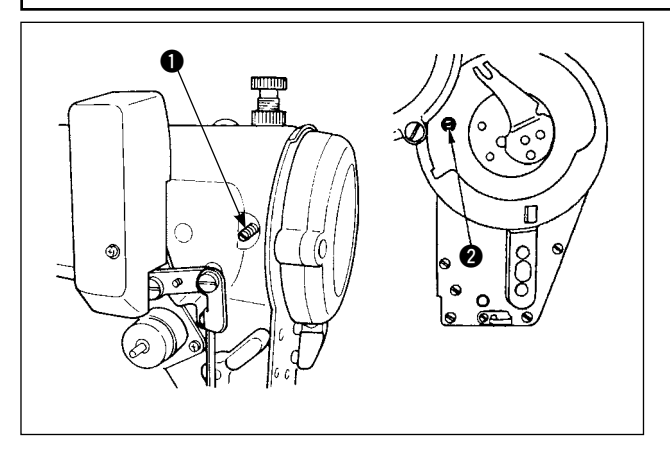

Bazı malzeme tiplerinin, bastırma ayağı hafifçe kaldırılmış olarak dikilmesi gerekir. Bu durumda, bu ayarlamayı aşağıda açıklanan prosedüre göre yapın.

- 1) Bastırma ayağı mikro-kaldırıcısındaki tespit vidasını **1** gevşetin.
- 2) Bastırma ayağı mikro-kaldırma vidasını 2 bastırma ayağı istenildiği kadar kalkıncaya dek yüz plakasındaki delik içinde saat yönünde döndürün. Sonra, vidayı  $\bullet$  sıkın.

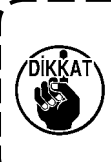

**Bastırma ayağının mikro-kaldırma mekanizmasını kullanmıyorsanız, bastırma ayağı mikro-kaldırma vidasını** 2 **tam başlangıç konumuna döndürün. Bastırma ayağının standart kaldırılma miktarı bir kağıt tabakası kalınlığı kadardır.**

# **8-5. Transport dişlisinin yüksekliği ve eğimi**

### **UYARI:**

**Dikiş makinesinin beklenmedik şekilde çalışmaya başlamasının neden olabileceği bedensel hasarlardan korunmak için, aşağıdaki işlere mutlaka gücü kapattıktan ve motorun durduğundan emin olduktan sonra başlayın.** 

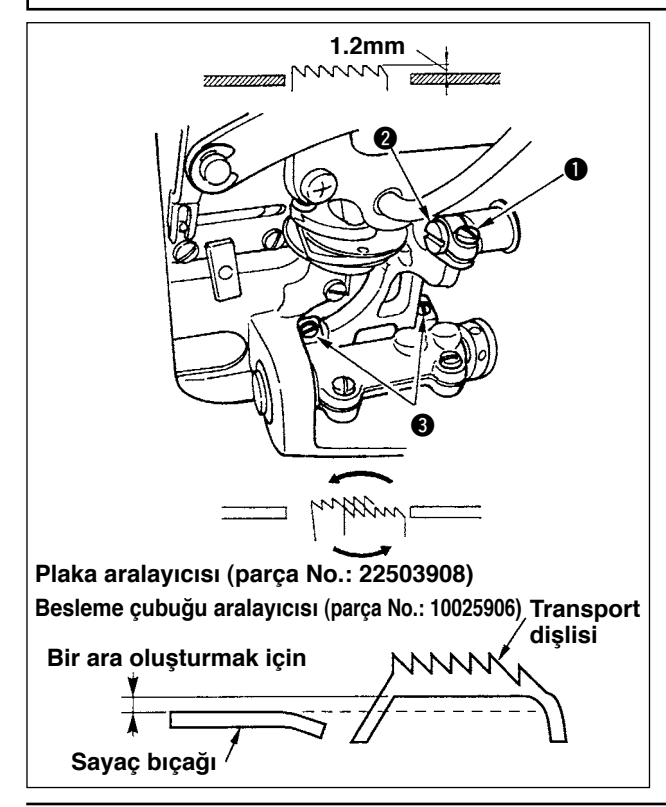

- 1) Transport dişlisinin yüksekliğini ayarlamak için, vidayı  $\bigcirc$  gevşetin ve bir tornavida kullanarak besleme tahriki bağlantı pimini @ döndürün.
- 2) Transport dişlisinin standart yüksekliği 1,2 mm'dir.
- 3) Transport dişlisinin eğimini ayarlamak için, iki vidayı <sup>3</sup> gevsetin ve makine yatağındaki ayarlama deliğine bir tornavida sokarak, eksantrik milini döndürün.
- 4) İplik kesicili makine için, besleme mekanizması ayarlandığı (yükseklik ve zamanlama değiştirildiği) veya piyasada bulunan bir transport dişlisi kullanıldığı zaman sayaç bıçağı ve transport dişlisinin alt tarafı arasında boşluk olmayabilir. Bu durumda, sayaç bıçağı ve transport dişlisi alt tarafı arasında bir boşluk olmasını sağlamak için besleme mekanizması altına bir besleme çubuğu aralayıcısı (parça No.: 10025906) ve plaka altına bir plaka aralayıcısı (parça No.: 22503908) yerleştirin.

Transport dişlisinin standart eğimi, transport dişlisini plakanın üst yüzeyinin üzerine yükseldiği zaman yatay olacağı şekilde ayarlayarak, elde edilir.

# **8-6. Kanca ayarlama modu**

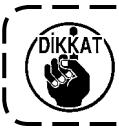

 **Kanca ayarlama modu seçildiği zaman, çarkı döndürerek, kancayı ayarlamak mümkündür.** 

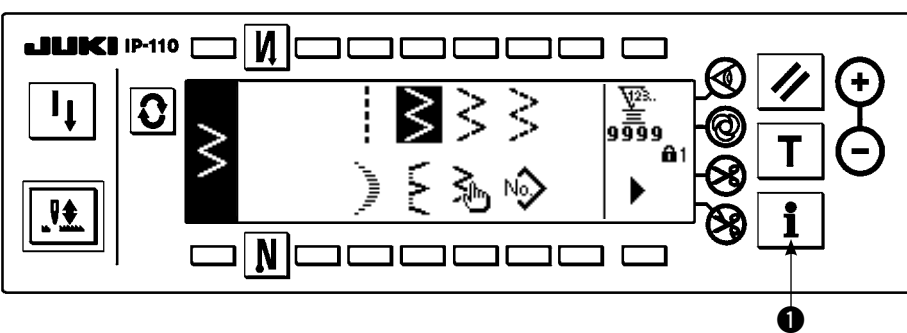

- 1) Gücü açın. İğne mili yukarı konumunda değilse, iğne çubuğunu yukarı konumuna getirmek için el çarkını döndürün.
- 2) Bilgi ekranını görüntülemek için yaklaşık üç saniye anahtara  $\bullet$  basın.

# **LILIKI IP-110** И  $\bf{G}$ ₩ N  $\bm{\Theta}$

**Bilgi ekranı**

- 3) Kanca ayarlama moduna girmek için anahtara @ basın.
- 4) Düz dikişin ve 2 kademeli zikzak dikişin zikzak desenleri kanca ayarlama modunda seçilebilir.

### **Düz dikiş**

- $\bigcirc$  : Düz dikiş ve 2 kademeli zikzak dikiş arasında geçiş yapılabilir.
- 4 : Dikiş temel hattı konumunu "+" ve "–" ile ayarlanır.

### **Kanca ayarlama modu ayar ekranı < Düz dikiş >**

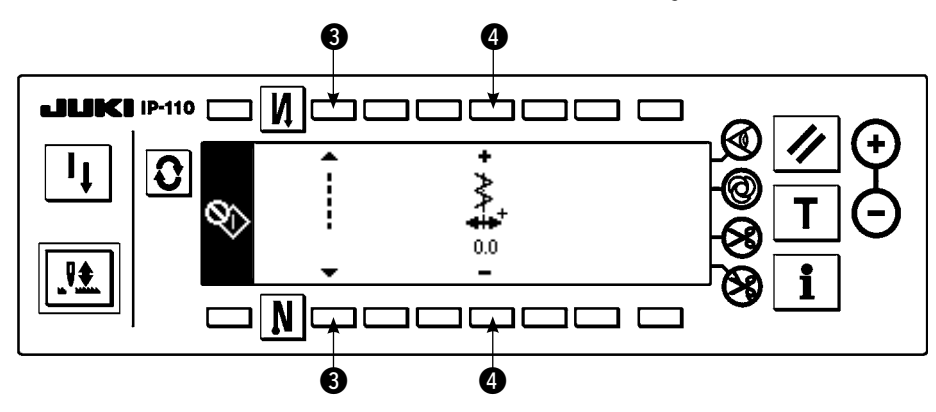

#### **2 kademeli zikzak dikiş**

- $\bullet$  : Düz dikiş ve 2 kademeli zikzak dikiş arasında geçiş yapılabilir.
- 6 : Zikzak genişliği "+" ve "–" ile ayarlanır. (Başlangıç değeri 8 mm'ye ayarlanır.)
- 7 : Dikiş temel hattı konumu "+" ve "–" ile ayarlanır.

### **Kanca ayarlama modu ayar ekranı < 2 kademeli zikzak dikiş >**

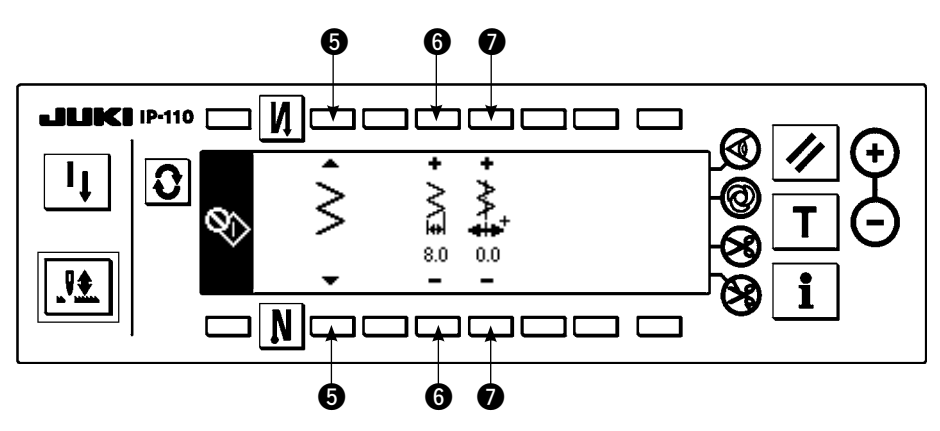

- 5) Kanca ayarlama modundan normal dikiş moduna dönmek için gücü kapatıp, açın.
- \* Dikiş makinesi kanca ayarlama modunda pedalın ön kısmına bastırılsa bile çalışmaz.
- \* Çarkı elle döndürerek, iğne beslemesi çalışır.
- \* İğne mili, ayar değeri değiştirildiği zaman iğne yukarıda konumuna hareket eder.

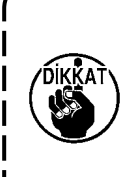

**Kanca ayarlama modu sırasında maksimum zikzak genişliği sınırlaması ne olursa olsun, zikzak genişliğinin ve dikiş temel hattı konumunun 10 mm genişliğine ayarlanması mümkündür.** 

**Bastırma ayağı, ölçek, vs. takılmış olan makine için kanca ayarlama modu kullanıldığı zaman, bu ayarlamayı yaparken çok dikkatli olun.** 

# **8-7. Kancanın takılması/çıkarılması**

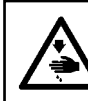

#### **UYARI:**

**Dikiş makinesinin beklenmedik şekilde çalışmaya başlamasının neden olabileceği bedensel hasarlardan korunmak için, aşağıdaki işlere mutlaka gücü kapattıktan ve motorun durduğundan emin olduktan sonra başlayın.** 

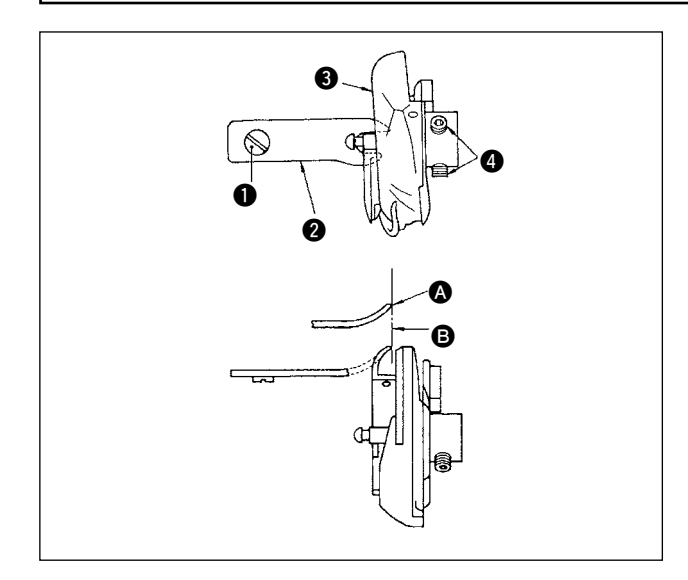

Dikme kancasını değiştirdiğiniz zaman, kancayı aşağıdaki prosedürleri izleyerek çıkarın;

- 1) Çarkı, iğne en yüksek konumuna ulaşıncaya kadar döndürün.
- 2) Makineden iğneyi, bastırma ayağını, plakayı, transport dişlisini ve mekiği sökün.
- 3) Tespit vidasını  $\bullet$  sökün ve mekik konumlandırma parmağını **2** çıkarın.
- 4) İki vidayı  $\bullet$  gevşetin ve dikme kancasını  $\bullet$ çıkarın.

Dikme kancasını takarken yukarıdaki prosedürün tersini uygulayın. Bu sırada, mekik konumlandırma parmağının üst ucunun @, soldaki şekilde gösterildiği gibi, çizgiye B hizalanmasını sağlayın.

Ucun @ çizgiden @ dışarı taşmasına izin vermeyin.

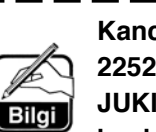

**Kancanın** 3 **parça numarası 22525877'dir. JUKI tarafından belirlenmiş olandan** 

**başka bir kanca kullanmayın.**

# **8-8. İğne mili yüksekliğinin ayarlanması**

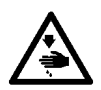

### **UYARI:**

**Dikiş makinesinin beklenmedik şekilde çalışmaya başlamasının neden olabileceği bedensel hasarlardan korunmak için, aşağıdaki işlere mutlaka gücü kapattıktan ve motorun durduğundan emin olduktan sonra başlayın.** 

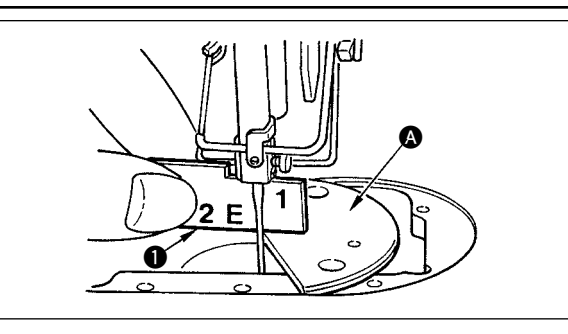

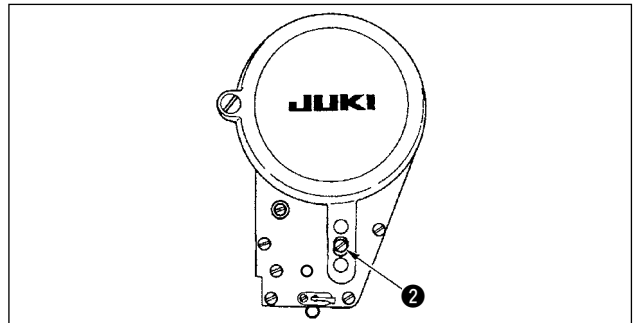

- 1) Zikzak genişliğini "0"a ayarlayın. İğneyi zikzak strokunun merkezine getirin.
- 2) Bastırma ayağını, plakayı, yarım daire plakayı ve transport dişlisini çıkarın.
- 3) Yatağın, plakanın takıldığı düzlemi üzerine bir yarım daire plaka yerleştirin. Tespit vidasını **2** gevşetin ve yarım daire plakanın **O** üst yüzeyinden iğne milinin alt ucuna kadar "1" zamanlama ölçeği  $\bigcirc$  yükseklik olacak şekilde ayarlayın.
	- **1. Yarım daire plakanın kalınlığı plakadan (iğne altı plakasından) farklıdır. İğne milinin yüksekliğini ayarlarken mutlaka yarım daire plakayı kullanın. Ayarlamayı mutlaka zikzak genişliği sıfıra ayarlanmış ve iğne zikzak strokunun merkezine konumlandırılmış olarak yapın.**
	- **2. Aksesuar olarak sağlanan, üzerine "E" işareti oyulmuş zamanlama ölçeğini kullanın. (Parça No. 22536502)**

## **8-9. İğneden kancaya zamanlamasının ve iğne siperinin ayarlanması**

### **UYARI:**

**Dikiş makinesinin beklenmedik şekilde çalışmaya başlamasının neden olabileceği bedensel hasarlardan korunmak için, aşağıdaki işlere mutlaka gücü kapattıktan ve motorun durduğundan emin olduktan sonra başlayın.** 

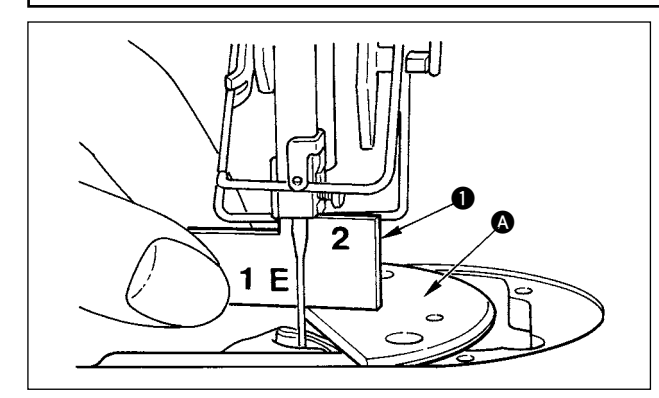

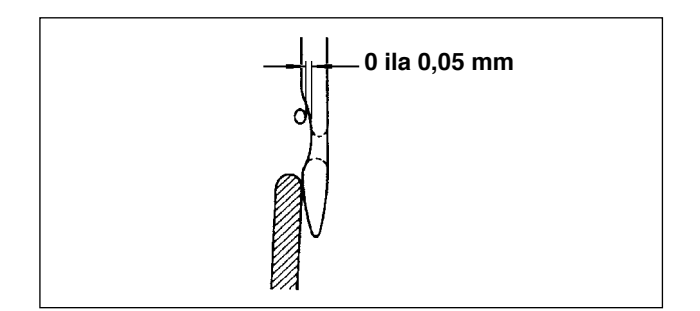

### **(1) Kancanın konumlandırılması**

- 1) İğne mili yüksekliği ayarlamasının tamamlanmasından sonra, kancanın bıçak ucu, aksesuar olarak sağlanmış zamanlama ölçeğinin 1 "2" yüksekliğinde iğnenin merkezine gelecek şekilde ayarlama yapın.
- 2) Bu sırada, kancanın bıçak ucu, iğne siperi iğneye temas etmezken, iğneye hafifçe temas etmelidir.

#### **(2) Kontrol**

2 kademeli zikzak genişliği 8 mm olduğu sırada iğneyi zikzak hatvesinin en soldaki konumuna getirin ve iğne deliğinin üst ucunun kancanın bıçak noktasından 0,2 ila 0,5 mm mesafede olduğunu kontrol edin. Eğer 10 mm zikzak genişliği kullanılıyorsa veya iğnenin girintili kısmının biçimi teslimat sırasındaki iğnenin girintili kısmının biçiminden farklıysa, iğne milinin yüksekliğini yeniden ayarlayın.

#### **(3) İğne siperinin ayarlanması**

- 1) Zikzak genişliğini en yüksek değere çıkarın. İğne siperini, iğne zikzak strokunun hem en soldaki hem de en sağdaki bıçak ucuyla temas etmeyecek şekilde ayarlamak için eğin. Bu sırada, iğne ile kancanın bıçak ucu arasında 0 ila 0,05 mm açıklığı ayarlayın.
- 2) Zikzak genişliğini en yüksek değere çıkarın. İğne siperini, iğne zikzak strokunun hem en soldaki hem de en sağdaki bıçak ucuyla temas etmeyecek şekilde ayarlamak için eğin. Bu sırada, iğne ile kancanın bıçak ucu arasında 0 ila 0,05 mm açıklığı ayarlayın.

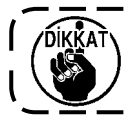

**İplik kopması olduğu zaman, ipliğin kancaya takıldığı bir durum vardır. Dikmeye, mutlaka kancaya takılan ipliği çıkardıktan sonra başlayın.** 

# **8-10. İğnenin durma konumunun ayarlanması**

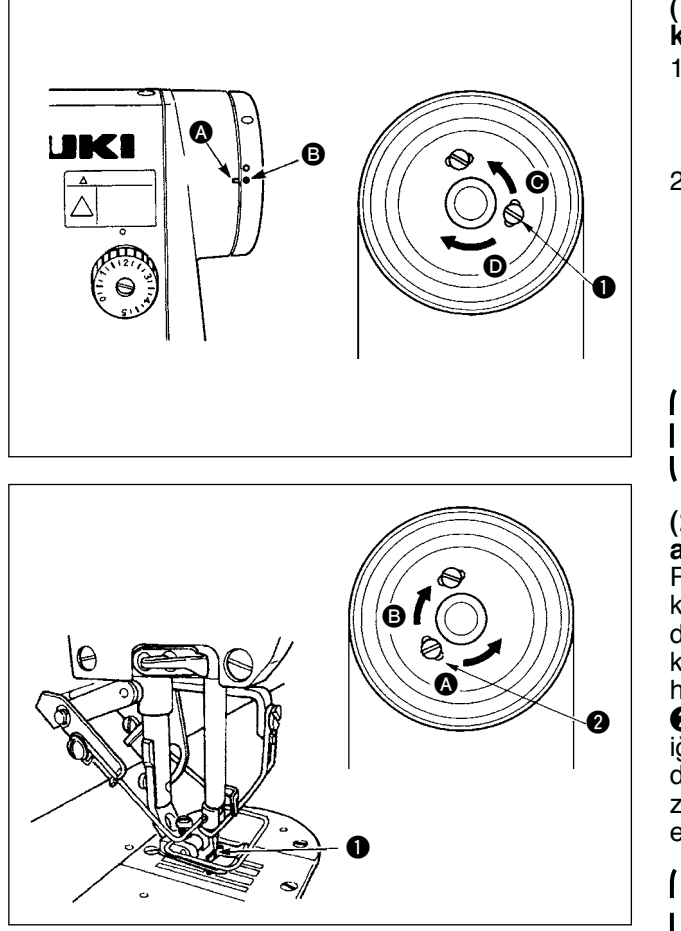

#### **(1) İplik kesmeden sonra iğnenin durma konumu**

- 1) Cark kapağına oyulmuş nokta işareti  $\Omega$  cark  $\ddot{\mathbf{u}}$ zerine oyulmuş beyaz nokta işareti  $\ddot{\mathbf{\Theta}}$  ile hizalandığı zaman, iğne standart durma konumunda durmuş olur.
- 2) İğneyi hatvesinin en yüksek konumunda durdurun, vidayı  $\bigcirc$  gevşetin ve vidayı  $\bigcirc$  delik içinde hareket ettirerek, iğnenin durma konumunu ayarlayın. 1 İğnenin durma zamanlamasını ileri almak için
	- $\mathbf v$ idayı  $\mathbf \Theta$  vönünde hareket ettirin.
	- 2 İğnenin durma zamanlamasını geciktirmek için vidayı  $\bullet$  yönünde hareket ettirin.

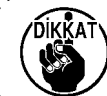

**Vida**  $\bigcirc$  **gevsetilmişken, dikiş makinesini işletmeyin. Vidayı sadece gevşetin, yerinden çıkarmayın.** 

#### **(2) İğnenin en aşağıdaki durma konumunun ayarlanması**

Pedalın ön kısmına bastırdıktan sonra onu nötr konumuna geri döndürdüğünüz zaman, iğne en alttaki durma konumunda durur. İğnenin en yukarıdaki durma konumunun ayarlanmasında olduğu gibi, iğneyi 1 hatvesinin en aşağıdaki konumunda durdurun, vidayı **2** gevşetin ve vidayı 2 delik içinde hareket ettirerek, iğnenin en alttaki konumunu ayarlayın. Vidayı, iğnenin durma zamanlamasını ileri almak için @ yönünde, zamanlamayı geciktirmek için **B** yönünde hareket ettirin.

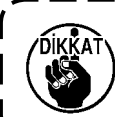

**Vidayı** 2 **ayarlamayın. Bu vida teslimat sırasında fabrikada ayarlanmıştır ve ayarlanması iğne sallanmasına neden olur.**

# **8-11. İplik kesicinin ayarlanması**

# **UYARI:**

**Dikiş makinesinin beklenmedik şekilde çalışmaya başlamasının neden olabileceği bedensel hasarlardan korunmak için, aşağıdaki işlere mutlaka gücü kapattıktan ve motorun durduğundan emin olduktan sonra başlayın.** 

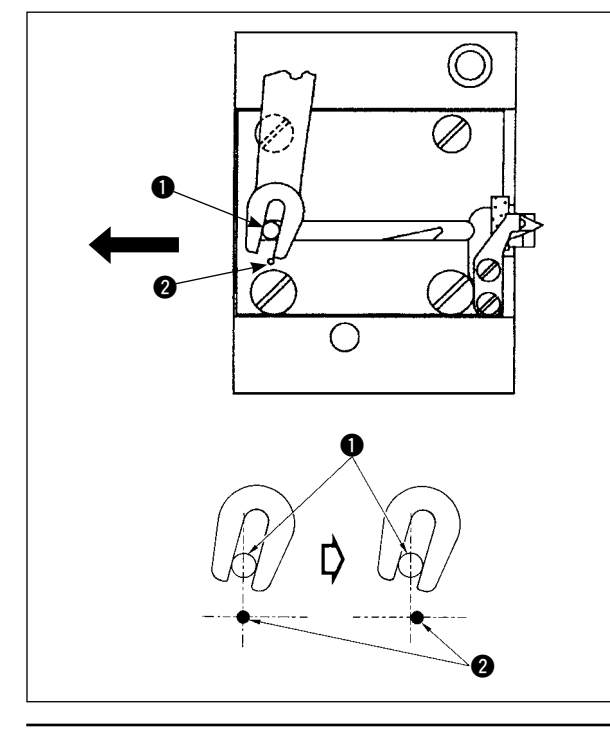

### **(1) Hareketli bıçağın başlangıç konumu**

Hareketli bıçak başlangıç konumundayken, hareketli bıcağın pimi  $\bigcirc$  soldaki şekilde gösterildiği gibi oyulmuş nokta işareti @ ile hizalanmalıdır.

**1. Standart olarak teslim edilenden daha fazla bir ölçek büyüklüğü veya başka imalatçıların ölçek büyüklüğü kullanıldığı zaman ve sayaç bıçağı transport dişlisine engel olduğu zaman, somunu**  $\Theta$  **gevşetin, bıçak piminin**  $\Theta$ **başlangıç konumunu oyulmuş nokta işaretinden** 2 **nokta işaretinin** 2 **yaklaşık yarısı kadar sola kaydırarak, ayarlayın ve pimi sabitleyin. 2. İplik kesici bıçak ünitesi, keskinlik için #80 ile #50 arasındaki keskinliği garanti etmektedir. Bu numaralardan daha kalın iplik kullanırken, bıçağı değiştirerek yerine kalın iplik için iplik kesme bıçağı kullanın (Parça No: 22556054).**

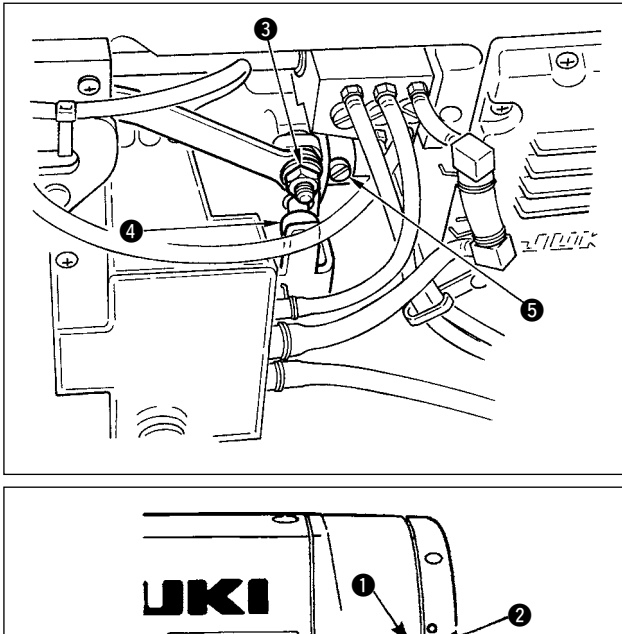

### **Hareketli bıçağın başlangıç konumu doğru değilse**

Somunu <sup>3</sup> gevsetin ve pim <sup>1</sup> nokta isaretine <sup>2</sup> karşılık gelinceye kadar hareketli bıçağı sağa veya sola kaydırın.

Sonra, somunu <sup>3</sup> sıkın.

# **(2) İplik kesme zamanlamasının ayarlanması**

Makarayı @ eksantrik oyuğuna koyun. Şimdi, çarkı azar azar ters yönde döndürün. Çark kapağına oyulmuş nokta işareti  $\bigcirc$  çark üzerine oyulmuş kırmızı nokta işareti @ ile hizalandığı zaman, çark daha fazla dönmez.

İplik kesici eksantriğini ayarlamak için, çark kapağına oyulmuş kırmızı nokta işaretini çark üzerine oyulmuş kırmızı nokta işaretiyle hizalayın, makarayı iplik kesme eksantrik kamının oyuğuna koyun ve çarkı artık dönmeyeceği noktaya kadar, kanca tahrik milinin dönüş yönünün tersine azar azar döndürün. Simdi, iki vidayı **6** sıkın.

# **8-12. İğne ipliği besleme cihazının ayarlanması (Sadece iplik kesicili tip)**

### **UYARI:**

**Dikiş makinesinin beklenmedik şekilde çalışmaya başlamasının neden olabileceği bedensel hasarlardan korunmak için, aşağıdaki işlere mutlaka gücü kapattıktan ve motorun durduğundan emin olduktan sonra başlayın.** 

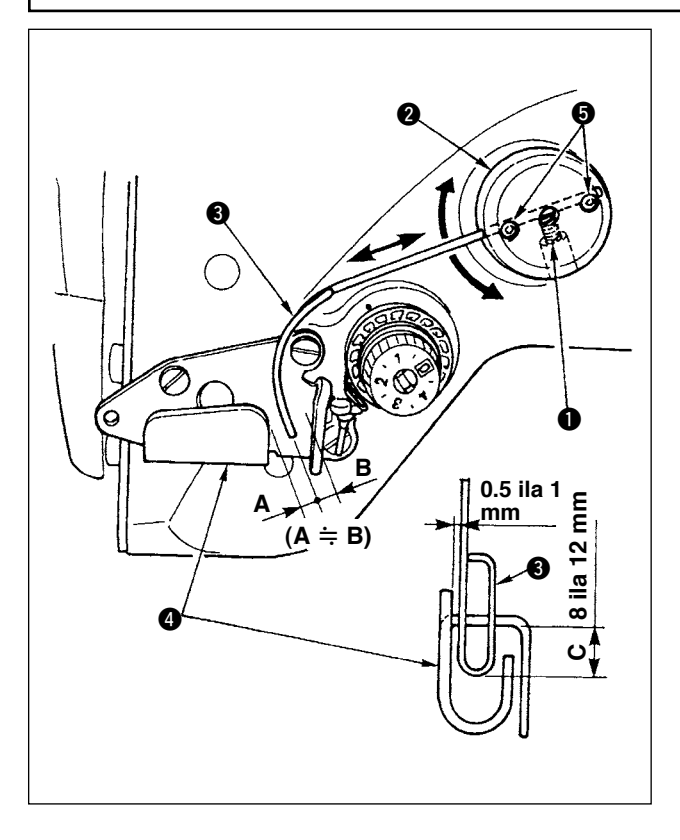

### **Besleme telinin standart konumu**

- 1) Vidayı $\bigcirc$  gevsetin.
- 2) Besleme telini besleme teli takma yeri  $\bullet$ ile birlikte döndürün, besleme telinin takma konumunu, besleme telinin <sup>3</sup> üst ucu ve iplik verici A iplik kılavuzunun 4 kılavuz bölümü arasında C mesafesi (8 ila 12 mm) olacak şekilde ayarlayın ve vidayı $\bigcirc$  sıkın.

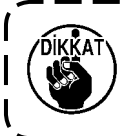

**Bu sırada, besleme teli ile iplik verici A iplik kılavuzunun üst yüzeyi arasında 0,5 ila 1 mm kadar bir boşluk bırakın.**

- 3) Ayar vidalarıyla  $\bigcirc$ , besleme telinin üst ucu iplik verici A iplik kılavuzunun yaklaşık olarak merkezine  $(A \doteq B)$  yerleşecek şekilde ince ayar yapın.
- **Besleme cihazını kapattığınız zaman:** İşlev ayarı listesinde belirtilen işlev ayar No. 89 ile kapatmak mümkündür.
- **İğne ipliği besleme miktarı arttırılmak istendiği zaman:**
- Tespit vidasını  $\bigcirc$  gevsetin ve A ile B arasındaki ilişkiyi A > B olarak ayarlayın.
- Tespit vidasını  $\bigcirc$  gevsetin ve besleme teli takma verinin 2 tamamı yukarıya doğru ayarlandığı zaman (değeri düşürün, C), besleme miktarı artabilir.

# **8-13. Kuş yuvası önleme (CB) tipi tokatlayıcının ayarlanması**

**UYARI:**

**Dikiş makinesinin beklenmedik şekilde çalışmaya başlamasının neden olabileceği bedensel hasarlardan korunmak için, aşağıdaki işlere mutlaka gücü kapattıktan ve motorun durduğundan emin olduktan sonra başlayın.** 

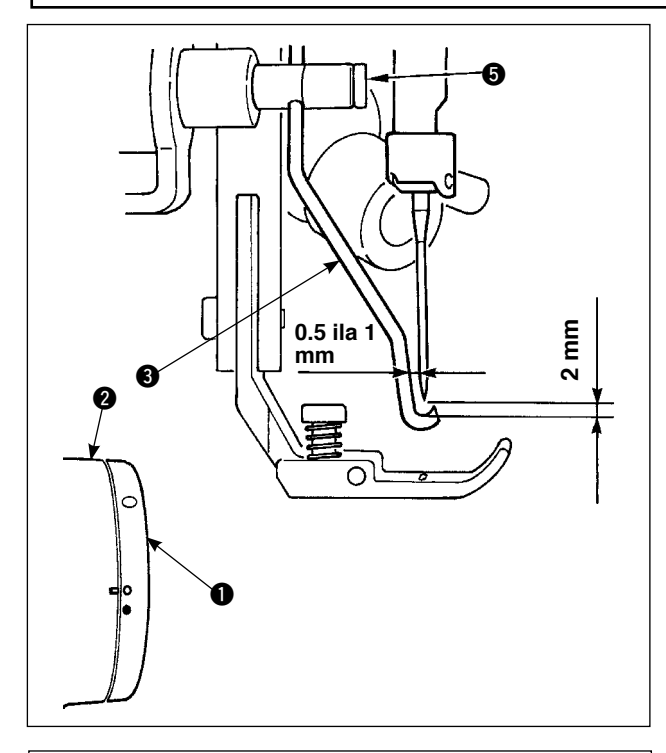

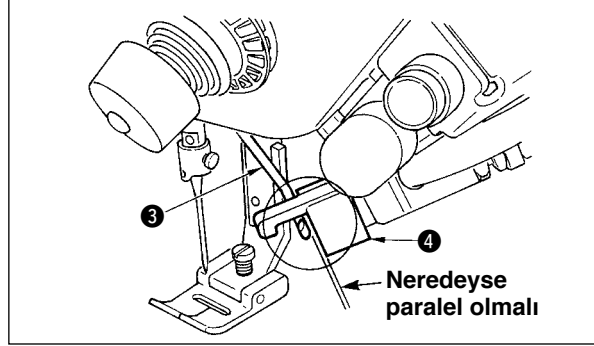

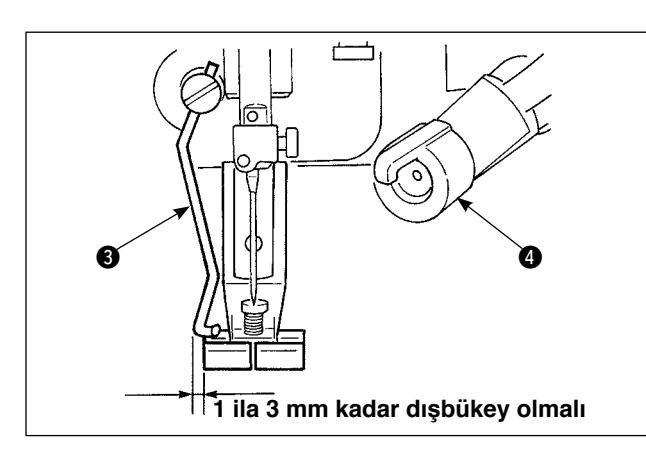

### **Tokatlayıcının konumu**

1) Çark  $\bigcirc$  üstündeki beyaz nokta işaretini çark kapağı 2 üstündeki nokta işaretiyle hizalandığı konuma ayarlayın, tokatlayıcıyı <sup>3</sup> hareket ettirmek için tokatlayıcı A bağlantısına yavaşça basın. Tokatlayıcı giderken mandal tarafından geri çekilir ve tokatlayıcının başlangıç konumuna döndüğü konum iğnenin merkezi veya iğnenin merkezini geçen konumdur. Ayrıca, tokatlayıcı ayar vidasıyla  $\bigcirc$ , tokatlayıcının dönerken iğnenin merkezi konumuna geleceği şekilde ayarlayın, tokatlayıcı 3 ile iğnenin ucu arasındaki açıklık yaklaşık 2 mm ve tokatlayıcı ile iğnenin yanı arasındaki açıklık yaklaşık 1 mm olmalıdır.

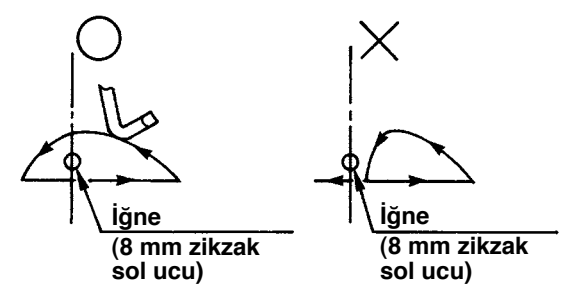

- 2) Tokatlayıcının 3 üst uç düzlemi kıskaç kafasının 4 uç düzlemine hemen hemen paralel olarak konumlandırılmalıdır. Ayrıca, kıskaç kafasını üst taraf çıkıntı yapan kısım olacak şekilde ayarlayın.
- 3) Tokatlayıcının maksimum strokunu bastırma ayağının standart teslimattaki sol uç düzleminden
	- 1 ila 3 mm uzaktaki konuma ayarlayın.
	- Standart teslimatın bastırma ayağı (grubu) (Parça No. 40003542)
	- ™İsteğe bağlı Dar genişlik için bastırma ayağı (grubu) (Parça No. 40003549)
- **1. İşlemin geri beslemeden başlaması halinde, iğnedeki iplik kesilmeyeceği için iğne kırılması ve benzeri problemler olabilir. İşlemin normal beslemeyle başlaması halinde mutlaka kuş yuvası önleyici (CB) kullanın. 2. Kuş yuvası önleyici (CB) iğne ipliği kesici bıçağın keskinlik garantisi #80 ile #50 arasındadır.**
- **Bu aralıktaki ipliklerden daha kalın iplik kullanmayın. 3. Zikzak genişliği ya da besleme miktarı arttığı zaman, zikzak modelindeki iğnede kullanılan iplik bükümüne bağlı olarak, iğnede kullanılan ipliğin baskı ayağındaki iplik kesici yive girerek kesilmesi mümkündür. Bu durumda baskı ayağını genel baskı ayağı ile (bıçaksız baskı ayağı) değiştirin.**

# **8-14. Kuş yuvası önleme (CB) tipi bastırma ayağı bıçağının değiştirilme prosedürü**

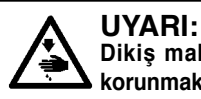

**Dikiş makinesinin beklenmedik şekilde çalışmaya başlamasının neden olabileceği bedensel hasarlardan korunmak için, aşağıdaki işlere mutlaka gücü kapattıktan ve motorun durduğundan emin olduktan sonra başlayın.** 

Kuş yuvası önleme (CB) tipi için standart olarak teslim edilen bastırma ayağına iğne ipliği kesme bıçağı monte edilmiştir.

İğne ipliği kesme bıçağı bir sarf malzemesidir. Bu bıçak körleştiği zaman, yenisiyle değiştirin.

## **Parça adı: Bıçak (seramik) Parça No.: 11434206**

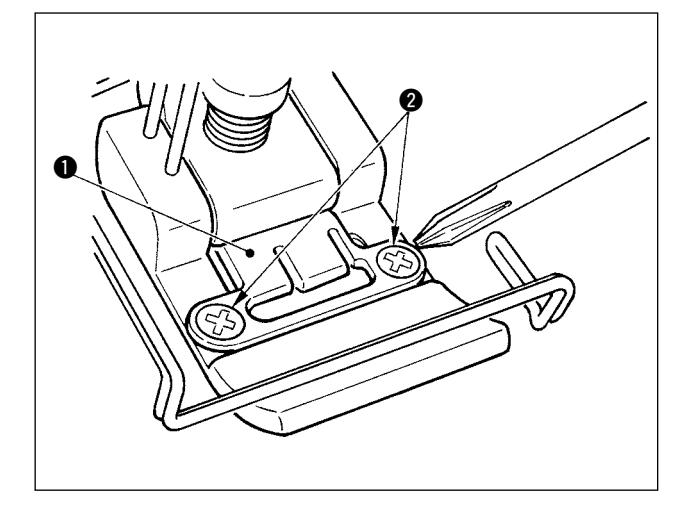

1) Bıçak bağlama levhasındaki iki tespit vidasını 2 küçük uçlu bir tornavidayla çıkarın ve bıçak bağlama levhasını  $\bullet$  sökün.

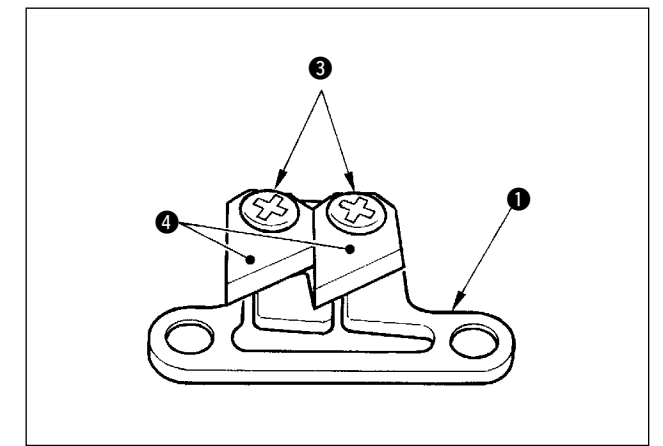

2) Bıçaktaki iki tespit vidasını ● küçük uçlu bir tornavidayla çıkarın ve bıçağı (seramik) @ bağlama levhasından  $\bigcirc$  sökün. Sonra bıçağı değiştirin.

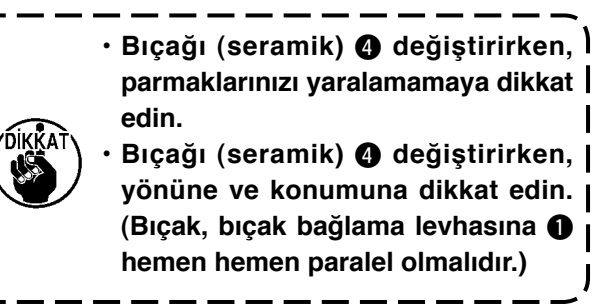

### **İğne ipliği kıskaç tipi olarak kuş yuvası önleme tipi kullanıldığı zaman**

İğne ipliği kıskaç tipi olarak kullanıldığı zaman, aşağıdaki ayarı yapın.

**[Kullanım örneği]** • Kumaş kenarından dikme sırasında iplik dolaşma hatasını önleme olarak kullanıldığı zaman.

- Normal bastırma ayağı kullanıldığı zaman (bıçaksız bastırma ayağı)
- 1. İşlev ayar No. 19'un değerini 1'e ayarlayın. (Standart "0")
- 2. İşlev ayarı No. 28 ile iğne ipliği serbest bırakma dikiş sayısı ayar değerini girin. ("0" ila 30 dikiş)

**İğne kumaşa girmediği zaman iğne ipliği kıskaç oranı, iğne kumaşa girdiği zamanki orana göre çok fazla düşer. Kumaş üstünde mutlaka tokatlayıcıyı işletin.**

### **Tokatlayıcı tipi olarak kuş yuvası önleme tipi kullanıldığı zaman**

1. İşlev ayar No. 18'in değerini "0"a ayarlayın. (Standart 1)

# **9. BAKIM**

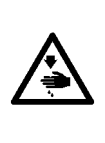

### **UYARI:**

**Dikiş makinesinin beklenmedik şekilde çalışmaya başlamasının veya elektrik şoku tehlikelerinin neden olacağı bedensel hasarları önlemek için, güç anahtarını kapattıktan ve motorun tamamen durduğundan emin olduktan sonra çalışma yapın. Bedensel hasarları önlemek için, bir sigorta attığı zaman, gücü kapattıktan ve sigorta atma nedenini ortadan kaldırdıktan sonra, atan sigortayı mutlaka yenisiyle değiştirin.**

# **9-1. Elektrik sigortasının değiştirilmesi**

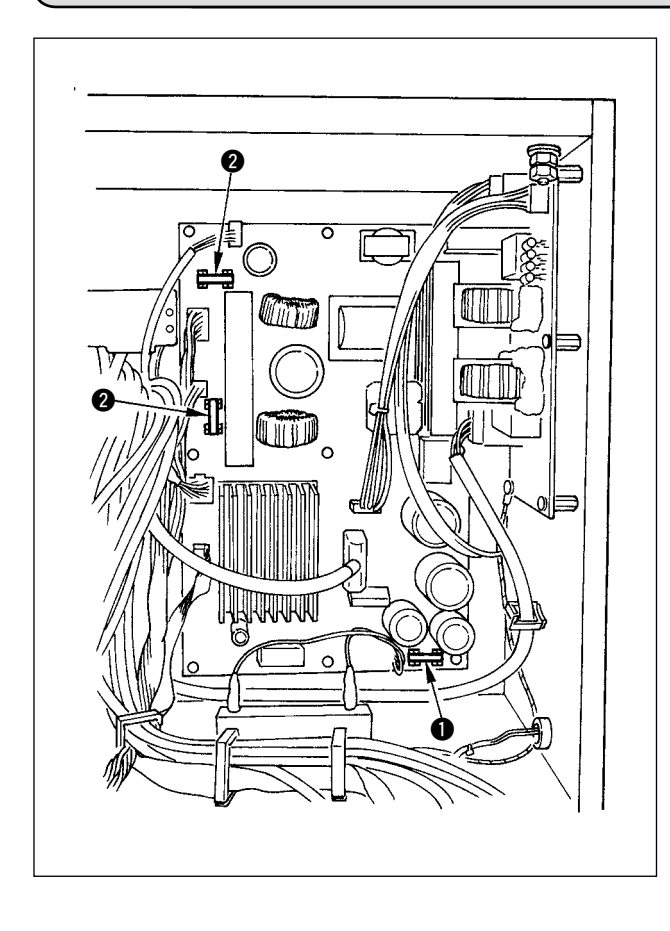

- 1) Dikiş makinesinin durduğundan emin olun ve güç anahtarını kapatın.
- 2) Güç anahtarının kapandığından emin olun ve güç kablosunu prizden çekin. Sonra, beş dakika veya daha uzun bir süre bekleyin.
- 3) Elektrik kutusunun arka kapağını bağlayan dört vidayı sökün ve arka kapağı yavaşça çıkarın.
- 4) Değiştirilecek sigortanın cam kısmından tutarak, sigortayı çıkarın.
- 5) Belirtilen kapasitedeki sigortayı kullanın.
	- 1 2 A/250 V Zaman farkı tipi (HF0078020P0)
	- 2 10 A/250 V Zaman farkı tipi (HF001301000)

# **9-2. İşletim paneli ekran gösterimi kontrastının ayarlanması**

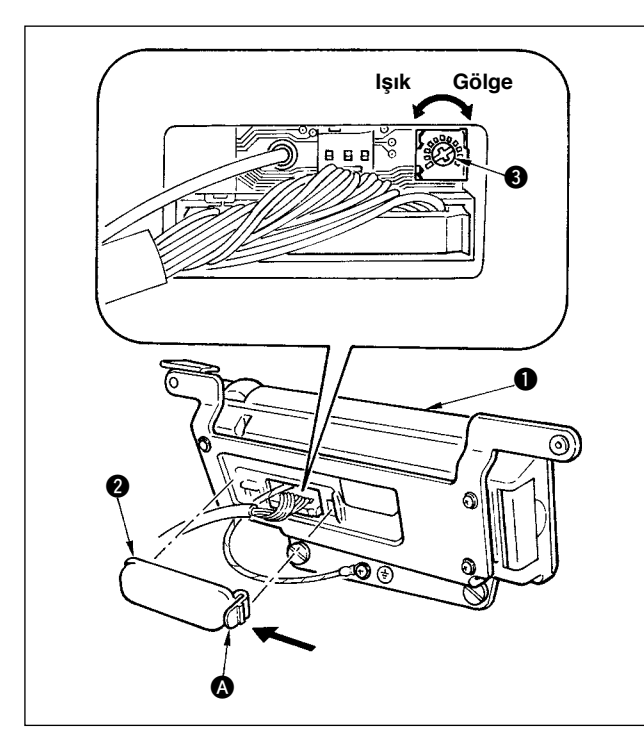

- 1) İşletim panelinin  $\bullet$  arkasına monte edilmiş kablo çıkış yeri kapağının 2 mandal kısmına 2 ok işareti yönünde bastırın.
- 2) LCD ekranın parlaklığını (kontrastını) ayarlamak için LCD ekran görünümü parlaklım ayarlama değişken direncini 3 döndürün.

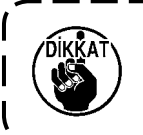

**İşletim sistemi arızasını önlemek için, kart üstündeki basılı devreye ve konektör terminaline dokunmayın.**  $\overline{\mathbf{I}}$ 

# **9-3. Suyu Boşaltma (Sadece kuş yuvası önleme (CB) tipi)**

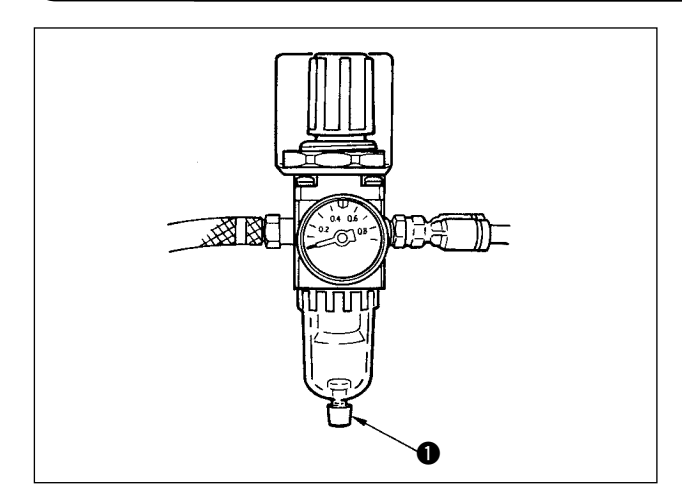

Regülatör suyla dolduğu zaman, boşaltmak için musluğu  $\bullet$  saat yönünün tersine döndürün.

### **9-4. Toz torbasını temizleme (Sadece kuş yuvası önleme (CB) tipi)**

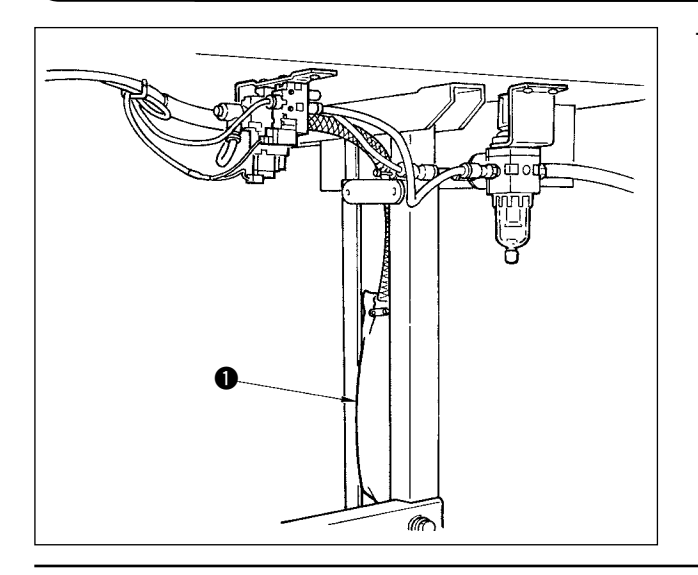

Toz torbasını  $\bigcirc$  periyodik olarak temizleyin.

Toz torbası iplik atıklarıyla aşırı dolduğu zaman, kıskaç hatası görülen durumlar olabilir.

# **9-5. Alt kapağa takılı soğutma fanının temizlenmesi**

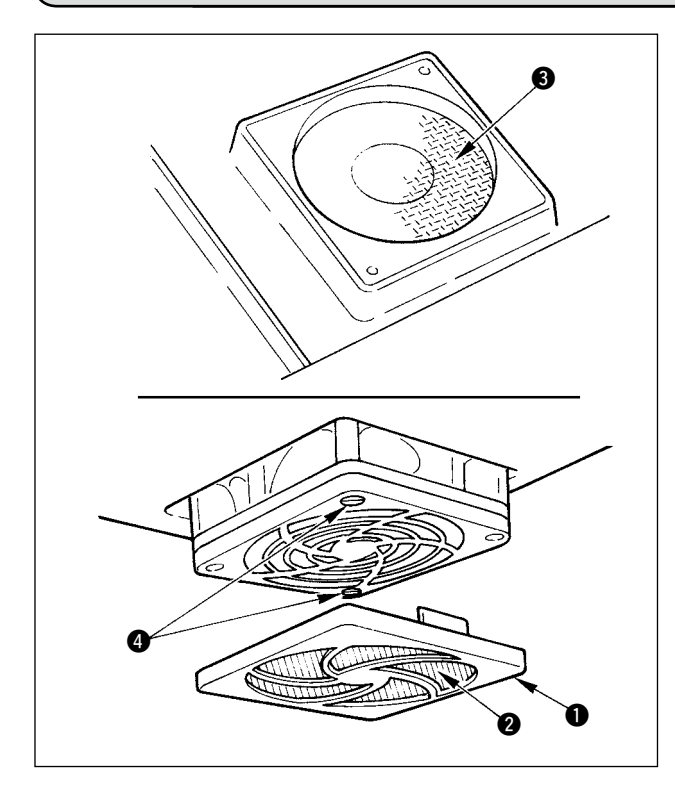

Kumaş atıkları ve benzerleri alt kapağın aşağı kısmına takılmış soğutma fanı filtre bölümü etrafında toplanır ve makine kafasının soğutma etkisinin azaldığı bir durum oluşur.

Atık bez vb. toplandığı zaman, fan kapağını \$1\$ çıkarın ve filtre bölümünden @ atık bezleri vb. çekip alın. Ayrıca, filtre bölümünde 3 atık bez vb. olduğu zaman, filtre tespit vidasını @ çıkarın ve filtre bölümünden 3 atık bezleri vb. çekip alın.

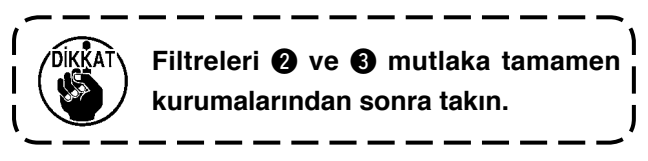

# **9-6. Kanca bölümünün temizlenmesi**

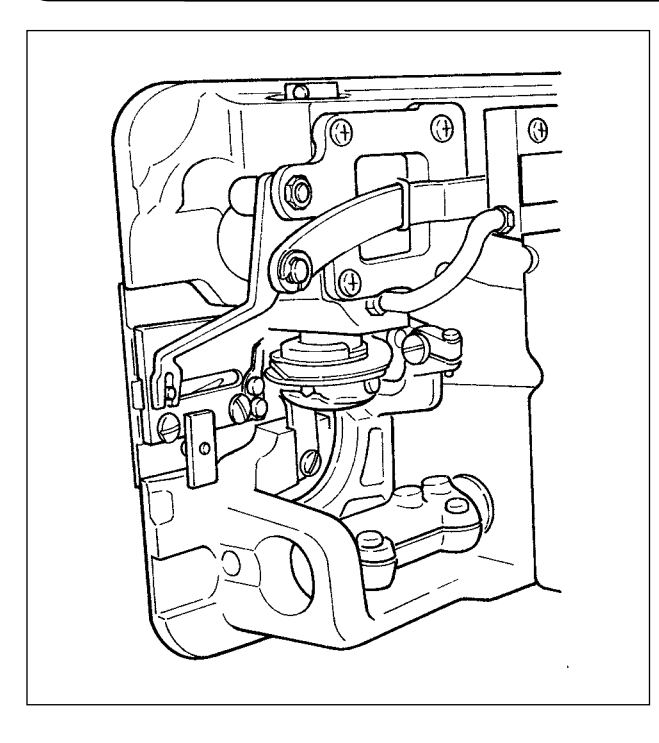

Kumaş atıkları vb. kanca bölümüne yapıştığı veya civarında biriktiği zaman, dikiş makinesinde sorunlara (bozuk dikme, kancanın takılması, vb.) neden olur. Bu bölümü periyodik olarak temizleyin.

# **9-7. Kontrol kutusunun arka kapağının temizlenmesi**

Üstünde toz vb. biriktiği zaman arka kapağı temizleyin.

# **9-8. İşletim paneli ekranının temizlenmesi**

İşletim paneli ekranını tinerle veya üstüne kuvvetle bastırarak, silmeyin. Ekranı temizlemek için kuru ve yumuşak bir bezle veya alkol emdirilmiş bir bezle hafifçe silin.

# **9-9. Kanca mili yağ fitilini değiştirme prosedürü**

![](_page_141_Picture_1.jpeg)

#### **UYARI:**

**Dikiş makinesinin beklenmedik şekilde çalışmaya başlamasının neden olabileceği bedensel hasarlardan korunmak için, aşağıdaki işlere mutlaka gücü kapattıktan ve motorun durduğundan emin olduktan sonra başlayın.** 

![](_page_141_Picture_4.jpeg)

- 1) Kanca mili yağ fitili  $\bullet$  kanca milinin  $\bullet$  üst ucuna takılıdır. İğneyi ve iğnenin etrafındaki parçaları (bastırma ayağı, iğne, delikli plaka, besleme plakası, kanca ve Woodruff plakası) sökün, kanca mili yağ fitili vidasının @ oyuk kısmına, üst ucu L şeklinde olan bir anahtar takın, çarkı elle normal dönüş yönünde döndürün ve vidayı çekip çıkarın.
- 2) Kanca mili yağ fitilini  $\bullet$  çıkarılmış olan kanca mili yağ fitili vidasından @ çekip, çıkarın ve kanca mili yağ fitili vidasına @ (JUKI Parça No. B1808552000) yeni bir kanca mili yağ fitili (JUKI Parça No.: 11015906) takın. Bu sırada, kanca mili yağ fitilinin  $\bigcirc$  kanca mili yağ fitili vidasının  $\bigcirc$ sonuna kadar girdiğini mutlaka kontrol edin.
- \* Tekrar monte ederken, kanca mili yağ fitili vidasının 2 üst ucundaki deliğin kırılmadığını kontrol edin.
- 3) Kanca mili yağ fitili yidasını @ kanca milinin @ üst ucuna sıkıca takın.

# **9-10. özel yağ sürülmesi**

![](_page_141_Picture_10.jpeg)

Aksesuar olarak temin edilen özel yağı kullanarak gres yağını periyodik olarak tamamlamak verim sağlar (gres yağı tüp parça No: 40006323). (Dikiş makinesi normal koşullarda çalışırken gres yağı ilave etmeye gerek yoktur.

Ancak dikiş makinesini ağır koşullarda çalıştırırken ilave yapın.)

Aksesuar olarak temin edilen gres yağını, yüz plakası bölümünde yer alan salıncak mekanizmasının bütün parçalarına ( $\bigcirc$ 'en  $\bigcirc$ 'e kadar) sürün.

Ancak iğne miline gres yağı sürmeyin.

# **10. BUNUN GİBİ BİR DURUMDA !**

![](_page_142_Picture_1.jpeg)

**Aşağıdaki durumda, bir sorun olduğuna karar vermeden önce tekrar kontrol edin.**

![](_page_142_Picture_240.jpeg)

# **11. HATA GÖSTERİMİ**

![](_page_143_Picture_1.jpeg)

**Hatalar panel üzerinde görüntüleme, makine kafası ayna LED lambasının yanıp sönmesi ve kontrol kutusunun sesli alarmı aracılığıyla bildirilir.** 

İşlemlerdeki farklılıklardan ötürü dört türlü panel ekran görünümü vardır.

![](_page_143_Figure_4.jpeg)

- 1) Operatör nedeni ortadan kaldırınca hata ekranı görüntüden kaybolur.
	- Örnek) İğne, yukarıda konumunda değil. Çarkı elle döndürerek, iğneyi yukarıda konumuna getirin.

![](_page_143_Figure_7.jpeg)

2) Sıfırlama anahtarına basın ve hata ekranını sildikten sonra hatanın nedenini giderin.

Örnek) E499 Maksimum zikzak genişliği sınırlama hatası. Sıfırlama anahtarına basın.

![](_page_143_Figure_10.jpeg)

3) Gücü kapattıktan sonra hata nedenini giderin.

![](_page_143_Picture_12.jpeg)

4) Ekran, iletişim modundayken ortam kapağının açık olduğunu gösterir. ⇒ Ortam kapağını kapatın.
# **11–1. Hata kodu listesi (Panel üzerinde hata gösterimi)**

Bu cihazda aşağıdaki hata kodları vardır. Bu hata kodları, herhangi bir sorun bulunduğu zaman bu sorunun büyümemesi için, sorunla ilgili bilgi verirler ve işlevi kilitlerler (veya sınırlandırırlar). Bizden servis istediğiniz zaman, lütfen bu hata kodlarını bildirin.

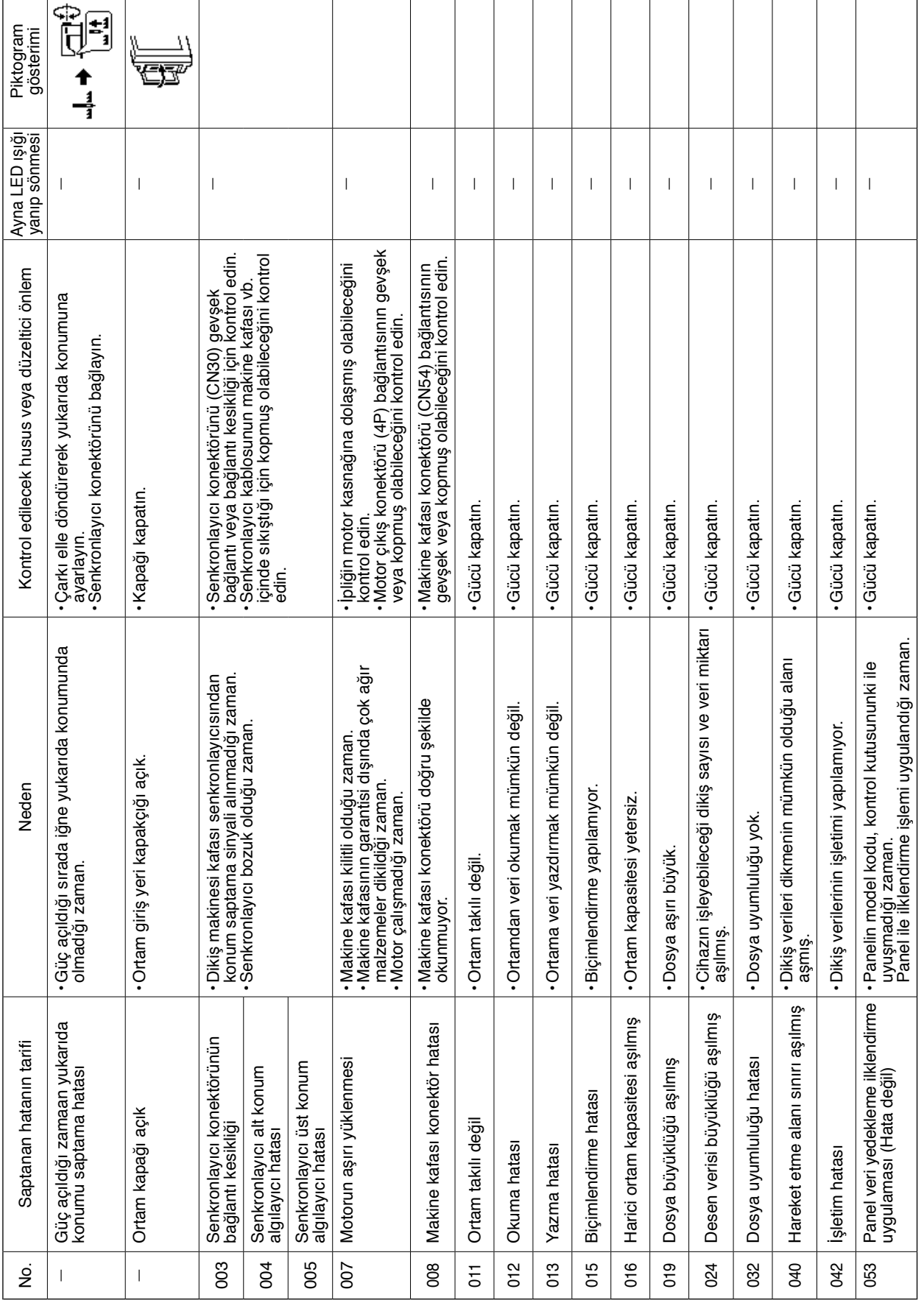

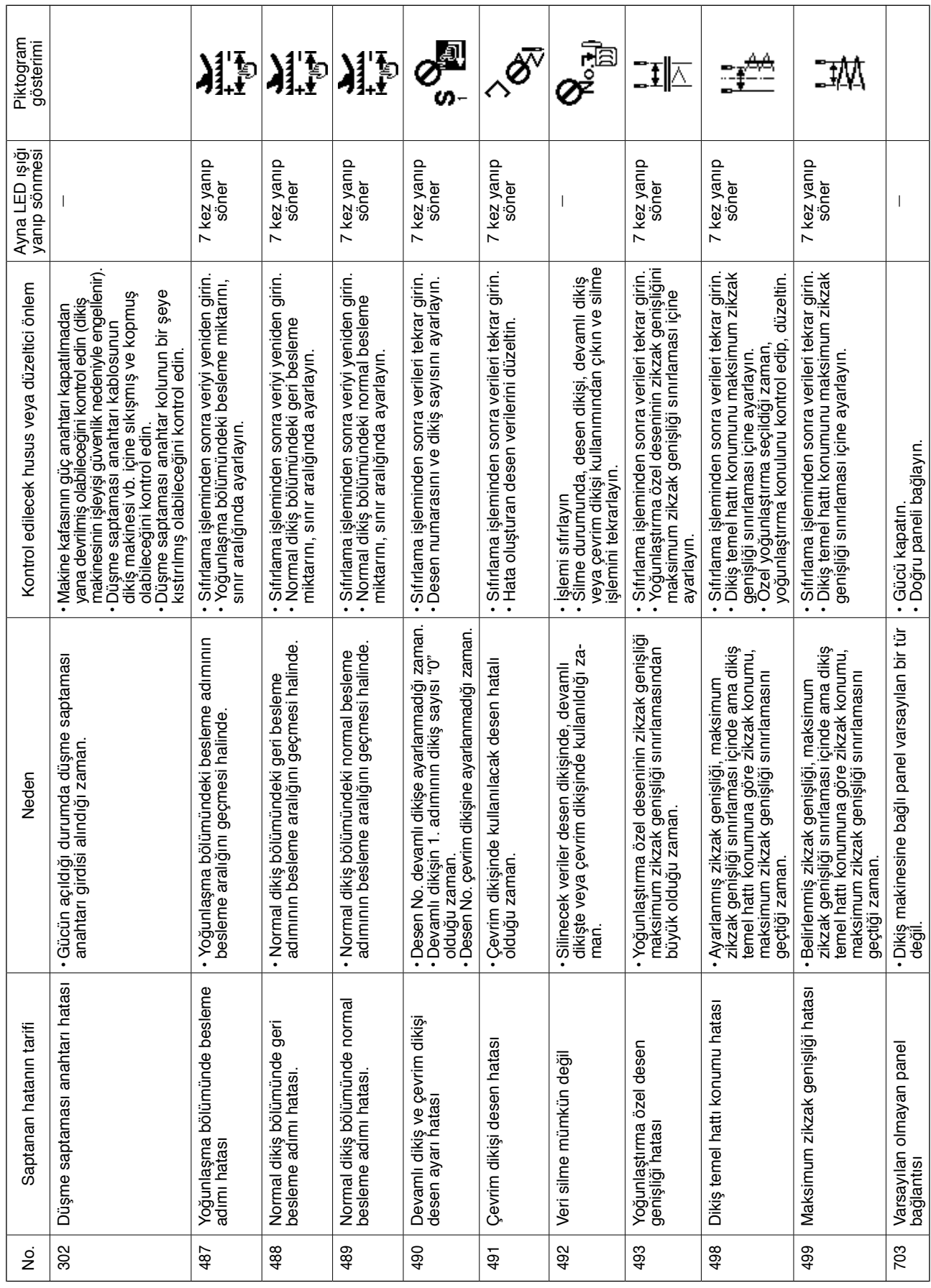

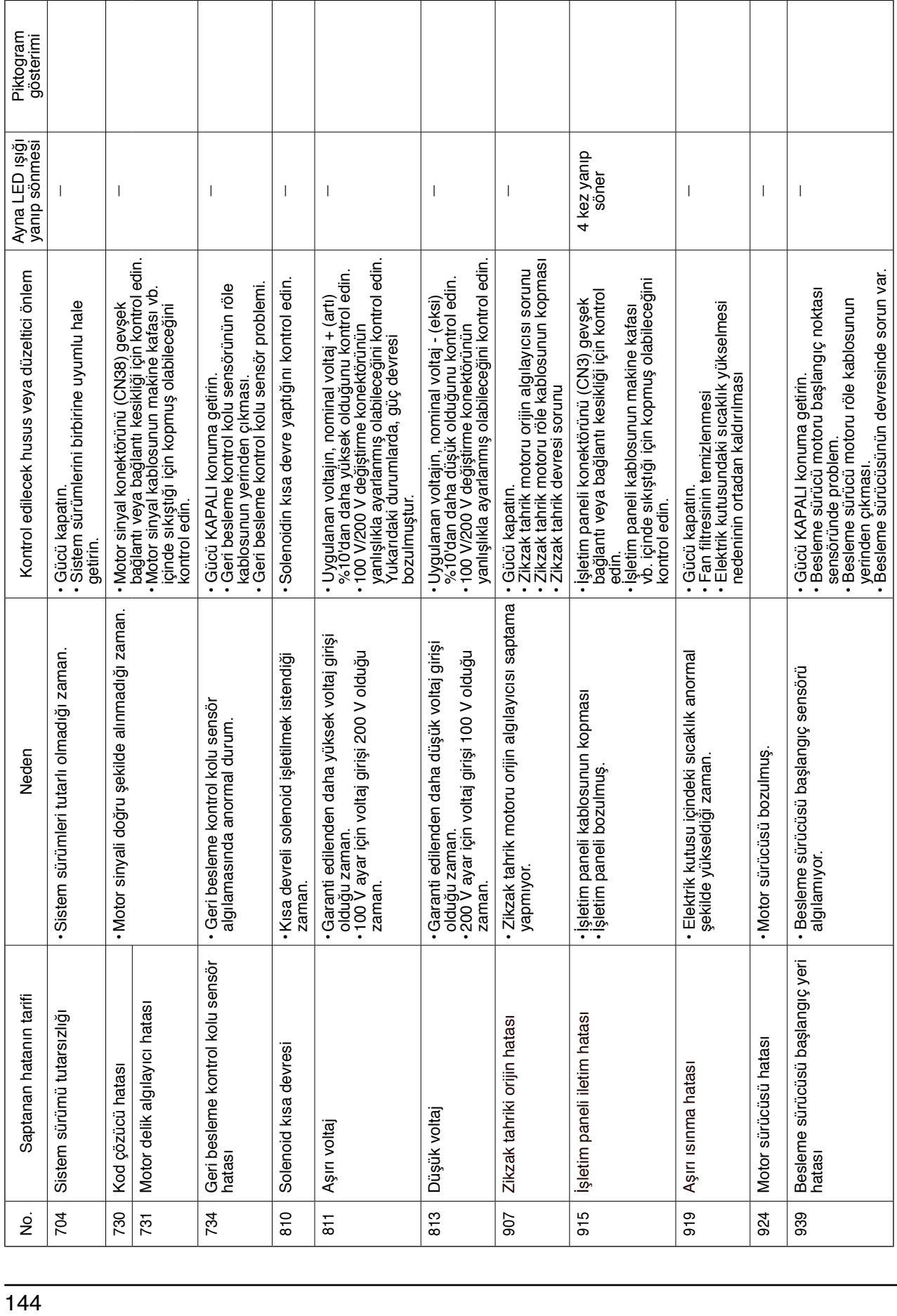

### **Uyarı listesi**

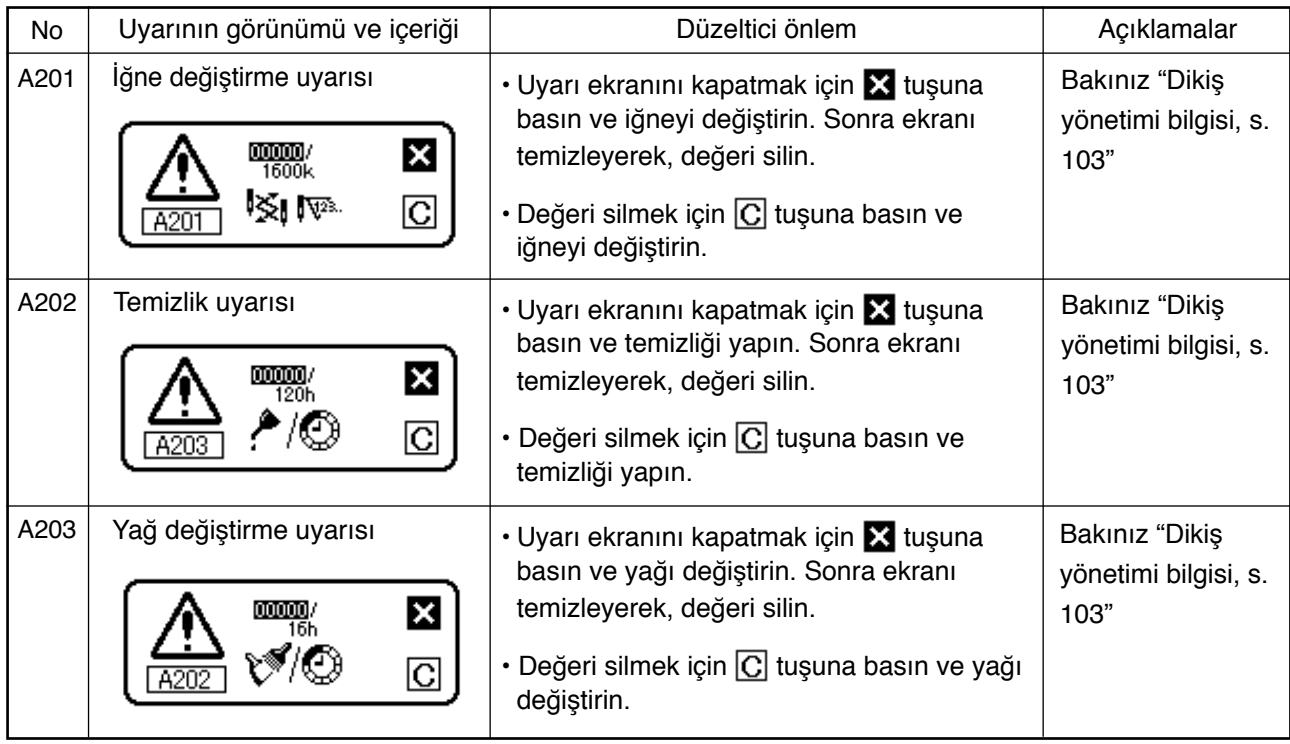

# **12. SORUNLAR VE DÜZELTİCİ ÖNLEMLER**

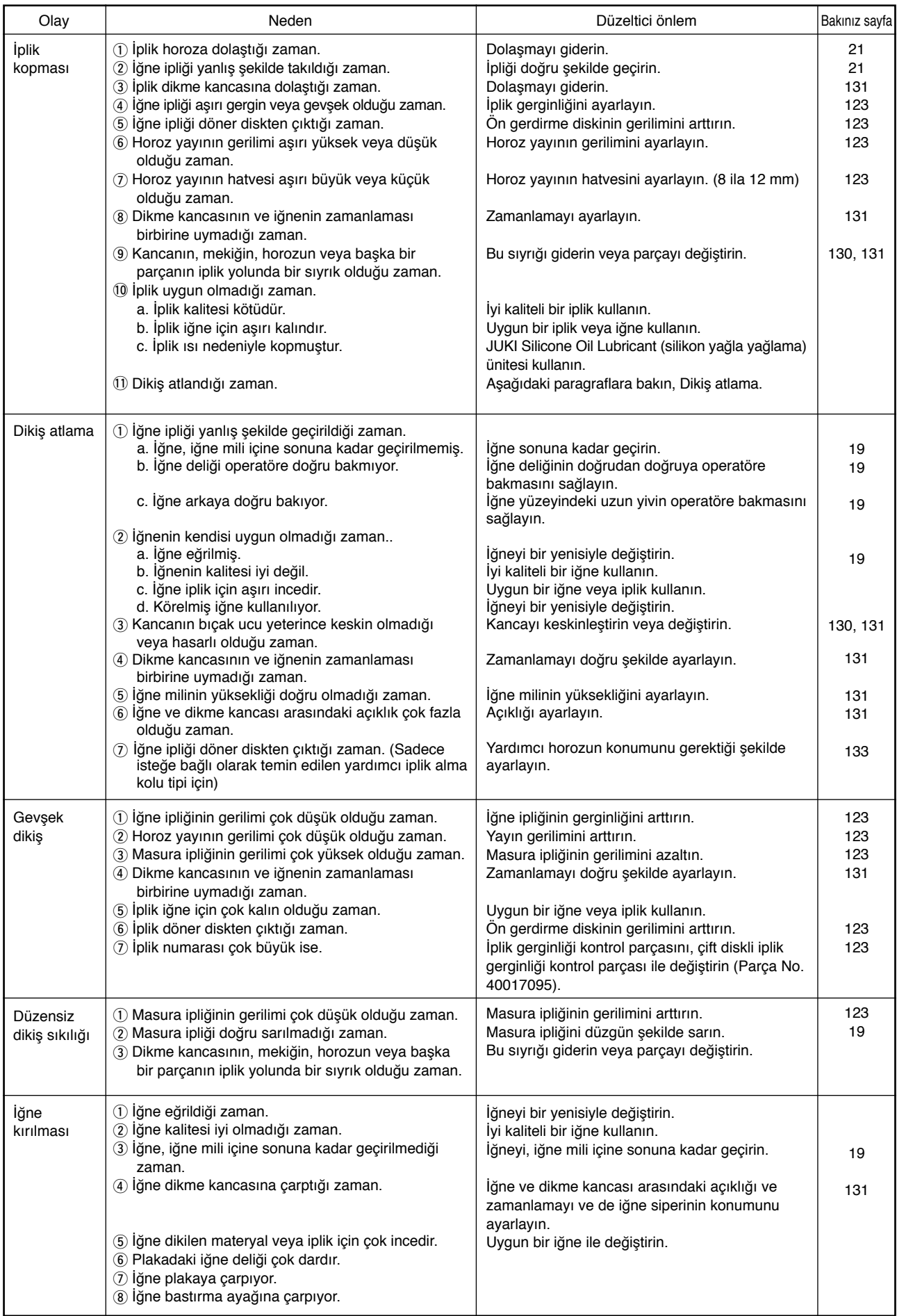

## **Kuş yuvası önleme (CB) tipi**

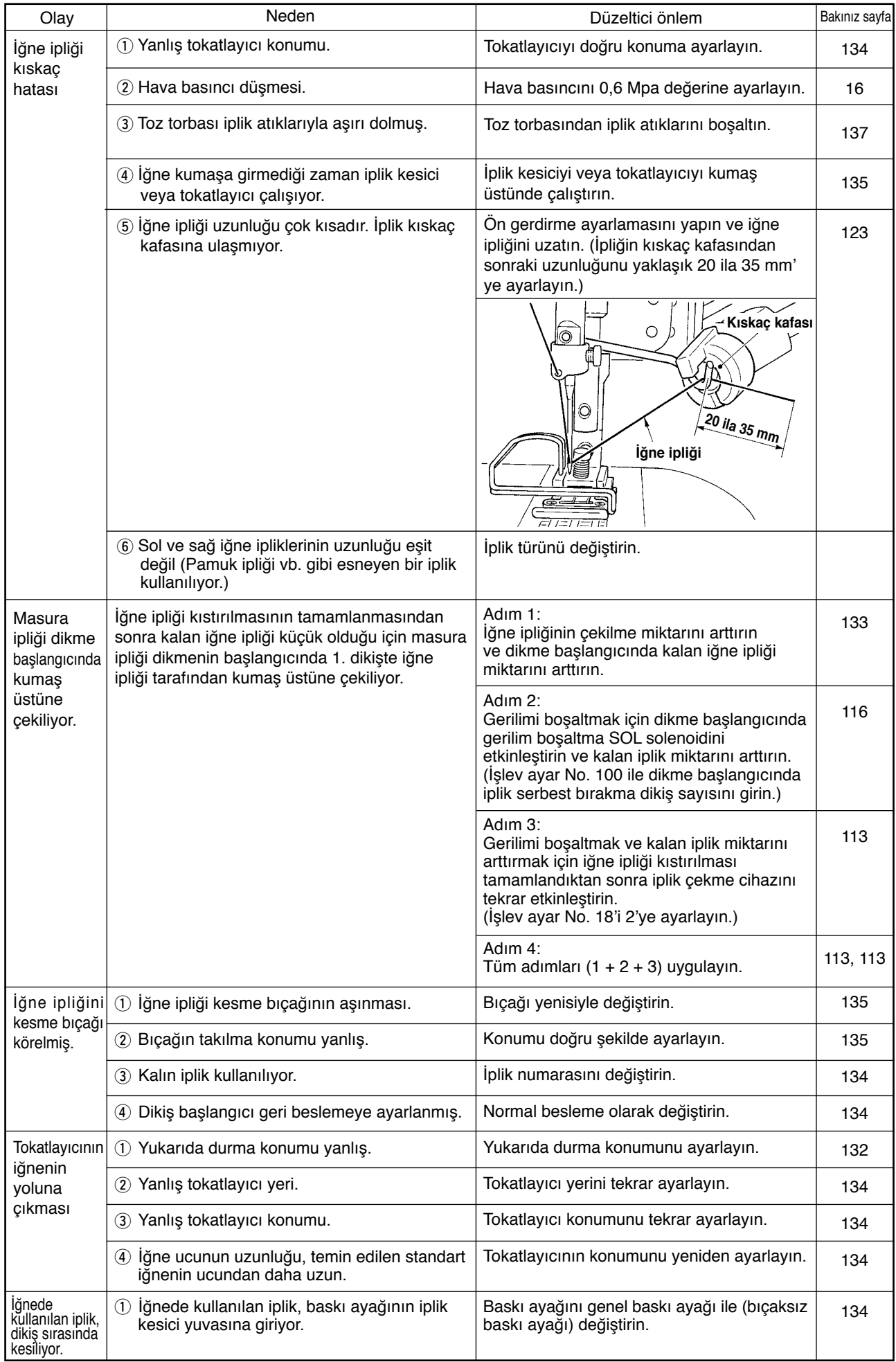

### **[Elektrik voltajı değiştirme prosedürü (voltaj ayarlama prosedürü)]**

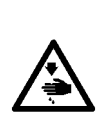

**UYARI: Dikiş makinesinin beklenmedik şekilde çalışmaya başlamasının veya elektrik şoku tehlikesinin neden olacağı bedensel hasarları önlemek için, bu işi güç anahtarını kapattıktan ve en az 5 dakika bekledikten sonra yapın. İşi bilmeyenlerin veya elektrik şokunun neden olacağı kazaları önlemek için, elektrikli parçaları ayarlarken bayilerimizden elektrik teknisyeni veya mühendisi göndermelerini isteyin.**

FLT p.c.b. basılı devre kartı üstüne monte edilmiş voltaj değiştirme konektörünü değiştirerek, tek fazlı 100 V ila 120 V/3 fazlı 200 V ila 240 V uyarlaması yapılabilir.

#### **(Dikkat) Değiştirme prosedürü yanlış olursa, kontrol kutusu bozulur. Bu nedenle, çok dikkatli olun.**

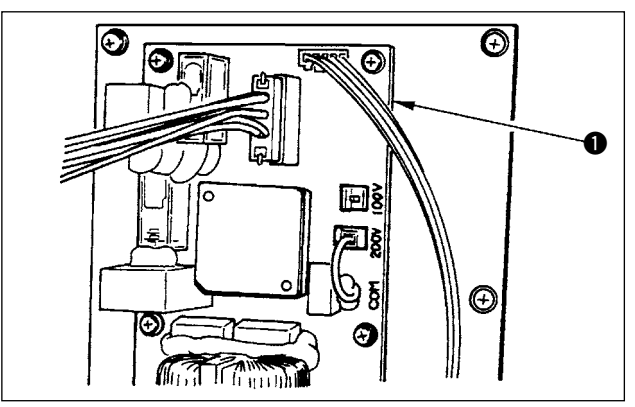

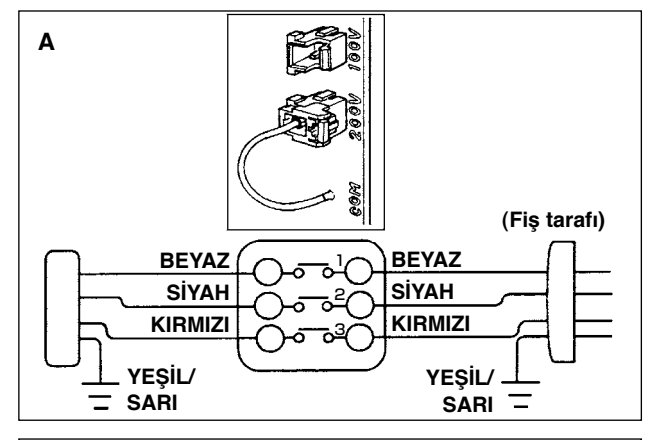

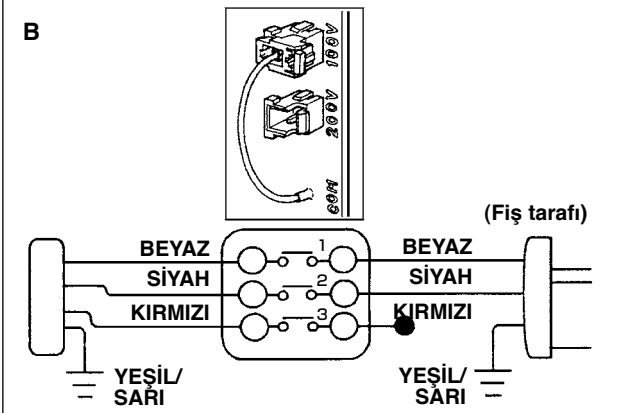

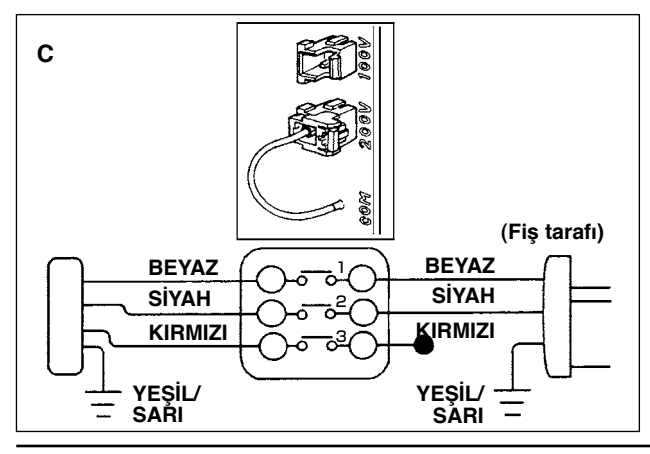

Değiştirme konektörünün değiştirme prosedürü

- 1. Dikiş makinesinin durduğunu kontrol ettikten sonra güç anahtarıyla güç kaynağını kapatın.
- 2. Güç anahtarının kapalı olduğunu kontrol ettikten sonra güç kablosunu prizden çekin. Sonra, beş dakika veya daha uzun bir süre bekleyin.
- 3. Ön kapağı çıkarın.
- 4. Kontrol kutusunun arka kapağını bağlayan dört vidayı sökün ve arka kapağı yavaşça açın.
	- **A. 3 fazlı 200 V ila 240 V kullanılması durumunda**
	- Değiştirme konektörünün değiştirilmesi Arka kapak tarafından bakıldığı şekilde arka taraf yüzeyinin üst tarafında bulunan FLT p.c.b. q kartının 100/200 V değiştirme konektörünü 200 V'a bağlayın.
	- AC giriş kablosunun kıvırma tipi terminalini şekilde gösterildiği gibi güç kablosuna bağlayın.
	- **B. Tek fazlı 100 V ila 120 V kullanılması durumunda**
	- Değiştirme konektörünün değiştirilmesi Arka kapak tarafından bakıldığı şekilde arka taraf yüzeyinin üst tarafında bulunan FLT p.c.b.  $\bullet$ kartının 100/200 V değiştirme konektörünü 100 V'a bağlayın.
	- AC giriş kablosunun kıvırma tipi terminalini şekilde gösterildiği gibi güç kablosuna bağlayın.
	- **(Dikkat) Kullanılmayan siyah terminalini izolasyon bandı vb. ile güvenli şekilde izole edin. (İzolasyon yetersiz olduğu zaman, elektrik şoku veya akım kaçağı tehlikesi vardır.)**
	- **C. Tek fazlı 200 V ila 240 V kullanılması durumunda**
	- Değiştirme konektörünün değiştirilmesi Arka kapak tarafından bakıldığı şekilde arka taraf yüzeyinin üst tarafında bulunan FLT p.c.b.  $\bullet$ kartının 100/200 V değiştirme konektörünü 200 V'a bağlayın.
	- AC giriş kablosunun kıvırma tipi terminalini şekilde gösterildiği gibi güç kablosuna bağlayın.
	- **(Dikkat) Kullanılmayan siyah terminalini izolasyon bandı vb. ile güvenli şekilde izole edin. (İzolasyon yetersiz olduğu zaman, elektrik şoku veya akım kaçağı tehlikesi vardır.)**
- 5. Arka kapağı kapatmadan önce değiştirmenin hatasız olarak yapıldığını kontrol edin.
- 6. Kablonun arka kapak ile kontrol kutusu ana ünitesi arasında kıstırılmamasına dikkat edin. Arka kapağın alt tarafına bastırarak, arka kapağı kapatın ve dört vidayı sıkın.